# R&S®FSW-84/-K85 1xEV-DO Measurements User Manual

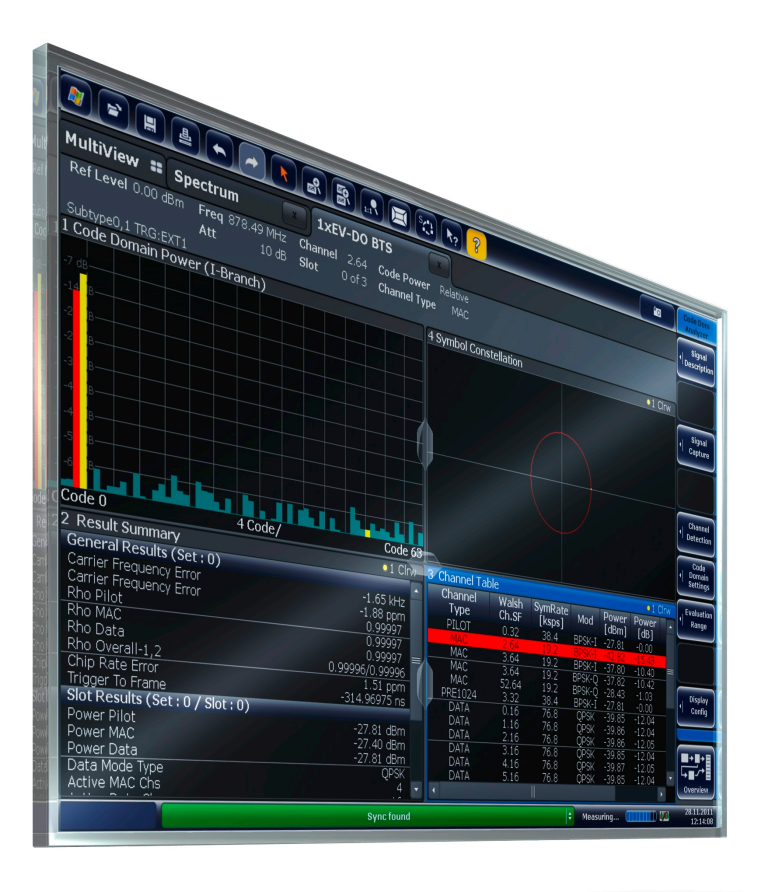

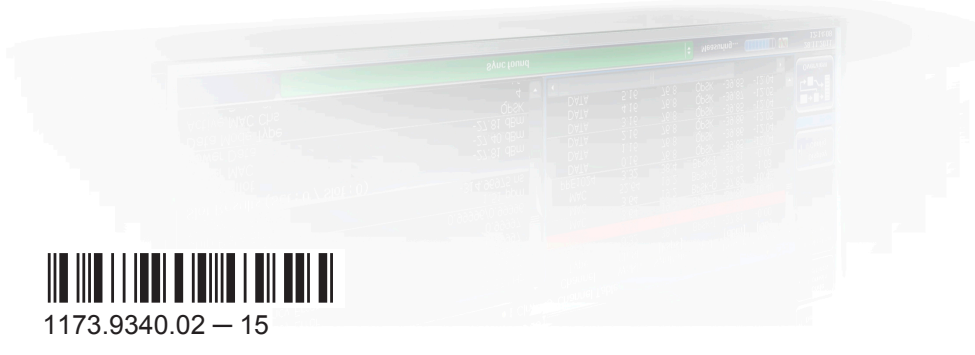

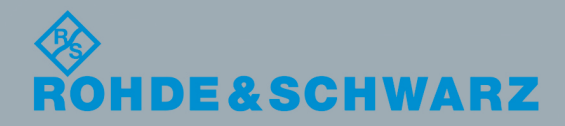

User Manual

Test & Measurement

**Test & Measurement** 

This manual applies to the following R&S®FSW models with firmware version 2.40 and higher:

- R&S®FSW8 (1312.8000K08)
- R&S®FSW13 (1312.8000K13)
- R&S®FSW26 (1312.8000K26)
- R&S®FSW43 (1312.8000K43)
- R&S®FSW50 (1312.8000K50)
- R&S®FSW67 (1312.8000K67)
- R&S®FSW85 (1312.8000K85)

The following firmware options are described:

- R&S FSW-K84 (1313.1480.02)
- R&S FSW-K85 (1313.1497.02)

The software contained in this product makes use of several valuable open source software packages. For information, see the "Open Source Acknowledgment" on the user documentation CD-ROM (included in delivery).

Rohde & Schwarz would like to thank the open source community for their valuable contribution to embedded computing.

© 2016 Rohde & Schwarz GmbH & Co. KG Mühldorfstr. 15, 81671 München, Germany Phone: +49 89 41 29 - 0 Fax: +49 89 41 29 12 164 Email: [info@rohde-schwarz.com](mailto:info@rohde-schwarz.com) Internet: [www.rohde-schwarz.com](http://www.rohde-schwarz.com) Subject to change – Data without tolerance limits is not binding. R&S® is a registered trademark of Rohde & Schwarz GmbH & Co. KG. Trade names are trademarks of the owners.

The following abbreviations are used throughout this manual: R&S®FSW is abbreviated as R&S FSW.

## **Contents**

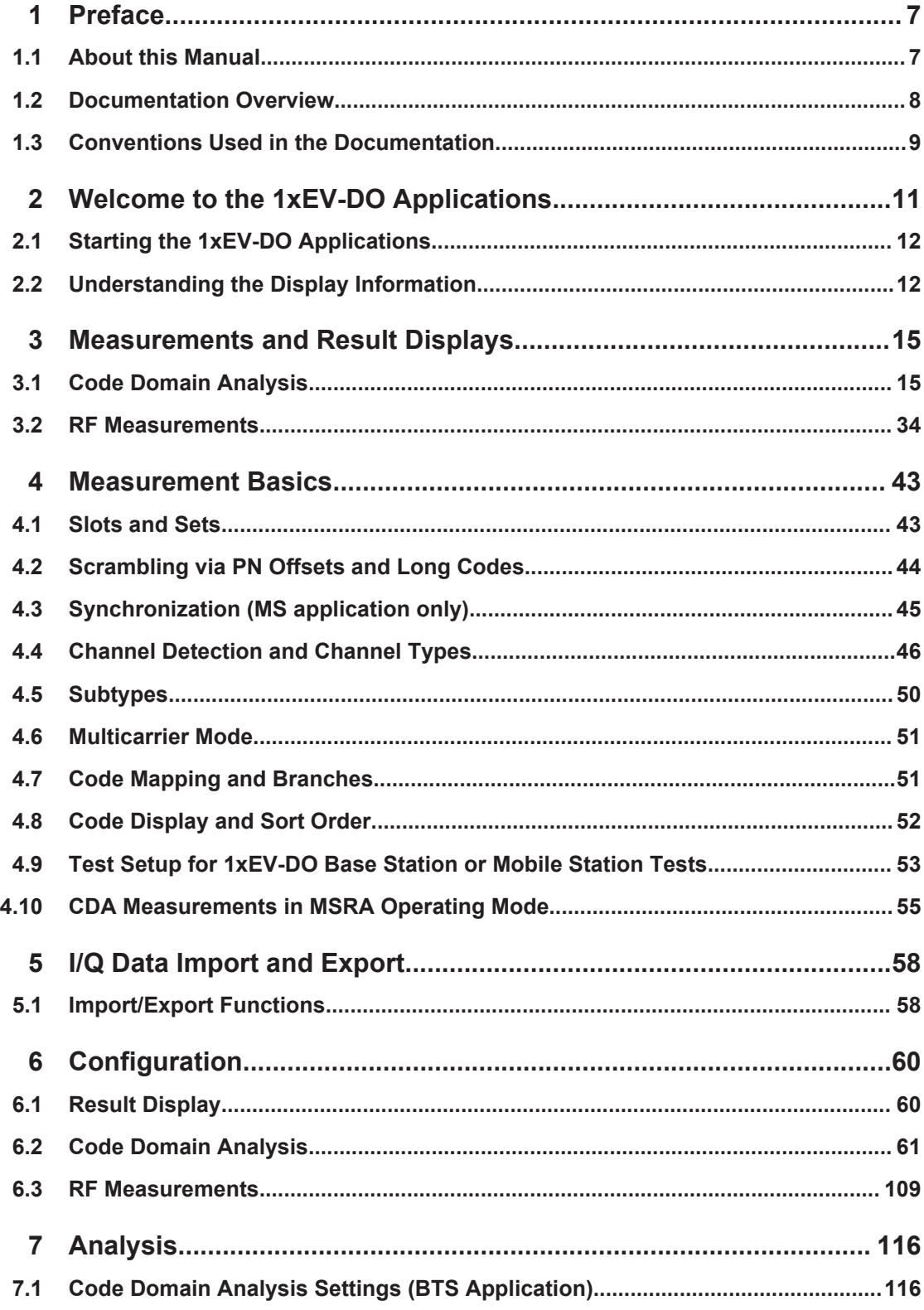

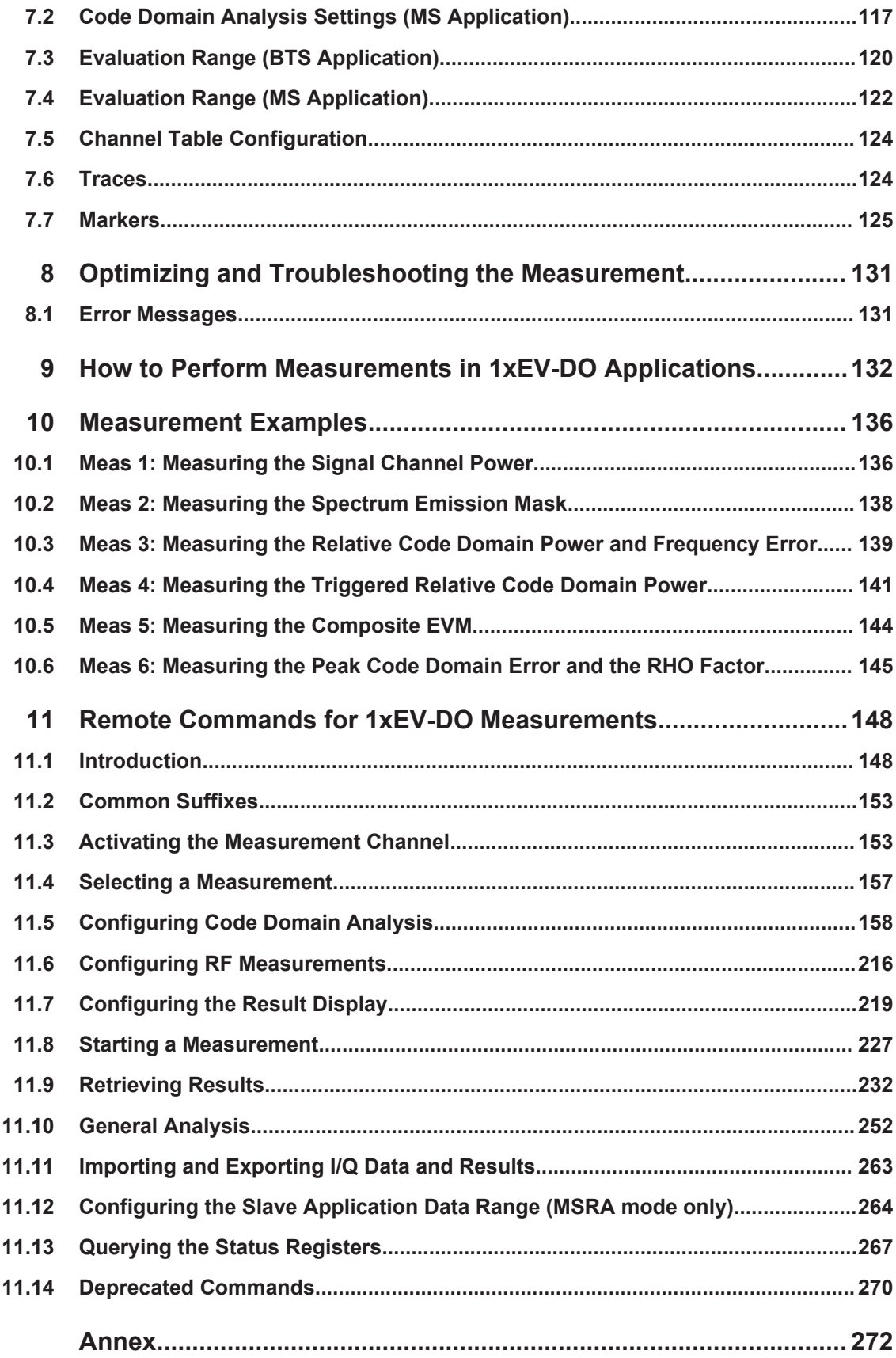

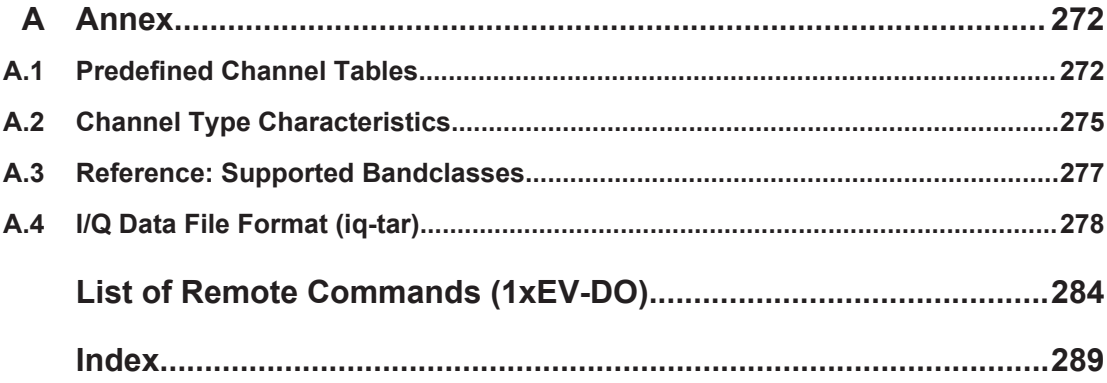

## <span id="page-6-0"></span>1 Preface

## **1.1 About this Manual**

This User Manual provides all the information **specific to the 1xEV-DO applications**. All general instrument functions and settings common to all applications and operating modes are described in the main R&S FSW User Manual.

The main focus in this manual is on the measurement results and the tasks required to obtain them. The following topics are included:

- **Welcome to the 1xEV-DO Measurements Application** Introduction to and getting familiar with the application
- **Measurements and Result Displays** Details on supported measurements and their result types
- **Measurement Basics** Background information on basic terms and principles in the context of the measurement
	- **Configuration + Analysis** A concise description of all functions and settings available to configure measurements and analyze results with their corresponding remote control command
- **I/Q Data Import and Export** Description of general functions to import and export raw I/Q (measurement) data
- **Optimizing and Troubleshooting the Measurement** Hints and tips on how to handle errors and optimize the test setup
- **How to Perform Measurements in 1xEV-DO Applications** The basic procedure to perform each measurement and step-by-step instructions for more complex tasks or alternative methods
- **Measurement Examples**

Detailed measurement examples to guide you through typical measurement scenarios and allow you to try out the application immediately

**Remote Commands for 1xEV-DO Measurements** Remote commands required to configure and perform 1xEV-DO measurements in a remote environment, sorted by tasks

(Commands required to set up the environment or to perform common tasks on the instrument are provided in the main R&S FSW User Manual)

Programming examples demonstrate the use of many commands and can usually be executed directly for test purposes

- **Annex** Reference material
- **List of remote commands** Alphabetical list of all remote commands described in the manual
- **Index**

## <span id="page-7-0"></span>**1.2 Documentation Overview**

The user documentation for the R&S FSW consists of the following parts:

- "Getting Started" printed manual
- Online Help system on the instrument
- User manuals and online manual for base unit and options provided on the product page
- Service manual provided on the internet for registered users
- Instrument security procedures provided on the product page
- Release notes provided on the product page
- Data sheet and brochures provided on the product page
- Application notes provided on the Rohde & Schwarz website

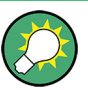

You find the user documentation on the R&S FSW product page mainly at: <http://www.rohde-schwarz.com/product/FSW> > "Downloads" > "Manuals"

Additional download paths are stated directly in the following abstracts of the documentation types.

#### **Getting Started**

Introduces the R&S FSW and describes how to set up and start working with the product. Includes basic operations, typical measurement examples, and general information, e.g. safety instructions, etc.

#### **Online Help**

Offers quick, context-sensitive access to the information needed for operation and programming. It contains the description for the base unit and the software options. The Online Help is embedded in the instrument's firmware; it is available using the  $\hat{v}$  icon on the toolbar of the R&S FSW.

#### **User Manuals and Online Manual**

Separate manuals are provided for the base unit and the software options:

**Base unit manual** 

Contains the description of the graphical user interface, an introduction to remote control, the description of all SCPI remote control commands, programming examples, and information on maintenance, instrument interfaces and error messages. Includes the contents of the **Getting Started** manual.

#### **Software option manuals**

Describe the specific functions of the option. Basic information on operating the R&S FSW is not included.

The **online manual** provides the contents of the user manuals for the base unit and all software options for immediate display on the internet.

#### <span id="page-8-0"></span>**Service Manual**

Describes the performance test for checking the rated specifications, module replacement and repair, firmware update, troubleshooting and fault elimination, and contains mechanical drawings and spare part lists.

The service manual is available for registered users on the global Rohde & Schwarz information system (GLORIS).

#### **Instrument Security Procedures**

Deals with security issues when working with the R&S FSW in secure areas.

#### **Data Sheet and Brochures**

The data sheet contains the technical specifications of the R&S FSW. Brochures provide an overview of the instrument and deal with the specific characteristics, see:

<http://www.rohde-schwarz.com/product/FSW> > "Downloads" > "Brochures and Data Sheets"

#### **Release Notes**

Describes the firmware installation, new and modified features and fixed issues according to the current firmware version. You find the latest version at:

<http://www.rohde-schwarz.com/product/FSW> > "Firmware"

#### **Application Notes, Application Cards, White Papers, etc.**

These documents deal with special applications or background information on particular topics, see:

[http://www.rohde-schwarz.com/](http://www.rohde-schwarz.com/appnotes) > "Downloads" > "Applications".

## **1.3 Conventions Used in the Documentation**

#### **1.3.1 Typographical Conventions**

The following text markers are used throughout this documentation:

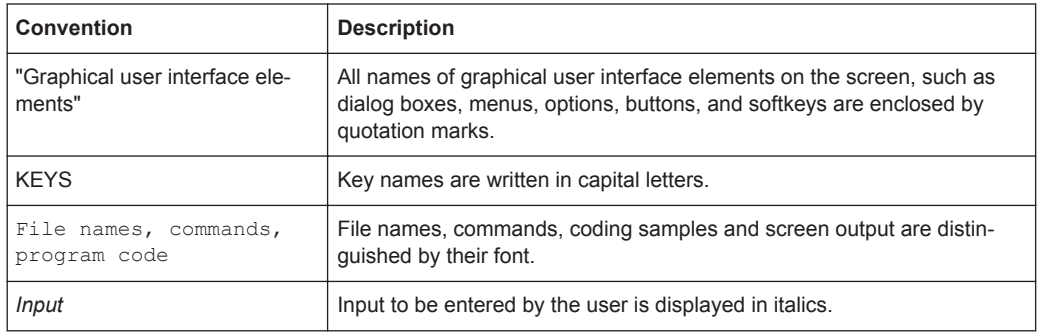

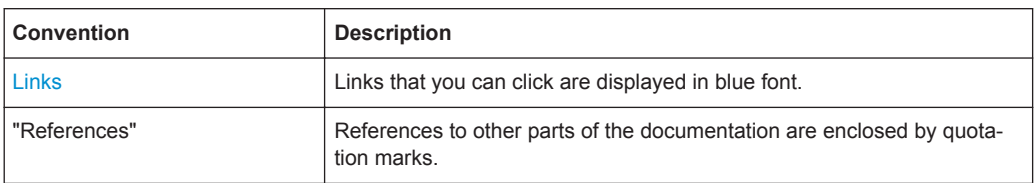

### **1.3.2 Conventions for Procedure Descriptions**

When describing how to operate the instrument, several alternative methods may be available to perform the same task. In this case, the procedure using the touchscreen is described. Any elements that can be activated by touching can also be clicked using an additionally connected mouse. The alternative procedure using the keys on the instrument or the on-screen keyboard is only described if it deviates from the standard operating procedures.

The term "select" may refer to any of the described methods, i.e. using a finger on the touchscreen, a mouse pointer in the display, or a key on the instrument or on a keyboard.

#### **1.3.3 Notes on Screenshots**

When describing the functions of the product, we use sample screenshots. These screenshots are meant to illustrate as much as possible of the provided functions and possible interdependencies between parameters.

The screenshots usually show a fully equipped product, that is: with all options installed. Thus, some functions shown in the screenshots may not be available in your particular product configuration.

## <span id="page-10-0"></span>2 Welcome to the 1xEV-DO Applications

The 1xEV-DO options are firmware applications that add functionality to the R&S FSW to perform measurements on downlink or uplink signals according to the 1xEV-DO standard.

R&S FSW-K84 performs **B**ase **T**ransceiver **S**tation (**BTS**) measurements on forward link signals on the basis of the 3GPP2 Standard (Third Generation Partnership Project 2).

R&S FSW-K85 performs **M**obile **S**tation (MS) measurements on reverse link signals on the basis of the 3GPP2 Standard (Third Generation Partnership Project 2).

The 1xEV-DO BTS application firmware is based on the "cdma2000 High Rate Packet Data Air Interface Specification" of version C.S0024 v.3.0 dated December 2001 and the "Recommended Minimum Performance Standards for cdma2000 High Rate Packet Data Access Network" of version C.S0032-0 v.1.0 dated December 2001.

These standard documents are published as TIA 856 (IS-856) and TIA 864 (IS-864), respectively.The application firmware supports code domain measurements on 1xEV-DO signals. This code domain power analyzer provides the following analyses, among others: Code Domain Power, Channel Occupancy Table, EVM, Frequency Error and RHO Factor.

In the BTS application, all four channel types (PILOT, MAC, PREAMBLE and DATA) are supported and the modulation types in the DATA channel type are detected automatically. The signals to be measured may contain different modulation types or preamble lengths in each slot, thus making it possible to perform measurements on base stations while operation is in progress.

In the MS application, all 5 channel types (PICH, RRI, DATA, ACK and DRC) as well as TRAFFIC and ACCESS operating mode are supported. Owing to their time structure, the signals are analyzed on half-slot basis.

In addition to the code domain measurements described in the 1xEV-DO standard, the 1xEV-DO applications feature measurements in the spectral range such as channel power, adjacent channel power, occupied bandwidth and spectrum emission mask with predefined settings.

Functions that are not discussed in this manual are the same as in the Spectrum application and are described in the R&S FSW User Manual. The latest version is available for download at the product homepage

<http://www2.rohde-schwarz.com/product/FSW.html>.

#### **Installation**

You can find detailed installation instructions in the R&S FSW Getting Started manual or in the Release Notes.

Understanding the Display Information

## <span id="page-11-0"></span>**2.1 Starting the 1xEV-DO Applications**

The 1xEV-DO measurements require special applications on the R&S FSW.

#### **To activate the 1xEV-DO applications**

1. Select the MODE key.

A dialog box opens that contains all operating modes and applications currently available on your R&S FSW.

2. Select the "1xEV-DO BTS" or "1xEV-DO MS" item.

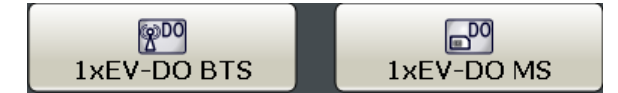

The R&S FSW opens a new measurement channel for the 1xEV-DO application.

The measurement is started immediately with the default settings. It can be configured in the 1xEV-DO "Overview" dialog box, which is displayed when you select the "Overview" softkey from any menu (see [Chapter 6.2.1, "Configuration Overview",](#page-61-0) [on page 62](#page-61-0)).

#### **Multiple Measurement Channels and Sequencer Function**

When you activate an application, a new measurement channel is created which determines the measurement settings for that application. The same application can be activated with different measurement settings by creating several channels for the same application.

The number of channels that can be configured at the same time depends on the available memory on the instrument.

Only one measurement can be performed at any time, namely the one in the currently active channel. However, in order to perform the configured measurements consecutively, a Sequencer function is provided.

If activated, the measurements configured in the currently active channels are performed one after the other in the order of the tabs. The currently active measurement is indicated by a  $\mathbb Q$  symbol in the tab label. The result displays of the individual channels are updated in the tabs (as well as the "MultiView") as the measurements are performed. Sequential operation itself is independent of the currently *displayed* tab.

For details on the Sequencer function see the R&S FSW User Manual.

## **2.2 Understanding the Display Information**

The following figure shows a measurement diagram during a 1xEV-DO BTS measurement. All different information areas are labeled. They are explained in more detail in the following sections.

(The basic screen elements are identical for 1xEV-DO MS measurements:)

Understanding the Display Information

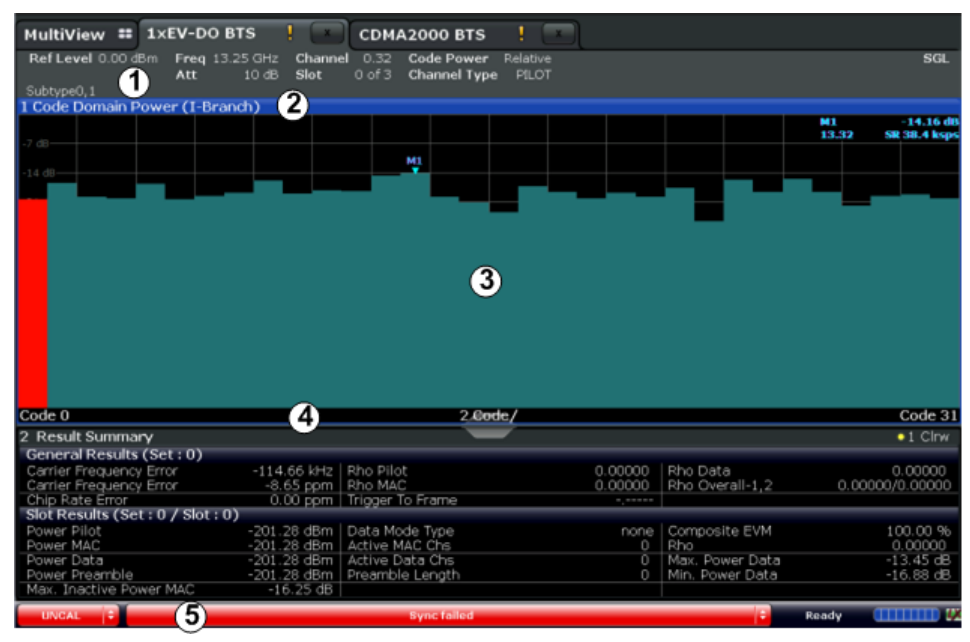

1 = Channel bar for firmware and measurement settings

2+3 = Window title bar with diagram-specific (trace) information

- 4 = Diagram area with marker information
- 5 = Diagram footer with diagram-specific information, depending on measurement
- 6 = Instrument status bar with error messages, progress bar and date/time display

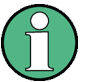

#### **MSRA operating mode**

In MSRA operating mode, additional tabs and elements are available. A colored background of the screen behind the measurement channel tabs indicates that you are in MSRA operating mode. RF measurements are not available in MSRA operating mode. For details on the MSRA operating mode see the R&S FSW MSRA User Manual.

#### **Channel bar information**

In 1xEV-DO applications, the R&S FSW shows the following settings:

*Table 2-1: Information displayed in the channel bar in 1xEV-DO applications*

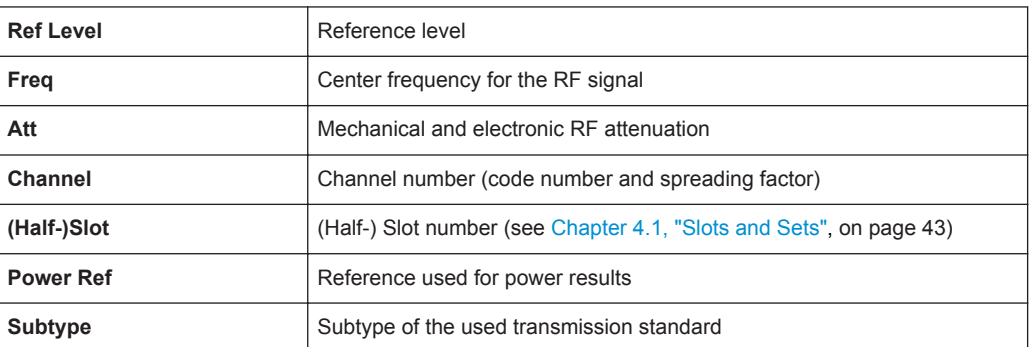

In addition, the channel bar also displays information on instrument settings that affect the measurement results even though this is not immediately apparent from the display of the measured values (e.g. transducer or trigger settings). This information is dis-

Understanding the Display Information

played only when applicable for the current measurement. For details see the R&S FSW Getting Started manual.

#### **Window title bar information**

For each diagram, the header provides the following information:

| 1 Code Domain Power<br>(1) (2) | $\bullet$ 1 Clrw |
|--------------------------------|------------------|
|                                | (3(4)(5)         |

*Figure 2-1: Window title bar information in 1xEV-DO applications*

- 1 = Window number
- 2 = Window type
- 3 = Trace color
- 4 = Trace number
- 5 = Detector

#### **Diagram footer information**

The diagram footer (beneath the diagram) contains the following information, depending on the evaluation:

#### **Status bar information**

Global instrument settings, the instrument status and any irregularities are indicated in the status bar beneath the diagram. Furthermore, the progress of the current operation is displayed in the status bar.

## <span id="page-14-0"></span>3 Measurements and Result Displays

**Access**: "Overview" > "Select Measurement"

The 1xEV-DO applications provide several different measurements for signals according to the 1xEV-DO standard. The main and default measurement is Code Domain Analysis. In addition to the code domain power measurements specified by the 1xEV-DO standard, the 1xEV-DO applications offer measurements with predefined settings in the frequency domain, e.g. RF power measurements.

For details on selecting measurements see ["Selecting the measurement type"](#page-59-0) [on page 60](#page-59-0).

#### **Evaluation methods**

The captured and processed data for each measurement can be evaluated with various different methods. All evaluation methods available for the selected 1xEV-DO measurement are displayed in the evaluation bar in SmartGrid mode.

The evaluation methods for CDA are described in [Chapter 3.1.2, "Evaluation Methods](#page-19-0) [for Code Domain Analysis", on page 20](#page-19-0).

- Code Domain Analysis............................................................................................15
- [RF Measurements...................................................................................................34](#page-33-0)

### **3.1 Code Domain Analysis**

**Access**: "Overview" > "Select Measurement" > "Code Domain Analyzer"

The 1xEV-DO firmware applications feature a Code Domain Analyzer. It can be used used to perform the measurements required in the 1xEV–DO specification concerning the power of the different codes. In addition, the modulation quality (EVM and RHO factors), frequency error and trigger–to–frame time, and also peak code domain error are determined. Constellation analyses and bit stream analyses are similarly available. The calculation of the timing and phase offsets of the channels for the first active channel can be enabled. The observation period can be adjusted in multiples of the slot.

Basically, the firmware differentiates between the following result classes for the evaluations:

- Results which take the overall signal into account over the whole observation period (all slots)
- Results that take a channel type (such as MAC) into account over the whole period of observation
- Results that take a channel type (such as MAC) into account over a slot
- Results that take a code in a channel type (such as MAC) into account over the whole period of observation
- Results that take a code in a channel type (such as MAC) into account over a slot

#### <span id="page-15-0"></span>**Remote command:**

CONF:CDP:MEAS CDP, see [CONFigure:CDPower\[:BTS\]:MEASurement](#page-157-0) [on page 158](#page-157-0)

- Code Domain Parameters.......................................................................................16
- [Evaluation Methods for Code Domain Analysis......................................................20](#page-19-0)

#### **3.1.1 Code Domain Parameters**

In Code Domain Analysis, three different types of parameters describe the measured signals:

- Global parameters for the current set
- Parameters for a specific set and slot
- Parameters for a specific channel

All parameters are described in detail in the tables below, including the parameters used for settings or results in SCPI commands (see [Chapter 11, "Remote Commands](#page-147-0) [for 1xEV-DO Measurements", on page 148\)](#page-147-0).

#### **Global Parameters**

The following parameters refer to the total signal (that is, all channels) for the entire period of observation (that is, all slots):

| <b>Parameter</b>                  | <b>SCPI Parame-</b><br>ter     | <b>Description</b>                                                                                                    |
|-----------------------------------|--------------------------------|----------------------------------------------------------------------------------------------------|
| <b>Active Channels</b>            | <b>ACTive</b>                  | Specifies the number of active channels found in the signal.<br>Detected data channels as well as special channels are regarded<br>as active.                                                                                                    |
| <b>Carrier Frequency</b><br>Error | <b>FERRor</b><br><b>FERPpm</b> | The frequency error referred to the center frequency of the<br>R&S FSW. The absolute frequency error is the sum of the fre-<br>quency error of the R&S FSW and that of the device under test.<br>Frequency differences between the transmitter and receiver of<br>more than 1.0 kHz impair synchronization of the Code Domain<br>Power measurement. If at all possible, the transmitter and the<br>receiver should be synchronized.<br>The frequency error is available in the units Hz or ppm referred to<br>the carrier frequency. |
| Chip Rate Error                   | <b>CERRor</b>                  | The chip rate error (1.2288 Mcps) in ppm. A large chip rate error<br>results in symbol errors and, therefore, in possible synchronization<br>errors for Code Domain Power measurements. This parameter is<br>also valid if the R&S FSW could not synchronize to the 1xEV-DO<br>signal.                                                                                                    |
| Composite Data<br>Power           | CODPower                       | MS application (subtype 2/3) only:<br>Power of composite data channel                                                                                                    |
| Delta RRI/PICH                    | <b>DRPich</b>                  | MS application (subtype 0/1) only:<br>Delta RRI/PICH in dB                                                                                                    |

*Table 3-1: Global code domain power parameters*

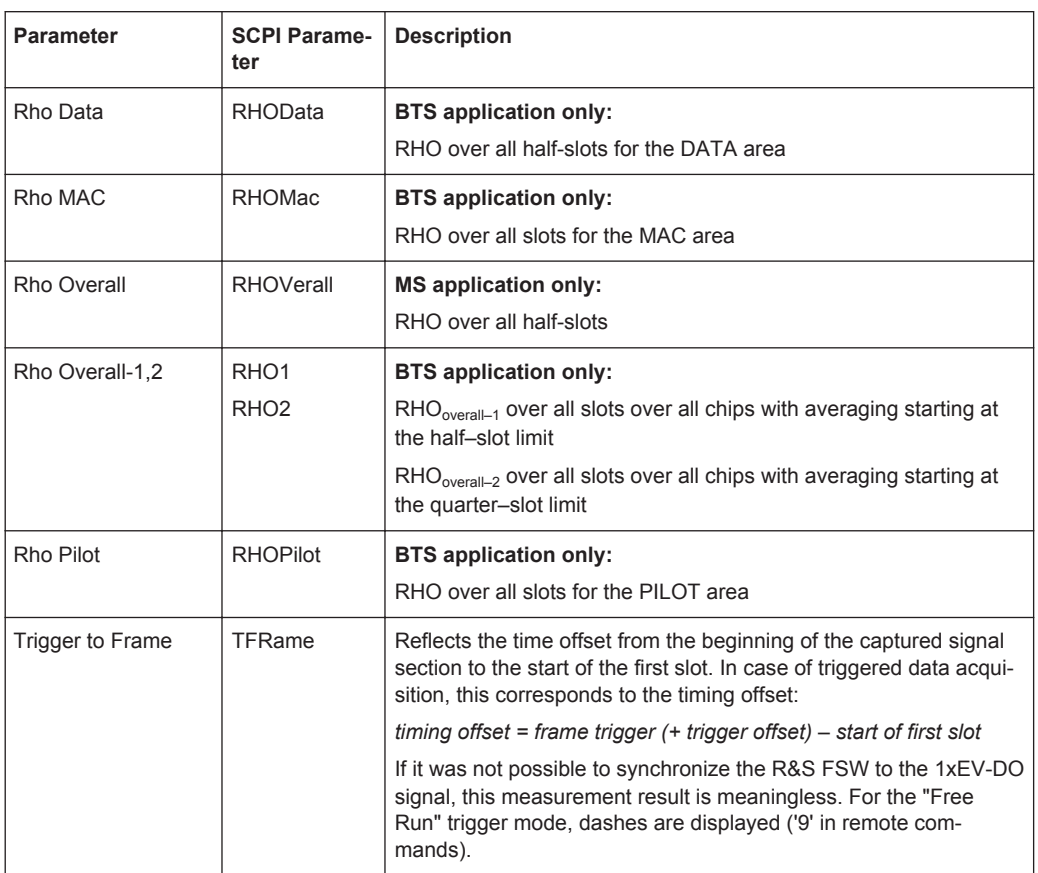

#### **Slot or Half-Slot Parameters**

The following parameters refer to the total signal (that is, all channels) for the selected slot or half-slot.

*Table 3-2: Code domain power parameters for a specific (half-)slot*

| <b>Parameter</b> | <b>SCPI Param-</b><br>eter | <b>Description</b>                                                                                                    |
|------------------|----------------------------|----------------------------------------------------------------------------------------------------|
| Active Data Chs  | <b>DACTive</b>             | Number of active Data channels                                                                                                    |
| Active MAC Chs   | <b>MACTive</b>             | Number of active MAC channels                                                                                                    |
| Composite EVM    | <b>MACCuracy</b>           | The difference between the measured signal and the ideal refer-<br>ence signal in percent. For further details refer to "Composite EVM"<br>on page 25. |
| Data Mode Type   | <b>DMTYpe</b>              | <b>BTS</b> application only:<br>Modulation type in the DATA channel type:<br>$2 = QPSK$<br>$3 = 8-PSK$<br>$4 = 16 - QAM$<br>$10 = 64$ QAM              |
| IQ Imbalance     | <b>IQIMbalance</b>         | IQ imbalance of the signal in %.                                                                                                    |
| IQ Offset        | <b>IQOFfset</b>            | IQ offset of the signal in %.                                                                                                    |

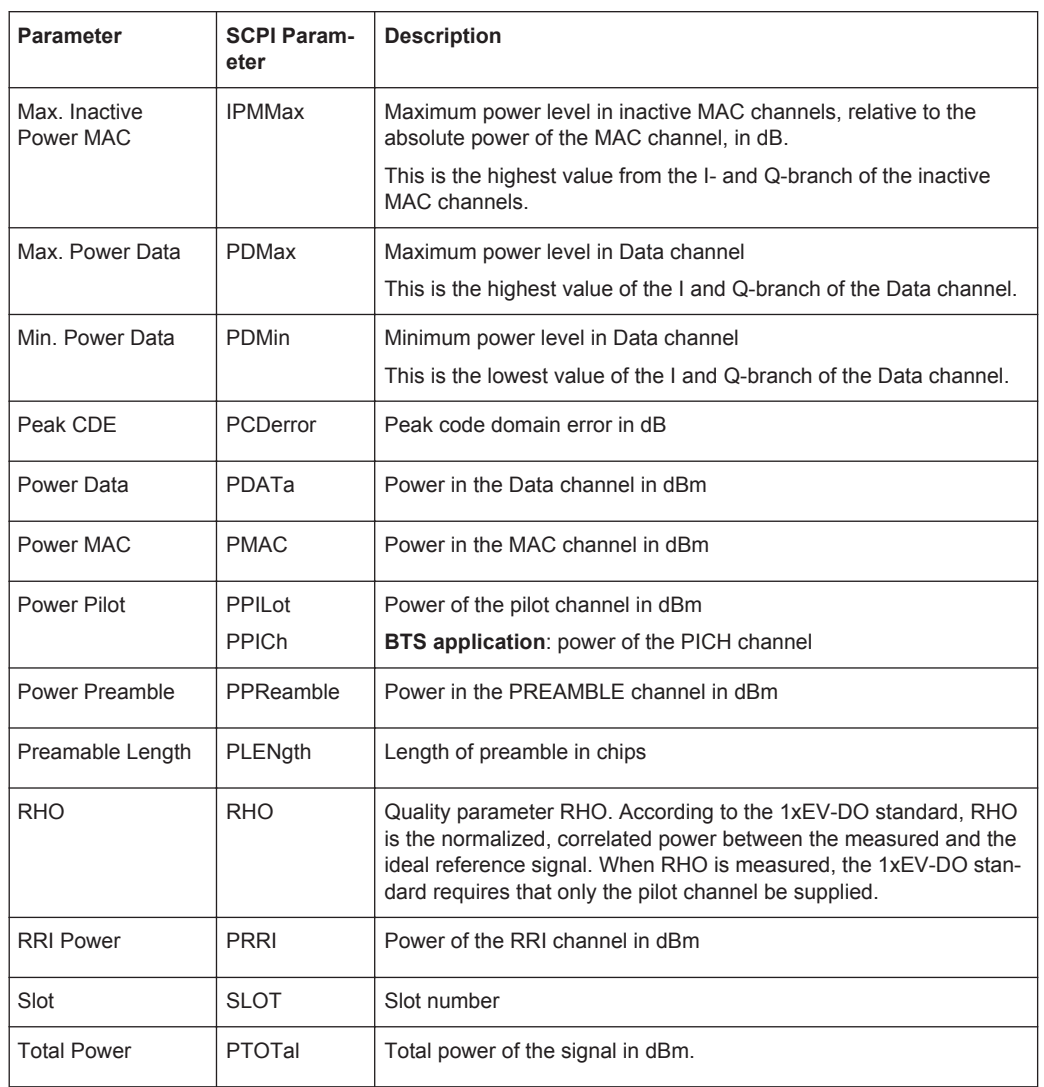

#### **Channel Parameters**

The following parameters refer to a specific channel.

*Table 3-3: Channel-specific parameters*

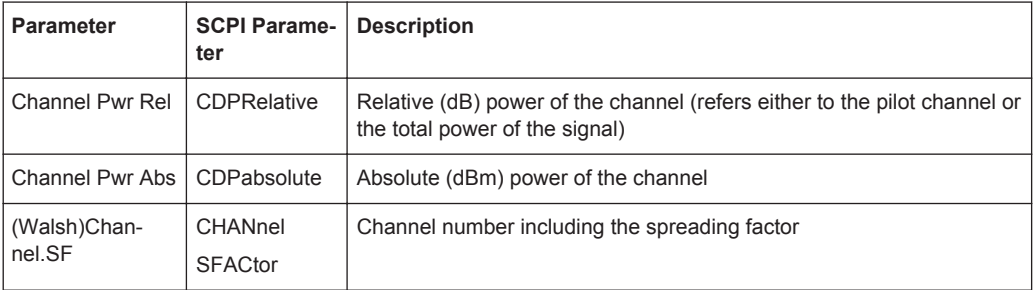

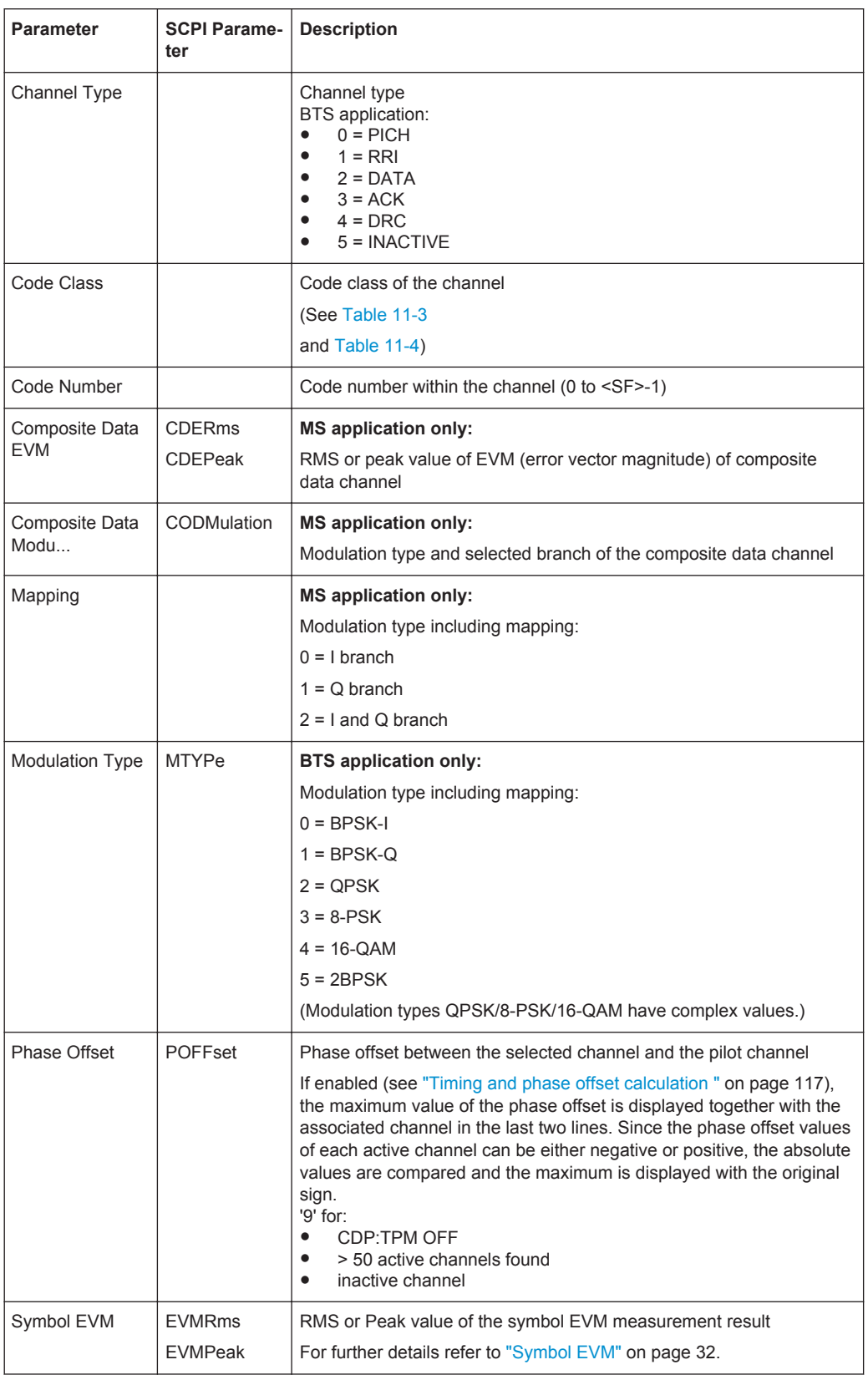

<span id="page-19-0"></span>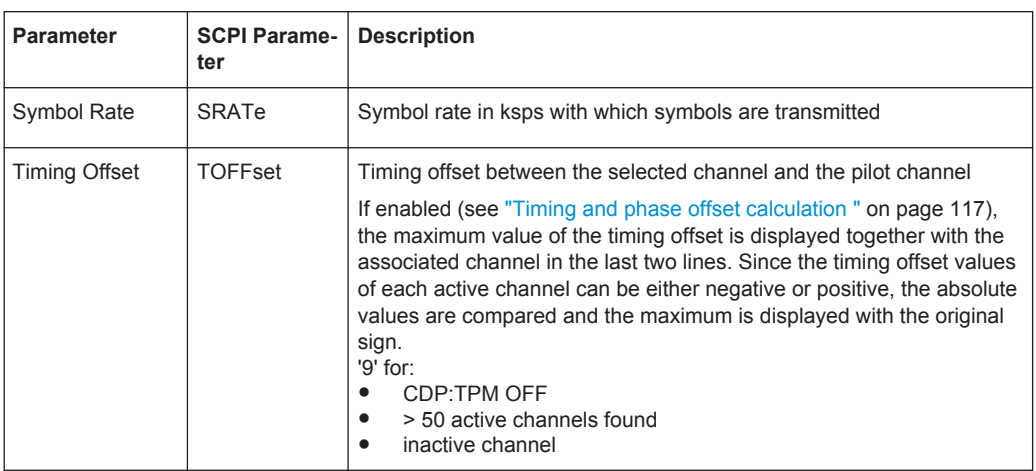

#### **3.1.2 Evaluation Methods for Code Domain Analysis**

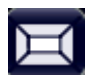

**Access**: "Overview" > "Display Config"

The captured I/Q data can be evaluated using various different methods without having to start a new measurement. All evaluation methods available for the selected 1xEV-DO measurement are displayed in the evaluation bar in SmartGrid mode.

The selected evaluation not only affects the result display, but also the results of the trace data query (see [Chapter 11.9.3, "Measurement Results for TRACe<n>\[:DATA\]?](#page-237-0) [TRACE<n>", on page 238](#page-237-0)).

The Code Domain Analyzer provides the following evaluation methods for measurements in the code domain:

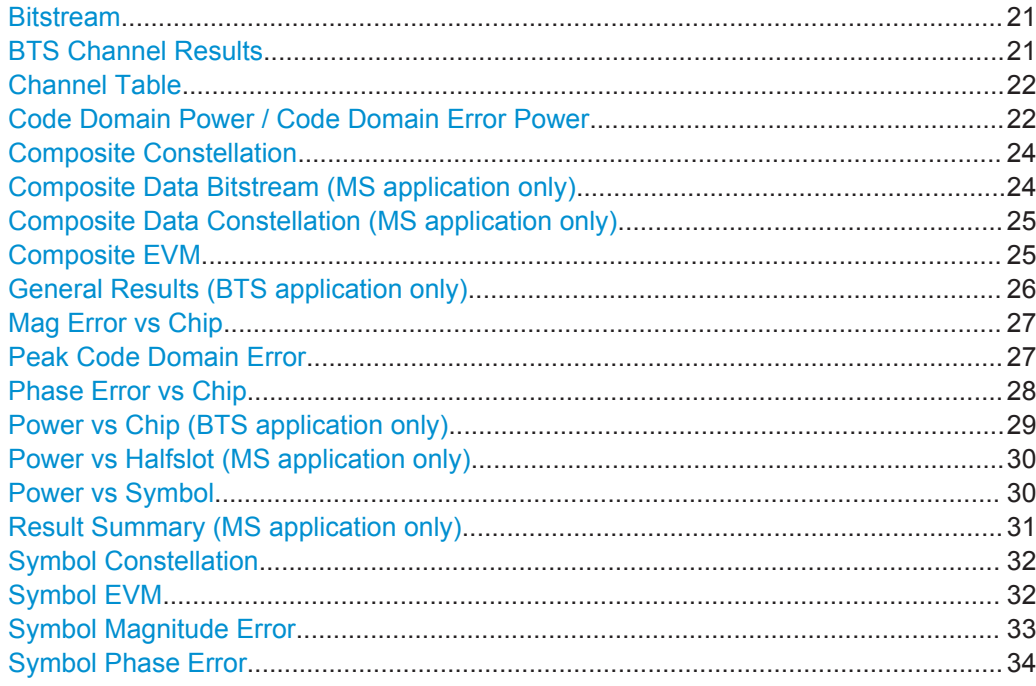

#### <span id="page-20-0"></span>**Bitstream**

The "Bitstream" evaluation displays the demodulated bits of a selected channel over a selected slot.

All bits that are part of inactive channels are marked as being invalid using dashes.

|     | 3 Bitstream Table |   |                |   |            |                |                 |   |  |  |  |  |  |                                |
|-----|-------------------|---|----------------|---|------------|----------------|-----------------|---|--|--|--|--|--|--------------------------------|
|     | O                 |   | $\overline{2}$ | 3 | $\bf \Phi$ | $5 -$          | $6\overline{6}$ | 7 |  |  |  |  |  | 8 9 10 11 12 13 14 15 16 17 18 |
| 0   | 0                 | 0 | $\overline{0}$ | 0 | $\bf{0}$   | $\overline{0}$ |                 |   |  |  |  |  |  |                                |
| 19  |                   |   |                |   |            |                |                 |   |  |  |  |  |  |                                |
| 38  |                   |   |                |   |            |                |                 |   |  |  |  |  |  |                                |
| 57  |                   |   |                |   |            |                |                 |   |  |  |  |  |  |                                |
| 76  |                   |   |                |   |            |                |                 |   |  |  |  |  |  |                                |
| 95  |                   |   |                |   |            |                |                 |   |  |  |  |  |  |                                |
| 114 |                   |   |                |   |            |                |                 |   |  |  |  |  |  |                                |
| 133 |                   |   |                |   |            |                |                 |   |  |  |  |  |  |                                |
| 152 |                   |   |                |   |            |                |                 |   |  |  |  |  |  |                                |
| 171 |                   |   |                |   |            |                |                 |   |  |  |  |  |  |                                |
| 190 |                   |   |                |   |            |                |                 |   |  |  |  |  |  |                                |
| 209 |                   |   |                |   |            |                |                 |   |  |  |  |  |  |                                |
|     |                   |   |                |   |            |                |                 |   |  |  |  |  |  |                                |
|     |                   |   |                |   |            |                |                 |   |  |  |  |  |  |                                |
|     |                   |   |                |   |            |                |                 |   |  |  |  |  |  |                                |
|     |                   |   |                |   |            |                |                 |   |  |  |  |  |  |                                |

*Figure 3-1: Bitstream result display in the BTS application*

To select a specific symbol press the MKR key. If you enter a number, the marker jumps to the selected symbol. If there are more symbols than the screen is capable of displaying, use the marker to scroll inside the list.

The number of symbols per slot depends on the spreading factor (symbol rate) and the antenna diversity. The number of bits per symbol depends on the modulation type.

For details see [Chapter A.2, "Channel Type Characteristics", on page 275](#page-274-0).

#### Remote command:

LAY:ADD? '1',RIGH, 'BITS', see [LAYout:ADD\[:WINDow\]?](#page-220-0) on page 221

#### **BTS Channel Results**

In the BTS application the result summary is divided into two different evaluations:

- Channel and code-specific results
- General results for the set and slot (see ["General Results \(BTS application only\)"](#page-25-0) [on page 26](#page-25-0))

The Channel Results show the data of various measurements in numerical form for a specific channel.

| 2 Result Summary    |                             |                           |                             | $\bullet$ 1 Clnw |
|---------------------|-----------------------------|---------------------------|-----------------------------|------------------|
| Channel Results (I) |                             |                           |                             |                  |
| Power               |                             | -26.79 dBm   IQ Imbalance | 0.07 %   IQ Offset          | 0.10%            |
| Pk CDE              | $-61.91$ dB                 |                           |                             |                  |
| Code Results (0.0)  |                             |                           |                             |                  |
| Symbol Rate         | 38.4 ksym/s   Timina Offset |                           | --.--   Channel Pwr Rel     | $-0.00$ dB       |
| Channel.SF          |                             | 0.32   Phase Offset       | --.--   Channel Pwr Abs     | -26.79 dBm       |
| Symbol EVM          | 0.06 % ms Symbol EVM        |                           | 0.09 % Pk   Modulation Type | BPSK_I           |

*Figure 3-2: Channel results summary*

<span id="page-21-0"></span>For details on the individual parameters see [Chapter 3.1.1, "Code Domain Parame](#page-15-0)[ters", on page 16](#page-15-0).

Remote command:

```
LAY:ADD? '1',RIGH, CRES, see LAYout:ADD[:WINDow]? on page 221
CALCulate<n>:MARKer<m>:FUNCtion:CDPower[:BTS]:RESult? on page 233
```
#### **Channel Table**

The "Channel Table" evaluation displays the detected channels and the results of the code domain power measurement over the selected slot. The analysis results for all channels are displayed.

| 2 Channel Lable |                       |                   |               |                |               |                     | $\bullet$ 1 Cirw  |
|-----------------|-----------------------|-------------------|---------------|----------------|---------------|---------------------|-------------------|
| Channel<br>Туре | <b>Walsh</b><br>Ch.SF | SymRate<br>[ksps] | Mod           | Power<br>[dBm] | Power<br>[dB] | <b>Offs</b><br>[ns] | P Offs<br>[mrad]  |
|                 |                       |                   |               |                |               | $-$                 | $-$               |
| MAC             | 2.64                  | 19.2              | <b>BPSK-I</b> | $-41.80$       | $-15.41$      | --                  | $\qquad \qquad -$ |
| MAC             | 3.64                  | 19.2              | BPSK-I        | 36.80          | $-10.42$      | $-10-10$            | 10,000            |
| MAC             | 3.64                  | 19.2              | BPSK-O        | $-36.80$       | $-10.42$      | $-$                 | 1,00              |
| MAC             | 52.64                 | 19.2              | BPSK-O        | $-27.41$       | $-1.03$       | - -                 | - -               |

*Figure 3-3: Channel Table display in the BTS application*

For details on the individual parameters see [Chapter 3.1.1, "Code Domain Parame](#page-15-0)[ters", on page 16](#page-15-0).

The channels that must be available in the signal to be analyzed and any other control channels are displayed first.

The data channels that are contained in the signal are displayed last.

If the type of a channel can be fully recognized, based on pilot sequences or modulation type, the type is indicated in the table.

The channels are in descending order according to symbol rates and, within a symbol rate, in ascending order according to the channel numbers. Therefore, the inactive codes are always displayed at the end of the table (if "Show inactive channels" is enabled, see [Chapter 7.5, "Channel Table Configuration", on page 124.](#page-123-0)

Which parameters are displayed in the Channel Table is configurable, see [Chapter 7.5,](#page-123-0) ["Channel Table Configuration", on page 124.](#page-123-0)

Remote command:

LAY:ADD? '1',RIGH, CTABle, see [LAYout:ADD\[:WINDow\]?](#page-220-0) on page 221

#### **Code Domain Power / Code Domain Error Power**

The "Code Domain Power" evaluation shows the power of all possible code channels in the total signal over the selected slot for the selected branch.

"Code Domain Error Power" is the difference in power between the measured and the ideal signal.

The x-axis represents the channel (code) number, which corresponds to the base spreading factor. The y-axis is a logarithmic level axis that shows the (error) power of each channel. With the error power, both active and inactive channels can be evaluated at a glance.

Both evaluations support either Hadamard or BitReverse code sorting order (see [Chapter 4.8, "Code Display and Sort Order", on page 52](#page-51-0)).

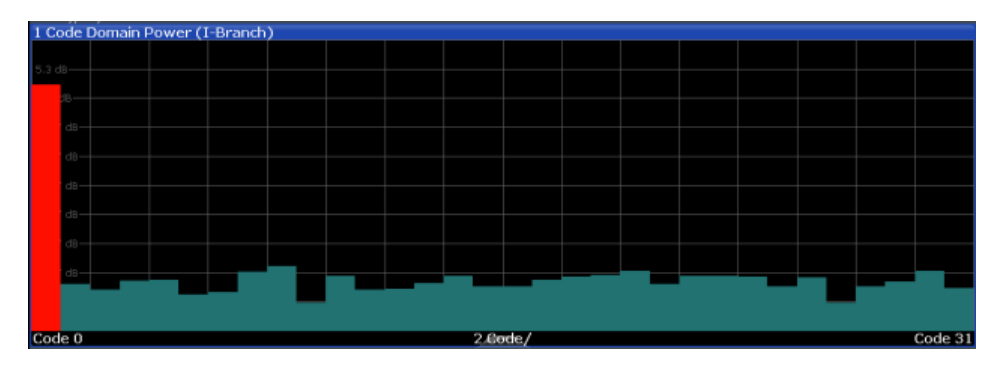

*Figure 3-4: Code Domain Power Display in the BTS application*

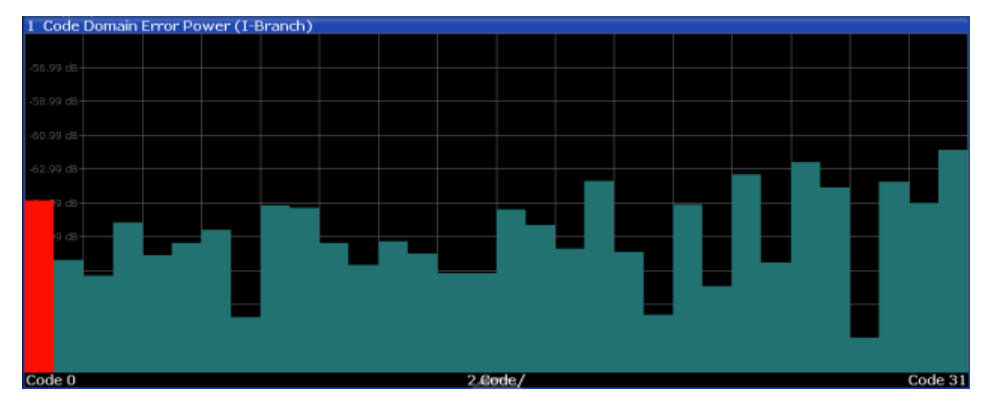

*Figure 3-5: Code Domain Error Power result display*

Active and inactive data channels are defined via the [Inactive Channel Threshold](#page-98-0). The power values of the active and inactive channels are shown in different colors.

| Color          | Usage                                         |
|----------------|-----------------------------------------------|
| <b>Red</b>     | Selected channel (code number)                |
| Yellow         | Active channel                                |
| Green          | Inactive channel                              |
| Light blue     | Alias power of higher spreading factor        |
| <b>Magenta</b> | Alias power as a result of transmit diversity |

*Table 3-4: Assignment of colors in CDEP result display*

#### Remote command:

#### **CDP:**

LAY: ADD? '1', RIGH, CDPower, see LAYout: ADD [: WINDow]? on page 221 CALC:MARK:FUNC:CDP:RES? CDP or CALC:MARK:FUNC:CDP:RES? CDPR; see [CALCulate<n>:MARKer<m>:FUNCtion:CDPower\[:BTS\]:RESult?](#page-232-0) on page 233 **CDEP:**

LAY:ADD? '1', RIGH, CDEPower, see [LAYout:ADD\[:WINDow\]?](#page-220-0) On page 221 CALC:MARK:FUNC:CDP:RES? ; see [CALCulate<n>:MARKer<m>:FUNCtion:](#page-232-0) [CDPower\[:BTS\]:RESult?](#page-232-0) on page 233.

#### <span id="page-23-0"></span>**Composite Constellation**

In "Composite Constellation" evaluation the constellation points of the 1536 chips are displayed for the specified slot. This data is determined inside the DSP even before the channel search. Thus, it is not possible to assign constellation points to channels. The constellation points are displayed normalized with respect to the total power.

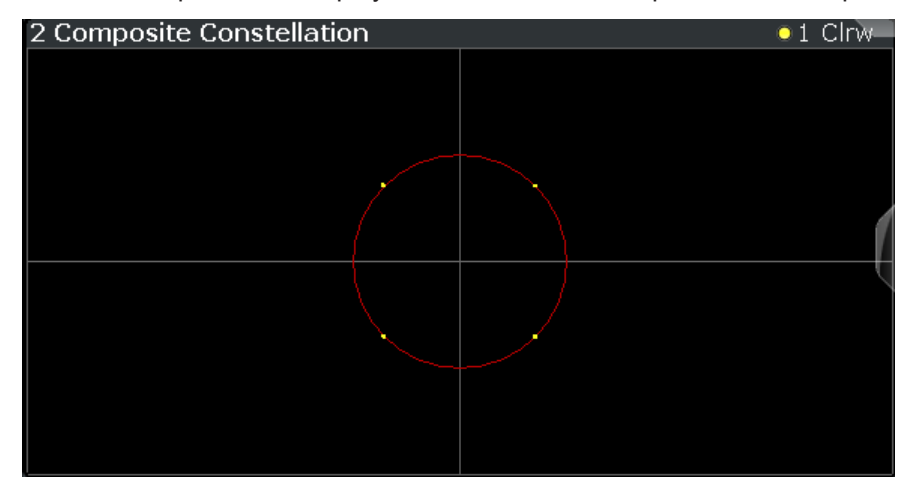

*Figure 3-6: Composite Constellation display in the BTS application*

#### Remote command:

LAY: ADD? '1', RIGH, CCON, see LAYout: ADD [: WINDow]? on page 221 CALC:MARK:FUNC:CDP:RES? ; see [CALCulate<n>:MARKer<m>:FUNCtion:](#page-232-0) [CDPower\[:BTS\]:RESult?](#page-232-0) on page 233

#### **Composite Data Bitstream (MS application only)**

This result display is only available in the MS application for subtypes 2 or 3.

The Composite Data Bitstream provides information on the demodulated bits for the special composite data channel and selected half-slot, regardless of which channel is selected.

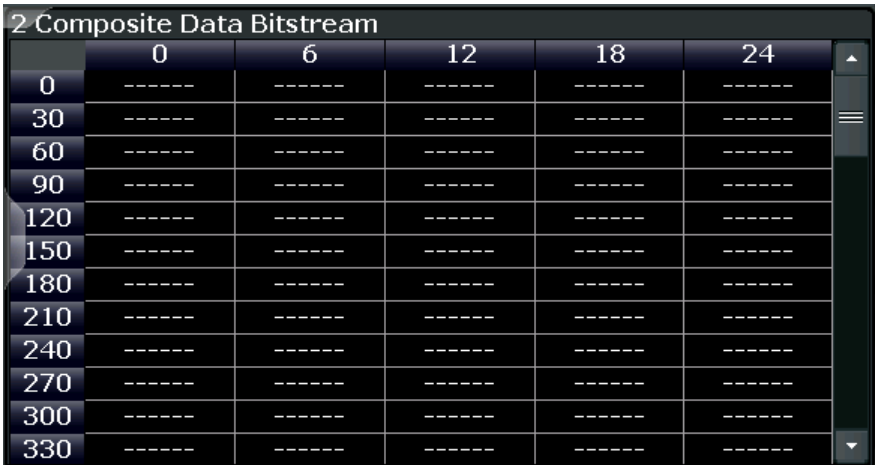

*Figure 3-7: Composite Data Bitstream result display*

<span id="page-24-0"></span>The number of displayed symbols depends on the spreading factor, see [Chapter A.2,](#page-274-0) ["Channel Type Characteristics", on page 275.](#page-274-0)

#### Remote command:

```
LAY: ADD? '1', RIGH, CDB, see LAYout: ADD [: WINDow]? on page 221
CALC:MARK:FUNC:CDP:RES? ; see CALCulate<n>:MARKer<m>:FUNCtion:
CDPower[:BTS]:RESult? on page 233
```
#### **Composite Data Constellation (MS application only)**

This result display is only available in the MS application for subtypes 2 or 3.

The Composite Data Constellation shows the channel constellation of the modulated composite data signal at symbol level. The results are displayed for the special composite data channel, regardless of which channel is selected.

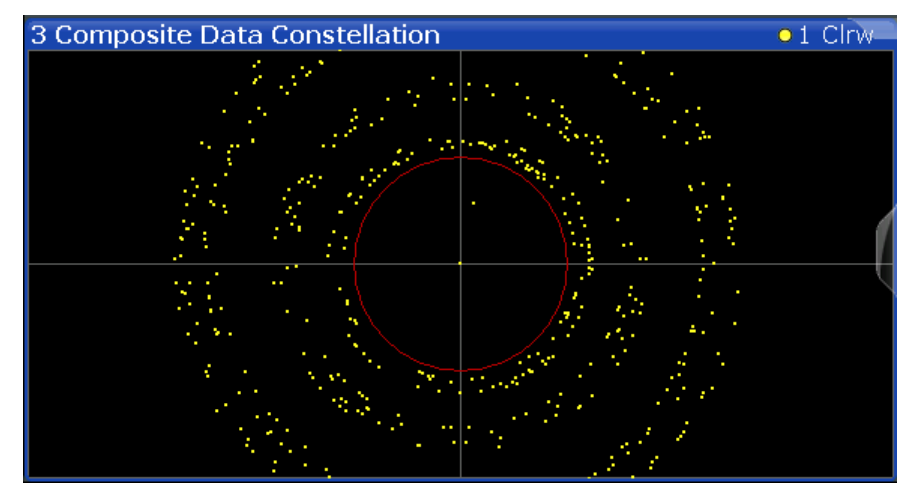

*Figure 3-8: Composite Data Constellation result display*

#### Remote command:

LAY:ADD? '1',RIGH, CDC, see [LAYout:ADD\[:WINDow\]?](#page-220-0) on page 221 CALC:MARK:FUNC:CDP:RES? ; see [CALCulate<n>:MARKer<m>:FUNCtion:](#page-232-0) [CDPower\[:BTS\]:RESult?](#page-232-0) on page 233

#### **Composite EVM**

This result display measures the modulation accuracy. It determines the error vector magnitude (EVM) over the total signal. The EVM is the root of the ratio of the mean error power (root mean square) to the power of an ideally generated reference signal. Thus, the EVM is shown in %. The diagram consists of a composite EVM for each slot.

The measurement evaluates the total signal over the entire period of observation. The selected slot is highlighted red. You can set the number of slots in the "Signal Capture" settings (see ["Number of Slots"](#page-95-0) on page 96).

<span id="page-25-0"></span>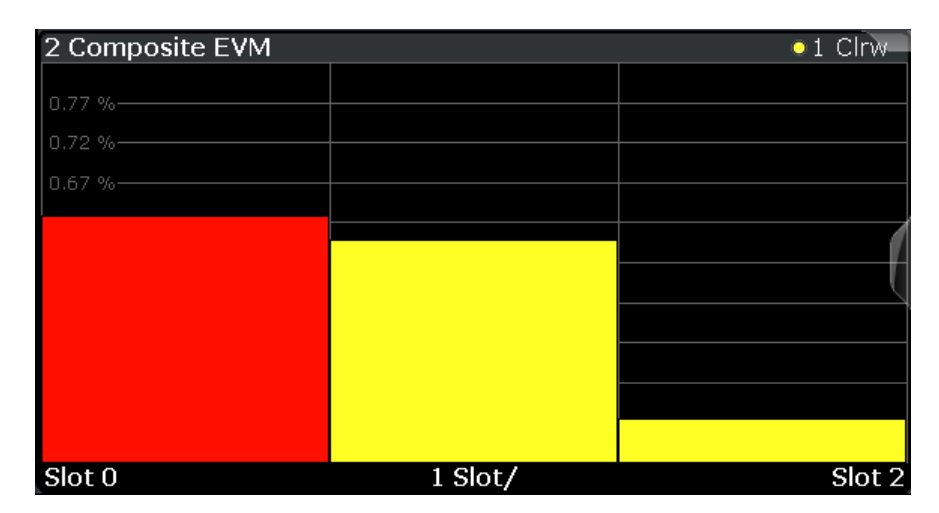

*Figure 3-9: Composite EVM result display*

Only the channels detected as being active are used to generate the ideal reference signal. If a channel is not detected as being active, e.g. on account of low power, the difference between the test signal and the reference signal and therefore the composite EVM is very large. Distortions also occur if unassigned codes are wrongly given the status of "active channel". To obtain reliable measurement results, select an adequate channel threshold via the ["Inactive Channel Threshold"](#page-98-0) on page 99 setting.

#### Remote command:

LAY:ADD? '1',RIGH, CEVM, see [LAYout:ADD\[:WINDow\]?](#page-220-0) on page 221 CALC:MARK:FUNC:CDP:RES? MACCuracy; see [CALCulate<n>:MARKer<m>:](#page-232-0) [FUNCtion:CDPower\[:BTS\]:RESult?](#page-232-0) on page 233

#### **General Results (BTS application only)**

In the BTS application the result summary is divided into two different evaluations:

- Channel and code-specific results (see ["BTS Channel Results"](#page-20-0) on page 21)
- General results for the set and slot

The General Results show the data of various measurements in numerical form for all channels in all slots in a specific set.

| 2 Result Summary                |             |                              |                                     |                           | $\bullet$ 1 Cirw |
|---------------------------------|-------------|------------------------------|-------------------------------------|---------------------------|------------------|
| General Results (Set: 0)        |             |                              |                                     |                           |                  |
| Carrier Frequency Error         |             | 0.02 Hz Rho Pilot            |                                     | 0.99999 Rho Data          | 0.99999          |
| Carrier Frequency Error         |             | 0.00 ppm Rho MAC             |                                     | 0.99999   Rho Overall-1.2 | 0.99998/0.99998  |
| Chip Rate Error                 |             | 0.21 ppm Trigger To Frame    | $10^{14}$ , 10 at 40 km s $10^{14}$ |                           |                  |
| Slot Results (Set: 0 / Slot: 0) |             |                              |                                     |                           |                  |
| Power Pilot                     |             | -26.79 dBm   Data Mode Type  |                                     | OPSK   Composite EVM      | 0.60 %           |
| Power MAC                       |             | -26.38 dBm   Active MAC Chs  | a.                                  | Rho                       | 0.99996          |
| Power Data                      |             | -78.29 cBm   Active Data Chs | σ                                   | Max, Power Data           | $-65.27dB$       |
| Power Preamble                  |             | -79.38 dBm   Preamble Length |                                     | 0 Min. Power Data         | $-67.34$ dB      |
| Max. Inactive Power MAC         | $-65,36$ dB |                              |                                     |                           |                  |

*Figure 3-10: General results summary*

For details on the individual parameters see [Chapter 3.1.1, "Code Domain Parame](#page-15-0)[ters", on page 16](#page-15-0).

Remote command:

```
LAY: ADD? '1', RIGH, GRES, see LAYout: ADD [: WINDow] ? on page 221
CALCulate<n>:MARKer<m>:FUNCtion:CDPower[:BTS]:RESult? on page 233
```
#### <span id="page-26-0"></span>**Mag Error vs Chip**

The Magnitude Error versus chip display shows the magnitude error for all chips of the selected slot.

The magnitude error is calculated as the difference of the magnitude of the received signal to the magnitude of the reference signal. The reference signal is estimated from the channel configuration of all active channels. The magnitude error is related to the square root of the mean power of reference signal and given in percent.

$$
MAG_k = \sqrt{\frac{|s_k| - |x_k|}{\frac{1}{N} \sum_{n=0}^{N-1} |x_n|^2}} \bullet 100\% \quad |N = 2560 \quad |k \in [0...(N-1)]
$$

Where:

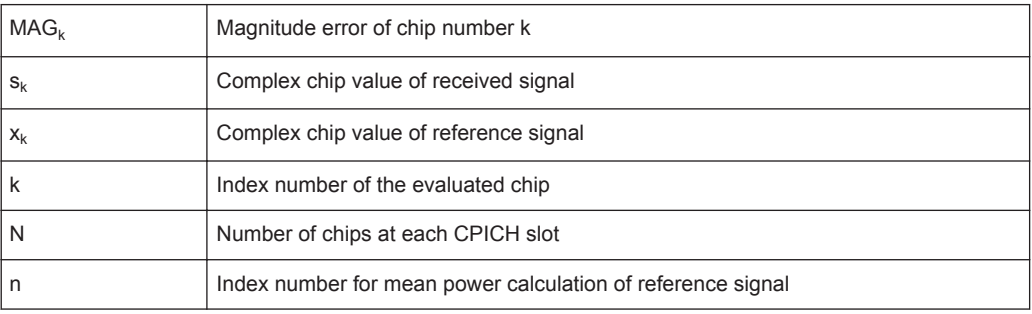

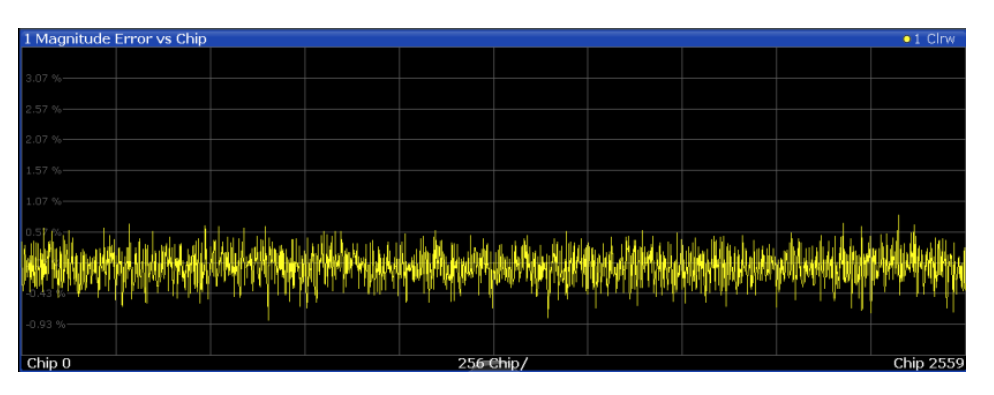

*Figure 3-11: Magnitude Error vs Chip display for 1xEV-DO BTS measurements*

#### Remote command:

LAY:ADD? '1',RIGH, MECHip, see [LAYout:ADD\[:WINDow\]?](#page-220-0) on page 221 [TRACe<n>\[:DATA\]? TRACE<1...4>](#page-236-0)

#### **Peak Code Domain Error**

The Peak Code Domain Error is defined as the maximum value for the [Code Domain](#page-21-0) [Power / Code Domain Error Power](#page-21-0) for all codes. Thus, the error between the measurement signal and the ideal reference signal is projected onto the code domain at a specific base spreading factor. In the diagram, each bar of the x-axis represents one slot. The y-axis represents the error power.

The measurement evaluates the total signal over the entire period of observation. The currently selected slot is highlighted red.

<span id="page-27-0"></span>You can select the [Number of Sets](#page-96-0) and the number of evaluated slots in the Signal Capture settings (see [Chapter 6.2.6, "Signal Capture \(Data Acquisition\)",](#page-95-0) [on page 96](#page-95-0)).

MS application: the error is calculated only for the selected branch (I or Q).

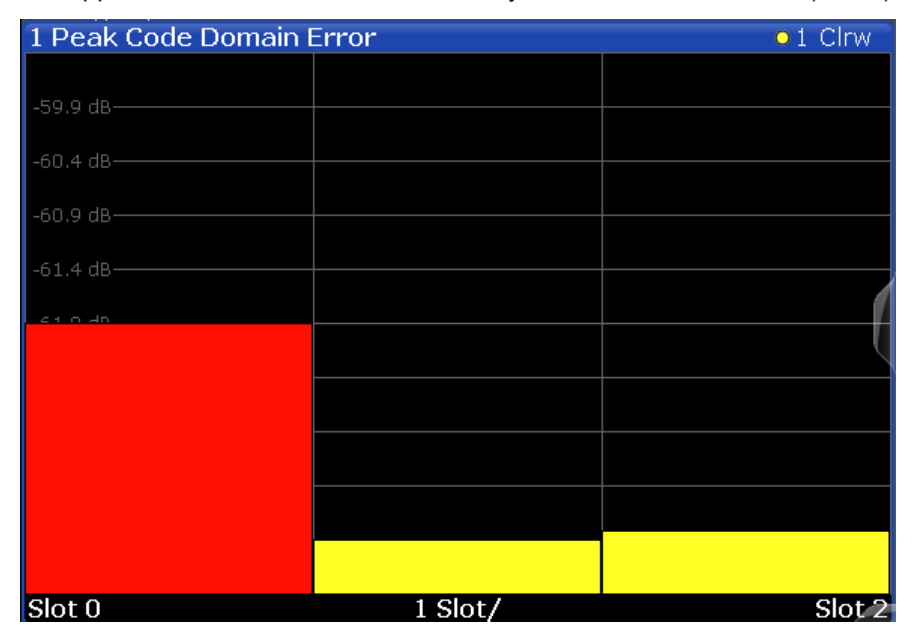

*Figure 3-12: Peak Code Domain Error display in the BTS application*

**Note:** Only the channels detected as being active are used to generate the ideal reference signal. If a channel is not detected as being active, e.g. on account of low power, the difference between the test signal and the reference signal is very large. The result display therefore shows a peak code domain error that is too high. Distortions also occur if unassigned codes are wrongly given the status of "active channel". To obtain reliable measurement results, select an adequate channel threshold via the [Inactive](#page-98-0) [Channel Threshold](#page-98-0) setting.

#### Remote command:

LAY:ADD? '1',RIGH, PCDerror, see [LAYout:ADD\[:WINDow\]?](#page-220-0) on page 221 CALC:MARK:FUNC:CDP:RES? PCDerror; see [CALCulate<n>:MARKer<m>:](#page-232-0) [FUNCtion:CDPower\[:BTS\]:RESult?](#page-232-0) on page 233

#### **Phase Error vs Chip**

Phase Error vs Chip activates the phase error versus chip display. The phase error is displayed for all chips of the selected slot.

The phase error is calculated by the difference of the phase of received signal and phase of reference signal. The reference signal is estimated from the channel configuration of all active channels. The phase error is given in degrees in a range of +180° to  $-180^\circ$ .

<span id="page-28-0"></span>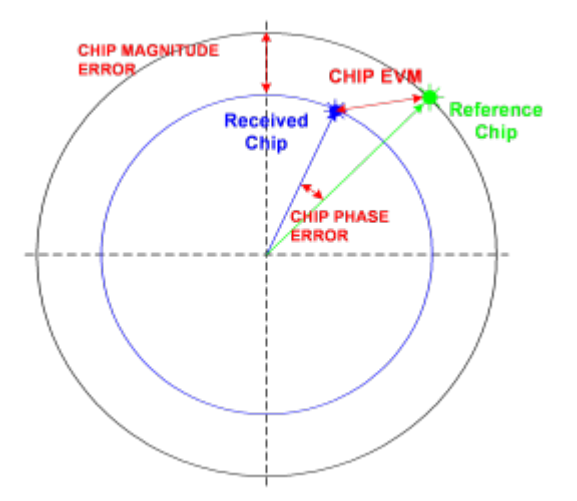

#### *Figure 3-13: Calculating the magnitude, phase and vector error per chip*

• 
$$
PHI_k = \varphi(s_k) - \varphi(x_k)
$$
 |  $N = 2560$  |  $k \in [0...(N-1)]$ 

Where:

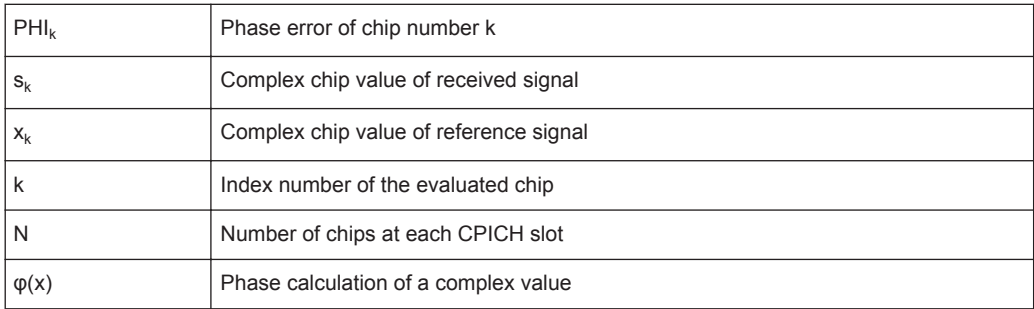

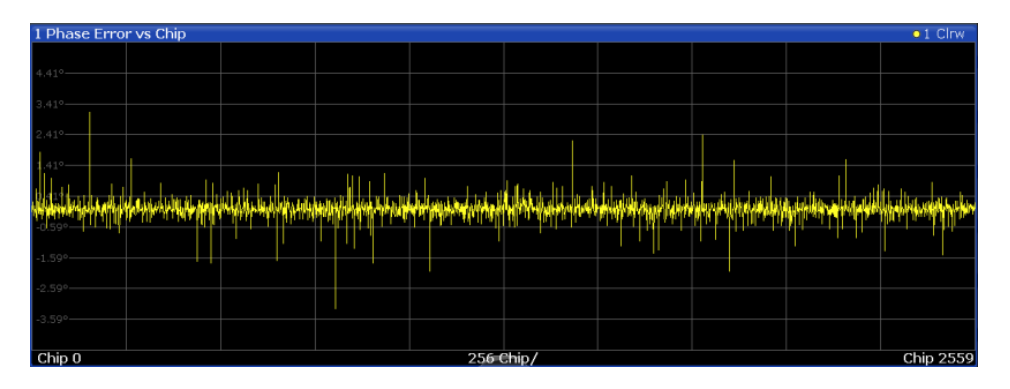

#### Remote command:

LAY: ADD? '1', RIGH, PECHip, see LAYout: ADD [: WINDow]? on page 221 [TRACe<n>\[:DATA\]? TRACE<1...4>](#page-236-0)

#### **Power vs Chip (BTS application only)**

This result display shows the power for all chips in a specific slot. Therefore, a trace consists of 2048 power values.

<span id="page-29-0"></span>The measurement evaluates the total signal over a single slot in the selected branch. The selected slot is highlighted red.

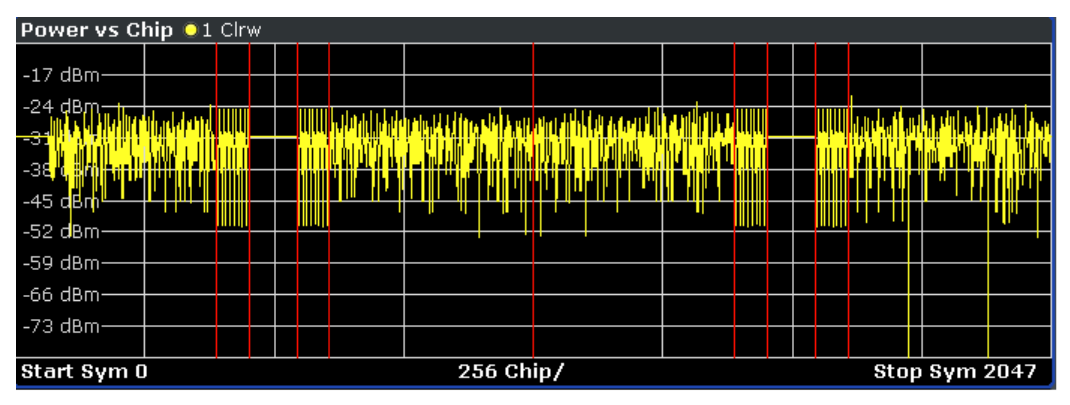

*Figure 3-14: Power vs Chip result display*

Due to the symmetric structure of the 1xEV-DO forward link signal, it is easy to identify which channel types in the slot have power.

#### Remote command:

LAY:ADD? '1',RIGH, PVChip, see [LAYout:ADD\[:WINDow\]?](#page-220-0) on page 221

#### **Power vs Halfslot (MS application only)**

This result display shows the power of the selected channel over all half-slots.

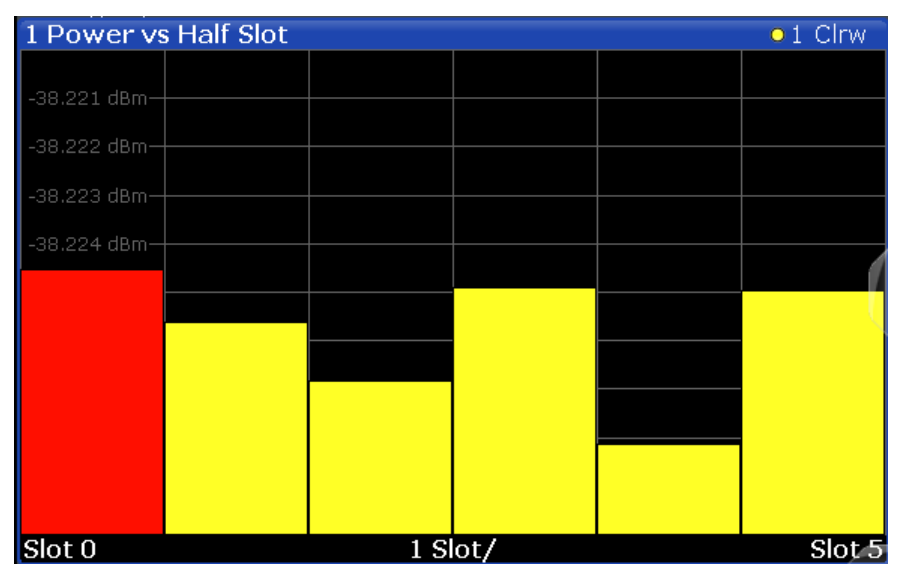

#### Remote command:

LAY:ADD? '1',RIGH, PHSLot, see [LAYout:ADD\[:WINDow\]?](#page-220-0) on page 221 CALC:MARK:FUNC:CDP:RES? ; see [CALCulate<n>:MARKer<m>:FUNCtion:](#page-232-0) [CDPower\[:BTS\]:RESult?](#page-232-0) on page 233

#### **Power vs Symbol**

The "Power vs. Symbol" evaluation calculates the absolute power in dBm for each symbol in the selected channel and the selected (half-)slot.

<span id="page-30-0"></span>

| 1 Power vs Symbol             |           |  | $\bullet$ 1 Clrw |
|-------------------------------|-----------|--|------------------|
|                               |           |  |                  |
| -26.782 dBm-                  |           |  |                  |
| $-26.784$ dBm-                |           |  |                  |
| $-26.786$ dBm $-$             |           |  |                  |
| $-26.788$ dBm-                |           |  |                  |
| $-26.79$ dBm-<br>-26.792 dBm- |           |  |                  |
| -26.794 dBm-                  |           |  |                  |
| -26.796 dBm-                  |           |  |                  |
| -26.798 dBm-                  |           |  |                  |
| Symb <sub>0</sub>             | $1$ Symb/ |  | Symb 5           |

*Figure 3-15: Power vs Symbol result display*

#### Remote command:

```
LAY:ADD? '1',RIGH, PSYMbol, see LAYout:ADD[:WINDow]? on page 221
CALC:MARK:FUNC:CDP:RES? ; see CALCulate<n>:MARKer<m>:FUNCtion:
CDPower[:BTS]:RESult? on page 233
```
#### **Result Summary (MS application only)**

The "Result Summary" evaluation displays a list of measurement results on the screen. For details on the displayed values see [Chapter 3.1.1, "Code Domain Parameters",](#page-15-0) [on page 16](#page-15-0).

**Note:** BTS application. In the BTS application the result summary is divided into two different evaluations:

- Channel and code-specific results (see ["BTS Channel Results"](#page-20-0) on page 21)
- General results for the set and slot (see ["General Results \(BTS application only\)"](#page-25-0) [on page 26](#page-25-0))

The Result Summary shows the data of various measurements in numerical form for all channels.

| 2 Result Summary            |                  |                               |               |                            | $\bullet$ 1 Clrw |
|-----------------------------|------------------|-------------------------------|---------------|----------------------------|------------------|
| General Results (Set: 0)(I) |                  |                               |               |                            |                  |
| Carrier Frequency Error     |                  | -0.61 Hz   DELTA RRI/PICH     |               | 0.00 dB   Trigger To Frame | .                |
| Carrier Frequency Error     |                  | -0.00 ppm   Rho Overall       |               | 0.52985   Active Channels  | 4 Chips          |
| Chip Rate Error             | $0.06$ ppm       |                               |               |                            |                  |
| Slot Results (Half Slot: 0) |                  |                               |               |                            |                  |
| Total Power                 |                  | -31.23 dBm   Composite EVM    |               | 81.58 %   IO Imbalance     | 0.09%            |
| Pilot Power                 |                  | -38.22 dBm   Pk CDE (SF 16/I) |               | -4.78 dB   IQ Offset       | 1.87%            |
| <b>RRI Power</b>            | -38.23 dBm   Rho |                               | $0.60039$ dBm |                            |                  |
| <b>Channel Results</b>      |                  |                               |               |                            |                  |
| Channel Pwr Rel             |                  | -6.99 dB   Timina Offset      |               | --.--   Channel.SF         | 0.16             |
| Channel Pwr Abs             |                  | -38.22 dBm   Phase Offset     |               | --.--   Symbol Rate        | 76.80 ksym/s     |
| Symbol EVM                  |                  | 0.97 % rms Symbol EVM         | 3.06 % Pk     |                            |                  |

*Figure 3-16: Result Summary display in the MS application*

The Result Summary is divided into three parts:

- General results for the selected set
- Slot results for the selected half-slot
- Channel results for the selected channel

#### <span id="page-31-0"></span>Remote command:

LAY:ADD? '1',RIGH, RSUMmary, see [LAYout:ADD\[:WINDow\]?](#page-220-0) on page 221 CALC:MARK:FUNC:CDP:RES?; see [CALCulate<n>:MARKer<m>:FUNCtion:](#page-232-0) [CDPower\[:BTS\]:RESult?](#page-232-0) on page 233

#### **Symbol Constellation**

The "Symbol Constellation" evaluation shows all modulated symbols of the selected channel and the selected slot.

The BTS application supports BPSK, QPSK, 8PSK, 16QAM and 64QAM modulation types. The modulation type itself depends on the channel type. Refer to [Chapter A.2,](#page-274-0) ["Channel Type Characteristics", on page 275](#page-274-0) for further information.

**Note:** QPSK constellation points are located on the diagonals (not x and y-axis) of the constellation diagram. BPSK constellation points are always on the x-axis.

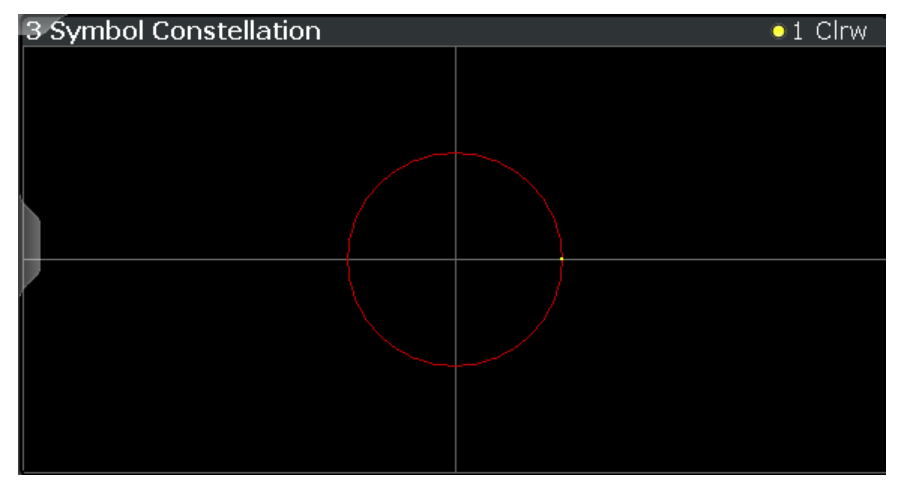

*Figure 3-17: Symbol Constellation display in the BTS application*

The number of symbols is in the range from 1 to 100, depending on the symbol rate of the channel (see [Chapter A.2, "Channel Type Characteristics", on page 275](#page-274-0)).

#### Remote command:

LAY:ADD? '1',RIGH, SCONst, see [LAYout:ADD\[:WINDow\]?](#page-220-0) on page 221 CALC:MARK:FUNC:CDP:RES? ; see [CALCulate<n>:MARKer<m>:FUNCtion:](#page-232-0) [CDPower\[:BTS\]:RESult?](#page-232-0) on page 233

#### **Symbol EVM**

The "Symbol EVM" evaluation shows the error between the measured signal and the ideal reference signal in percent for the selected channel and the selected slot. A trace over all symbols of a slot is drawn.

<span id="page-32-0"></span>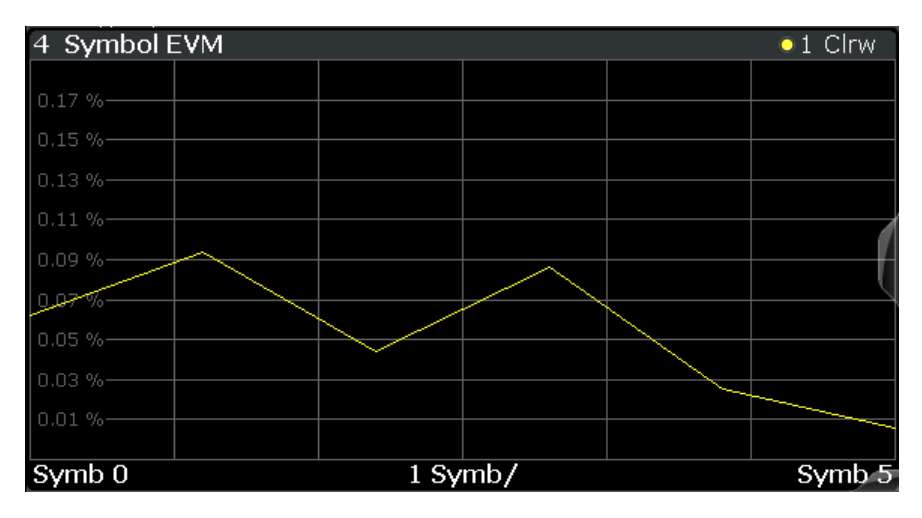

*Figure 3-18: Symbol EVM display in the BTS application*

The number of symbols is in the range from 1 to 100, depending on the symbol rate of the channel (see [Chapter A.2, "Channel Type Characteristics", on page 275](#page-274-0)).

Inactive channels can be measured, but the result is meaningless since these channels do not contain data.

#### Remote command:

LAY:ADD? '1',RIGH, SEVM, see [LAYout:ADD\[:WINDow\]?](#page-220-0) on page 221 CALC:MARK:FUNC:CDP:RES? ; see [CALCulate<n>:MARKer<m>:FUNCtion:](#page-232-0) [CDPower\[:BTS\]:RESult?](#page-232-0) on page 233

#### **Symbol Magnitude Error**

The Symbol Magnitude Error is calculated analogous to symbol EVM. The result is one symbol magnitude error value for each symbol of the slot of a special channel. Positive values of symbol magnitude error indicate a symbol magnitude that is larger than the expected ideal value. Negative symbol magnitude errors indicate a symbol magnitude that is less than the expected ideal value. The symbol magnitude error is the difference between the magnitude of the received symbol and that of the reference symbol, related to the magnitude of the reference symbol.

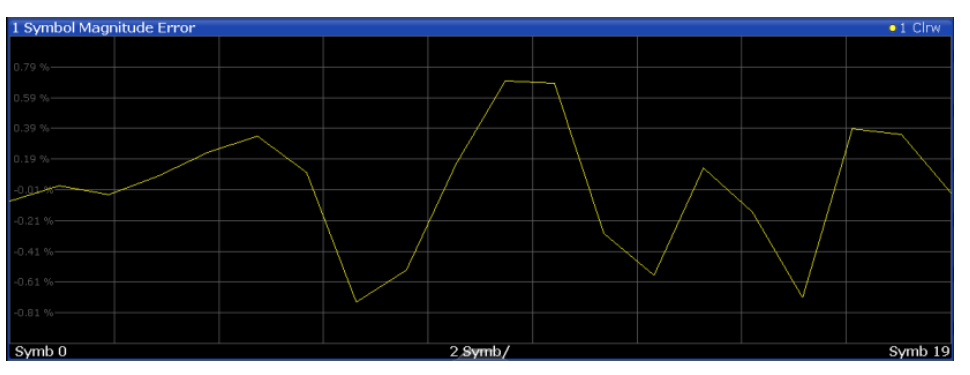

*Figure 3-19: Symbol Magnitude Error display for 1xEV-DO BTS measurements*

#### Remote command:

LAY:ADD? '1',RIGH, SMERror, see [LAYout:ADD\[:WINDow\]?](#page-220-0) on page 221 [TRACe<n>\[:DATA\]? TRACE<1...4>](#page-236-0)

#### <span id="page-33-0"></span>**Symbol Phase Error**

The Symbol Phase Error is calculated analogous to symbol EVM. The result is one symbol phase error value for each symbol of the slot of a special channel. Positive values of symbol phase error indicate a symbol phase that is larger than the expected ideal value. Negative symbol phase errors indicate a symbol phase that is less than the expected ideal value.

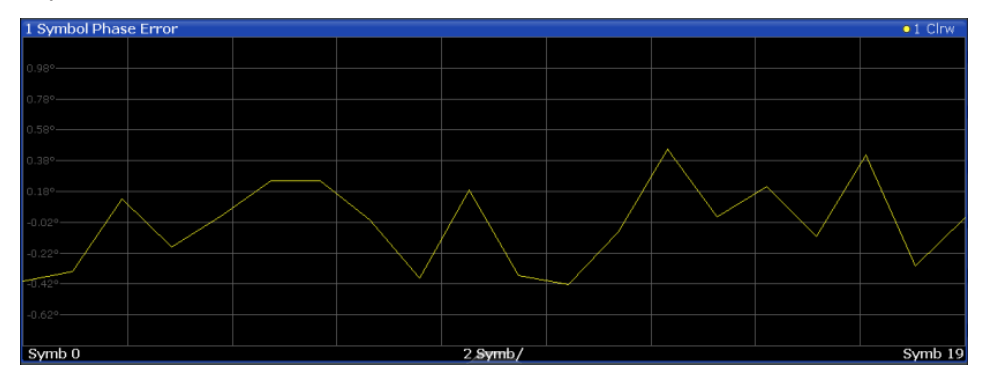

*Figure 3-20: Symbol Phase Error display for 1xEV-DO BTS measurements*

#### Remote command:

```
LAY:ADD? '1',RIGH, SPERror, see LAYout:ADD[:WINDow]? on page 221
TRACe<n>[:DATA]? TRACE<1...4>
```
## **3.2 RF Measurements**

**Access**: "Overview" > "Select Measurement"

In addition to the Code Domain Analysis measurements, the 1xEV-DO firmware applications also provide some RF measurements as defined in the 1xEV-DO standard. RF measurements are identical to the corresponding measurements in the base unit, but configured according to the requirements of the 1xEV-DO standard.

For details on these measurements see the R&S FSW User Manual.

#### **3.2.1 RF Measurement Types and Results**

The 1xEV-DO applications provide the following RF measurements:

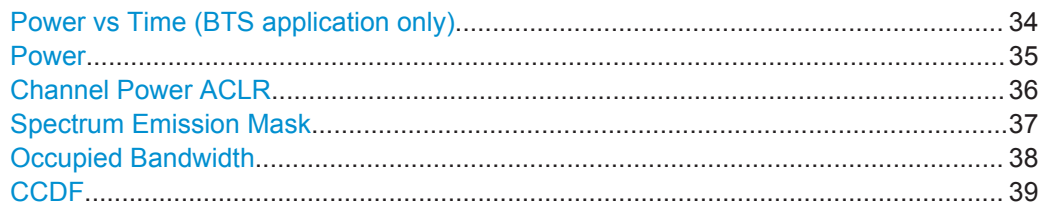

#### **Power vs Time (BTS application only)**

**Access**: "Overview" > "Select Measurement" > "Power vs Time"

<span id="page-34-0"></span>The Power vs Time measurement examines a specified number of half slots. Up to 36 half slots can be captured and processed simultaneously. That means that for a standard measurement of 100 half slots only three data captures are necessary. After the data has been captured, the R&S FSW averages the measured values and compares the results to the emission envelope mask.

This measurement is required by the standard for the "Emission Envelope Mask". It is only available in the BTS application.

The Power vs Time diagram displays the averaged power values versus time and the results of the limit checks.

**Limit check** indicates the overall result of all limit checks.

**PVTFU / PVTIU** indicates the upper limit check.

**PVTFL / PVTIL** indicates the lower limit check.

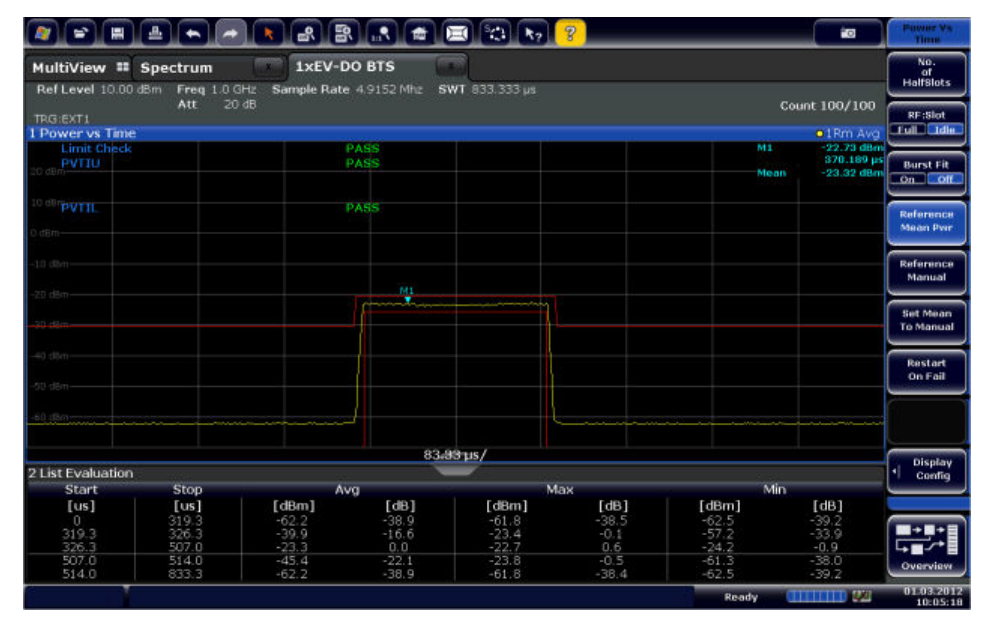

*Figure 3-21: Power vs Time measurement results in the 1xEV-DO BTS application*

#### Remote command:

CONF:CDP:MEAS PVT, see [CONFigure:CDPower\[:BTS\]:MEASurement](#page-157-0) [on page 158](#page-157-0) Querying results: [CONFigure:CDPower\[:BTS\]:PVTime:LIST:RESult?](#page-250-0) on page 251

#### **Power**

**Access**: "Overview" > "Select Measurement" > "Power"

The Power measurement determines the 1xEV-DO signal channel power.

To do so, the 1xEV-DO application performs a Channel Power measurement as in the Spectrum application with settings according to the 1xEV-DO standard. The bandwidth and the associated channel power are displayed in the Result Summary.

RF Measurements

<span id="page-35-0"></span>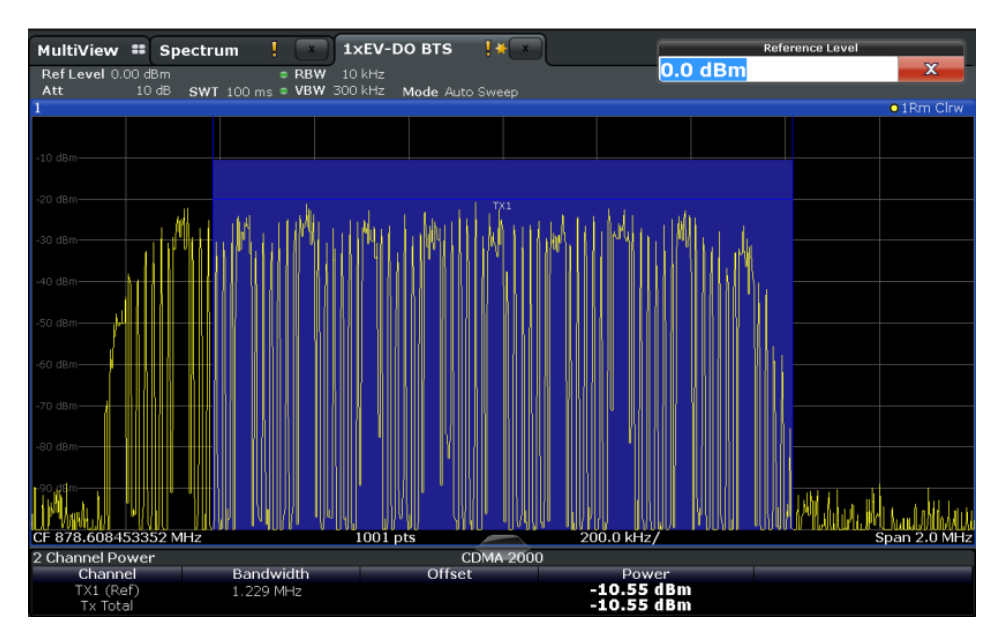

*Figure 3-22: Power measurement results in the 1xEV-DO BTS application*

#### Remote command:

CONF:CDP:MEAS POW, see [CONFigure:CDPower\[:BTS\]:MEASurement](#page-157-0) [on page 158](#page-157-0)

Querying results: CALC: MARK: FUNC: POW: RES? CPOW, see [CALCulate<n>:](#page-248-0) [MARKer<m>:FUNCtion:POWer<sb>:RESult?](#page-248-0) on page 249

CALC:MARK:FUNC:POW:RES? ACP, see [CALCulate<n>:MARKer<m>:FUNCtion:](#page-248-0) [POWer<sb>:RESult?](#page-248-0) on page 249

#### **Channel Power ACLR**

**Access**: "Overview" > "Select Measurement" > "Channel Power ACLR"

Channel Power ACLR performs an adjacent channel power measurement in the default setting according to 1xEV-DO specifications (adjacent channel leakage ratio).

The R&S FSW measures the channel power and the relative power of the adjacent channels and of the alternate channels. The results are displayed in the Result Summary.
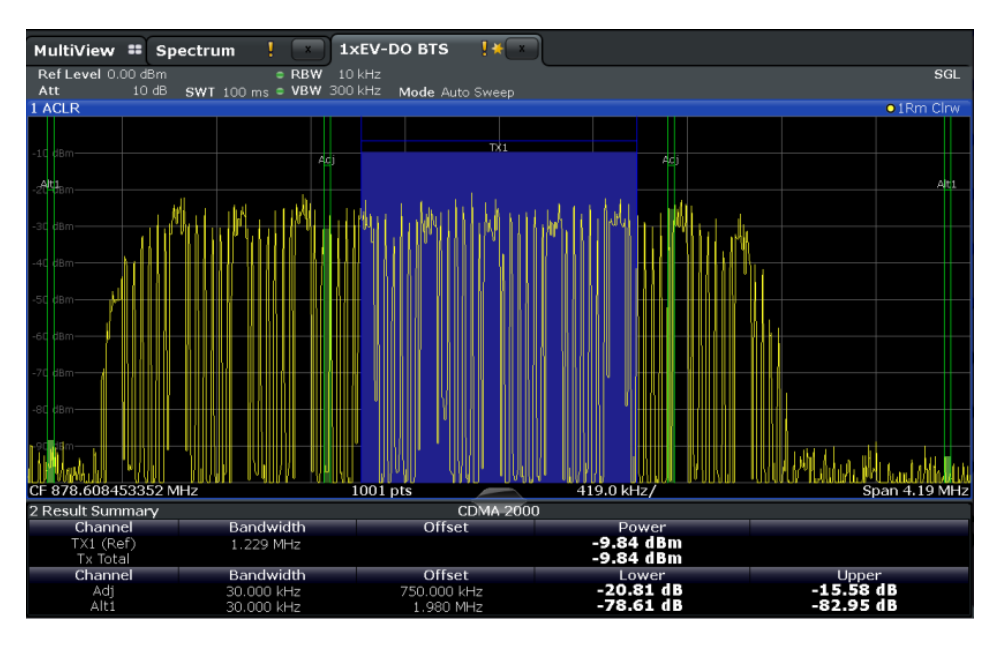

*Figure 3-23: ACLR measurement results in the 1xEV-DO BTS application*

#### Remote command:

CONF:CDP:MEAS ACLR, see [CONFigure:CDPower\[:BTS\]:MEASurement](#page-157-0) [on page 158](#page-157-0)

#### Querying results:

CALC:MARK:FUNC:POW:RES? ACP, see [CALCulate<n>:MARKer<m>:FUNCtion:](#page-248-0) [POWer<sb>:RESult?](#page-248-0) on page 249

CALC:MARK:FUNC:POW:RES? ACP, see [CALCulate<n>:MARKer<m>:FUNCtion:](#page-248-0) [POWer<sb>:RESult?](#page-248-0) on page 249

#### **Spectrum Emission Mask**

**Access**: "Overview" > "Select Measurement" > "Spectrum Emission Mask"

The Spectrum Emission Mask measurement determines the power of the 1xEV-DO signal in defined offsets from the carrier and compares the power values with a spectral mask specified by the 1xEV-DO specifications. The limits depend on the selected bandclass.Thus, the performance of the DUT can be tested and the emissions and their distance to the limit be identified.

**Note:** The 1xEV-DO standard does not distinguish between spurious and spectral emissions.

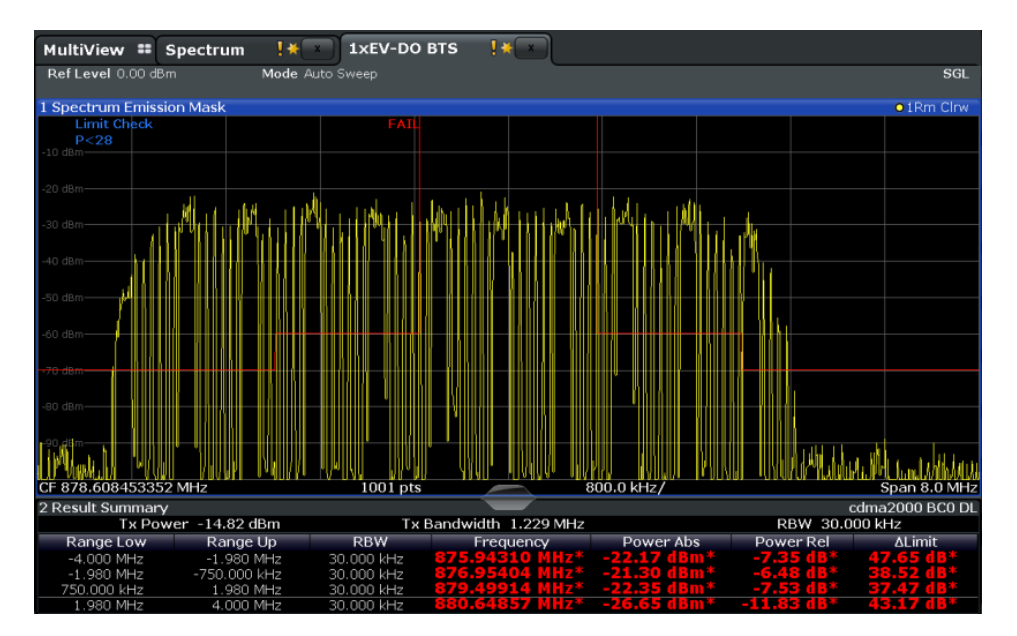

*Figure 3-24: SEM measurement results in the 1xEV-DO BTS application*

#### Remote command:

CONF:CDP:MEAS ESP, see [CONFigure:CDPower\[:BTS\]:MEASurement](#page-157-0) [on page 158](#page-157-0)

#### Querying results:

CALC:MARK:FUNC:POW:RES? CPOW, see [CALCulate<n>:MARKer<m>:FUNCtion:](#page-248-0) [POWer<sb>:RESult?](#page-248-0) on page 249 CALC:MARK:FUNC:POW:RES? ACP, See [CALCulate<n>:MARKer<m>:FUNCtion:](#page-248-0) [POWer<sb>:RESult?](#page-248-0) on page 249 [CALCulate<n>:LIMit<k>:FAIL?](#page-247-0) on page 248

#### **Occupied Bandwidth**

**Access**: "Overview" > "Select Measurement" > "OBW"

The Occupied Bandwidth measurement determines the bandwidth in which – in default settings - 99 % of the total signal power is to be found. The percentage of the signal power to be included in the bandwidth measurement can be changed.

The occupied bandwidth (Occ BW) and the frequency markers are displayed in the marker table.

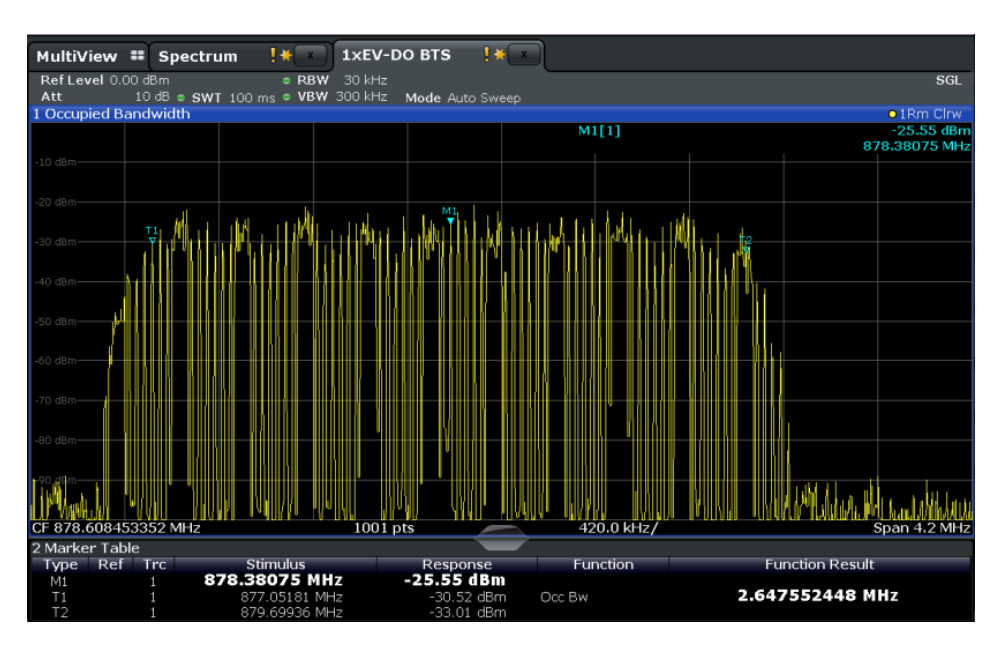

*Figure 3-25: OBW measurement results in the 1xEV-DO BTS application*

#### Remote command:

CONF:CDP:MEAS OBAN, see [CONFigure:CDPower\[:BTS\]:MEASurement](#page-157-0) [on page 158](#page-157-0)

### Querying results:

CALC:MARK:FUNC:POW:RES? OBW, see [CALCulate<n>:MARKer<m>:FUNCtion:](#page-248-0) [POWer<sb>:RESult?](#page-248-0) on page 249

CALC:MARK:FUNC:POW:RES? ACP, see [CALCulate<n>:MARKer<m>:FUNCtion:](#page-248-0) [POWer<sb>:RESult?](#page-248-0) on page 249

#### **CCDF**

**Access**: "Overview" > "Select Measurement" > "CCDF"

The CCDF measurement determines the distribution of the signal amplitudes (complementary cumulative distribution function). The CCDF and the Crest factor are displayed. For the purposes of this measurement, a signal section of user-definable length is recorded continuously in the zero span, and the distribution of the signal amplitudes is evaluated.

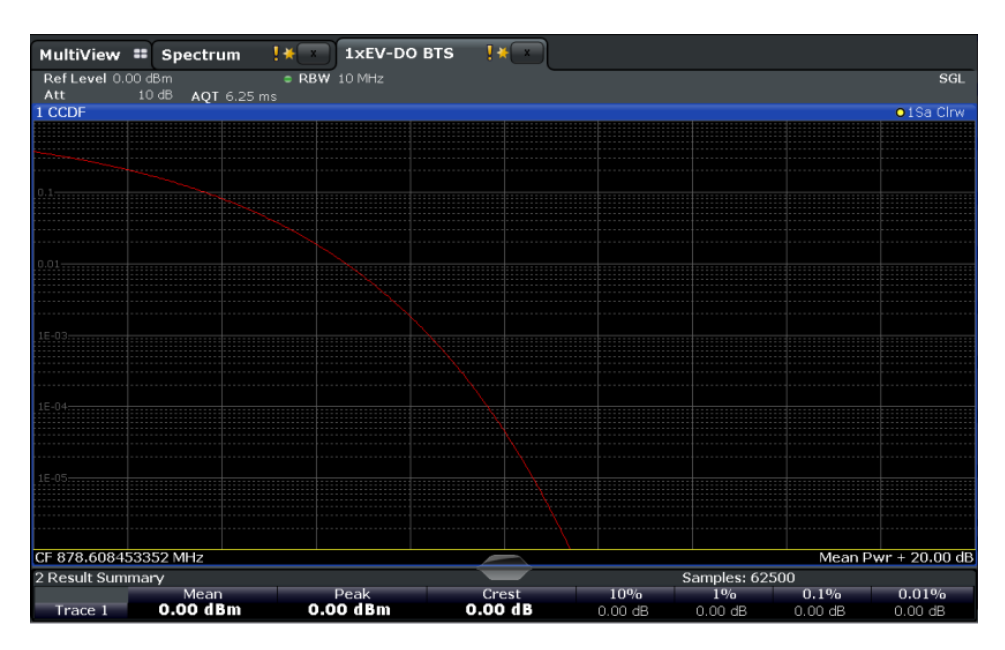

*Figure 3-26: CCDF measurement results in the 1xEV-DO BTS application*

```
Remote command: 
CONF:CDP:MEAS CCDF, see CONFigure:CDPower[:BTS]:MEASurement
on page 158
Querying results:
CALCulate<n>:MARKer<m>:Y? on page 236
CALCulate<n>:MARKer<m>:FUNCtion:
POWer<sb>:RESult? on page 249
CALC:MARK:FUNC:POW:RES? ACP, see CALCulate<n>:MARKer<m>:FUNCtion:
POWer<sb>:RESult? on page 249
CALCulate<n>:STATistics:RESult<t>? on page 251
```
### **3.2.2 Evaluation Methods for RF Measurements**

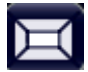

**Access**: "Overview" > "Display Config"

The evaluation methods for RF measurements are identical to those in the Spectrum application.

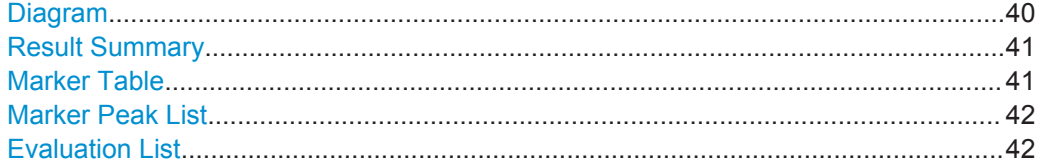

#### **Diagram**

Displays a basic level vs. frequency or level vs. time diagram of the measured data to evaluate the results graphically. This is the default evaluation method. Which data is displayed in the diagram depends on the "Trace" settings. Scaling for the y-axis can be configured.

<span id="page-40-0"></span>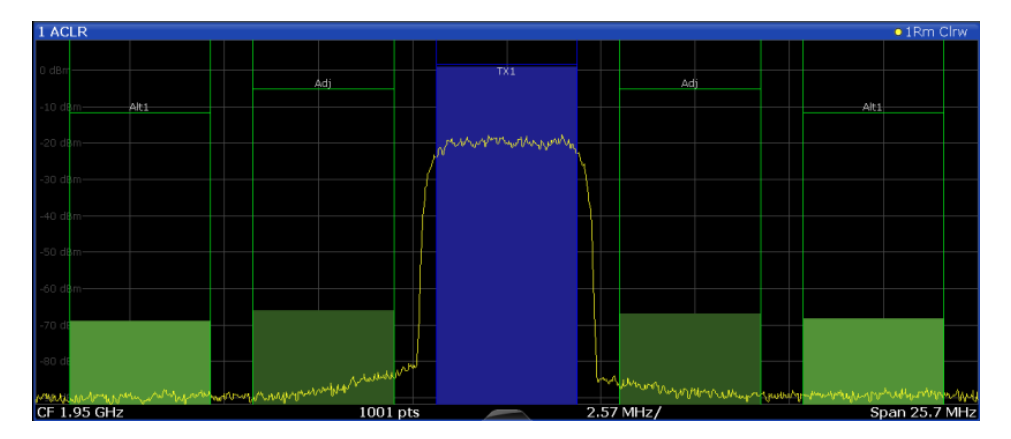

#### Remote command:

LAY:ADD? '1',RIGH, DIAG, see [LAYout:ADD\[:WINDow\]?](#page-220-0) on page 221

#### **Result Summary**

Result summaries provide the results of specific measurement functions in a table for numerical evaluation. The contents of the result summary vary depending on the selected measurement function. See the description of the individual measurement functions for details.

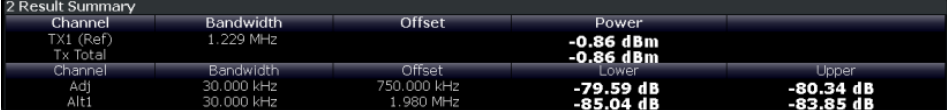

**Tip**: To navigate within long result summary tables, simply scroll through the entries with your finger on the touchscreen.

#### Remote command:

LAY:ADD? '1',RIGH, RSUM, see [LAYout:ADD\[:WINDow\]?](#page-220-0) on page 221

#### **Marker Table**

Displays a table with the current marker values for the active markers.

This table may be displayed automatically if configured accordingly (see ["Marker Table](#page-127-0) Display" [on page 128](#page-127-0)).

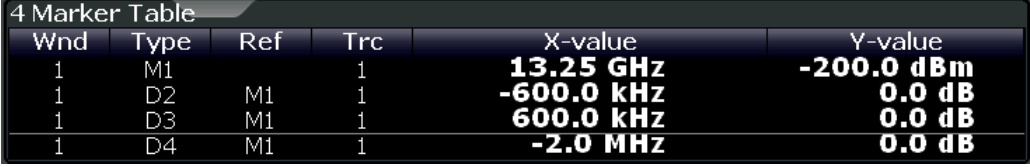

**Tip**: To navigate within long marker tables, simply scroll through the entries with your finger on the touchscreen.

#### Remote command:

LAY: ADD? '1', RIGH, MTAB, see LAYout: ADD [: WINDow]? on page 221 Results:

[CALCulate<n>:MARKer<m>:X](#page-254-0) on page 255 [CALCulate<n>:MARKer<m>:Y?](#page-235-0) on page 236

#### <span id="page-41-0"></span>**Marker Peak List**

The marker peak list determines the frequencies and levels of peaks in the spectrum or time domain. How many peaks are displayed can be defined, as well as the sort order. In addition, the detected peaks can be indicated in the diagram. The peak list can also be exported to a file for analysis in an external application.

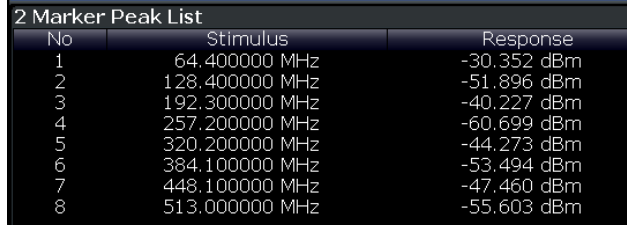

**Tip**: To navigate within long marker peak lists, simply scroll through the entries with your finger on the touchscreen.

#### Remote command:

LAY:ADD? '1',RIGH, PEAK, see [LAYout:ADD\[:WINDow\]?](#page-220-0) on page 221 Results: [CALCulate<n>:MARKer<m>:X](#page-254-0) on page 255

[CALCulate<n>:MARKer<m>:Y?](#page-235-0) on page 236

#### **Evaluation List**

Displays the averaged, maximum and minimim values and the measurement range for the current measurement.

Remote command:

LAY:ADD? '1',RIGH,LEV, see [LAYout:ADD\[:WINDow\]?](#page-220-0) on page 221

# 4 Measurement Basics

The R&S FSW 1xEV-DO applications perform measurements according to the "cdma2000 High Rate Packet Data" standard, which is generally referred to as 1xEV-DO (First EVolution Data Only).

1xEV-DO® was specified by 3GPP2 (3rd Generation Partnership Project 2). The following link provides access to 3GPP2 specifications:

#### [http://www.3gpp2.org/Public\\_html/specs/index.cfm](http://www.3gpp2.org/Public_html/specs/index.cfm)

The 1xEV-DO standard was developed from the cdma2000 standard, which in turn was an extension of cdmaOne (IS 95). All these standards are based on the same RF parameters, thus the RF measurements of cdma2000 and 1xEV-DO are identical. In the code domain, however, cdma2000 and 1xEV-DO are not compatible: The chips for 1xEV-DO are assigned chronologically one after the other to the different channel types. Furthermore, in the DATA channel type, 8-PSK and 16-QAM modulation methods are used in addition to QPSK. With cdma2000, only BPSK and QPSK modulation methods are used. Finally, a slot is always assigned to precisely one mobile station with 1xEV-DO, whereas with cdma2000, several mobile stations communicate with the base station simultaneously.

Some background knowledge on basic terms and principles used in 1xEV-DO tests and measurements is provided here for a better understanding of the required configuration settings.

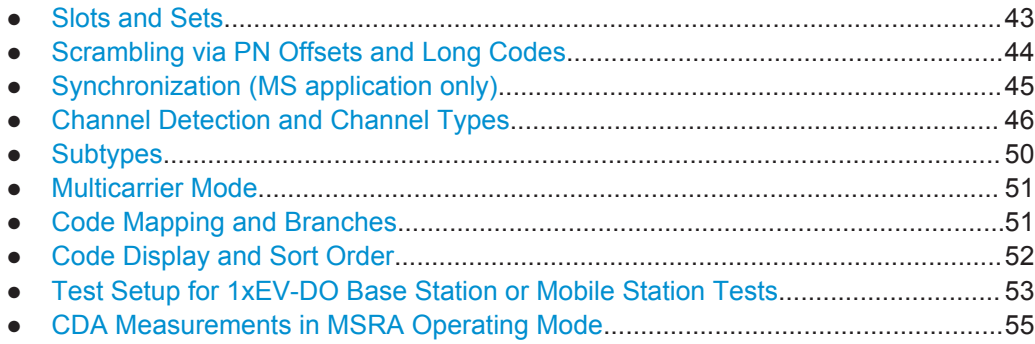

## **4.1 Slots and Sets**

The "cdma2000 High Rate Packet Data" standard was defined for packet-oriented data transmission. The user data is transmitted in individual data packages, each of which can have different transmission settings such as the power level. The data in one such package is called a **slot**. In the 1xEV-DO standard, a slot is a basic time unit of 1.666 ms duration and corresponds to the expression "power control group" (PCG) in cdma2000. Each slot consists of two half-slots with identical structures. Each half-slot contains 1024 chips, which are distributed as shown below according to the different channel types.

Scrambling via PN Offsets and Long Codes

<span id="page-43-0"></span>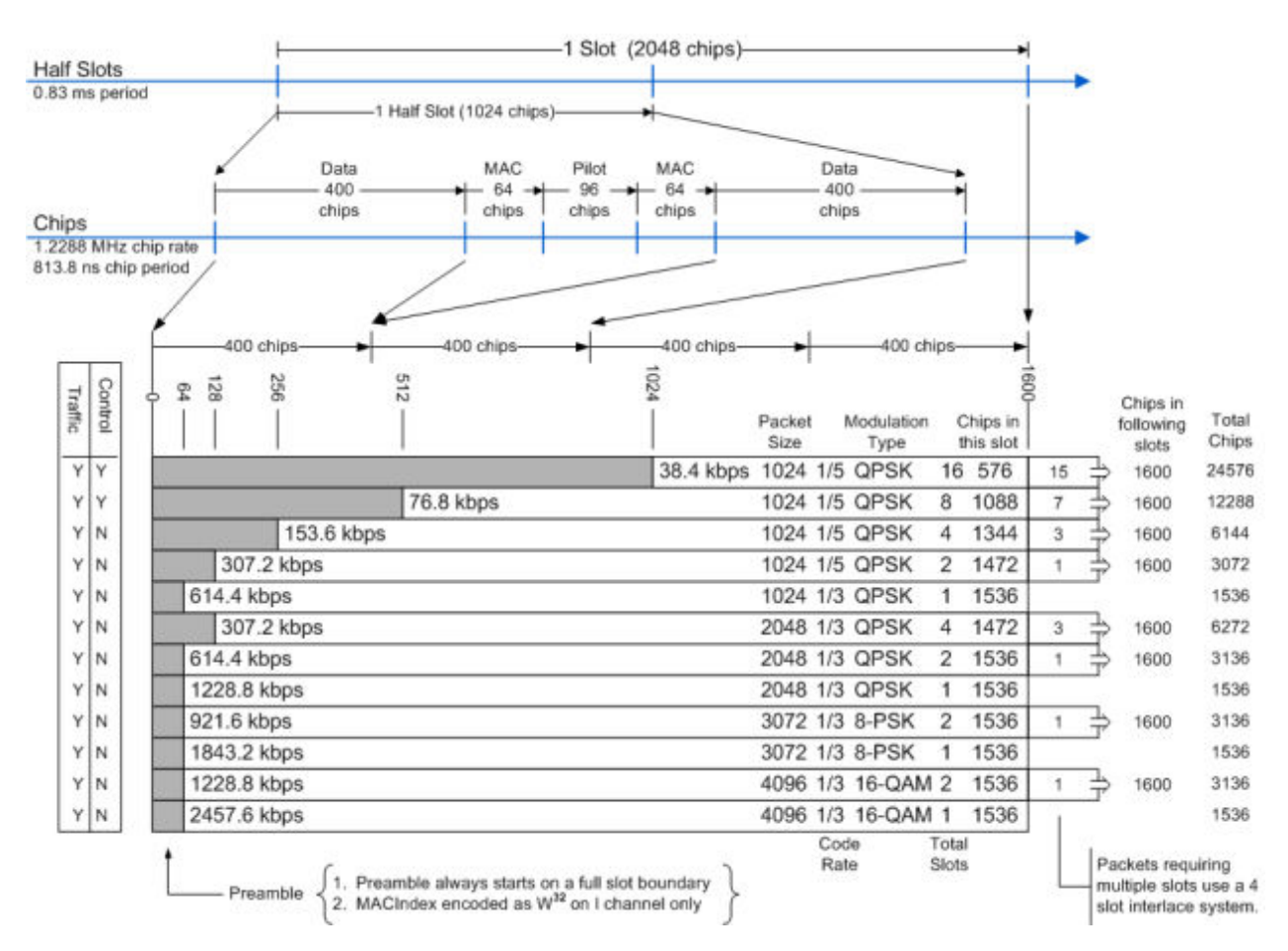

*Figure 4-1: Slot structure, chip distribution and preamble lengths in 1xEV-DO BTS application*

The 1xEV-DO applications can capture up to 48000 slots (about 80 seconds) in a single sweep. To improve performance during measurement and analysis, the R&S FSW 1xEV-DO Measurements application does not process the captured slots all at once, but rather in **sets**, one at a time. One set usually consists of 32 slots in the BTS application, and 64 slots in the MS application. You can select how many sets are captured, and which set is currently analyzed and displayed. The possible capture range is from 1 to a maximum of 1500 (BTS application) or 810 (MS application) sets.

# **4.2 Scrambling via PN Offsets and Long Codes**

#### **Short code scrambling**

**Base stations** use a pseudo noise (PN) sequence (also referred to as short code sequence) to scramble the data during transmission. The used PN sequence is circulated in fixed time intervals. A specified **PN offset** value determines the start phase for the short code sequence.

<span id="page-44-0"></span>The PN parameter is unique for each base station. Thus, the 1xEV-DO BTS application can distinguish the signals from different base stations quickly, if both of the following conditions apply:

- Tthe "PN Offset" is defined in the signal description
- An external trigger is used to provide a reference for the start phase

If no offset is specified or no external trigger is available, calculation is much slower as the correct PN must be determined from all possible positions.

During short code scrambling, the channel data is split up into I and Q components.

#### **Long code scrambling**

**Mobile stations** also use a PN short code, but with a fixed or no offset. Additionally, a complex **long code** is used for scrambling, making the data less susceptible to interference. The long code used by a mobile station is defined by a mask on either branch. The 1xEV-DO MS application requires these masks to distinguish the senders. The masks are defined in the signal description.

During long code scrambling, the channel data is mapped either to the I or to the Q branch of the complex input signal.

### **4.3 Synchronization (MS application only)**

The 1xEV-DO MS application has two synchronization stages: the frame synchronization (detection of the first chip of the frame) and the rough frequency/phase synchronization. For the frame synchronization, different methods are implemented. Two methods use the known sequence of a pilot channel (Pilot or Auxiliary Pilot); a third does not require a pilot channel. The frequency/phase synchronization always requires a pilot channel (Pilot or Auxiliary Pilot). Synchronization is usually only successful if both frame and frequency/phase synchronization were performed correctly.

#### **Auto synchronization**

Using auto synchronization mode, the following modes are tried sequentially until synchronization was successful. If none of the methods were successful, a failed synchronization is reported. If the result of the correlation methods (sync on Pilot and Auxiliary Pilot) becomes increasingly worse (due to bad power conditions), the non-data-aided synchronization works optimally. In this case, synchronization should be successful.

#### **Pilot synchronization**

For frame synchronization, this method uses the correlation characteristic of the known pilot channel (i.e. pilot channel sequence = spreading code including scrambling sequence). The correlation must be calculated for all hypotheses of the scrambling code (32768; for external triggers only 2048) to get the correct peak at the frame start. This correlation method can fail if the power of the underlying pilot channel is too low compared to the total power. In this case, the expected correlation peak is hidden by the upcoming auto-correlation noise of the bad hypothesis.

<span id="page-45-0"></span>The frequency/phase synchronization also takes advantage of the known linear phase of the pilot channel.

#### **Auxiliary pilot synchronization**

Similar to synchronization on pilot, but with the different known sequence (= spreading code) of the auxiliary pilot channel. The benefits and problems of this approach are therefore identical to the synchronization on pilot. This mode is useful if the signal does not contain a pilot channel.

#### **Channel power synchronization**

This frame synchronization method does not require a pilot channel because it analyzes the power of any specified channel (currently code 3 with spreading factor 4, which is the data channel 2). Again the channel power must be calculated for all hypotheses of the scrambling code (32768; for external triggers only 2048). Only for the correct position the result is low (inactive channel) or high (active channel) in contrast to the wrong hypothesis. Obviously, a small band exists for which no power drop or peak is detected, if the power of the tested channel is nearly equal to the noise of the other hypotheses (from total signal).

The frequency/phase synchronization works in the same way as for the methods above with the difference that here, both pilot channels are tried consecutively.

### **4.4 Channel Detection and Channel Types**

The 1xEV-DO applications provide two basic methods of detecting active channels:

#### ● **Automatic search using pilot sequences**

The application performs an automatic search for active channels throughout the entire code domain. At the specific codes at which channels can be expected, the application detects an active channel if the corresponding symbol rate and a sufficiently high power level is measured (see ["Inactive Channel Threshold"](#page-98-0) [on page 99](#page-98-0)).

Any channel that does not have a predefined channel number and symbol rate is considered to be a data channel.

**In the MS application**, a channel is considered to be active if a minimum signal/ noise ratio is maintained within the channel.

#### ● **Comparison with predefined channel tables**

The input signal is compared to a predefined channel table. All channels that are included in the predefined channel table are considered to be active.

For a list of predefined channel tables provided by the 1xEV-DO applications, see [Chapter A.1, "Predefined Channel Tables", on page 272.](#page-271-0)

### **Quasi-inactive channels in the MS application**

In the MS application, only one branch in the code domain is analyzed at a time (see also [Chapter 4.7, "Code Mapping and Branches", on page 51\)](#page-50-0). However, even if the code on the analyzed branch is inactive, the code with the same number on the other branch can belong to an active channel. In this case, the channel is indicated as **quasi-inactive** in the current branch evaluation.

### **4.4.1 BTS Channel Types**

The 1xEV-DO standard defines the BTS channel types. 1xEV-DO forward link signals contain 4 channel types which are sent exclusively at specific times (see also [Fig](#page-43-0)[ure 4-1](#page-43-0)):

- **PILOT:** The PILOT channel type comprises 96 chips and is located in the center of each half-slot. It must be available in the signal for the base station signal to be detected. In the PILOT channel type, only the 0.32 channel on the I branch is active. With spreading factor 32, the BPSK-I and, hypothetically, BPSK-Q modulation are used. Hypothetically because no signal should exist on the Q branch.
- **MAC:** The Medium Access Control channel type is 64 chips in front of and behind the PILOT. The MAC channel type contains the reverse activity (RA) channel and the MAC reverse power control (RPC) channels with which the power of the active terminals is controlled. The MAC indices described in the standard MAC can be transformed into Walsh codes very easily. The analysis for the MAC channel type is performed with spreading factor 64. BPSK-I and BPSK-Q modulation are used.
- **DATA:** The DATA channel type is located with a length of up to 400 chips at the beginning and end of each half slot. The useful data is transmitted in it. As shown in [Figure 4-1,](#page-43-0) there are packets that transmit their data distributed over 1, 2, 4, 8 or 16 slots, depending on the transmission rate. Initially, a PREAMBLE range is transmitted, being between 64 and 1024 chips long - followed by the data. If more than one slot is required for transmission, the other data of this data packet follows at intervals of four slots, then without another preamble. In the DATA channel type, QPSK, 8-PSK and 16-QAM modulation types are used. Analysis is performed with a spreading factor of 16.
- **PREAMBLE:** The first 64 to 1024 chips of the DATA channel type are replaced by the PREAMBLE channel type at the beginning of a data packet. Depending on the transmission speeds being used and whether the start of data of the packet is missed, preambles of different length can be in the signal. The application firmware detects the preambles automatically. If the PREAMBLE channel type is examined and no preamble is found in the signal, this is indicated by the message "PREAM-BLE MISSING" (see [Chapter 8.1, "Error Messages", on page 131.](#page-130-0) Spreading factor 32 is used for analysis of the PREAMBLE channel type as for the PILOT channel type. Again, only a BPSK-I modulated channel should occur, but with variable code number.

### <span id="page-47-0"></span>**4.4.2 MS Channel Types**

The following channel types can be detected in 1xEV-DO MS signals by the 1xEV-DO MS application.

| <b>Channel</b><br>type | Ch.no<br>/ SF | <b>Mapping</b> | <b>Description</b>                |
|------------------------|---------------|----------------|-----------------------------------|
| <b>PICH</b>            | 0.16          |                | Reverse Pilot Channel             |
| <b>RRI</b>             | 0.16          |                | Reverse Rate Indicator            |
| <b>DATA</b>            | 2.4           | Q              | Reverse Data Channel              |
| <b>ACK</b>             | 4.8           |                | Reverse Acknowledgment Channel    |
| <b>DRC</b>             | 8.16          | Q              | Reverse Data Rate Control Channel |

*Table 4-1: Channel types in 1xEV-DO MS signals*

If the RRI and the PICH channel types are active, it is assumed that for the first 256 chips (1/4 of the half slot, 1/8 of the entire slot) only the RRI and then the PICH is active in this half slot. If only the PICH is active (RRI activity 0), the PICH is active for the entire 1024 chips of the half slot.

#### **Operating Modes - Access and Traffic**

In the MS application, there are two operating modes for transmission: Access mode and Traffic mode.

The following diagrams show the possible channels together with their position on the I and Q branch, the possible orientation in time and the gain.

The **ACCESS** mode initiates and controls the data transmission between the mobile station and the base station. In Access mode, only the Reverse Pilot Channel (PICH) and the Reverse Data Channel (DATA) are used.

Channel Detection and Channel Types

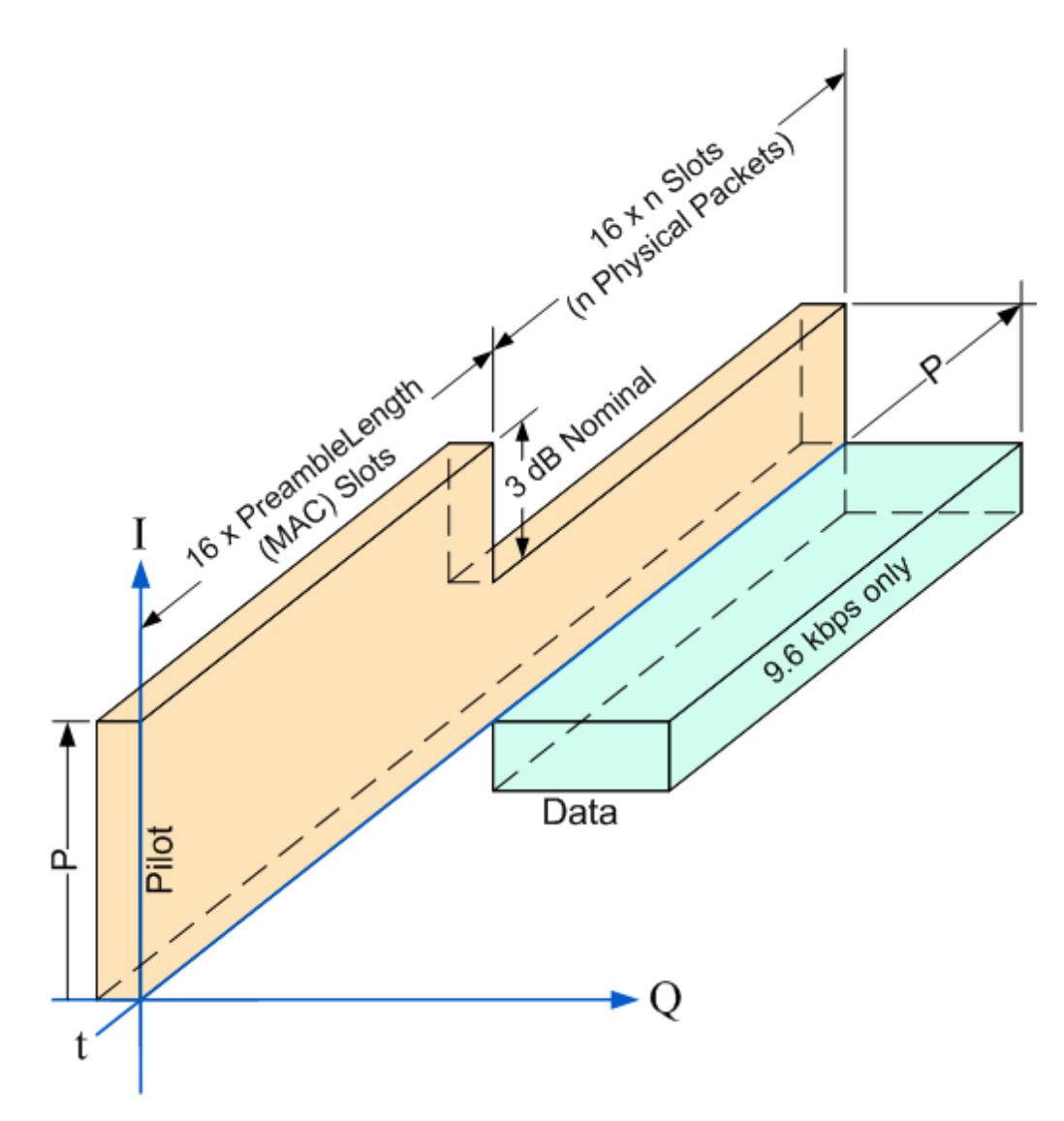

*Figure 4-2: 1xEV-DO MS channels in ACCESS mode*

Once the transmission has been established, the **TRAFFIC** mode takes over. The Traffic mode contains all five channels listed in [Table 4-1.](#page-47-0)

The RRI takes up the first 256 chips of the first half slot and shares its code with the PICH. The ACK is always just one half slot in length. The DRC is a multiple of slots in length and offset by one half slot.

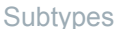

<span id="page-49-0"></span>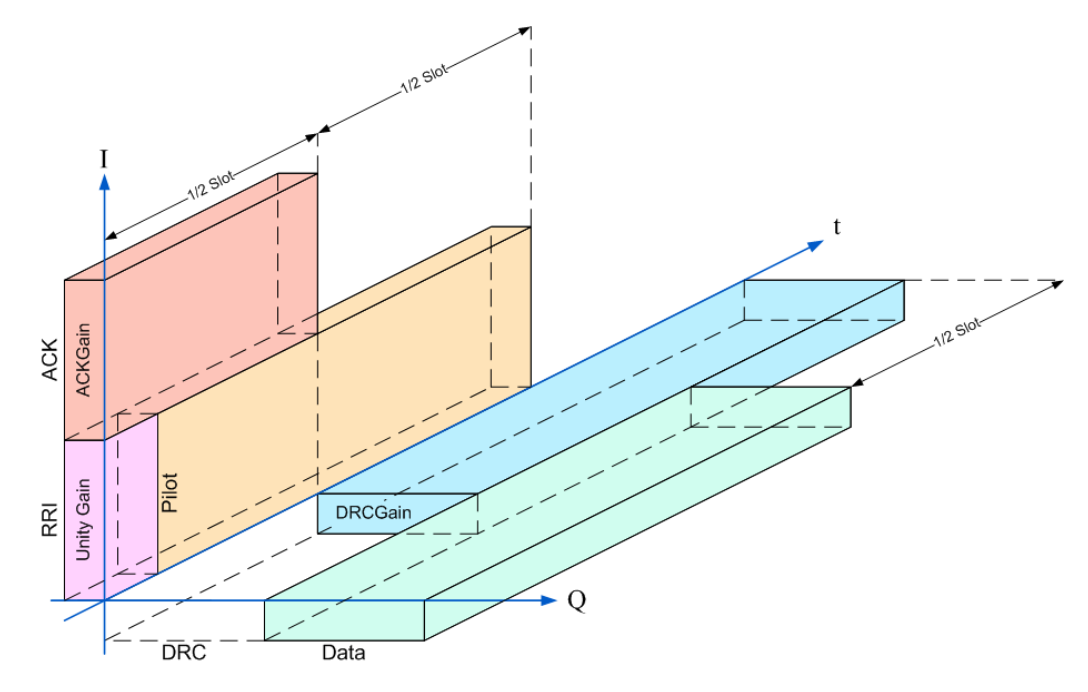

*Figure 4-3: 1xEV-DO MS channels in TRAFFIC mode*

### **4.5 Subtypes**

The 1xEV-DO standard includes various subtypes of the protocol for the physical layer. In **subtype 2**, the number of active users increases. This affects the used traffic channel MAC, and the spreading factor (number of orthogonal codes) doubles for channel types MAC and PREAMBLE.

In subtype 2 the following modulation types are added within some of the MAC channels in the BTS application:

- ON/OFF keying ACK on the I branch (OOKA-I)
- ON/OFF keying ACK on the Q branch (OOKA-Q)
- ON/OFF keying NACK on the I branch (OOKN-I)
- ON/OFF keying NACK on the Q branch (OOKN-Q)

If the 2 bits within an ON/OFF keying modulation are identical, the modulation cannot be recognized as an ON/OFF keying modulation. If both bits contain '1' (ON), the modulation is identical to a BPSK and is recognized as BPSK. If both bits contain '0' (OFF) there is no power within that code and slot and therefore no modulation is detected. If the evaluation is set to "MAPPING COMPLEX", the separate I and Q branch detection within the result summary is no longer selected. The modulation type is a 2BPSK with the coding number 5 via remote.

In the MS application, as of subtype 2, the new modulation types B4, Q4, Q2, Q4Q2 and E4E2 are supported.

<span id="page-50-0"></span>In both R&S FSW 1xEV-DO Measurements applications, a special multicarrier mode is available (see below) and channels using the new modulation types can be detected.

As of subtype 3, the additional modulation type 64QAM can be used. For BTS signals, the MAC RA channel occupies a variable code number and the preamble occupies the I- and the Q-branch.

### **4.6 Multicarrier Mode**

The 1xEV-DO applications can filter out and analyze one carrier out of a multicarrier signal, if a special multicarrier mode is activated in the signal description.

Two filter types used to select the required carrier from the signal are available for selection: a low-pass filter and an RRC filter.

By default, the low-pass filter is active. The low-pass filter affects the quality of the measured signal compared to a measurement without a filter. The frequency response of the low-pass filter is shown below.

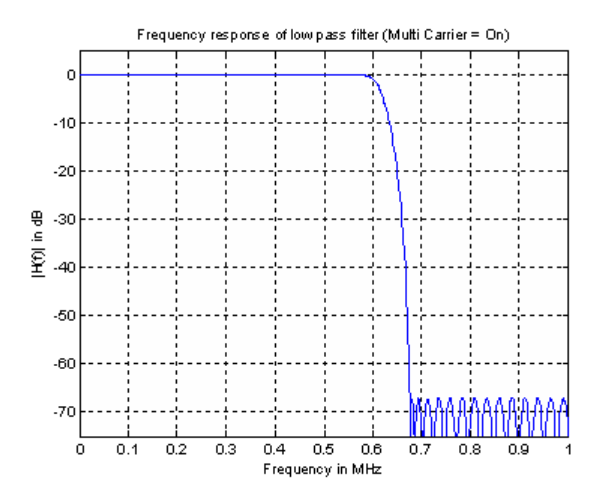

*Figure 4-4: Frequency response of the low-pass multicarrier filter*

The RRC filter comes with an integrated Hamming window. The roll-off factor of the RRC filter defines the slope of the filter curve and therefore the excess bandwidth of the filter. The cut-off frequency of the RRC filter is the frequency at which the passband of the filter begins. Both parameters can be configured.

## **4.7 Code Mapping and Branches**

Since 1xEV-DO signals use long code scrambling, the channel data is mapped either to the I or to the Q branch of the complex input signal. During channel detection, the branch to which the data was mapped is determined and indicated in the channel table. During analysis, each branch of the symbol constellation area (imaginary part, I, or real part, Q) can be evaluated independently. Thus, when analyzing signals, you

<span id="page-51-0"></span>must define which branch results you want to analyze. Especially for code power measurements the results can vary considerably. While a channel can be active on one branch, the other branch can belong to an inactive channel.

For BTS signals, the complex data (i.e. both branches simultaneously) can be analyzed as well.

# **4.8 Code Display and Sort Order**

In the result displays that refer to codes, the currently selected code is highlighted in the diagram. You select a code by entering a code number in the "Evaluation Range" settings.

By default, codes are displayed in ascending order of the code number (**Hadamard** order). The currently selected code number is highlighted.

In 1xEV-DO signals, the codes that belong to the same channel need not lie next to each other in the code domain, they can be distributed. All codes that belong to the same channel are highlighted in light green.

In the 1xEV-DO BTS signals, each of the four channel types occurs at a specific time within each slot. Thus, instead of selecting a code, you can also select which channel type to evaluate and display directly. By default, the Pilot channel as the first in the slot is evaluated.

In 1xEV-DO MS signals, the sort order of the codes can be changed so that codes that belong to the same channel are displayed next to each other (**Bit-Reverse** sorting).

#### <span id="page-52-0"></span>**Example: Example for Hadamard order**

With Hadamard sorting, the following code order is displayed (the Pilot channel is selected):

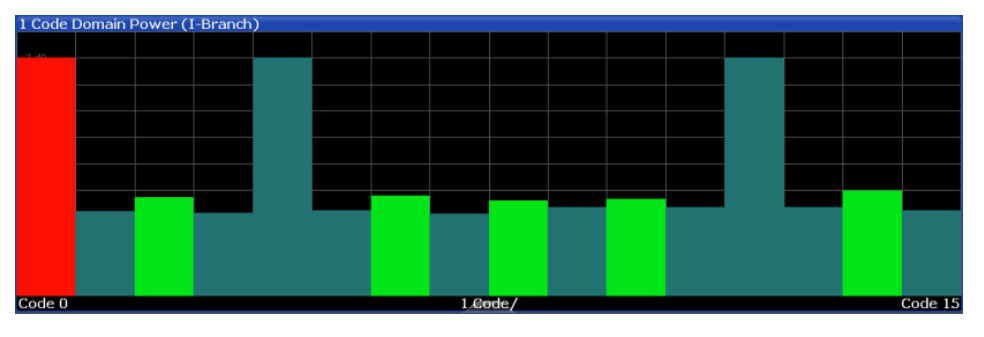

*Figure 4-5: Code Domain Error Power result display in Hadamard code sorting order*

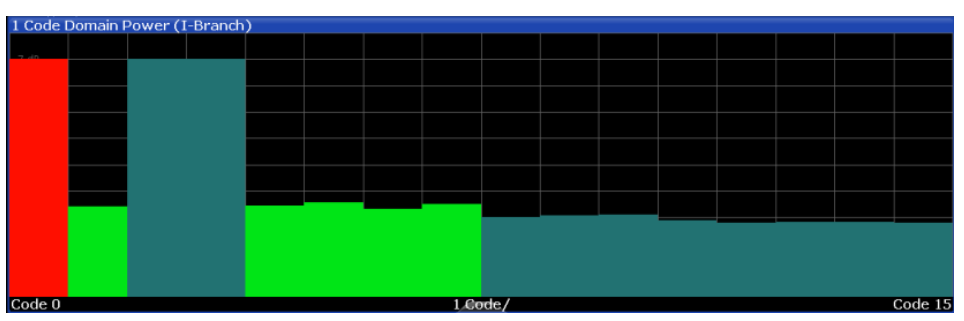

The same results in Bit-Reverse order:

*Figure 4-6: Code Domain Error Power result display in BitReverse code sorting order*

For the display in the 1xEV-DO BTS application, the scale for code-based diagrams displays 32 codes.

For the display in the 1xEV-DO MS application, the scale for code-based diagrams displays 16 codes.

# **4.9 Test Setup for 1xEV-DO Base Station or Mobile Station Tests**

Before a 1xEV-DO measurement can be performed, the R&S FSW must be set up in a test environment. This section describes the required settings of the R&S FSW if it is used as a 1xEV-DO base or mobile station tester. Before starting the measurements, you must supply the R&S FSW with power and configure it correctly, as described in the R&S FSW Getting Started manual, "Preparing For Use". Furthermore, the application firmware 1xEV-DO BTS or 1xEV-DO MS must be enabled. Installation and enabling of the application firmware are described in the R&S FSW Getting Started manual or in the Release Notes.

### **NOTICE**

#### **Risk of instrument damage during operation**

An unsuitable operating site or test setup can damage the instrument and connected devices. Ensure the following operating conditions before you switch on the instrument:

- All fan openings are unobstructed and the airflow perforations are unimpeded. The minimum distance from the wall is 10 cm.
- The instrument is dry and shows no sign of condensation.
- The instrument is positioned as described in the following sections.
- The ambient temperature does not exceed the range specified in the data sheet.
- Signal levels at the input connectors are all within the specified ranges.
- Signal outputs are correctly connected and are not overloaded.

#### **Required units and accessories**

The measurements are performed with the following units and accessories:

- An R&S FSW equipped with the 1xEV-DO BTS or MS option.
- R&S SMU signal generator equipped with option SMU-B9/B10/B11 baseband generator and SMUK46 1xEV-DO incl. 1xEVDV.
- 1 coaxial cable, 50  $\Omega$ , approximately 1 m, N connector
- 2 coaxial cables, 50  $Ω$ , approximately 1 m, BNC connector

#### **General Test Setup**

Connect the antenna output (or TX output) of the base station/mobile station to the RF input of the R&S FSW. Use a power attenuator exhibiting suitable attenuation.

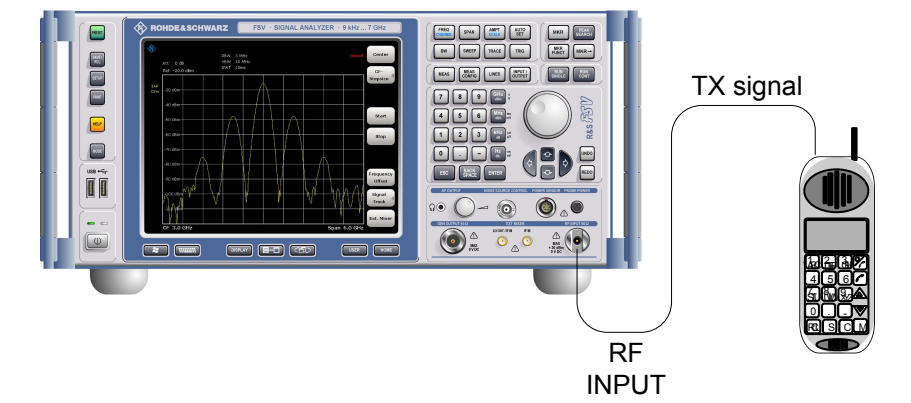

The following values for external attenuation are recommended to ensure that the RF input of the R&S FSW is protected and the sensitivity of the unit is not reduced too much:

CDA Measurements in MSRA Operating Mode

<span id="page-54-0"></span>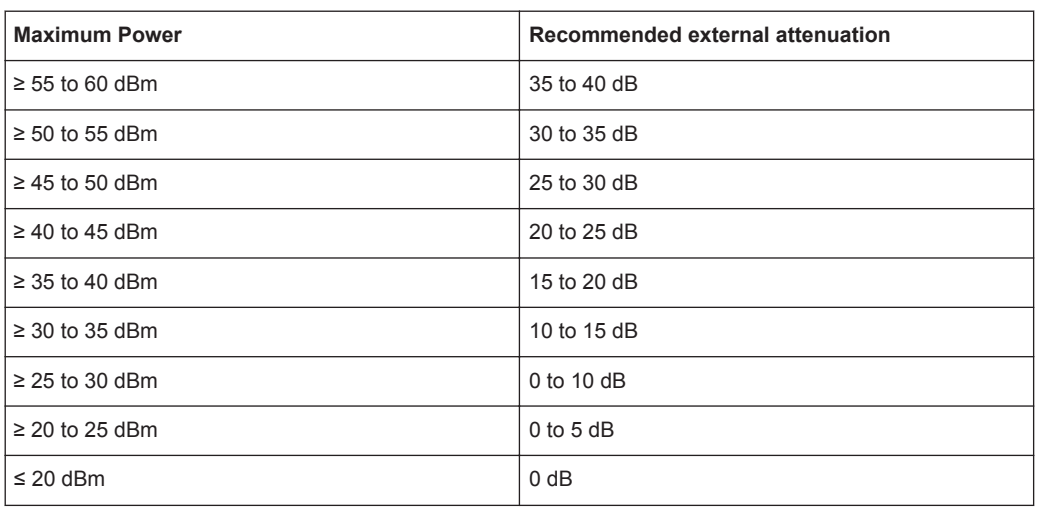

- For signal measurements at the output of two-port networks, connect the reference frequency of the signal source to the rear reference input (REF INPUT) of the R&S FSW.
- The R&S FSW must be operated with an external frequency reference to ensure that the error limits of the 1xEV-DO specification for frequency measurements on base stations/mobile stations are met. A rubidium frequency standard can be used as a reference source, for example.
- If the base station/mobile station has a trigger output, connect the trigger output of the base station/mobile station to one of the trigger inputs (TRIGGER INPUT) of the R&S FSW (see ["Trigger 2/3"](#page-77-0) on page 78).

#### **Presettings**

(For details see [Chapter 6.2, "Code Domain Analysis", on page 61\)](#page-60-0)

- 1. Enter the external attenuation.
- 2. Enter the reference level.
- 3. Enter the center frequency.
- 4. Set the trigger.
- 5. If used, enable the external reference.
- 6. Select the 1xEV-DO standard and the desired measurement.
- 7. Set the PN offset.

### **4.10 CDA Measurements in MSRA Operating Mode**

The 1xEV-DO BTS application can also be used to analyze data in MSRA operating mode.

In MSRA operating mode, only the MSRA Master actually captures data; the MSRA applications receive an extract of the captured data for analysis, referred to as the **application data**. For the 1xEV-DO BTS application in MSRA operating mode, the application data range is defined by the same settings used to define the signal capture in Signal and Spectrum Analyzer mode. In addition, a capture offset can be defined, i.e. an offset from the start of the captured data to the start of the analysis interval for the 1xEV-DO BTS measurement.

#### **Data coverage for each active application**

Generally, if a signal contains multiple data channels for multiple standards, separate applications are used to analyze each data channel. Thus, it is of interest to know which application is analyzing which data channel. The MSRA Master display indicates the data covered by each application, restricted to the channel bandwidth used by the corresponding standard (for 1xEV-DO: 1.2288 MHz), by vertical blue lines labeled with the application name.

#### **Analysis interval**

However, the individual result displays of the application need not analyze the complete data range. The data range that is analyzed by the individual result display is referred to as the **analysis interval**.

In the 1xEV-DO BTS application, the analysis interval is automatically determined according to the selected channel, slot or set to analyze which is defined for the evaluation range, depending on the result display. The analysis interval cannot be edited directly in the 1xEV-DO BTS application, but is changed automatically when you change the evaluation range.

#### **Analysis line**

A frequent question when analyzing multi-standard signals is how each data channel is correlated (in time) to others. Thus, an analysis line has been introduced. The analysis line is a common time marker for all MSRA slave applications. It can be positioned in any MSRA slave application or the MSRA Master and is then adjusted in all other slave applications. Thus, you can easily analyze the results at a specific time in the measurement in all slave applications and determine correlations.

If the marked point in time is contained in the analysis interval of the slave application, the line is indicated in all time-based result displays, such as time, symbol, slot or bit diagrams. By default, the analysis line is displayed, however, it can be hidden from view manually. In all result displays, the "AL" label in the window title bar indicates whether the analysis line lies within the analysis interval or not:

- orange "AL": the line lies within the interval
- white "AL": the line lies within the interval, but is not displayed (hidden)
- no "AL"<sup> $\cdot$ </sup> the line lies outside the interval

CDA Measurements in MSRA Operating Mode

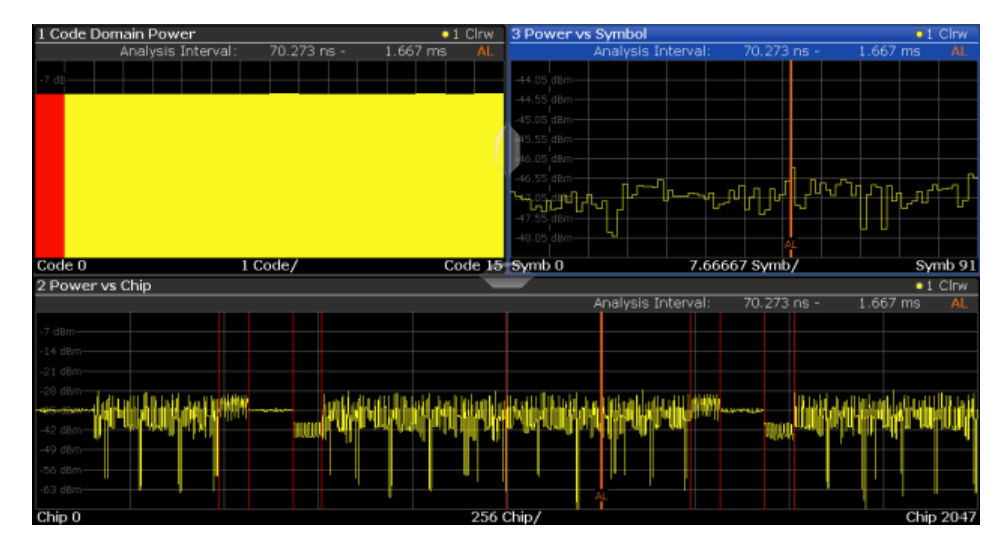

For details on the MSRA operating mode, see the R&S FSW MSRA User Manual.

# 5 I/Q Data Import and Export

Baseband signals mostly occur as so-called complex baseband signals, i.e. a signal representation that consists of two channels; the in phase (I) and the quadrature (Q) channel. Such signals are referred to as I/Q signals. The complete modulation information and even distortion that originates from the RF, IF or baseband domains can be analyzed in the I/Q baseband.

Importing and exporting I/Q signals is useful for various applications:

- Generating and saving I/Q signals in an RF or baseband signal generator or in external software tools to analyze them with the R&S FSW later
- Capturing and saving I/Q signals with an RF or baseband signal analyzer to analyze them with the R&S FSW or an external software tool later

As opposed to storing trace data, which may be averaged or restricted to peak values, I/Q data is stored as it was captured, without further processing. The data is stored as complex values in 32-bit floating-point format. Multi-channel data is not supported. The  $I/Q$  data is stored in a format with the file extension . iq.tar.

For a detailed description see the R&S FSW I/Q Analyzer and I/Q Input User Manual.

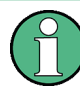

#### **Export only in MSRA mode**

In MSRA mode, I/Q data can only be exported to other applications; I/Q data cannot be imported to the MSRA Master or any MSRA applications.

● Import/Export Functions..........................................................................................58

## **5.1 Import/Export Functions**

**Access**: "Save"/ "Open" icon in the toolbar > "Import" / "Export"

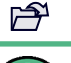

 $\Box$ 

These functions are only available if no measurement is running.

In particular, if [Continuous Sweep/RUN CONT](#page-105-0) is active, the import/export functions are not available.

For a description of the other functions in the "Save/Recall" menu, see the R&S FSW User Manual.

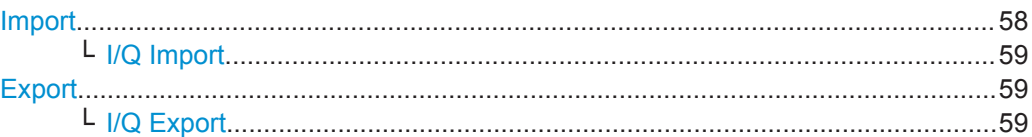

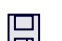

**Import**

**Access**: "Save/Recall" > Import

<span id="page-58-0"></span>**Provides functions to import data.** 

#### **I/Q Import ← Import**

Opens a file selection dialog box to select an import file that contains I/Q data. This function is only available in single sweep mode and only in applications that process I/Q data, such as the I/Q Analyzer or optional applications.

Note that the I/Q data must have a specific format as described in the R&S FSW I/Q Analyzer and I/Q Input User Manual.

Remote command: [MMEMory:LOAD:IQ:STATe](#page-262-0) on page 263

Е

╞╧┑

**Export**

**Access**: "Save/Recall" > Export

Opens a submenu to configure data export.

#### **I/Q Export ← Export**

Opens a file selection dialog box to define an export file name to which the I/Q data is stored. This function is only available in single sweep mode.

**Note:** Storing large amounts of I/Q data (several Gigabytes) can exceed the available (internal) storage space on the R&S FSW. In this case, it can be necessary to use an external storage medium.

**Note:** Secure user mode.

In secure user mode, settings that are stored on the instrument are stored to volatile memory, which is restricted to 256 MB. Thus, a "Memory full" error can occur although the hard disk indicates that storage space is still available.

To store data permanently, select an external storage location such as a USB memory device.

For details, see "Protecting Data Using the Secure User Mode" in the "Data Management" section of the R&S FSW User Manual.

Remote command:

[MMEMory:STORe<n>:IQ:STATe](#page-263-0) on page 264 [MMEMory:STORe<n>:IQ:COMMent](#page-262-0) on page 263

# <span id="page-59-0"></span>6 Configuration

The 1xEV-DO applications provide several different measurements for signals according to the 1xEV-DO standard. The main and default measurement is Code Domain Analysis. In addition to the code domain power measurements specified by the 1xEV-DO standard, the 1xEV-DO applications offer measurements with predefined settings in the frequency domain, e.g. RF power measurements.

Only one measurement type can be configured per channel; however, several channels for 1xEV-DO applications can be configured in parallel on the R&S FSW. Thus, you can configure one channel for a Code Domain Analysis, for example, and another for a Power measurement for the same input signal. Then you can use the Sequencer to perform all measurements consecutively and either switch through the results easily or monitor all results at the same time in the "MultiView" tab.

For details on the Sequencer function see the R&S FSW User Manual.

#### **Selecting the measurement type**

When you activate a measurement channel in a 1xEV-DO application, Code Domain Analysis of the input signal is started automatically. However, the 1xEV-DO applications also provide other measurement types.

- ► To select a different measurement type, do one of the following:
	- Select the "Overview" softkey. In the "Overview", select the "Select Measurement" button. Select the required measurement.
	- Press the MEAS key. In the "Select Measurement" dialog box, select the required measurement.

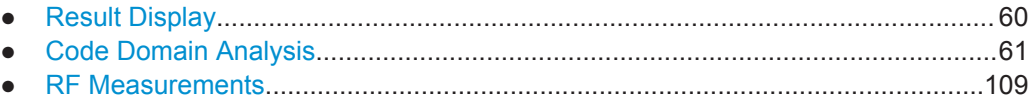

# **6.1 Result Display**

The captured signal can be displayed using various evaluation methods. All evaluation methods available for 1xEV-DO applications are displayed in the evaluation bar in SmartGrid mode when you do one of the following:

- Select the  $\blacksquare$  "SmartGrid" icon from the toolbar.
- Select the "Display" button in the "Overview".
- Press the MEAS key.
- Select the "Display Config" softkey in any 1xEV-DO menu.

Up to 16 evaluation methods can be displayed simultaneously in separate windows. The 1xEV-DO evaluation methods are described in [Chapter 3.1.2, "Evaluation Meth](#page-19-0)[ods for Code Domain Analysis", on page 20](#page-19-0).

<span id="page-60-0"></span>To close the SmartGrid mode and restore the previous softkey menu select the  $\mathbb X$ "Close" icon in the righthand corner of the toolbar, or press any key.

For details on working with the SmartGrid see the R&S FSW Getting Started manual.

## **6.2 Code Domain Analysis**

**Access**: MODE > "1xEV-DO BTS"/"1xEV-DO UE"

1xEV-DO measurements require a special application on the R&S FSW

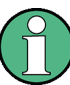

When you activate a 1xEV-DO application the first time, a set of parameters is passed on from the currently active application:

- Center frequency and frequency offset
- Reference level and reference level offset
- **Attenuation**

After initial setup, the parameters for the measurement channel are stored upon exiting and restored upon re-entering the channel. Thus, you can switch between applications quickly and easily.

When you activate a 1xEV-DO application, Code Domain Analysis of the input signal is started automatically with the default configuration. The "Code Domain Analyzer" menu is displayed and provides access to the most important configuration functions. This menu is also displayed when you press the MEAS CONFIG key.

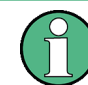

The "Span", "Bandwidth", "Lines", and "Marker Functions" menus are not available in the 1xEV-DO application.

Code Domain Analysis can be configured easily in the "Overview" dialog box, which is displayed when you select the "Overview" softkey from any menu.

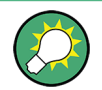

#### **Importing and Exporting I/Q Data**

Access: **E.** <sup>2</sup>"Save/Recall" menu > "Import I/Q"/ "Export I/Q"

The 1xEV-DO applications can not only measure the 1xEV-DO I/Q data to be evaluated. They can also import I/Q data, provided it has the correct format. Furthermore, the evaluated I/Q data from the 1xEV-DO applications can be exported for further analysis in external applications.

For details on importing and exporting I/Q data, see the R&S FSW User Manual.

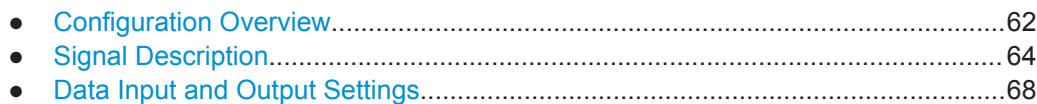

<span id="page-61-0"></span>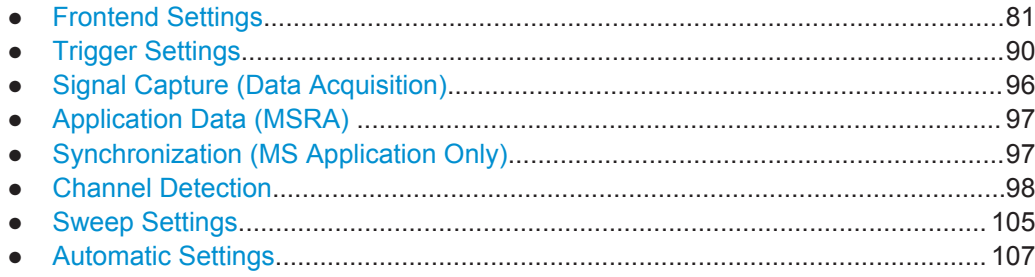

### **6.2.1 Configuration Overview**

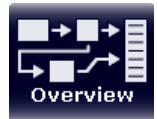

**Access**: all menus

Throughout the measurement channel configuration, an overview of the most important currently defined settings is provided in the "Overview".

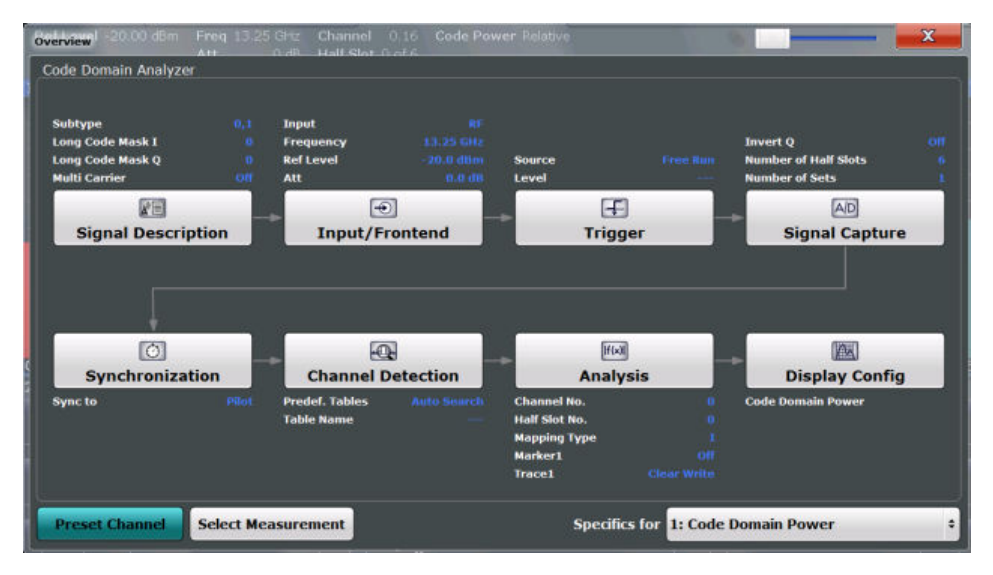

In addition to the main measurement settings, the "Overview" provides quick access to the main settings dialog boxes. Thus, you can easily configure an entire measurement channel from input over processing to output and evaluation by stepping through the dialog boxes as indicated in the "Overview".

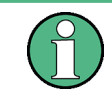

The available settings and functions in the "Overview" vary depending on the currently selected measurement. For RF measurements, see [Chapter 6.3, "RF Measurements",](#page-108-0) [on page 109](#page-108-0).

For Code Domain Analysis, the "Overview" provides quick access to the following configuration dialog boxes (listed in the recommended order of processing):

- 1. "Select Measurement" See ["Selecting the measurement type"](#page-59-0) on page 60
- 2. "Signal Description" See [Chapter 6.2.2, "Signal Description", on page 64](#page-63-0)
- 3. "Input/ Frontend" Se[eChapter 6.2.3, "Data Input and Output Settings", on page 68](#page-67-0) and [Chap](#page-80-0)[ter 6.2.4, "Frontend Settings", on page 81](#page-80-0)
- 4. (Optionally:) "Trigger" See [Chapter 6.2.5, "Trigger Settings", on page 90](#page-89-0)
- 5. "Signal Capture" See [Chapter 6.2.6, "Signal Capture \(Data Acquisition\)", on page 96](#page-95-0)
- 6. "Synchronization" (MS application only) See [Chapter 6.2.8, "Synchronization \(MS Application Only\)", on page 97](#page-96-0)
- 7. "Channel Detection" See [Chapter 6.2.9, "Channel Detection", on page 98](#page-97-0)
- 8. "Analysis" See [Chapter 7, "Analysis", on page 116](#page-115-0)
- 9. "Display Configuration" See [Chapter 3.1.2, "Evaluation Methods for Code Domain Analysis", on page 20](#page-19-0)

#### **To configure settings**

► Select any button in the "Overview" to open the corresponding dialog box. Select a setting in the channel bar (at the top of the measurement channel tab) to change a specific setting.

#### **Preset Channel**

Select the "Preset Channel" button in the lower lefthand corner of the "Overview" to restore all measurement settings **in the current channel** to their default values.

Note that the PRESET key restores the entire instrument to its default values and thus closes **all measurement channels** on the R&S FSW (except for the default Spectrum application channel)!

Remote command: [SYSTem:PRESet:CHANnel\[:EXECute\]](#page-156-0) on page 157

#### **Select Measurement**

Selects a different measurement to be performed.

See ["Selecting the measurement type"](#page-59-0) on page 60.

#### **Specifics for**

The measurement channel may contain several windows for different results. Thus, the settings indicated in the "Overview" and configured in the dialog boxes vary depending on the selected window.

Select an active window from the "Specifics for" selection list that is displayed in the "Overview" and in all window-specific configuration dialog boxes.

The "Overview" and dialog boxes are updated to indicate the settings for the selected window.

### <span id="page-63-0"></span>**6.2.2 Signal Description**

**Access**: "Overview" > "Signal Description"

The signal description provides information on the expected input signal.

● BTS Signal Description........................................................................................... 64 ● [MS Signal Description.............................................................................................66](#page-65-0)

#### **6.2.2.1 BTS Signal Description**

**Access**: "Overview" > "Signal Description"

These settings describe the input signal in BTS measurements.

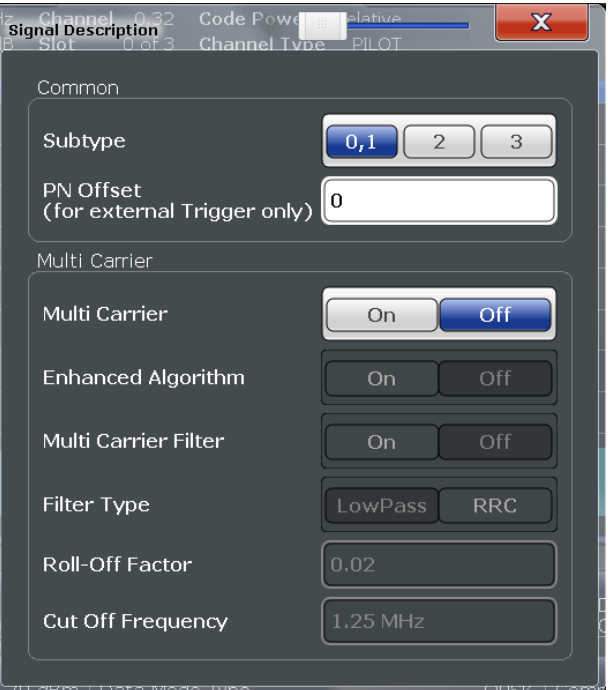

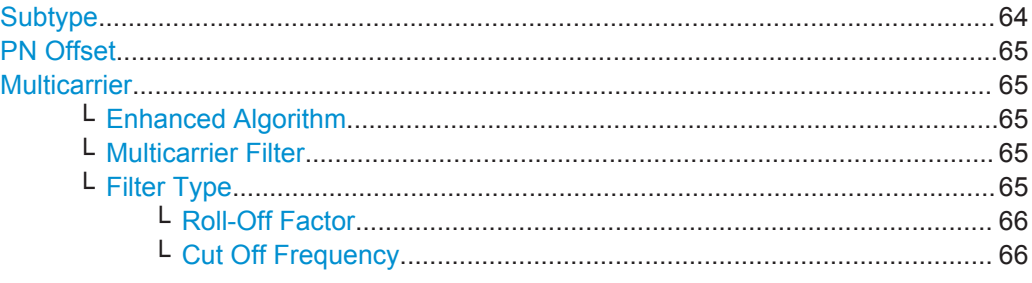

#### **Subtype**

Specifies the characteristics of the used transmission standard.

For details, see [Chapter 4.5, "Subtypes", on page 50.](#page-49-0)

- "0,1" Single carrier
- "2" Increased number of active users

<span id="page-64-0"></span>"3" Modulation type 64QAM can be detected.

Remote command: [CONFigure:CDPower\[:BTS\]:SUBType](#page-160-0) on page 161

#### **PN Offset**

Specifies the Pseudo Noise (PN) offset from an external trigger. If no offset is specified or no external trigger is available, calculation is much slower as the correct PN must be determined from all possible positions.

For details, see [Chapter 4.2, "Scrambling via PN Offsets and Long Codes",](#page-43-0) [on page 44](#page-43-0).

Remote command: [SENSe: ] CDPower: PNOFfset on page 162

#### **Multicarrier**

Activates or deactivates the multicarrier mode. This mode improves the processing of multicarrier signals. It allows you to measure one carrier out of a multicarrier signal.

Remote command:

[CONFigure:CDPower\[:BTS\]:MCARrier\[:STATe\]](#page-160-0) on page 161

#### **Enhanced Algorithm ← Multicarrier**

Activates or deactivates the enhanced algorithm that is used for signal detection on multicarrier signals. This algorithm slightly increases the calculation time.

This setting is only available if "Multicarrier" on page 65 is activated.

Remote command:

[CONFigure:CDPower\[:BTS\]:MCARrier:MALGo](#page-160-0) on page 161

#### **Multicarrier Filter ← Multicarrier**

Activates or deactivates the usage of a filter for signal detection on multicarrier signals.

This setting is only available if "Multicarrier" on page 65 is activated.

For details, see [Chapter 4.6, "Multicarrier Mode", on page 51](#page-50-0).

#### Remote command:

[CONFigure:CDPower\[:BTS\]:MCARrier:FILTer\[:STATe\]](#page-159-0) on page 160

#### **Filter Type ← Multicarrier**

Selects the filter type if Multicarrier Filter is activated.

Two filter types are available for selection: a low-pass filter and an RRC filter.

By default, the low-pass filter is active. The low-pass filter affects the quality of the measured signal compared to a measurement without a filter.

The RRC filter comes with an integrated Hamming window. If selected, two more settings become available for configuration: the [Roll-Off Factor](#page-65-0) and the [Cut Off Fre](#page-65-0)[quency.](#page-65-0)

Remote command: [CONFigure:CDPower\[:BTS\]:MCARrier:FILTer:TYPE](#page-159-0) on page 160

#### <span id="page-65-0"></span>**Roll-Off Factor ← Filter Type ← Multicarrier**

Defines the roll-off factor of the RRC filter which defines the slope of the filter curve and therefore the excess bandwidth of the filter. Possible values are between 0.01 and 0.99 in 0.01 steps. The default value is 0.02.

This parameter is available for the RRC filter.

Remote command:

[CONFigure:CDPower\[:BTS\]:MCARrier:FILTer:TYPE](#page-159-0) on page 160 [CONFigure:CDPower\[:BTS\]:MCARrier:FILTer:ROFF](#page-158-0) on page 159

#### **Cut Off Frequency ← Filter Type ← Multicarrier**

Defines the frequency at which the passband of the RRC filter begins. Possible values are between 0.1 MHz and 2.4 MHz in 1 Hz steps. The default value is 1.25 MHz

This parameter is available for the RRC filter.

Remote command:

```
CONFigure:CDPower[:BTS]:MCARrier:FILTer:TYPE on page 160
CONFigure:CDPower[:BTS]:MCARrier:FILTer:COFRequency on page 159
```
#### **6.2.2.2 MS Signal Description**

**Access**: "Overview" > "Signal Description"

These settings describe the input signal in MS measurements.

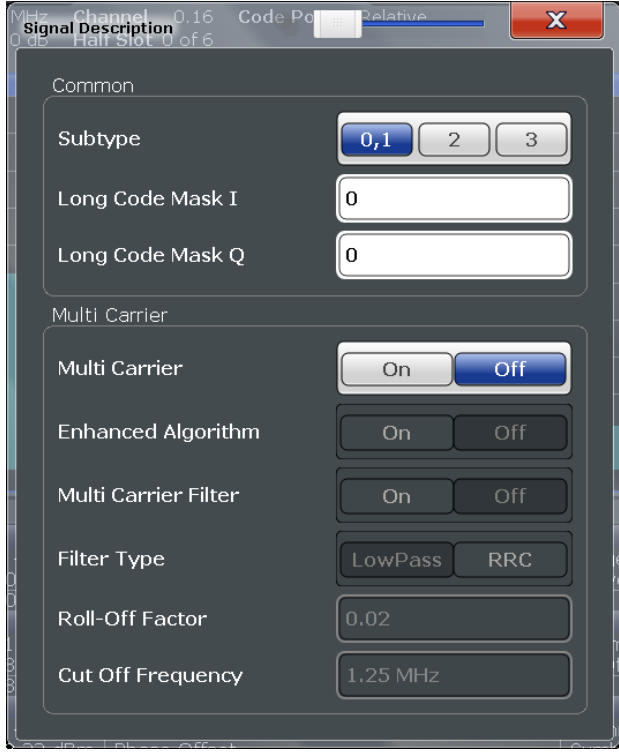

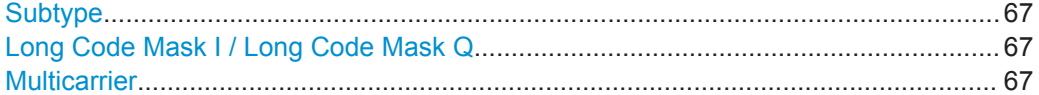

Code Domain Analysis

<span id="page-66-0"></span>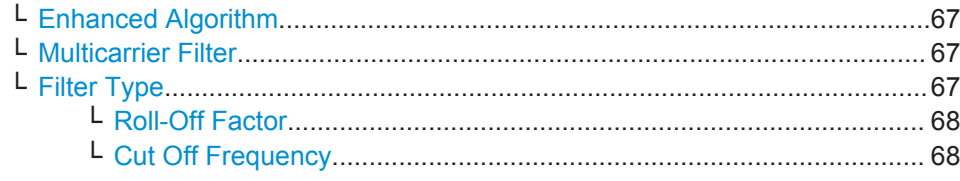

#### **Subtype**

Specifies the characteristics of the used transmission standard.

For details, see [Chapter 4.5, "Subtypes", on page 50.](#page-49-0)

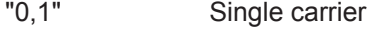

"2" Increased number of active users

"3" Modulation type 64QAM can be detected.

Remote command:

[CONFigure:CDPower\[:BTS\]:SUBType](#page-160-0) on page 161

#### **Long Code Mask I / Long Code Mask Q**

Defines the long code mask for each branch of the mobile in hexadecimal form. The value range is from 0 to 4FFFFFFFFFFF.

For more information on long codes, see ["Long code scrambling"](#page-44-0) on page 45.

Remote command:

[\[SENSe:\]CDPower:LCODe:I](#page-161-0) on page 162 [\[SENSe:\]CDPower:LCODe:Q](#page-161-0) on page 162

#### **Multicarrier**

Activates or deactivates the multicarrier mode. This mode improves the processing of multicarrier signals. It allows you to measure one carrier out of a multicarrier signal.

Remote command: [CONFigure:CDPower\[:BTS\]:MCARrier\[:STATe\]](#page-160-0) on page 161

#### **Enhanced Algorithm ← Multicarrier**

Activates or deactivates the enhanced algorithm that is used for signal detection on multicarrier signals. This algorithm slightly increases the calculation time.

This setting is only available if ["Multicarrier"](#page-64-0) on page 65 is activated.

Remote command:

[CONFigure:CDPower\[:BTS\]:MCARrier:MALGo](#page-160-0) on page 161

#### **Multicarrier Filter ← Multicarrier**

Activates or deactivates the usage of a filter for signal detection on multicarrier signals.

This setting is only available if ["Multicarrier"](#page-64-0) on page 65 is activated.

For details, see [Chapter 4.6, "Multicarrier Mode", on page 51](#page-50-0).

Remote command:

[CONFigure:CDPower\[:BTS\]:MCARrier:FILTer\[:STATe\]](#page-159-0) on page 160

#### **Filter Type ← Multicarrier**

Selects the filter type if [Multicarrier Filter](#page-64-0) is activated.

<span id="page-67-0"></span>Two filter types are available for selection: a low-pass filter and an RRC filter.

By default, the low-pass filter is active. The low-pass filter affects the quality of the measured signal compared to a measurement without a filter.

The RRC filter comes with an integrated Hamming window. If selected, two more settings become available for configuration: the [Roll-Off Factor](#page-65-0) and the [Cut Off Fre](#page-65-0)[quency.](#page-65-0)

Remote command:

[CONFigure:CDPower\[:BTS\]:MCARrier:FILTer:TYPE](#page-159-0) on page 160

#### **Roll-Off Factor ← Filter Type ← Multicarrier**

Defines the roll-off factor of the RRC filter which defines the slope of the filter curve and therefore the excess bandwidth of the filter. Possible values are between 0.01 and 0.99 in 0.01 steps. The default value is 0.02.

This parameter is available for the RRC filter.

#### Remote command:

[CONFigure:CDPower\[:BTS\]:MCARrier:FILTer:TYPE](#page-159-0) on page 160 [CONFigure:CDPower\[:BTS\]:MCARrier:FILTer:ROFF](#page-158-0) on page 159

#### **Cut Off Frequency ← Filter Type ← Multicarrier**

Defines the frequency at which the passband of the RRC filter begins. Possible values are between 0.1 MHz and 2.4 MHz in 1 Hz steps. The default value is 1.25 MHz

This parameter is available for the RRC filter.

Remote command:

```
CONFigure:CDPower[:BTS]:MCARrier:FILTer:TYPE on page 160
CONFigure:CDPower[:BTS]:MCARrier:FILTer:COFRequency on page 159
```
### **6.2.3 Data Input and Output Settings**

#### **Access**: INPUT / OUTPUT

The R&S FSW can analyze signals from different input sources and provide various types of output (such as noise or trigger signals).

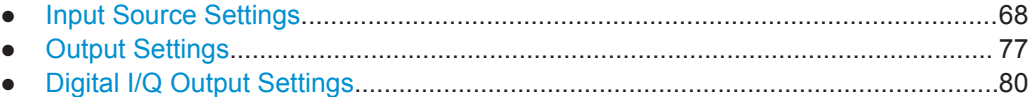

#### **6.2.3.1 Input Source Settings**

**Access**: "Overview" > "Input/Frontend" > "Input Source"

The input source determines which data the R&S FSW will analyze.

The default input source for the R&S FSW is "Radio Frequency", i.e. the signal at the RF INPUT connector of the R&S FSW. If no additional options are installed, this is the only available input source.

Since the Digital I/Q input and the Analog Baseband input use the same digital signal path, both cannot be used simultaneously. When one is activated, established connections for the other are disconnected. When the second input is deactivated, connections to the first are re-established. This may cause a short delay in data transfer after switching the input source.

- Radio Frequency Input............................................................................................69 ● [Digital I/Q Input Settings......................................................................................... 71](#page-70-0)
- [Analog Baseband Input Settings.............................................................................73](#page-72-0)
- [Probe Settings.........................................................................................................76](#page-75-0)

#### **Radio Frequency Input**

**Access**: "Overview" > "Input/Frontend" > "Input Source" > "Radio Frequency"

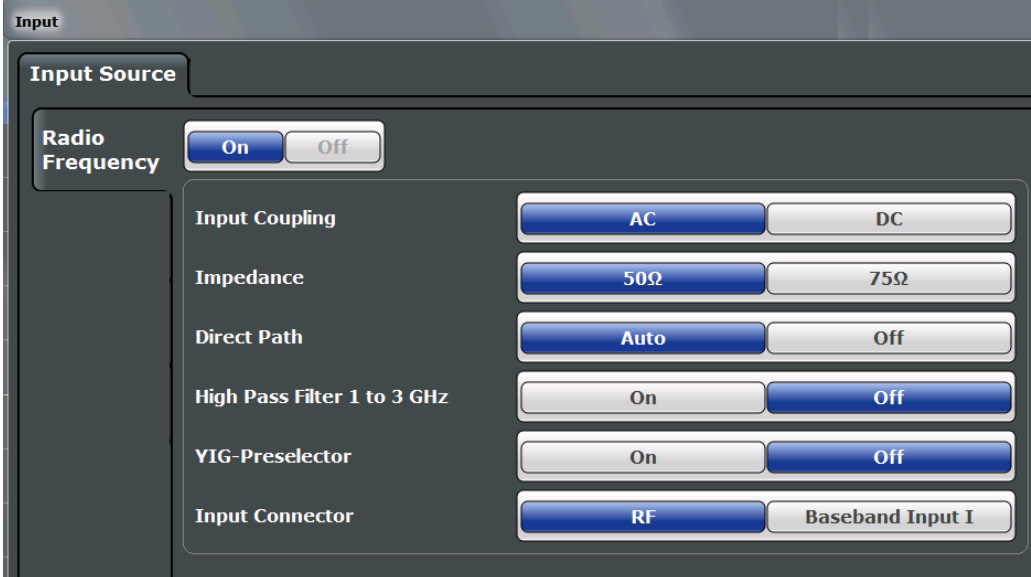

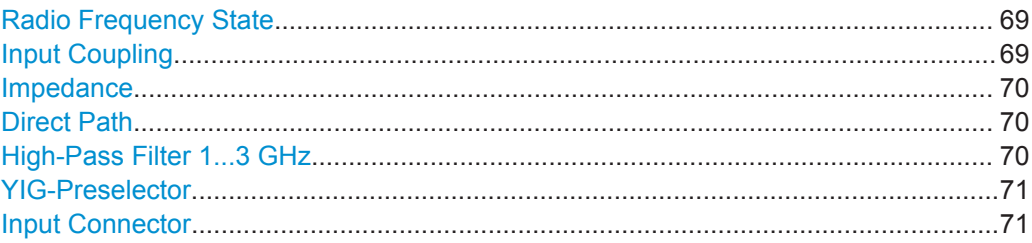

#### **Radio Frequency State**

Activates input from the RF INPUT connector.

Remote command: [INPut:SELect](#page-165-0) on page 166

#### **Input Coupling**

The RF input of the R&S FSW can be coupled by alternating current (AC) or direct current (DC).

This function is not available for input from the optional Digital Baseband Interface or from the optional Analog Baseband Interface.

<span id="page-69-0"></span>AC coupling blocks any DC voltage from the input signal. This is the default setting to prevent damage to the instrument. Very low frequencies in the input signal may be distorted.

However, some specifications require DC coupling. In this case, you must protect the instrument from damaging DC input voltages manually. For details, refer to the data sheet.

Remote command:

[INPut:COUPling](#page-163-0) on page 164

#### **Impedance**

For some measurements, the reference impedance for the measured levels of the R&S FSW can be set to 50  $\Omega$  or 75  $\Omega$ .

Select 75  $\Omega$  if the 50  $\Omega$  input impedance is transformed to a higher impedance using a 75 Ω adapter of the RAZ type. (That corresponds to 25Ω in series to the input impedance of the instrument.) The correction value in this case is 1.76 dB = 10 log (75 $\Omega$ / 50Ω).

This value also affects the unit conversion (see ["Reference Level"](#page-83-0) on page 84).

This function is not available for input from the optional Digital Baseband Interface or from the optional Analog Baseband Interface . For analog baseband input, an impedance of 50  $\Omega$  is always used.

Remote command: [INPut:IMPedance](#page-164-0) on page 165

#### **Direct Path**

Enables or disables the use of the direct path for small frequencies.

In spectrum analyzers, passive analog mixers are used for the first conversion of the input signal. In such mixers, the LO signal is coupled into the IF path due to its limited isolation. The coupled LO signal becomes visible at the RF frequency 0 Hz. This effect is referred to as LO feedthrough.

To avoid the LO feedthrough the spectrum analyzer provides an alternative signal path to the A/D converter, referred to as the *direct path*. By default, the direct path is selected automatically for RF frequencies close to zero. However, this behavior can be deactivated. If "Direct Path" is set to "Off", the spectrum analyzer always uses the analog mixer path.

"Auto" (Default) The direct path is used automatically for frequencies close to zero.

"Off" The analog mixer path is always used.

Remote command: [INPut:DPATh](#page-163-0) on page 164

#### **High-Pass Filter 1...3 GHz**

Activates an additional internal high-pass filter for RF input signals from 1 GHz to 3 GHz. This filter is used to remove the harmonics of the analyzer to measure the harmonics for a DUT, for example.

This function requires an additional hardware option.

<span id="page-70-0"></span>(Note: for RF input signals outside the specified range, the high-pass filter has no effect. For signals with a frequency of approximately 4 GHz upwards, the harmonics are suppressed sufficiently by the YIG-preselector, if available.)

Remote command: [INPut:FILTer:HPASs\[:STATe\]](#page-164-0) on page 165

#### **YIG-Preselector**

Activates or deactivates the YIG-preselector, if available on the R&S FSW.

An internal YIG-preselector at the input of the R&S FSW ensures that image frequencies are rejected. However, this is only possible for a restricted bandwidth. To use the maximum bandwidth for signal analysis you can deactivate the YIG-preselector at the input of the R&S FSW, which can lead to image-frequency display.

Note that the YIG-preselector is active only on frequencies greater than 8 GHz. Therefore, switching the YIG-preselector on or off has no effect if the frequency is below that value.

Remote command: [INPut:FILTer:YIG\[:STATe\]](#page-164-0) on page 165

#### **Input Connector**

Determines whether the RF input data is taken from the RF INPUT connector (default) or the optional BASEBAND INPUT I connector. This setting is only available if the optional Analog Baseband Interface is installed and active for input. It is not available for the R&S FSW67 or R&S FSW85.

For more information on the Analog Baseband Interface (R&S FSW-B71), see the R&S FSW I/Q Analyzer and I/Q Input User Manual.

Remote command:

[INPut:CONNector](#page-162-0) on page 163

#### **Digital I/Q Input Settings**

**Access**: INPUT/OUTPUT > "Input Source Config" > "Digital I/Q" tab

The following settings and functions are available to provide input via the optional Digital Baseband Interface in the applications that support it.

These settings are only available if the Digital Baseband Interface option is installed on the R&S FSW.

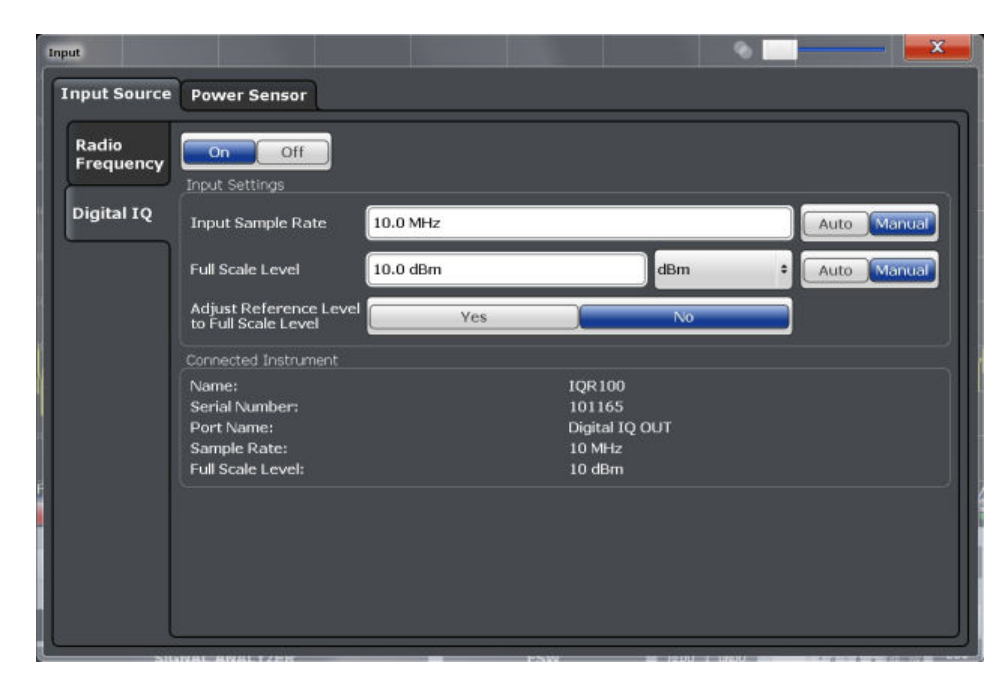

For more information, see the R&S FSW I/Q Analyzer and I/Q Input User Manual.

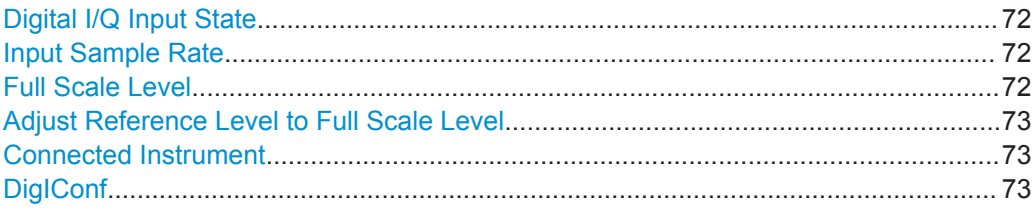

#### **Digital I/Q Input State**

Enables or disable the use of the "Digital IQ" input source for measurements.

"Digital IQ" is only available if the optional Digital Baseband Interface is installed.

Remote command:

[INPut:SELect](#page-165-0) on page 166

#### **Input Sample Rate**

Defines the sample rate of the digital I/Q signal source. This sample rate must correspond with the sample rate provided by the connected device, e.g. a generator.

If "Auto" is selected, the sample rate is adjusted automatically by the connected device.

The allowed range is from 100 Hz to 10 GHz.

Remote command:

[INPut:DIQ:SRATe](#page-168-0) on page 169 [INPut:DIQ:SRATe:AUTO](#page-169-0) on page 170

#### **Full Scale Level**

The "Full Scale Level" defines the level and unit that should correspond to an I/Q sample with the magnitude "1".
<span id="page-72-0"></span>If "Auto" is selected, the level is automatically set to the value provided by the connected device.

#### Remote command:

```
INPut:DIQ:RANGe[:UPPer] on page 169
INPut:DIQ:RANGe[:UPPer]:UNIT on page 169
INPut:DIQ:RANGe[:UPPer]:AUTO on page 168
```
#### **Adjust Reference Level to Full Scale Level**

If enabled, the reference level is adjusted to the full scale level automatically if any change occurs.

```
Remote command: 
INPut:DIQ:RANGe:COUPling on page 169
```
#### **Connected Instrument**

Displays the status of the Digital Baseband Interface connection.

If an instrument is connected, the following information is displayed:

- Name and serial number of the instrument connected to the Digital Baseband Interface
- Used port
- Sample rate of the data currently being transferred via the Digital Baseband Interface
- Level and unit that corresponds to an I/Q sample with the magnitude "1" [\(Full Scale](#page-71-0) [Level](#page-71-0)), if provided by connected instrument

#### Remote command:

[INPut:DIQ:CDEVice](#page-166-0) on page 167

#### **DigIConf**

Starts the optional R&S DigIConf application. This function is available in the In-/Output menu, but only if the optional software is installed.

**Note that R&S DigIConf requires a USB connection (not LAN!) from the R&S FSW to the R&S EX-IQ-BOX in addition to the Digital Baseband Interface connection. R&S DigIConf version 2.20.360.86 Build 170 or higher is required.**

To return to the R&S FSW application, press any key. The R&S FSW application is displayed with the "Input/Output" menu, regardless of which key was pressed.

For details on the R&S DigIConf application, see the "R&S®EX-IQ-BOX Digital Interface Module R&S®DigIConf Software Operating Manual".

**Note:** If you close the R&S DigIConf window using the "Close" icon, the window is minimized, not closed.

If you select the "File > Exit" menu item in the R&S DigIConf window, the application is closed. Note that in this case the settings are lost and the EX-IQ-BOX functionality is no longer available until you restart the application using the "DigIConf" softkey in the R&S FSW once again.

## **Analog Baseband Input Settings**

**Access**: INPUT/OUTPUT > "Input Source Config" > "Analog Baseband" tab

The following settings and functions are available to provide input via the optional Analog Baseband Interface in the applications that support it.

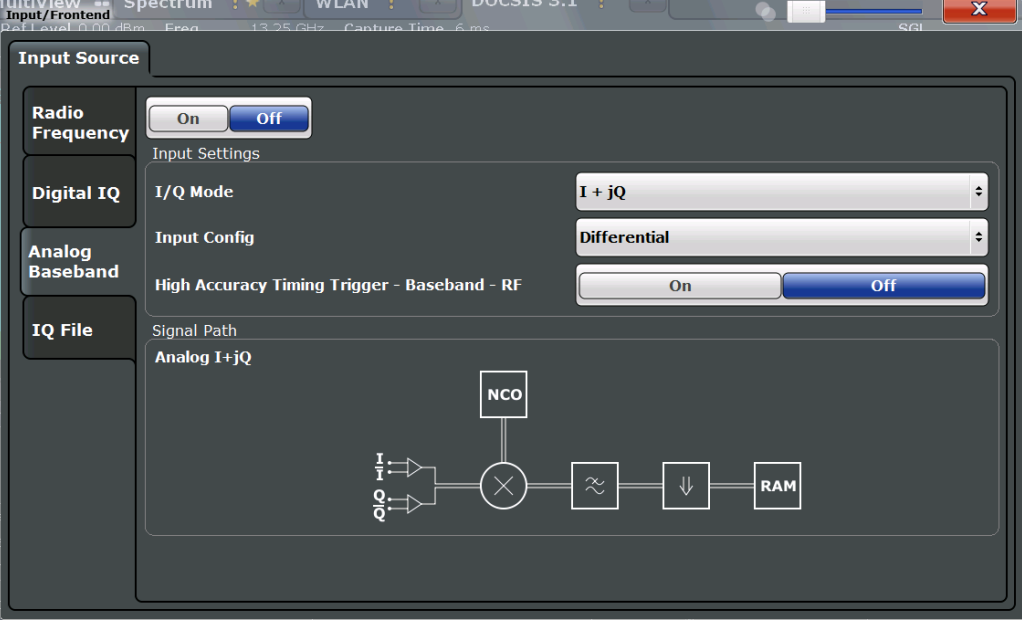

For more information on the optional Analog Baseband Interface, see the R&S FSW I/Q Analyzer and I/Q Input User Manual.

If Analog Baseband input is used, measurements in the frequency and time domain are not available.

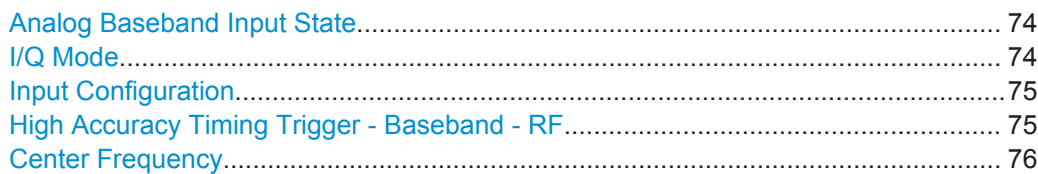

### **Analog Baseband Input State**

Enables or disable the use of the "Analog Baseband" input source for measurements. "Analog Baseband" is only available if the optional Analog Baseband Interface is installed.

Remote command: [INPut:SELect](#page-165-0) on page 166

# **I/Q Mode**

Defines the format of the input signal.

For more information on I/Q data processing modes, see the R&S FSW I/Q Analyzer and I/Q Input User Manual.

<span id="page-74-0"></span> $T + jQ''$  The input signal is filtered and resampled to the sample rate of the application.

> Two inputs are required for a complex signal, one for the in-phase component, and one for the quadrature component.

"I Only / Low IF I"

The input signal at the BASEBAND INPUT I connector is filtered and resampled to the sample rate of the application.

If the center frequency is set to 0 Hz, the real baseband signal is displayed without down-conversion (**Real Baseband I**).

If a center frequency greater than 0 Hz is set, the input signal is down-converted with the center frequency (**Low IF I**).

"Q Only / Low IF Q"

The input signal at the BASEBAND INPUT Q connector is filtered and resampled to the sample rate of the application. If the center frequency is set to 0 Hz, the real baseband signal is displayed without down-conversion (**Real Baseband Q**).

If a center frequency greater than 0 Hz is set, the input signal is down-converted with the center frequency (**Low IF Q**).

Remote command:

[INPut:IQ:TYPE](#page-175-0) on page 176

# **Input Configuration**

Defines whether the input is provided as a differential signal via all four Analog Baseband connectors or as a plain I/Q signal via two simple-ended lines.

**Note:** Both single-ended and differential probes are supported as input; however, since only one connector is occupied by a probe, the "Single-ended" setting must be used for all probes.

"Single Ended" I, Q data only "Differential" I, Q and inverse I,Q data (Not available for R&S FSW85)

Remote command:

[INPut:IQ:BALanced\[:STATe\]](#page-174-0) on page 175

## **High Accuracy Timing Trigger - Baseband - RF**

Activates a mode with enhanced timing accuracy between analog baseband, RF and external trigger signals.

**Note:** Prerequisites for previous models of R&S FSW.

For R&S FSW models with a serial number lower than 103000, special prerequisites and restrictions apply for high accuracy timing:

- To obtain this high timing precision, trigger port 1 and port 2 must be connected via the Cable for High Accuracy Timing (order number 1325.3777.00).
- As trigger port 1 and port 2 are connected via the cable, only trigger port 3 can be used to trigger a measurement.
- Trigger port 2 is configured as output if the high accuracy timing option is active. Make sure not to activate this option if you use trigger port 2 in your measurement setup.

<span id="page-75-0"></span>When you first enable this setting, you are prompted to connect the cable for high accuracy timing to trigger ports 1 and 2. If you cancel this prompt, the setting remains disabled. As soon as you confirm this prompt, the cable must be in place the firmware does not check the connection. (In remote operation, the setting is activated without a prompt.)

For more information, see the R&S FSW I/Q Analyzer and I/Q Input User Manual.

Remote command:

[CALibration:AIQ:HATiming\[:STATe\]](#page-175-0) on page 176

## **Center Frequency**

Defines the center frequency for analog baseband input.

For real-type baseband input (I or Q only), the center frequency is always 0 Hz.

**Note:** If the analysis bandwidth to either side of the defined center frequency exceeds the minimum frequency (0 Hz) or the maximum frequency (40 MHz/80 MHz), an error is displayed. In this case, adjust the center frequency or the analysis bandwidth.

```
Remote command: 
[SENSe:]FREQuency:CENTer on page 180
```
## **Probe Settings**

Probes are configured in a separate tab on the "Input" dialog box which is displayed when you select the INPUT/OUTPUT key and then "Input Source Config".

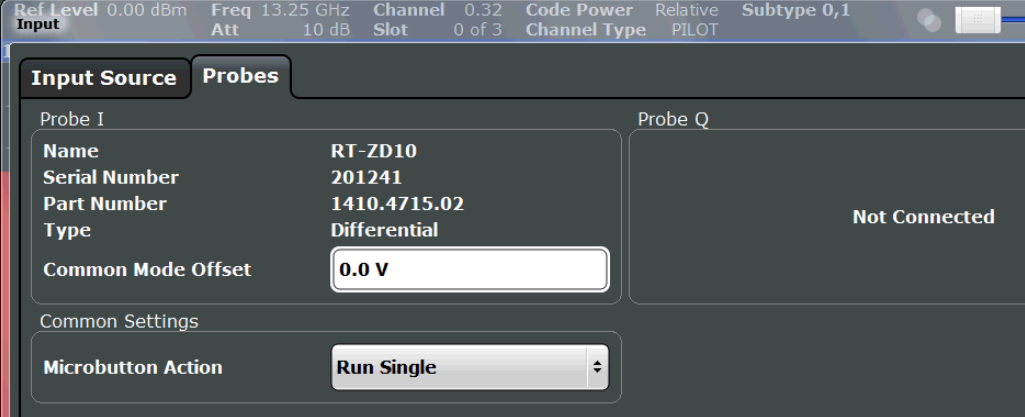

For each possible probe connector (Baseband Input I, Baseband Input Q), the detected type of probe, if any, is displayed. The following information is provided for each connected probe:

- Probe name
- Serial number
- R&S part number
- Type of probe ("Differential", "Single Ended")

For more information on using probes with an R&S FSW, see the R&S FSW User Manual.

For general information on the R&S®RTO probes, see the device manuals.

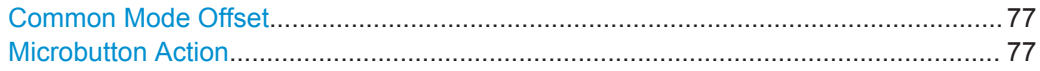

## **Common Mode Offset**

Sets the common mode offset. The setting is only available if a differential probe is connected to the R&S FSW.

If the probe is disconnected, the common mode offset of the probe is reset to 0.0 V.

Remote command:

[\[SENSe:\]PROBe<p>:SETup:CMOFfset](#page-176-0) on page 177

## **Microbutton Action**

Active R&S probes (except for RT-ZS10E) have a configurable microbutton on the probe head. By pressing this button, you can perform an action on the instrument directly from the probe.

Select the action that you want to start from the probe:

"Run single" Starts one data acquisition.

"No action" Prevents unwanted actions due to unintended usage of the microbutton.

Remote command:

[\[SENSe:\]PROBe<p>:SETup:MODE](#page-177-0) on page 178

# **6.2.3.2 Output Settings**

**Access**: INPUT/OUTPUT > "Output"

The R&S FSW can provide output to special connectors for other devices.

For details on connectors, refer to the R&S FSW Getting Started manual, "Front / Rear Panel View" chapters.

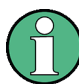

How to provide trigger signals as output is described in detail in the R&S FSW User Manual.

Code Domain Analysis

<span id="page-77-0"></span>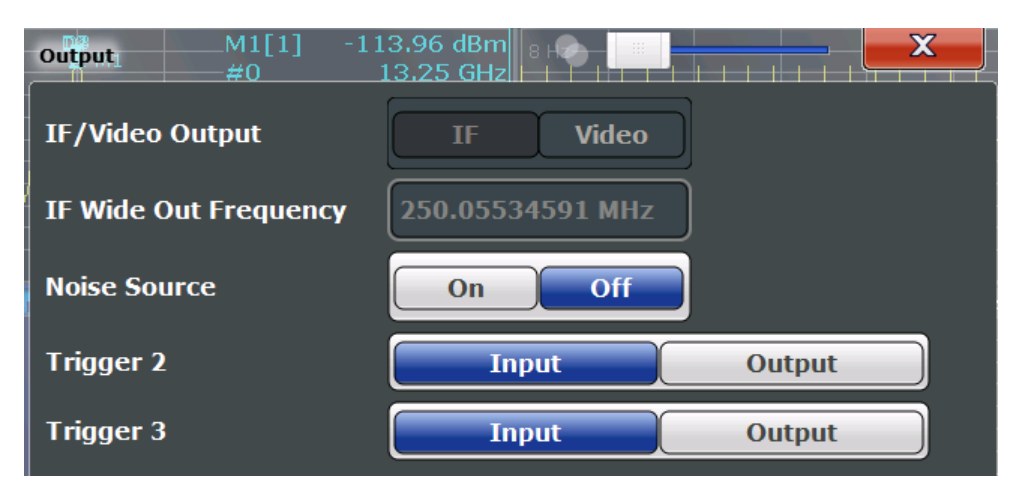

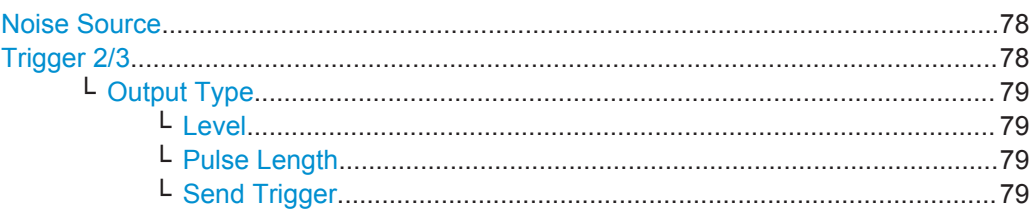

# **Noise Source**

This command turns the 28 V supply of the BNC connector labeled NOISE SOURCE CONTROL on the R&S FSW on and off.

External noise sources are useful when you are measuring power levels that fall below the noise floor of the R&S FSW itself, for example when measuring the noise level of a DUT.

Remote command: [DIAGnostic:SERVice:NSOurce](#page-179-0) on page 180

## **Trigger 2/3**

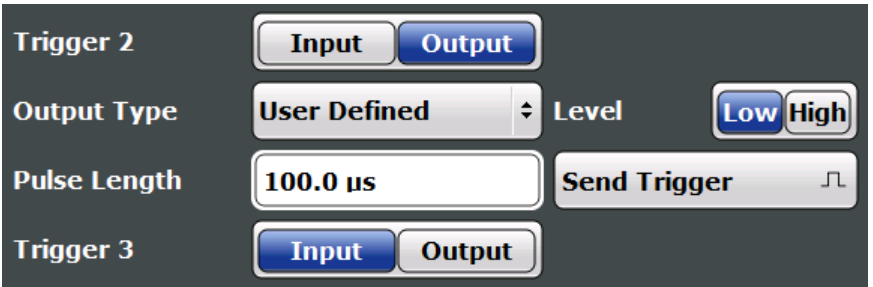

Defines the usage of the variable TRIGGER INPUT/OUTPUT connectors, where:

"Trigger 2": TRIGGER INPUT/OUTPUT connector on the front panel

"Trigger 3": TRIGGER 3 INPUT/ OUTPUT connector on the rear panel (Trigger 1 is INPUT only.)

**Note:** Providing trigger signals as output is described in detail in the R&S FSW User Manual.

- <span id="page-78-0"></span>"Input" The signal at the connector is used as an external trigger source by the R&S FSW. Trigger input parameters are available in the "Trigger" dialog box.
- "Output" The R&S FSW sends a trigger signal to the output connector to be used by connected devices.

Further trigger parameters are available for the connector.

Remote command:

[OUTPut:TRIGger<port>:DIRection](#page-194-0) on page 195

#### **Output Type ← Trigger 2/3**

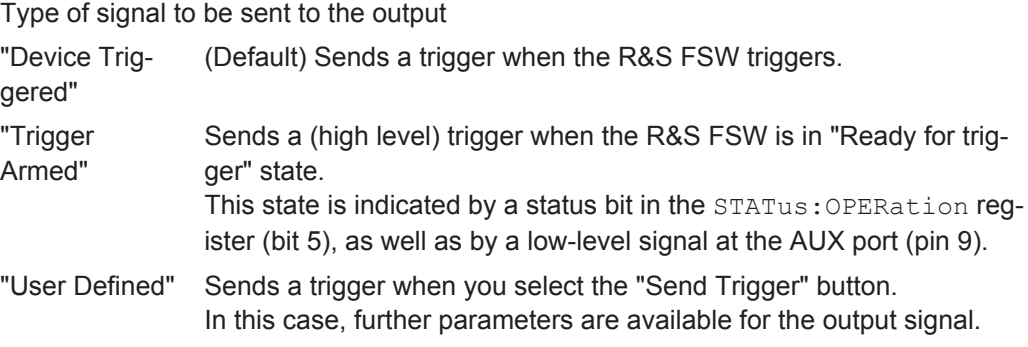

Remote command:

[OUTPut:TRIGger<port>:OTYPe](#page-195-0) on page 196

## **Level ← Output Type ← Trigger 2/3**

Defines whether a high (1) or low (0) constant signal is sent to the trigger output connector.

The trigger pulse level is always opposite to the constant signal level defined here. For example, for "Level = High", a constant high signal is output to the connector until you select the Send Trigger function. Then, a low pulse is provided.

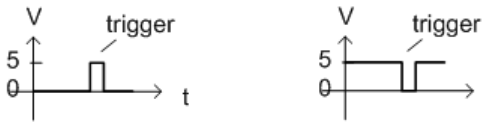

low-level constant, high-level trigger

Remote command:

[OUTPut:TRIGger<port>:LEVel](#page-194-0) on page 195

# **Pulse Length ← Output Type ← Trigger 2/3**

Defines the duration of the pulse (pulse width) sent as a trigger to the output connector.

Remote command:

[OUTPut:TRIGger<port>:PULSe:LENGth](#page-196-0) on page 197

#### **Send Trigger ← Output Type ← Trigger 2/3**

Sends a user-defined trigger to the output connector immediately.

high-level constant, low-level trigger

Note that the trigger pulse level is always opposite to the constant signal level defined by the output [Level](#page-78-0) setting. For example, for "Level = High", a constant high signal is output to the connector until you select the "Send Trigger" function. Then, a low pulse is sent.

Which pulse level will be sent is indicated by a graphic on the button.

Remote command:

[OUTPut:TRIGger<port>:PULSe:IMMediate](#page-195-0) on page 196

# **6.2.3.3 Digital I/Q Output Settings**

**Access**: "Overview" > "Output" > "Digital I/Q" tab

The optional Digital Baseband Interface allows you to output I/Q data from any R&S FSW application that processes I/Q data to an external device.

These settings are only available if the Digital Baseband Interface option is installed on the R&S FSW.

Digital I/Q output is available with bandwidth extension option R&S FSW-B500/ -B512, but not with R&S FSW-B512R (Real-Time).

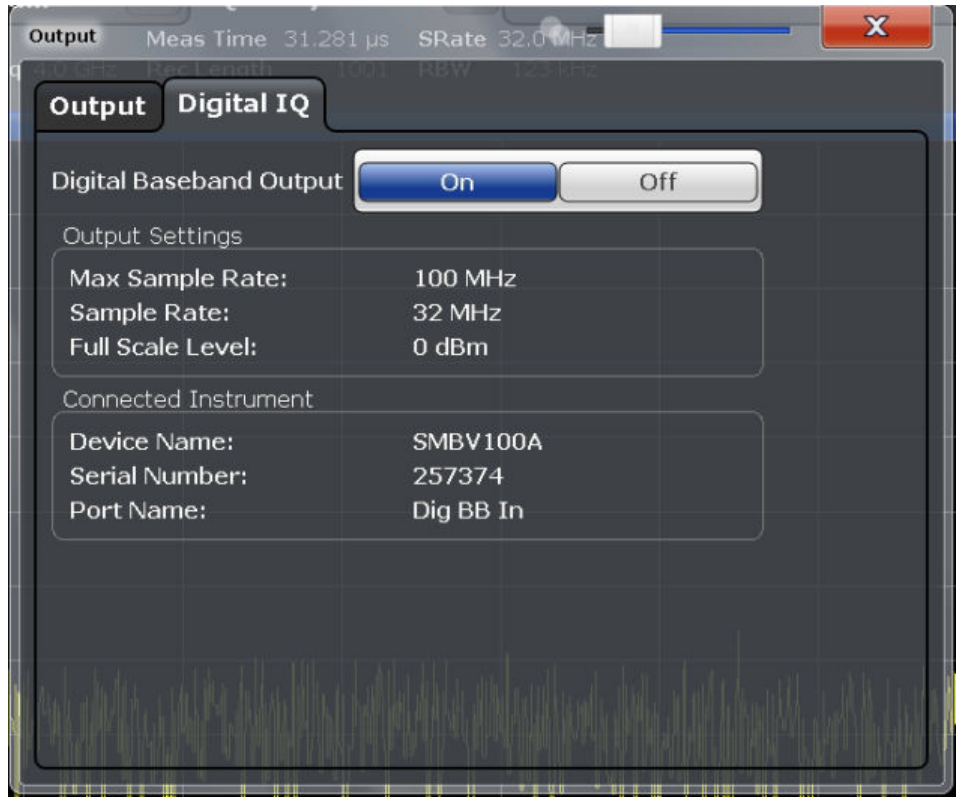

For details on digital I/Q output, see the R&S FSW I/Q Analyzer User Manual.

Code Domain Analysis

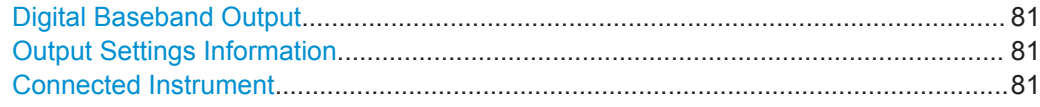

#### **Digital Baseband Output**

Enables or disables a digital output stream to the optional Digital Baseband Interface, if available.

**Note:** If digital baseband output is active, the sample rate is restricted to 200 MHz (max. 160 MHz bandwidth).

The only data source that can be used for digital baseband output is RF input.

For details on digital I/Q output, see the R&S FSW I/Q Analyzer User Manual.

Remote command:

[OUTPut:DIQ](#page-169-0) on page 170

#### **Output Settings Information**

Displays information on the settings for output via the optional Digital Baseband Interface.

The following information is displayed:

- Maximum sample rate that can be used to transfer data via the Digital Baseband Interface (i.e. the maximum input sample rate that can be processed by the connected instrument)
- Sample rate currently used to transfer data via the Digital Baseband Interface
- Level and unit that corresponds to an I/Q sample with the magnitude "1" ([Full Scale Level](#page-71-0))

Remote command: [OUTPut:DIQ:CDEVice?](#page-169-0) on page 170

#### **Connected Instrument**

Displays information on the instrument connected to the optional Digital Baseband Interface, if available.

If an instrument is connected, the following information is displayed:

- Name and serial number of the instrument connected to the Digital Baseband Interface
- Used port

Remote command: [OUTPut:DIQ:CDEVice?](#page-169-0) on page 170

# **6.2.4 Frontend Settings**

**Access**: "Overview" > "Input / Frontend"

The frequency, amplitude and y-axis scaling settings represent the "frontend" of the measurement setup.

Code Domain Analysis

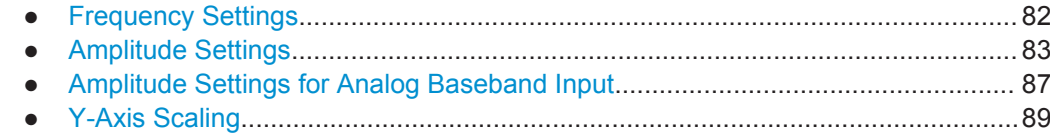

# **6.2.4.1 Frequency Settings**

#### **Access**: "Overview" > "Input/Frontend" > "Frequency"

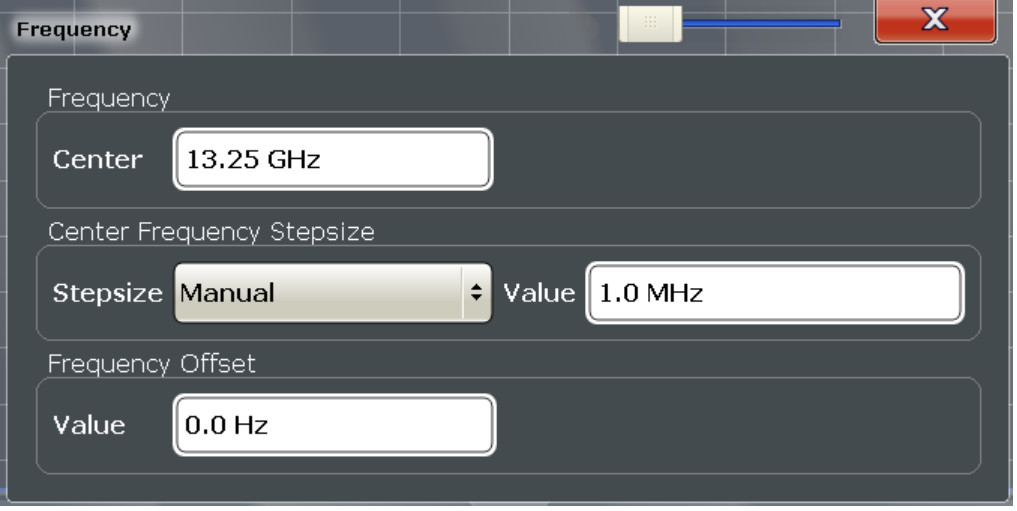

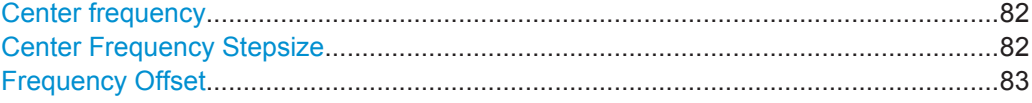

## **Center frequency**

Defines the center frequency of the signal in Hertz.

The allowed range of values for the center frequency depends on the frequency span.

span > 0: span<sub>min</sub>/2  $\leq$  f<sub>center</sub>  $\leq$  f<sub>max</sub> - span<sub>min</sub>/2

 $f_{\text{max}}$  and span<sub>min</sub> depend on the instrument and are specified in the data sheet.

Remote command:

[\[SENSe:\]FREQuency:CENTer](#page-179-0) on page 180

## **Center Frequency Stepsize**

Defines the step size by which the center frequency is increased or decreased using the arrow keys.

When you use the rotary knob the center frequency changes in steps of only 1/10 of the span.

The step size can be coupled to another value or it can be manually set to a fixed value.

This setting is available for frequency and time domain measurements.

<span id="page-82-0"></span>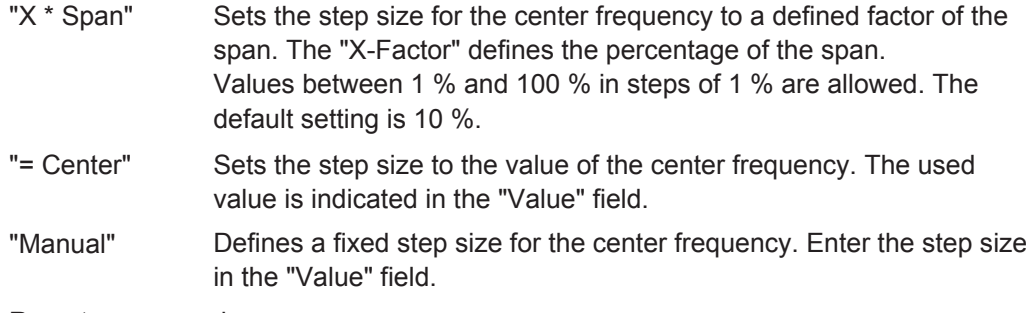

Remote command:

[\[SENSe:\]FREQuency:CENTer:STEP](#page-180-0) on page 181

# **Frequency Offset**

Shifts the displayed frequency range along the x-axis by the defined offset.

This parameter has no effect on the instrument's hardware, or on the captured data or on data processing. It is simply a manipulation of the final results in which absolute frequency values are displayed. Thus, the x-axis of a spectrum display is shifted by a constant offset if it shows absolute frequencies, but not if it shows frequencies relative to the signal's center frequency.

A frequency offset can be used to correct the display of a signal that is slightly distorted by the measurement setup, for example.

The allowed values range from -100 GHz to 100 GHz. The default setting is 0 Hz.

**Note:** In MSRA mode, this function is only available for the MSRA Master.

Remote command: [\[SENSe:\]FREQuency:OFFSet](#page-181-0) on page 182

# **6.2.4.2 Amplitude Settings**

**Access**: "Overview" > "Input/Frontend" > "Amplitude"

Amplitude settings determine how the R&S FSW must process or display the expected input power levels.

Amplitude settings for input from the optional Analog Baseband interface are described in [Chapter 6.2.4.3, "Amplitude Settings for Analog Baseband Input", on page 87.](#page-86-0)

Code Domain Analysis

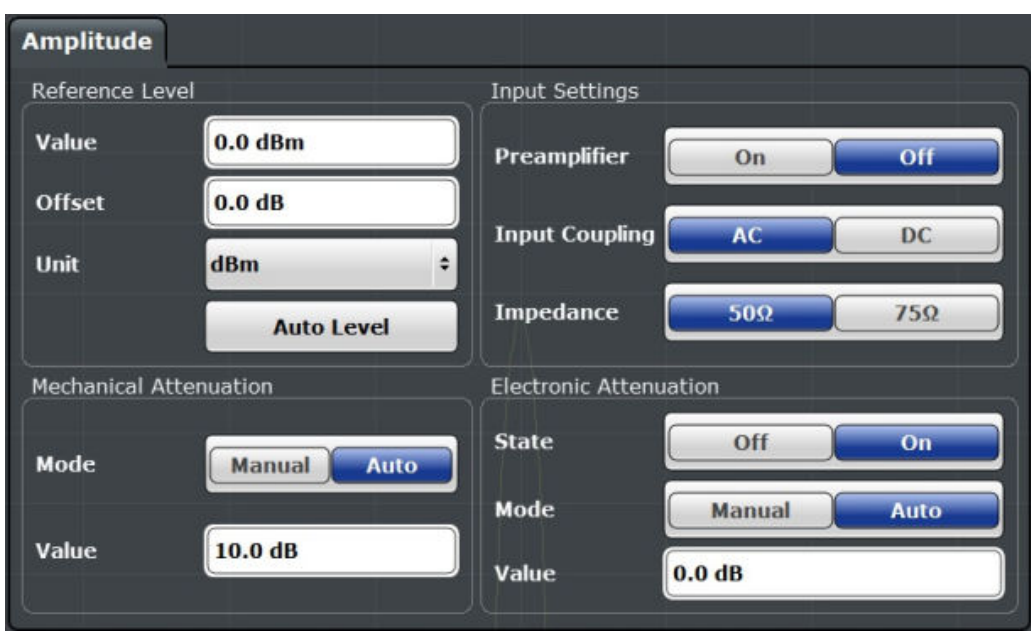

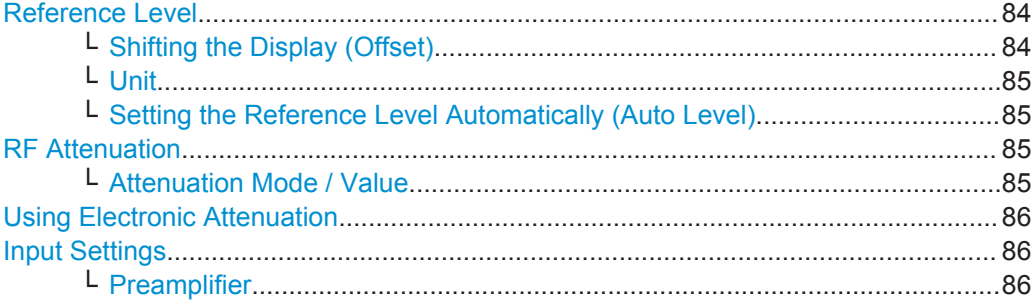

## **Reference Level**

Defines the expected maximum input signal level. Signal levels above this value may not be measured correctly, which is indicated by the "IF OVLD" status display ("OVLD" for analog baseband or digital baseband input).

The reference level can also be used to scale power diagrams; the reference level is then used as the maximum on the y-axis.

Since the hardware of the R&S FSW is adapted according to this value, it is recommended that you set the reference level close above the expected maximum signal level. Thus you ensure an optimum measurement (no compression, good signal-tonoise ratio).

Remote command:

[DISPlay\[:WINDow<n>\]:TRACe<t>:Y\[:SCALe\]:RLEVel](#page-183-0) on page 184

## **Shifting the Display (Offset) ← Reference Level**

Defines an arithmetic level offset. This offset is added to the measured level. In some result displays, the scaling of the y-axis is changed accordingly.

Define an offset if the signal is attenuated or amplified before it is fed into the R&S FSW so the application shows correct power results. All displayed power level results are shifted by this value.

<span id="page-84-0"></span>The setting range is ±200 dB in 0.01 dB steps.

Note, however, that the *internal* reference level (used to adjust the hardware settings to the expected signal) ignores any "Reference Level Offset". Thus, it is important to keep in mind the actual power level the R&S FSW must handle. Do not rely on the displayed reference level (internal reference level = displayed reference level - offset).

Remote command:

[DISPlay\[:WINDow<n>\]:TRACe<t>:Y\[:SCALe\]:RLEVel:OFFSet](#page-184-0) on page 185

#### **Unit ← Reference Level**

For CDA measurements, do not change the unit, as this would lead to useless results.

**Setting the Reference Level Automatically (Auto Level) ← Reference Level** Automatically determines a reference level which ensures that no overload occurs at the R&S FSW for the current input data. At the same time, the internal attenuators and the preamplifier (for analog baseband input: the full scale level) are adjusted so the signal-to-noise ratio is optimized, while signal compression and clipping are minimized.

To determine the required reference level, a level measurement is performed on the R&S FSW.

If necessary, you can optimize the reference level further. Decrease the attenuation level manually to the lowest possible value before an overload occurs, then decrease the reference level in the same way.

You can change the measurement time for the level measurement if necessary (see ["Changing the Automatic Measurement Time \(Meastime Manual\)"](#page-107-0) on page 108).

Remote command: [\[SENSe:\]ADJust:LEVel](#page-209-0) on page 210

#### **RF Attenuation**

Defines the attenuation applied to the RF input of the R&S FSW.

This function is not available for input from the optional Digital Baseband Interface.

# **Attenuation Mode / Value ← RF Attenuation**

The RF attenuation can be set automatically as a function of the selected reference level (Auto mode). This ensures that no overload occurs at the RF INPUT connector for the current reference level. It is the default setting.

By default and when no (optional) [electronic attenuation](#page-85-0) is available, mechanical attenuation is applied.

This function is not available for input from the optional **Digital Baseband Interface**.

In "Manual" mode, you can set the RF attenuation in 1 dB steps (down to 0 dB). Other entries are rounded to the next integer value. The range is specified in the data sheet. If the defined reference level cannot be set for the defined RF attenuation, the reference level is adjusted accordingly and the warning "Limit reached" is displayed.

**NOTICE!** Risk of hardware damage due to high power levels. When decreasing the attenuation manually, ensure that the power level does not exceed the maximum level allowed at the RF input, as an overload may lead to hardware damage.

<span id="page-85-0"></span>Remote command:

[INPut:ATTenuation](#page-185-0) on page 186 [INPut:ATTenuation:AUTO](#page-186-0) on page 187

#### **Using Electronic Attenuation**

If the (optional) Electronic Attenuation hardware is installed on the R&S FSW, you can also activate an electronic attenuator.

In "Auto" mode, the settings are defined automatically; in "Manual" mode, you can define the mechanical and electronic attenuation separately.

This function is not available for input from the optional Digital Baseband Interface.

**Note:** Electronic attenuation is not available for stop frequencies (or center frequencies in zero span)  $> 13.6$  GHz.

In "Auto" mode, RF attenuation is provided by the electronic attenuator as much as possible to reduce the amount of mechanical switching required. Mechanical attenuation may provide a better signal-to-noise ratio, however.

When you switch off electronic attenuation, the RF attenuation is automatically set to the same mode (auto/manual) as the electronic attenuation was set to. Thus, the RF attenuation can be set to automatic mode, and the full attenuation is provided by the mechanical attenuator, if possible.

Both the electronic and the mechanical attenuation can be varied in 1 dB steps. Other entries are rounded to the next lower integer value.

For the R&S FSW85, the mechanical attenuation can be varied only in 10 dB steps.

If the defined reference level cannot be set for the given attenuation, the reference level is adjusted accordingly and the warning "Limit reached" is displayed in the status bar.

Remote command:

[INPut:EATT:STATe](#page-187-0) on page 188 [INPut:EATT:AUTO](#page-186-0) on page 187 [INPut:EATT](#page-186-0) on page 187

#### **Input Settings**

Some input settings affect the measured amplitude of the signal, as well.

The parameters "Input Coupling" and "Impedance" are identical to those in the "Input" settings.

#### **Preamplifier ← Input Settings**

If the (optional) Preamplifier hardware is installed, a preamplifier can be activated for the RF input signal.

You can use a preamplifier to analyze signals from DUTs with low output power.

This function is not available for input from the (optional) Digital Baseband Interface.

For R&S FSW26 or higher models, the input signal is amplified by 30 dB if the preamplifier is activated.

For R&S FSW8 or 13 models, the following settings are available:

"Off" Deactivates the preamplifier.

"15 dB" The RF input signal is amplified by about 15 dB.

<span id="page-86-0"></span>"30 dB" The RF input signal is amplified by about 30 dB.

Remote command: [INPut:GAIN:STATe](#page-184-0) on page 185 [INPut:GAIN\[:VALue\]](#page-184-0) on page 185

# **6.2.4.3 Amplitude Settings for Analog Baseband Input**

## **Access**: "Overview" > "Amplitude"

The following settings and functions are available to define amplitude settings for input via the optional Analog Baseband Interface in the applications that support it.

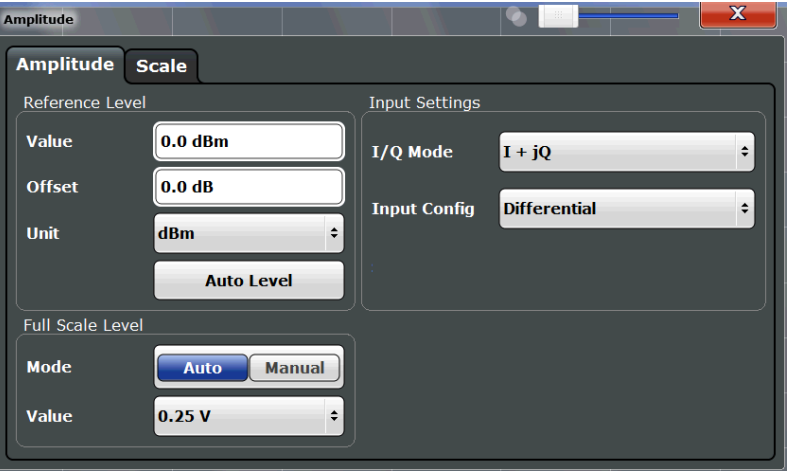

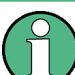

The input settings provided here are identical to those in the "Input Source" > "Analog Baseband" tab, see ["Analog Baseband Input Settings"](#page-72-0) on page 73.

For more information on the optional Analog Baseband Interface, see the R&S FSW I/Q Analyzer and I/Q Input User Manual.

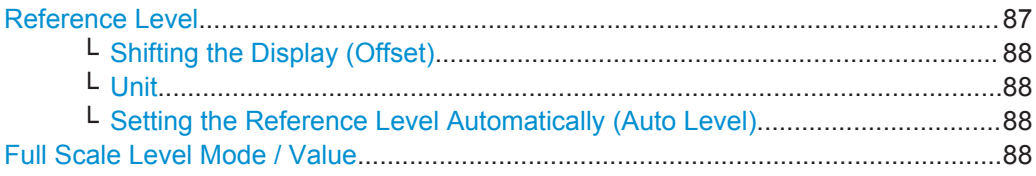

### **Reference Level**

Defines the expected maximum input signal level. Signal levels above this value may not be measured correctly, which is indicated by the "IF OVLD" status display ("OVLD" for analog baseband or digital baseband input).

The reference level can also be used to scale power diagrams; the reference level is then used as the maximum on the y-axis.

Since the hardware of the R&S FSW is adapted according to this value, it is recommended that you set the reference level close above the expected maximum signal level. Thus you ensure an optimum measurement (no compression, good signal-tonoise ratio).

<span id="page-87-0"></span>Remote command:

[DISPlay\[:WINDow<n>\]:TRACe<t>:Y\[:SCALe\]:RLEVel](#page-183-0) on page 184

## **Shifting the Display (Offset) ← Reference Level**

Defines an arithmetic level offset. This offset is added to the measured level. In some result displays, the scaling of the y-axis is changed accordingly.

Define an offset if the signal is attenuated or amplified before it is fed into the R&S FSW so the application shows correct power results. All displayed power level results are shifted by this value.

The setting range is ±200 dB in 0.01 dB steps.

Note, however, that the *internal* reference level (used to adjust the hardware settings to the expected signal) ignores any "Reference Level Offset". Thus, it is important to keep in mind the actual power level the R&S FSW must handle. Do not rely on the displayed reference level (internal reference level = displayed reference level - offset).

Remote command:

[DISPlay\[:WINDow<n>\]:TRACe<t>:Y\[:SCALe\]:RLEVel:OFFSet](#page-184-0) on page 185

#### **Unit ← Reference Level**

For CDA measurements, do not change the unit, as this would lead to useless results.

#### **Setting the Reference Level Automatically (Auto Level) ← Reference Level**

Automatically determines a reference level which ensures that no overload occurs at the R&S FSW for the current input data. At the same time, the internal attenuators and the preamplifier (for analog baseband input: the full scale level) are adjusted so the signal-to-noise ratio is optimized, while signal compression and clipping are minimized.

To determine the required reference level, a level measurement is performed on the R&S FSW.

If necessary, you can optimize the reference level further. Decrease the attenuation level manually to the lowest possible value before an overload occurs, then decrease the reference level in the same way.

You can change the measurement time for the level measurement if necessary (see ["Changing the Automatic Measurement Time \(Meastime Manual\)"](#page-107-0) on page 108).

Remote command:

[\[SENSe:\]ADJust:LEVel](#page-209-0) on page 210

## **Full Scale Level Mode / Value**

The full scale level defines the maximum power you can input at the Baseband Input connector without clipping the signal.

The full scale level can be defined automatically according to the reference level, or manually.

For manual input, the following values can be selected:

- $0.25$  V
- $0.5$  V
- 1 V
- $2V$

<span id="page-88-0"></span>If probes are connected, the possible full scale values are adapted according to the probe's attenuation and maximum allowed power.

For details on probes, see the R&S FSW I/Q Analyzer and I/Q Input User Manual.

Remote command:

```
INPut:IQ:FULLscale:AUTO on page 175
INPut:IQ:FULLscale[:LEVel] on page 175
```
## **6.2.4.4 Y-Axis Scaling**

**Access**: "Overview" > "Input/Frontend" > "Scale"

**Or**: AMPT > "Scale Config"

The vertical axis scaling is configurable. In Code Domain Analysis, the y-axis usually displays the measured power levels.

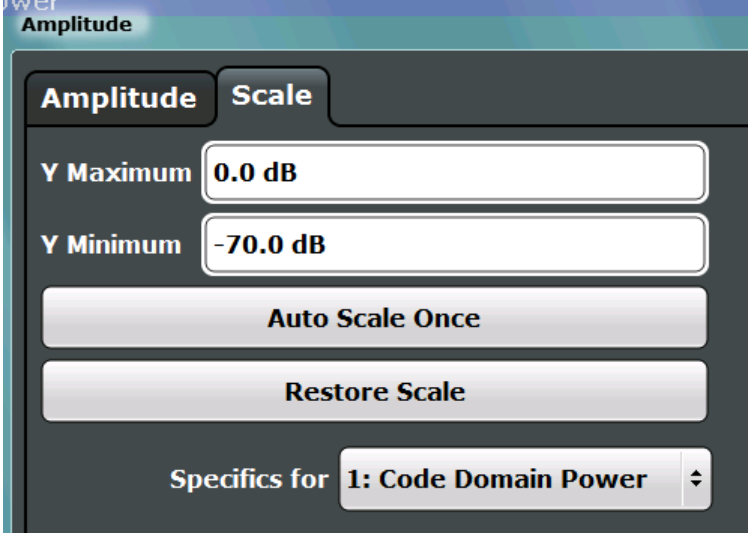

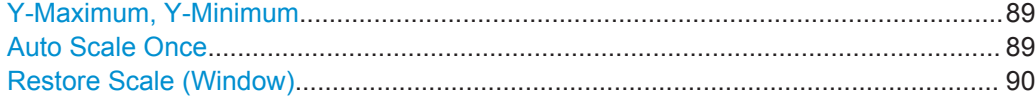

#### **Y-Maximum, Y-Minimum**

Defines the amplitude range to be displayed on the y-axis of the evaluation diagrams.

Remote command:

```
DISPlay[:WINDow<n>]:TRACe<t>:Y[:SCALe]:MAXimum on page 183
DISPlay[:WINDow<n>]:TRACe<t>:Y[:SCALe]:MINimum on page 184
```
## **Auto Scale Once**

Automatically determines the optimal range and reference level position to be displayed for the current measurement settings.

The display is only set once; it is not adapted further if the measurement settings are changed again.

<span id="page-89-0"></span>Remote command:

[DISPlay\[:WINDow<n>\]:TRACe<t>:Y\[:SCALe\]:AUTO ONCE](#page-182-0) on page 183

## **Restore Scale (Window)**

Restores the default scale settings in the currently selected window.

# **6.2.5 Trigger Settings**

**Access**: "Overview" > "Trigger"

Trigger settings determine when the input signal is measured.

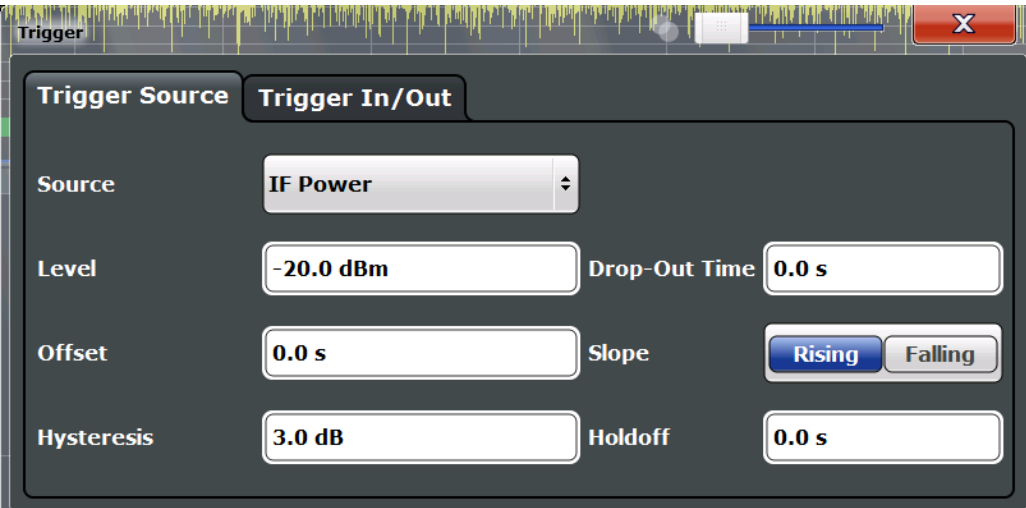

External triggers from one of the TRIGGER INPUT/OUTPUT connectors on the R&S FSW are configured in a separate tab of the dialog box.

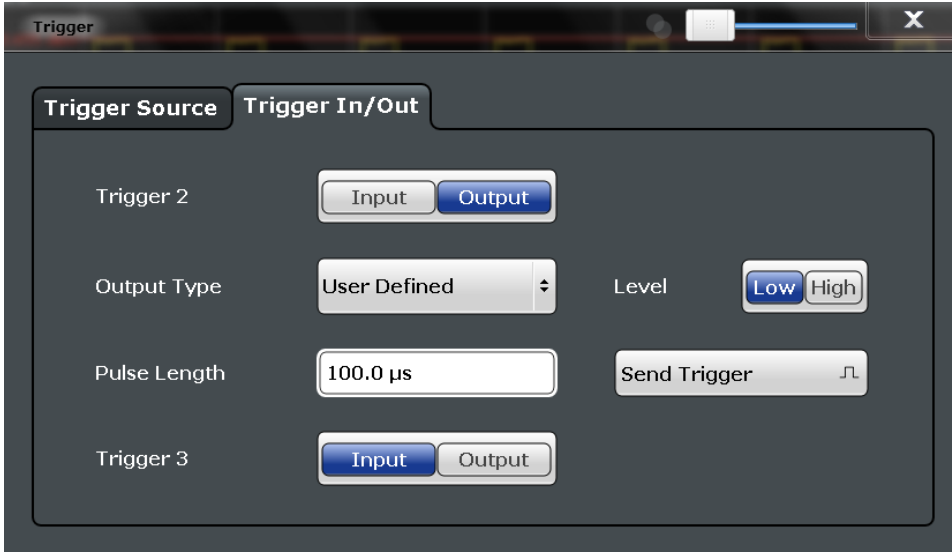

For step-by-step instructions on configuring triggered measurements, see the main R&S FSW User Manual.

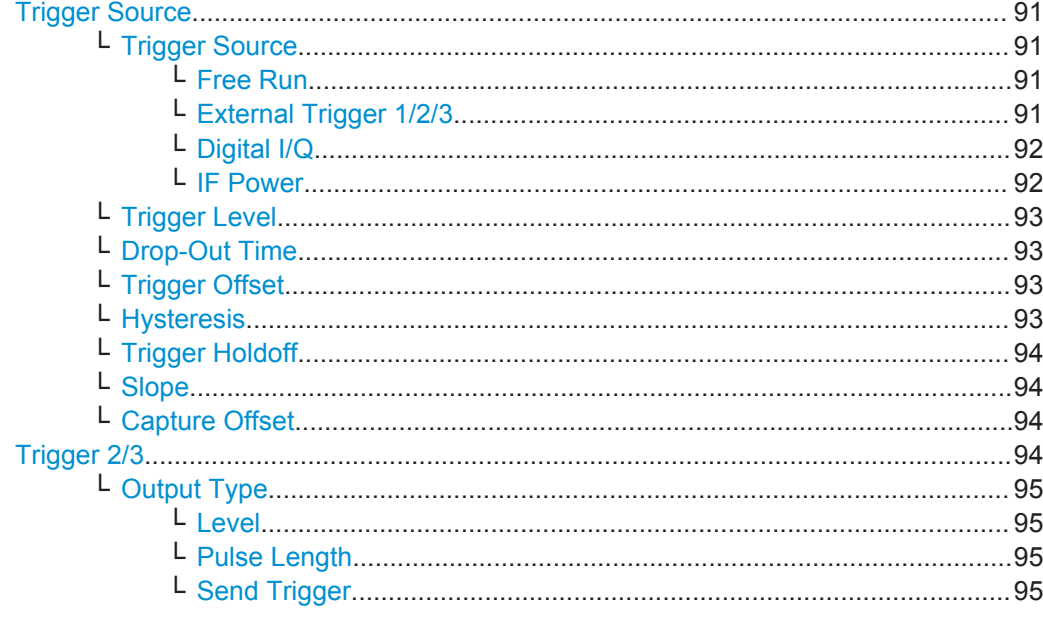

## **Trigger Source**

The trigger settings define the beginning of a measurement.

#### **Trigger Source ← Trigger Source**

Defines the trigger source. If a trigger source other than "Free Run" is set, "TRG" is displayed in the channel bar and the trigger source is indicated.

#### Remote command:

[TRIGger\[:SEQuence\]:SOURce](#page-192-0) on page 193

#### **Free Run ← Trigger Source ← Trigger Source**

No trigger source is considered. Data acquisition is started manually or automatically and continues until stopped explicitly.

Remote command: TRIG:SOUR IMM, see [TRIGger\[:SEQuence\]:SOURce](#page-192-0) on page 193

# **External Trigger 1/2/3 ← Trigger Source ← Trigger Source**

Data acquisition starts when the TTL signal fed into the specified input connector meets or exceeds the specified trigger level.

(See ["Trigger Level"](#page-92-0) on page 93).

**Note:** The "External Trigger 1" softkey automatically selects the trigger signal from the TRIGGER 1 INPUT connector on the front panel.

For details, see the "Instrument Tour" chapter in the R&S FSW Getting Started manual.

"External Trigger 1"

Trigger signal from the TRIGGER 1 INPUT connector.

# "External Trigger 2"

Trigger signal from the TRIGGER 2 INPUT / OUTPUT connector. Note: Connector must be configured for "Input" in the "Outputs" configuration (see ["Trigger 2/3"](#page-77-0) on page 78).

## <span id="page-91-0"></span>"External Trigger 3"

Trigger signal from the TRIGGER 3 INPUT/ OUTPUT connector on the rear panel.

Note: Connector must be configured for "Input" in the "Outputs" configuration (see ["Trigger 2/3"](#page-77-0) on page 78).

#### Remote command:

TRIG:SOUR EXT, TRIG:SOUR EXT2 TRIG:SOUR EXT3 See TRIGger [: SEQuence]: SOURce on page 193

## **Digital I/Q ← Trigger Source ← Trigger Source**

For applications that process I/Q data, such as the I/Q Analyzer or optional applications, and only if the optional Digital Baseband Interface is available:

Defines triggering of the measurement directly via the LVDS connector. In the selection list you must specify which general purpose bit (GP0 to GP5) will provide the trigger data.

## **Note:**

If the Digital I/Q enhanced mode is used, i.e. the connected device supports transfer rates up to 200 Msps, only the general purpose bits GP0 and GP1 are available as a Digital I/Q trigger source.

The following table describes the assignment of the general purpose bits to the LVDS connector pins.

(For details on the LVDS connector, see the R&S FSW I/Q Analyzer User Manual.)

| <b>Bit</b>                                      | LVDS pin            |
|-------------------------------------------------|---------------------|
| GP <sub>0</sub>                                 | SDATA4_P - Trigger1 |
| GP <sub>1</sub>                                 | SDATA4 P - Trigger2 |
| GP2'                                            | SDATA0 P - Reserve1 |
| GP3'                                            | SDATA4 P - Reserve2 |
| GP4'                                            | SDATA0 P - Marker1  |
| GP5'                                            | SDATA4 P - Marker2  |
| *): not available for Digital I/Q enhanced mode |                     |

*Table 6-1: Assignment of general purpose bits to LVDS connector pins*

#### Remote command:

TRIG:SOUR GP0, see [TRIGger\[:SEQuence\]:SOURce](#page-192-0) on page 193

# **IF Power ← Trigger Source ← Trigger Source**

The R&S FSW starts capturing data as soon as the trigger level is exceeded around the third intermediate frequency.

For frequency sweeps, the third IF represents the start frequency. The trigger bandwidth at the third IF depends on the RBW and sweep type.

For measurements on a fixed frequency (e.g. zero span or I/Q measurements), the third IF represents the center frequency.

<span id="page-92-0"></span>This trigger source is only available for RF input.

This trigger source is available for frequency and time domain measurements only.

It is not available for input from the optional Digital Baseband Interface or the optional Analog Baseband Interface.

The available trigger levels depend on the RF attenuation and preamplification. A reference level offset, if defined, is also considered.

For details on available trigger levels and trigger bandwidths, see the data sheet.

Remote command:

TRIG: SOUR IFP, see TRIGger [: SEQuence]: SOURce on page 193

#### **Trigger Level ← Trigger Source**

Defines the trigger level for the specified trigger source.

For details on supported trigger levels, see the data sheet.

## Remote command:

[TRIGger\[:SEQuence\]:LEVel\[:EXTernal<port>\]](#page-190-0) on page 191 For analog baseband or digital baseband input only: [TRIGger\[:SEQuence\]:LEVel:BBPower](#page-189-0) on page 190

#### **Drop-Out Time ← Trigger Source**

Defines the time the input signal must stay below the trigger level before triggering again.

**Note:** For input from the optional Analog Baseband Interface using the baseband power trigger (BBP), the default drop out time is set to 100 ns. This avoids unintentional trigger events (as no hysteresis can be configured in this case).

Remote command:

[TRIGger\[:SEQuence\]:DTIMe](#page-188-0) on page 189

#### **Trigger Offset ← Trigger Source**

Defines the time offset between the trigger event and the start of the measurement.

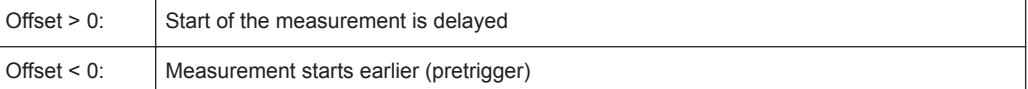

#### Remote command:

[TRIGger\[:SEQuence\]:HOLDoff\[:TIME\]](#page-189-0) on page 190

#### **Hysteresis ← Trigger Source**

Defines the distance in dB to the trigger level that the trigger source must exceed before a trigger event occurs. Setting a hysteresis avoids unwanted trigger events caused by noise oscillation around the trigger level.

This setting is only available for "IF Power" trigger sources. The range of the value is between 3 dB and 50 dB with a step width of 1 dB.

This setting is available for frequency and time domain measurements only.

Remote command:

[TRIGger\[:SEQuence\]:IFPower:HYSTeresis](#page-189-0) on page 190

#### <span id="page-93-0"></span>**Trigger Holdoff ← Trigger Source**

Defines the minimum time (in seconds) that must pass between two trigger events. Trigger events that occur during the holdoff time are ignored.

Remote command:

[TRIGger\[:SEQuence\]:IFPower:HOLDoff](#page-189-0) on page 190

#### **Slope ← Trigger Source**

For all trigger sources except time, you can define whether triggering occurs when the signal rises to the trigger level or falls down to it.

Remote command: [TRIGger\[:SEQuence\]:SLOPe](#page-191-0) on page 192

#### **Capture Offset ← Trigger Source**

This setting is only available for slave applications in **MSRA operating mode**. It has a similar effect as the trigger offset in other measurements: it defines the time offset between the capture buffer start and the start of the extracted slave application data.

In MSRA mode, the offset must be a positive value, as the capture buffer starts at the trigger time  $= 0$ .

For details on the MSRA operating mode, see the R&S FSW MSRA User Manual.

For details on the MSRT operating mode, see the R&S FSW Real-Time Spectrum Application and MSRT Operating Mode User Manual.

Remote command:

[\[SENSe:\]MSRA:CAPTure:OFFSet](#page-265-0) on page 266

#### **Trigger 2/3**

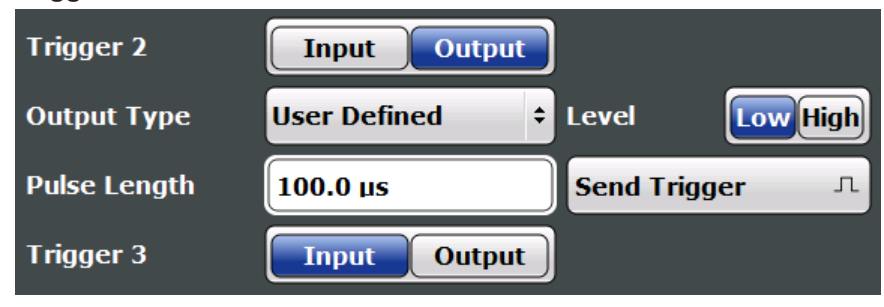

Defines the usage of the variable TRIGGER INPUT/OUTPUT connectors, where:

"Trigger 2": TRIGGER INPUT/OUTPUT connector on the front panel

"Trigger 3": TRIGGER 3 INPUT/ OUTPUT connector on the rear panel

(Trigger 1 is INPUT only.)

**Note:** Providing trigger signals as output is described in detail in the R&S FSW User Manual.

"Input" The signal at the connector is used as an external trigger source by the R&S FSW. Trigger input parameters are available in the "Trigger" dialog box.

"Output" The R&S FSW sends a trigger signal to the output connector to be used by connected devices. Further trigger parameters are available for the connector.

<span id="page-94-0"></span>Remote command:

[OUTPut:TRIGger<port>:DIRection](#page-194-0) on page 195

#### **Output Type ← Trigger 2/3**

Type of signal to be sent to the output

"Device Trig-(Default) Sends a trigger when the R&S FSW triggers.

gered"

"Trigger Armed" Sends a (high level) trigger when the R&S FSW is in "Ready for trigger" state.

This state is indicated by a status bit in the STATus:OPERation register (bit 5), as well as by a low-level signal at the AUX port (pin 9).

"User Defined" Sends a trigger when you select the "Send Trigger" button. In this case, further parameters are available for the output signal.

Remote command:

[OUTPut:TRIGger<port>:OTYPe](#page-195-0) on page 196

#### **Level ← Output Type ← Trigger 2/3**

Defines whether a high (1) or low (0) constant signal is sent to the trigger output connector.

The trigger pulse level is always opposite to the constant signal level defined here. For example, for "Level = High", a constant high signal is output to the connector until you select the [Send Trigger](#page-78-0) function. Then, a low pulse is provided.

V trigger 5  $\Omega$ 

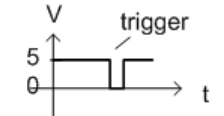

low-level constant, high-level trigger

high-level constant, low-level trigger

Remote command:

[OUTPut:TRIGger<port>:LEVel](#page-194-0) on page 195

#### **Pulse Length ← Output Type ← Trigger 2/3**

Defines the duration of the pulse (pulse width) sent as a trigger to the output connector.

Remote command: [OUTPut:TRIGger<port>:PULSe:LENGth](#page-196-0) on page 197

#### **Send Trigger ← Output Type ← Trigger 2/3**

Sends a user-defined trigger to the output connector immediately.

Note that the trigger pulse level is always opposite to the constant signal level defined by the output [Level](#page-78-0) setting. For example, for "Level = High", a constant high signal is output to the connector until you select the "Send Trigger" function. Then, a low pulse is sent.

Which pulse level will be sent is indicated by a graphic on the button.

Remote command: [OUTPut:TRIGger<port>:PULSe:IMMediate](#page-195-0) on page 196

# **6.2.6 Signal Capture (Data Acquisition)**

**Access**: "Overview" > "Signal Capture"

How much and how data is captured from the input signal is user-definable.

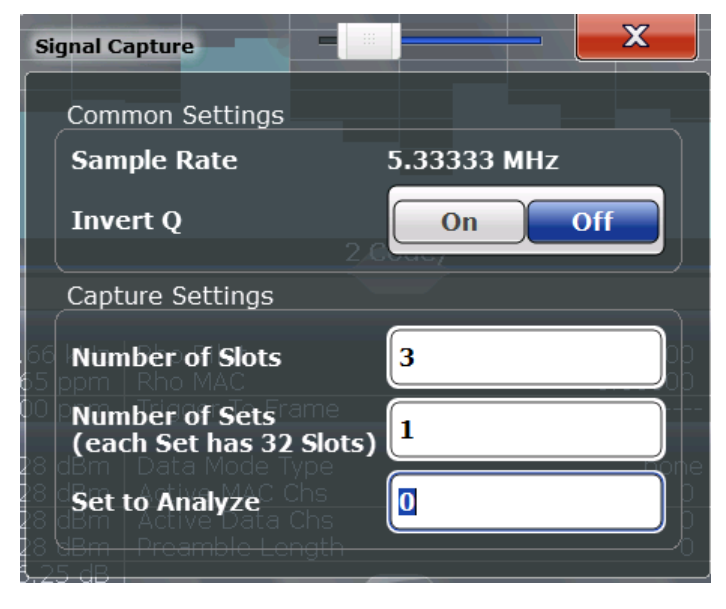

*Figure 6-1: Signal capture settings in BTS application*

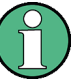

# **MSRA operating mode**

In MSRA operating mode, only the MSRA Master channel actually captures data from the input signal. The data acquisition settings for the 1xEV-DO application in MSRA mode define the **application data** (see [Chapter 6.2.7, "Application Data \(MSRA\) ",](#page-96-0) [on page 97](#page-96-0)).

For details on the MSRA operating mode, see the R&S FSW MSRA User Manual.

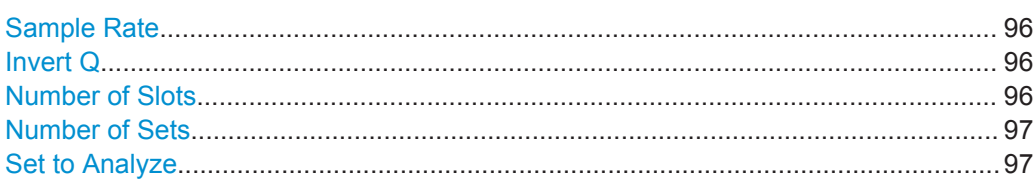

## **Sample Rate**

The sample rate is always 5.33333 MHz (indicated for reference only).

## **Invert Q**

Inverts the sign of the signal's Q-branch. The default setting is OFF.

Remote command:

[\[SENSe:\]CDPower:QINVert](#page-197-0) on page 198

## **Number of Slots**

Sets the number of slots you want to analyze.

<span id="page-96-0"></span>The maximum number of slots is 36 for the BTS application, and 70 in the MS application. The default value is 3. To capture more slots, increase the "Number of Sets" on page 97 to capture. In this case, the number of slots is  $\leq$  number of sets  $\times$  32 (BTS application) or <number of sets> x 64 (MS application).

For more information on slots and sets, see [Chapter 4.1, "Slots and Sets", on page 43](#page-42-0).

Remote command:

[\[SENSe:\]CDPower:IQLength](#page-196-0) on page 197

## **Number of Sets**

Defines the number of consecutive sets to be captured and stored in the instrument's IQ memory. The possible value range is from 1 to a maximum of 1500 (BTS application) or 810 (MS application) sets.

The default setting is 1.

If you capture more than one set, the number of slots/PCGs is always 64 (1xEV-DO BTS application: 32) and is not available for modification.

Remote command: [\[SENSe:\]CDPower:SET:COUNt](#page-197-0) on page 198

## **Set to Analyze**

Selects a specific set for further analysis. The value range is between 0 and "Number of Sets" on page 97 – 1.

Remote command: [\[SENSe:\]CDPower:SET](#page-214-0) on page 215

# **6.2.7 Application Data (MSRA)**

For the 1xEV-DO BTS application in MSRA operating mode, the application data range is defined by the same settings used to define the signal capturing in Signal and Spectrum Analyzer mode (see "Number of Sets" on page 97).

In addition, a capture offset can be defined, i.e. an offset from the start of the captured data to the start of the analysis interval for the 1xEV-DO BTS measurement (see ["Cap](#page-93-0)[ture Offset"](#page-93-0) on page 94).

The **analysis interval** cannot be edited manually. It is determined automatically according to the selected channel, slot or set to analyze, which is defined for the evaluation range, depending on the result display. Note that the channel/slot/set is analyzed *within the application data*.

# **6.2.8 Synchronization (MS Application Only)**

**Access**: "Overview" > "Synchronization"

The "Synchronization" settings are only available for MS measurements. They define how channels are synchronized for channel detection.

# **Sync To**

Defines the synchronization mode for frame synchronization (detection of the first chip of the frame). Two methods use the known sequence of a pilot channel (Pilot or Auxiliary Pilot); a third does not require a pilot channel.

For details, see [Chapter 4.3, "Synchronization \(MS application only\)", on page 45](#page-44-0).

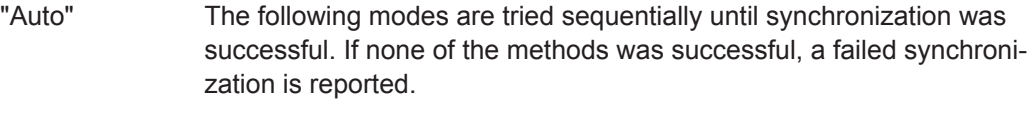

"Pilot" Uses the correlation characteristic of the known pilot channel.

"Auxiliary Pilot" Similar to synchronization on pilot, but with the different known sequence (= spreading code) of the auxiliary pilot channel. This mode is useful if the signal does not contain a pilot channel.

"Channel Analyzes the power of any specified channel.

Power"

Remote command:

[\[SENSe:\]CDP:SMODe](#page-197-0) on page 198

# **6.2.9 Channel Detection**

**Access**: "Overview" > "Channel Detection"

The channel detection settings determine which channels are found in the input signal.

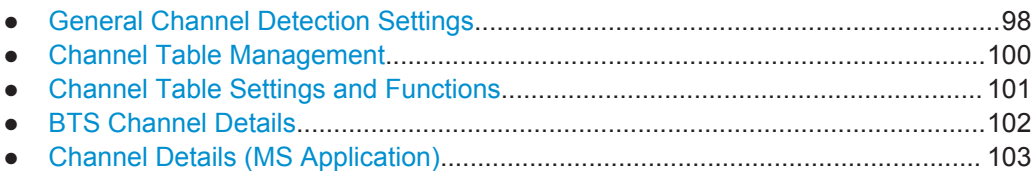

# **6.2.9.1 General Channel Detection Settings**

**Access**: "Overview" > "Channel Detection"

Code Domain Analysis

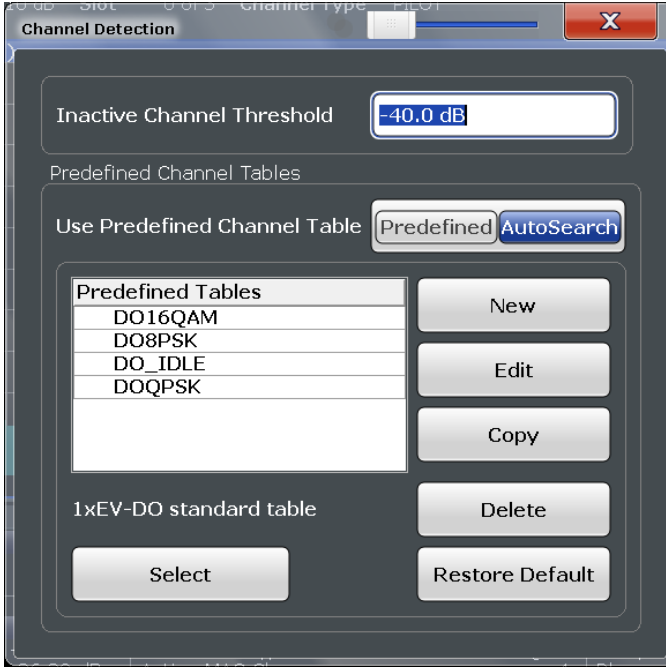

Inactive Channel Threshold.......................................................................................... 99 Using Predefined Channel Tables................................................................................ 99

## **Inactive Channel Threshold**

Defines the minimum power that a single channel must have compared to the total signal to be recognized as an active channel.

The default value is -60 dB. With this value, the Code Domain Analyzer can detect all channels with signals such as the 1xEV-DO test models. Decrease the "Inactive Channel Threshold" value, if not all channels contained in the signal are detected.

Remote command:

[\[SENSe:\]CDPower:ICTReshold](#page-202-0) on page 203

#### **Using Predefined Channel Tables**

Defines the channel search mode.

- "Predefined" Compares the input signal to the predefined channel table selected in the "Predefined Tables" list
- "Auto" Detects channels automatically using pilot sequences and fixed code numbers The automatic search provides an overview of the channels contained in the currently measured signal. If channels are not detected as being active, change the Inactive Channel Threshold or select the "Predefined" channel search mode.

Remote command:

[CONFigure:CDPower\[:BTS\]:CTABle\[:STATe\]](#page-201-0) on page 202

# <span id="page-99-0"></span>**6.2.9.2 Channel Table Management**

**Access**: "Overview" > "Channel Detection" > "Predefined Channel Tables"

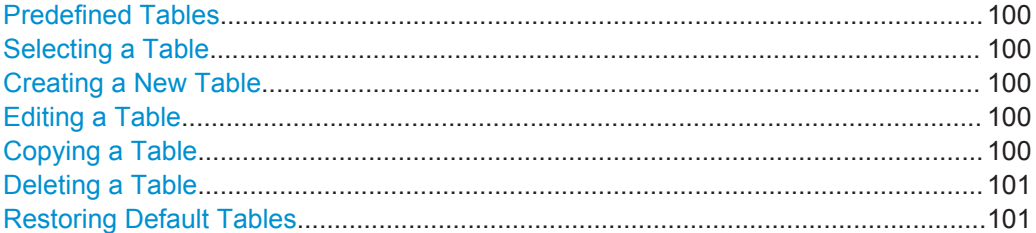

#### **Predefined Tables**

The list shows all available channel tables and marks the currently used table with a checkmark. The currently *focussed* table is highlighted blue.

For details on predefined channel tables provided by the 1xEV-DO applications, see [Chapter A.1, "Predefined Channel Tables", on page 272.](#page-271-0)

The following channel tables are available by default:

"DO16QAM, DO8PSK, DO\_IDLE, DOQPSK" Channel tables for BTS application "5CHANS, PICH, PICHRRI"

Channel tables for MS application

Remote command:

[CONFigure:CDPower\[:BTS\]:CTABle:CATalog?](#page-199-0) on page 200

#### **Selecting a Table**

Selects the channel table currently focused in the "Predefined Tables" list and compares it to the measured signal to detect channels.

Remote command: [CONFigure:CDPower\[:BTS\]:CTABle:SELect](#page-201-0) on page 202

## **Creating a New Table**

Creates a new channel table. For a description of channel table settings and functions, see [Chapter 6.2.9.3, "Channel Table Settings and Functions", on page 101.](#page-100-0)

For step-by-step instructions on creating a new channel table, see ["To define or edit a](#page-132-0) [channel table"](#page-132-0) on page 133.

Remote command: [CONFigure:CDPower\[:BTS\]:CTABle:NAME](#page-205-0) on page 206

## **Editing a Table**

You can edit existing channel table definitions. The details of the selected channel are displayed in the "Channel Table" dialog box.

#### **Copying a Table**

Copies an existing channel table definition. The details of the selected channel are displayed in the "Channel Table" dialog box.

<span id="page-100-0"></span>Remote command: [CONFigure:CDPower\[:BTS\]:CTABle:COPY](#page-200-0) on page 201

## **Deleting a Table**

Deletes the currently selected channel table after a message is confirmed.

Remote command: [CONFigure:CDPower\[:BTS\]:CTABle:DELete](#page-201-0) on page 202

## **Restoring Default Tables**

Restores the predefined channel tables delivered with the instrument.

Remote command: [CONFigure:CDPower\[:BTS\]:CTABle:RESTore](#page-201-0) on page 202

## **6.2.9.3 Channel Table Settings and Functions**

**Access**: "Overview" > "Channel Detection" > "Predefined Channel Tables" > "New"/ "Copy"/ "Edit"

Some general settings and functions are available when configuring a predefined channel table.

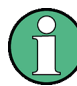

For details on channel table entries, see [Chapter 6.2.9.4, "BTS Channel Details",](#page-101-0) [on page 102](#page-101-0) or [Chapter 6.2.9.5, "Channel Details \(MS Application\)", on page 103.](#page-102-0)

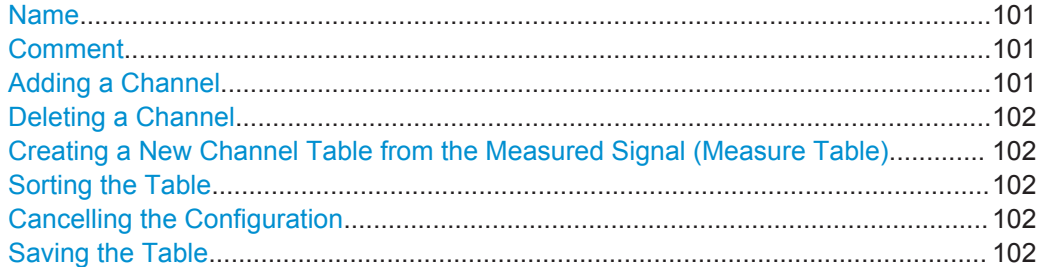

#### **Name**

Name of the channel table that is displayed in the "Predefined Channel Tables" list.

# Remote command:

[CONFigure:CDPower\[:BTS\]:CTABle:NAME](#page-205-0) on page 206

# **Comment**

Optional description of the channel table.

# Remote command:

[CONFigure:CDPower\[:BTS\]:CTABle:COMMent](#page-202-0) on page 203

# **Adding a Channel**

Inserts a new row in the channel table to define another channel.

## <span id="page-101-0"></span>**Deleting a Channel**

Deletes the currently selected channel from the table.

## **Creating a New Channel Table from the Measured Signal (Measure Table)**

Creates a completely new channel table according to the current measurement data. Remote command:

[CONFigure:CDPower\[:BTS\]:MEASurement](#page-157-0) on page 158

## **Sorting the Table**

Sorts the channel table entries.

#### **Cancelling the Configuration**

Closes the "Channel Table" dialog box without saving the changes.

#### **Saving the Table**

Saves the changes to the table and closes the "Channel Table" dialog box.

# **6.2.9.4 BTS Channel Details**

**Access**: "Overview" > "Channel Detection" > "Predefined Channel Tables" > "New"/ "Copy"/ "Edit" > "Add Channel"

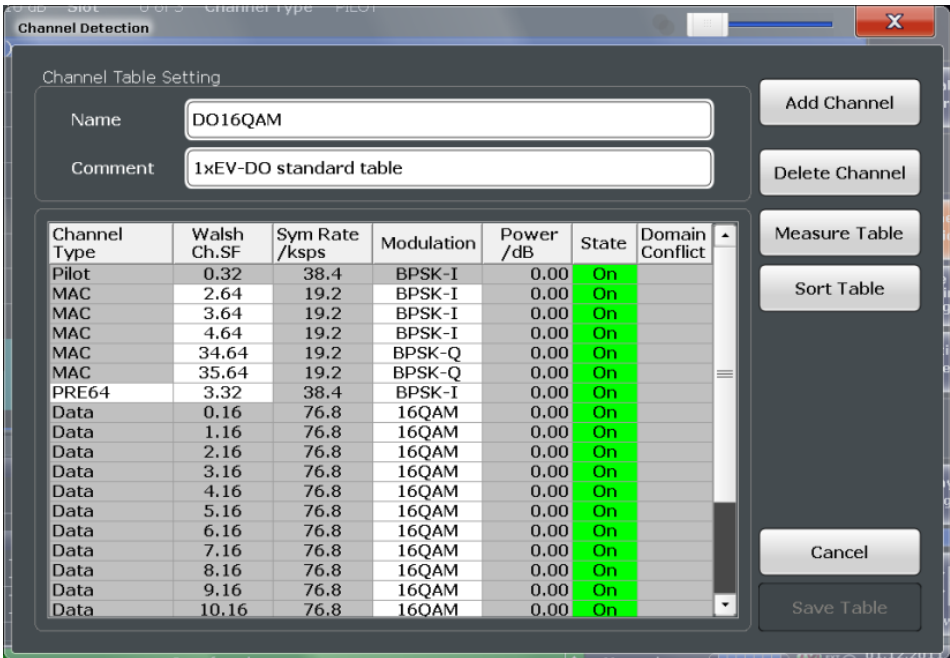

For details on the individual parameters, see [Chapter 3.1.1, "Code Domain Parame](#page-15-0)[ters", on page 16](#page-15-0).

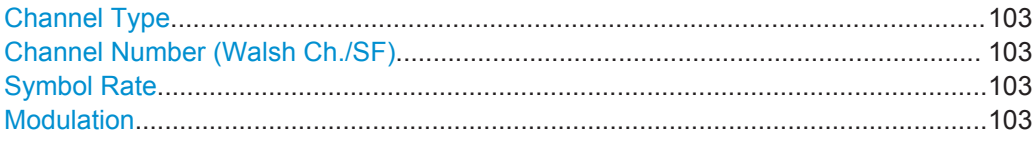

Code Domain Analysis

<span id="page-102-0"></span>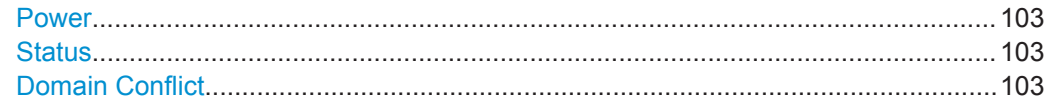

#### **Channel Type**

Type of channel according to 1xEV-DO standard. For a list of possible channel types, see [Chapter 4.4.1, "BTS Channel Types", on page 47.](#page-46-0)

Remote command: [CONFigure:CDPower\[:BTS\]:CTABle:DATA](#page-202-0) on page 203

#### **Channel Number (Walsh Ch./SF)**

Channel number, consisting of walsh channel code and spreading factor

Remote command: [CONFigure:CDPower\[:BTS\]:CTABle:DATA](#page-202-0) on page 203

#### **Symbol Rate**

Symbol rate at which the channel is transmitted.

## **Modulation**

Modulation type used for transmission.

For a list of available modulation types, see [Table A-8](#page-274-0).

Remote command: [CONFigure:CDPower\[:BTS\]:CTABle:DATA](#page-202-0) on page 203

## **Power**

Contains the measured relative code domain power. The unit is dB. The fields are filled with values after you press the "Meas" button (see ["Creating a New Channel Table](#page-101-0) [from the Measured Signal \(Measure Table\)"](#page-101-0) on page 102).

Remote command: [CONFigure:CDPower\[:BTS\]:CTABle:DATA](#page-202-0) on page 203

#### **Status**

Indicates the channel status. Codes that are not assigned are marked as inactive channels.

Remote command: [CONFigure:CDPower\[:BTS\]:CTABle:DATA](#page-202-0) on page 203

#### **Domain Conflict**

Indicates a code domain conflict between channel definitions (e.g. overlapping channels).

## **6.2.9.5 Channel Details (MS Application)**

**Access**: "Overview" > "Channel Detection" > "Predefined Channel Tables" > "New"/ "Copy"/ "Edit" > "Add Channel"

Code Domain Analysis

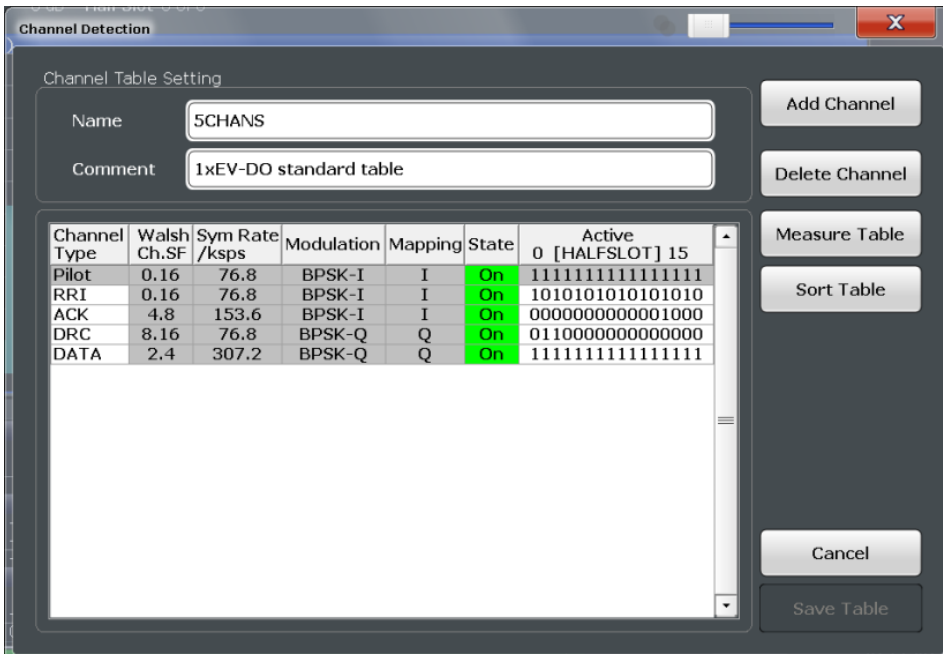

For details on the individual parameters, see [Chapter 3.1.1, "Code Domain Parame](#page-15-0)[ters", on page 16](#page-15-0).

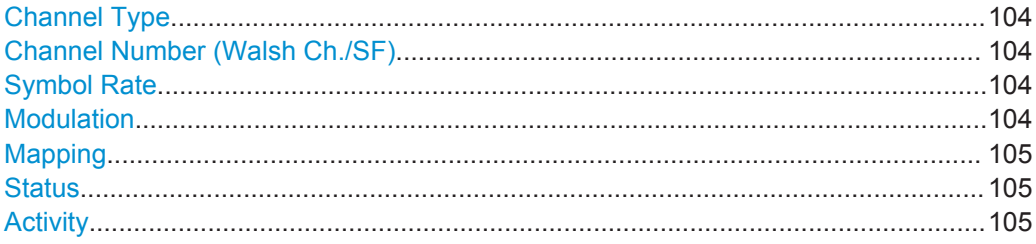

#### **Channel Type**

Type of channel according to 1xEV-DO standard.

For a list of possible channel types, see [Chapter 4.4.2, "MS Channel Types",](#page-47-0) [on page 48](#page-47-0).

Remote command: [CONFigure:CDPower\[:BTS\]:CTABle:DATA](#page-204-0) on page 205

## **Channel Number (Walsh Ch./SF)**

Channel number, consisting of walsh channel code and spreading factor

Remote command: [CONFigure:CDPower\[:BTS\]:CTABle:DATA](#page-204-0) on page 205

# **Symbol Rate**

Symbol rate at which the channel is transmitted.

# **Modulation**

Modulation type used for transmission.

For a list of available modulation types, see [Table A-10.](#page-275-0)

<span id="page-104-0"></span>Remote command:

[CONFigure:CDPower\[:BTS\]:CTABle:DATA](#page-202-0) on page 203

#### **Mapping**

Branch onto which the channel is mapped  $(I \text{ or } Q)$ . The setting is not editable, since the standard specifies the channel assignment for each channel.

For more information, see [Chapter 4.7, "Code Mapping and Branches", on page 51.](#page-50-0)

Remote command: [\[SENSe:\]CDPower:MAPPing](#page-213-0) on page 214

#### **Status**

Indicates the channel status. Codes that are not assigned are marked as inactive channels.

Remote command: [CONFigure:CDPower\[:BTS\]:CTABle:DATA](#page-204-0) on page 205

## **Activity**

The decimal number - interpreted as a binary number in 16 bits - determines the half slot in which the channel is active (value 1) or inactive (value 0).

Remote command: [CONFigure:CDPower\[:BTS\]:CTABle:DATA](#page-204-0) on page 205

# **6.2.10 Sweep Settings**

#### **Access**: SWEEP

The sweep settings define how the data is measured.

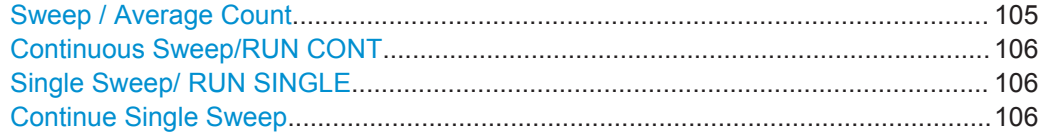

## **Sweep / Average Count**

Defines the number of measurements to be performed in the single sweep mode. Values from 0 to 200000 are allowed. If the values 0 or 1 are set, one measurement is performed.

The sweep count is applied to all the traces in all diagrams.

If the trace modes "Average", "Max Hold" or "Min Hold" are set, this value also determines the number of averaging or maximum search procedures.

In continuous sweep mode, if sweep count = 0 (default), averaging is performed over 10 measurements. For sweep count =1, no averaging, maxhold or minhold operations are performed.

Remote command:

[SENSe: ] SWEep: COUNt on page 207

[\[SENSe:\]AVERage<n>:COUNt](#page-205-0) on page 206

## <span id="page-105-0"></span>**Continuous Sweep/RUN CONT**

After triggering, starts the sweep and repeats it continuously until stopped. This is the default setting.

While the measurement is running, the "Continuous Sweep" softkey and the RUN CONT key are highlighted. The running measurement can be aborted by selecting the highlighted softkey or key again. The results are not deleted until a new measurement is started.

**Note:** Sequencer. If the Sequencer is active, the "Continuous Sweep" softkey only controls the sweep mode for the currently selected channel. However, the sweep mode only takes effect the next time the Sequencer activates that channel, and only for a channel-defined sequence. In this case, a channel in continuous sweep mode is swept repeatedly.

Furthermore, the RUN CONT key controls the Sequencer, not individual sweeps. RUN CONT starts the Sequencer in continuous mode.

For details on the Sequencer, see the R&S FSW User Manual.

Remote command:

[INITiate<n>:CONTinuous](#page-228-0) on page 229

#### **Single Sweep/ RUN SINGLE**

After triggering, starts the number of sweeps set in "Sweep Count". The measurement stops after the defined number of sweeps has been performed.

While the measurement is running, the "Single Sweep" softkey and the RUN SINGLE key are highlighted. The running measurement can be aborted by selecting the highlighted softkey or key again.

**Note:** Sequencer. If the Sequencer is active, the "Single Sweep" softkey only controls the sweep mode for the currently selected channel. However, the sweep mode only takes effect the next time the Sequencer activates that channel, and only for a channel-defined sequence. In this case, the Sequencer sweeps a channel in single sweep mode only once.

Furthermore, the RUN SINGLE key controls the Sequencer, not individual sweeps. RUN SINGLE starts the Sequencer in single mode.

If the Sequencer is off, only the evaluation for the currently displayed measurement channel is updated.

Remote command: [INITiate<n>\[:IMMediate\]](#page-229-0) on page 230

#### **Continue Single Sweep**

After triggering, repeats the number of sweeps set in "Sweep Count", without deleting the trace of the last measurement.

While the measurement is running, the "Continue Single Sweep" softkey and the RUN SINGLE key are highlighted. The running measurement can be aborted by selecting the highlighted softkey or key again.

Remote command:

[INITiate<n>:CONMeas](#page-228-0) on page 229

# **6.2.11 Automatic Settings**

# **Access**: AUTO SET

The R&S FSW 1xEV-DO Measurements application can adjust some settings automatically according to the current measurement settings. To do so, a measurement is performed. The duration of this measurement can be defined automatically or manually.

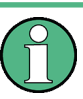

# **MSRA operating mode**

In MSRA operating mode, the following automatic settings are not available, as they require a new data acquisition. However, 1xEV-DO applications cannot acquire data in MSRA operating mode.

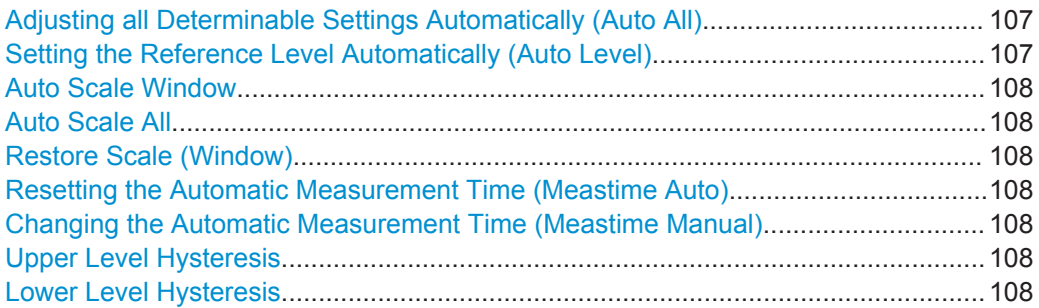

# **Adjusting all Determinable Settings Automatically (Auto All)**

Activates all automatic adjustment functions for the current measurement settings. This includes:

- **[Auto Level](#page-84-0)**
- ["Auto Scale All"](#page-107-0) on page 108

**Note:** MSRA operating modes. In MSRA operating mode, this function is only available for the MSRA Master, not the applications.

Remote command: [\[SENSe:\]ADJust:ALL](#page-207-0) on page 208

## **Setting the Reference Level Automatically (Auto Level)**

Automatically determines a reference level which ensures that no overload occurs at the R&S FSW for the current input data. At the same time, the internal attenuators and the preamplifier (for analog baseband input: the full scale level) are adjusted so the signal-to-noise ratio is optimized, while signal compression and clipping are minimized.

To determine the required reference level, a level measurement is performed on the R&S FSW.

If necessary, you can optimize the reference level further. Decrease the attenuation level manually to the lowest possible value before an overload occurs, then decrease the reference level in the same way.

You can change the measurement time for the level measurement if necessary (see ["Changing the Automatic Measurement Time \(Meastime Manual\)"](#page-107-0) on page 108).

#### Remote command:

[\[SENSe:\]ADJust:LEVel](#page-209-0) on page 210

# <span id="page-107-0"></span>**Auto Scale Window**

Automatically determines the optimal range and reference level position to be displayed for the *current* measurement settings in the currently selected window. No new measurement is performed.

# **Auto Scale All**

Automatically determines the optimal range and reference level position to be displayed for the *current* measurement settings in all displayed diagrams. No new measurement is performed.

#### **Restore Scale (Window)**

Restores the default scale settings in the currently selected window.

#### **Resetting the Automatic Measurement Time (Meastime Auto)**

Resets the measurement duration for automatic settings to the default value.

Remote command: [\[SENSe:\]ADJust:CONFigure:DURation:MODE](#page-208-0) on page 209

#### **Changing the Automatic Measurement Time (Meastime Manual)**

This function allows you to change the measurement duration for automatic setting adjustments. Enter the value in seconds.

Remote command:

[\[SENSe:\]ADJust:CONFigure:DURation:MODE](#page-208-0) on page 209 [\[SENSe:\]ADJust:CONFigure:DURation](#page-207-0) on page 208

#### **Upper Level Hysteresis**

When the reference level is adjusted automatically using the [Auto Level](#page-84-0) function, the internal attenuators and the preamplifier are also adjusted. To avoid frequent adaptation due to small changes in the input signal, you can define a hysteresis. This setting defines a lower threshold the signal must fall below (compared to the last measurement) before the reference level is adapted automatically.

Remote command:

[\[SENSe:\]ADJust:CONFigure:HYSTeresis:UPPer](#page-209-0) on page 210

#### **Lower Level Hysteresis**

When the reference level is adjusted automatically using the [Auto Level](#page-84-0) function, the internal attenuators and the preamplifier are also adjusted. To avoid frequent adaptation due to small changes in the input signal, you can define a hysteresis. This setting defines a lower threshold the signal must fall below (compared to the last measurement) before the reference level is adapted automatically.

#### Remote command:

[\[SENSe:\]ADJust:CONFigure:HYSTeresis:LOWer](#page-208-0) on page 209
# **6.3 RF Measurements**

1xEV-DO measurements require special applications on the R&S FSW, which you activate using the MODE key.

When you activate a measurement channel in 1xEV-DO applications, Code Domain Analysis of the input signal is started automatically. However, the 1xEV-DO applications also provide various RF measurement types.

# **Selecting the measurement type**

- ► To select an RF measurement type, do one of the following:
	- Select the "Overview" softkey. In the "Overview", select the "Select Measurement" button. Select the required measurement.
	- Press the MEAS key. In the "Select Measurement" dialog box, select the required measurement.

Some parameters are set automatically according to the 1xEV-DO standard the first time a measurement is selected (since the last PRESET operation). A list of these parameters is given with each measurement type. The parameters can be changed, but are not reset automatically the next time you re-enter the measurement.

The main measurement configuration menus for the RF measurements are identical to the Spectrum application.

For details refer to "Measurements" in the R&S FSW User Manual.

The measurement-specific settings for the following measurements are available via the "Overview".

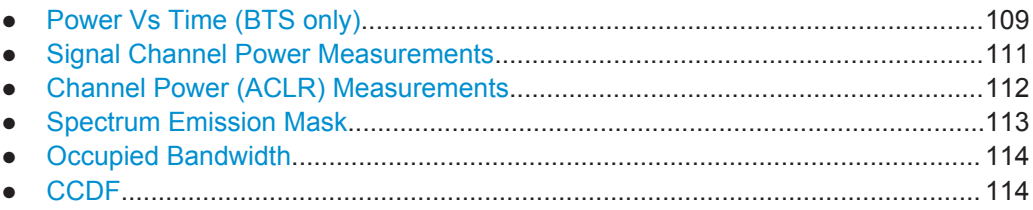

# **6.3.1 Power Vs Time (BTS only)**

The Power vs Time measurement performs a special Spectrum Emission Mask measurement with predefined settings as defined by the 1xEV-DO standard. To do so, it examines a specified number of half slots. Up to 36 half slots can be captured and processed simultaneously. That means that for a standard measurement of 100 half slots only three data captures are necessary. After capturing the data the application averages the measured values and compares the results to the emission envelope mask.

*Table 6-2: Default settings used for the Power vs Time measurement*

| Setting    | <b>Default value</b> |
|------------|----------------------|
| Frequency  | Span 0 (Zero Span)   |
| Sweep Time | 833.38 Ms            |

<span id="page-109-0"></span>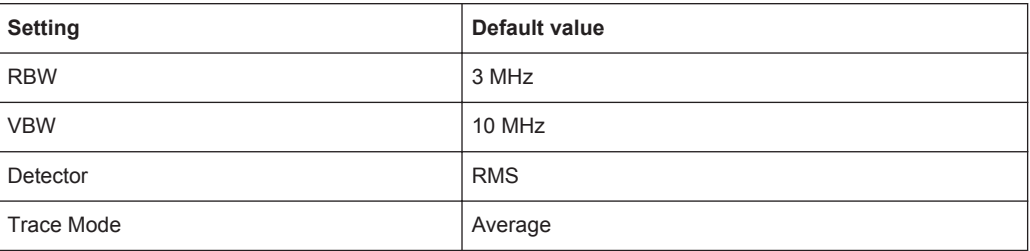

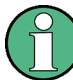

The measurement-specific settings for the Power vs Time measurement are currently not available via the "Overview", only via softkeys in the "Power vs Time" menu, which is displayed when you press the MEAS CONFIG key.

Furthermore, the following buttons are not available in the "Overview":

- Signal Description
- **Signal Capture**
- Synchronization
- **Channel Detection**

The following settings can be configured for the Power vs Time measurement:

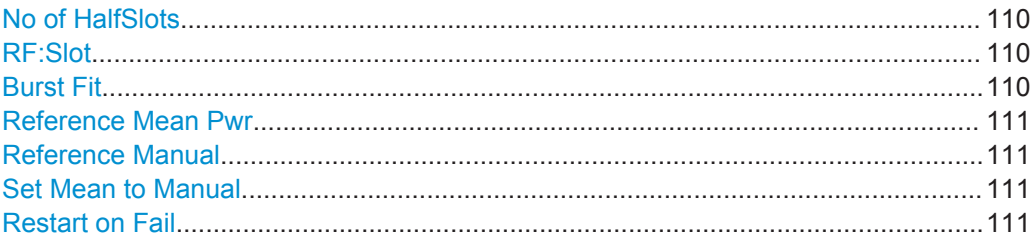

# **No of HalfSlots**

Defines the number of halfslots used for averaging. The default value is 100.

Remote command:

[\[SENSe:\]SWEep:COUNt](#page-206-0) on page 207

# **RF:Slot**

Defines the expected signal. The limit lines and the borders for calculating the mean power are set accordingly.

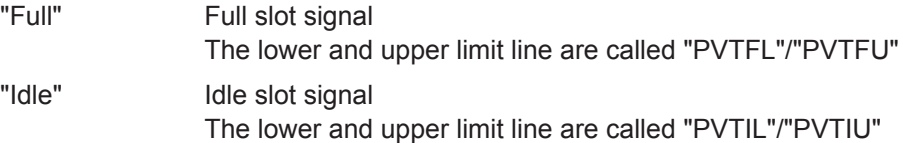

Remote command:

[CONFigure:CDPower\[:BTS\]:RFSLot](#page-217-0) on page 218

# **Burst Fit**

Activates an automatic burst alignment to the center of the diagram. If enabled, the following steps are performed:

● 1. The algorithm searches the maximum and minimum gradient.

- <span id="page-110-0"></span>● 2. The maximum peak between these two values is determined.
- 3. From this point the 7 dB down points are searched.
- 4. If these points are within plausible ranges the burst is centered in the screen, otherwise nothing happens.

By default, this algorithm is OFF.

This function is only available if the [RF:Slot](#page-109-0) is set to "Idle".

Remote command: [CONFigure:CDPower\[:BTS\]:PVTime:BURSt:CENTer](#page-217-0) on page 218

#### **Reference Mean Pwr**

If enabled, the mean power is calculated and the limit lines are set relative to that mean power.

The standard requires that the FULL slot first be measured with the limit line relative to the mean power of the averaged time response.

This value should also be used as the reference for the IDLE slot measurement.

Remote command:

[CALCulate<n>:LIMit<k>:PVTime:REFerence](#page-215-0) on page 216

### **Reference Manual**

Defines the reference value for the limits manually.

Remote command:

[CALCulate<n>:LIMit<k>:PVTime:REFerence](#page-215-0) on page 216 [CALCulate<n>:LIMit<k>:PVTime:RVALue](#page-216-0) on page 217

### **Set Mean to Manual**

When selected, the current mean power value of the averaged time response is used as the fixed reference value for the limit lines. "Reference Manual" is activated. Now the IDLE slot can be selected and the measurement sequence can be finished.

Remote command:

[CALCulate<n>:LIMit<k>:PVTime:REFerence](#page-215-0) on page 216

#### **Restart on Fail**

Evaluates the limit line over all results at the end of a single sweep. The sweep restarts if the result is "FAIL". After a "PASS" or "MARGIN" result, the sweep ends.

This function is only available in single sweep mode.

# Remote command: [CONFigure:CDPower\[:BTS\]:PVTime:FREStart](#page-217-0) on page 218

# **6.3.2 Signal Channel Power Measurements**

The Power measurement determines the 1xEV-DO signal channel power.

To do so, the RF signal power of a single channel is analyzed with 1.2288 MHz bandwidth over a single trace. The displayed results are based on the root mean square. The bandwidth and the associated channel power are displayed in the Result Summary.

<span id="page-111-0"></span>In order to determine the signal channel power, the 1xEV-DO application performs a Channel Power measurement as in the Spectrum application with the following settings:

*Table 6-3: Predefined settings for 1xEV-DO Output Channel Power measurements*

| <b>Setting</b>              | <b>Default Value</b> |
|-----------------------------|----------------------|
| <b>ACLR Standard</b>        | 1xEV-DO MC1          |
| Number of adjacent channels | 0                    |
| Frequency Span              | 2 MHz                |

For further details about the Power measurement refer to "Channel Power and Adjacent-Channel Power (ACLR) Measurements" in the R&S FSW User Manual.

# **6.3.3 Channel Power (ACLR) Measurements**

The Adjacent Channel Power measurement analyzes the power of the Tx channel and the power of adjacent and alternate channels on the left and right side of the Tx channel. The number of Tx channels and adjacent channels can be modified as well as the band class. The bandwidth and power of the Tx channel and the bandwidth, spacing and power of the adjacent and alternate channels are displayed in the Result Summary.

Channel Power ACLR measurements are performed as in the Spectrum application with the following predefined settings according to 1xEV-DO specifications (adjacent channel leakage ratio).

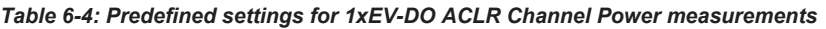

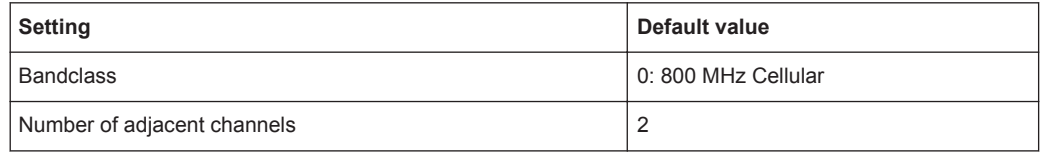

For further details about the ACLR measurements refer to "Measuring Channel Power and Adjacent-Channel Power" in the R&S FSW User Manual.

To restore adapted measurement parameters, the following parameters are saved on exiting and are restored on re-entering this measurement:

- Reference level and reference level offset
- RBW, VBW
- Sweep time
- **Span**
- Number of adjacent channels
- Fast ACLR mode

The main measurement menus for the RF measurements are identical to the Spectrum application. However, for ACLR and SEM measurements in 1xEV-DO applications, an additional softkey is available to select the required bandclass.

# <span id="page-112-0"></span>**Bandclass**

The bandclass defines the frequency band used for ACLR and SEM measurements. It also determines the corresponding limits and ACLR channel settings according to the 1xEV-DO standard.

For an overview of supported bandclasses and their usage, see [Chapter A.3, "Refer](#page-276-0)[ence: Supported Bandclasses", on page 277.](#page-276-0)

Remote command: [CONFigure:CDPower\[:BTS\]:BCLass|BANDclass](#page-218-0) on page 219

# **6.3.4 Spectrum Emission Mask**

The Spectrum Emission Mask measurement shows the quality of the measured signal by comparing the power values in the frequency range near the carrier against a spectral mask that is defined by the 1xEV-DO specifications. The limits depend on the selected bandclass. In this way, the performance of the DUT can be tested and the emissions and their distance to the limit be identified.

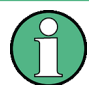

Note that the 1xEV-DO standard does not distinguish between spurious and spectral emissions.

The Result Summary contains a peak list with the values for the largest spectral emissions including their frequency and power.

The 1xEV-DO applications perform the SEM measurement as in the Spectrum application with the following settings:

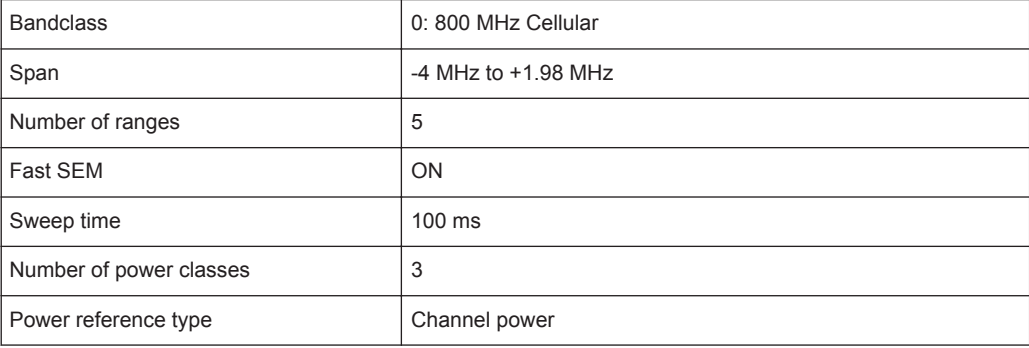

*Table 6-5: Predefined settings for 1xEV-DO SEM measurements*

For further details about the Spectrum Emission Mask measurements refer to "Spectrum Emission Mask Measurement" in the R&S FSW User Manual.

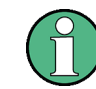

Changing the RBW and the VBW is restricted due to the definition of the limits by the standard.

To restore adapted measurement parameters, the following parameters are saved on exiting and are restored on re-entering this measurement:

Reference level and reference level offset

- <span id="page-113-0"></span>Sweep time
- **Span**

The main measurement menus for the RF measurements are identical to the Spectrum application. However, for ACLR and SEM measurements, an additional softkey is available to select the required bandclass.

# **Bandclass**

The bandclass defines the frequency band used for ACLR and SEM measurements. It also determines the corresponding limits and ACLR channel settings according to the 1xEV-DO standard.

For an overview of supported bandclasses and their usage, see [Chapter A.3, "Refer](#page-276-0)[ence: Supported Bandclasses", on page 277.](#page-276-0)

Remote command:

[CONFigure:CDPower\[:BTS\]:BCLass|BANDclass](#page-218-0) on page 219

# **6.3.5 Occupied Bandwidth**

The Occupied Bandwidth measurement is performed as in the Spectrum application with default settings.

*Table 6-6: Predefined settings for 1xEV-DO OBW measurements*

| <b>Setting</b>      | Default value |  |
|---------------------|---------------|--|
| Ⅰ% Power Bandwidth  | 99%           |  |
| l Channel bandwidth | 1.2288 MHz    |  |

The Occupied Bandwidth measurement determines the bandwidth that the signal occupies. The occupied bandwidth is defined as the bandwidth in which – in default settings - 99 % of the total signal power is to be found. The percentage of the signal power to be included in the bandwidth measurement can be changed.

For further details about the Occupied Bandwidth measurements refer to "Measuring the Occupied Bandwidth" in the R&S FSW User Manual.

To restore adapted measurement parameters, the following parameters are saved on exiting and are restored on re-entering this measurement:

- Reference level and reference level offset
- RBW, VBW
- Sweep time
- **Span**

# **6.3.6 CCDF**

The CCDF measurement determines the distribution of the signal amplitudes (complementary cumulative distribution function). The CCDF and the Crest factor are displayed. For the purposes of this measurement, a signal section of user-definable

length is recorded continuously in zero span, and the distribution of the signal amplitudes is evaluated.

The measurement is useful to determine errors of linear amplifiers. The crest factor is defined as the ratio of the peak power and the mean power. The Result Summary displays the number of included samples, the mean and peak power and the crest factor.

The CCDF measurement is performed as in the Spectrum application with the following settings:

| <b>CCDF</b>        | Active on trace 1 |
|--------------------|-------------------|
| Analysis bandwidth | 10 MHz            |
| Number of samples  | 62500             |
| <b>VBW</b>         | 5 MHz             |

*Table 6-7: Predefined settings for 1xEV-DO CCDF measurements*

For further details about the CCDF measurements refer to "Statistical Measurements" in the R&S FSW User Manual.

To restore adapted measurement parameters, the following parameters are saved on exiting and are restored on re-entering this measurement:

- Reference level and reference level offset
- Analysis bandwidth
- Number of samples

# 7 Analysis

**Access**: "Overview" > "Analysis"

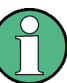

# **Analyzing RF Measurements**

General result analysis settings concerning the trace, markers, lines etc. for RF measurements are identical to the analysis functions in the Spectrum application. Only some special marker functions and spectrograms are not available in the 1xEV-DO applications.

For details, see the "General Measurement Analysis and Display" chapter in the R&S FSW User Manual.

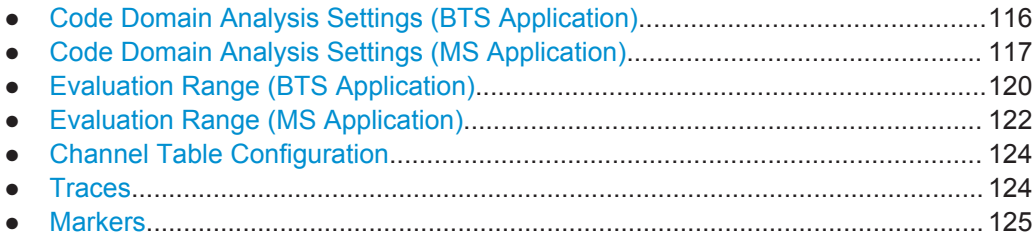

# **7.1 Code Domain Analysis Settings (BTS Application)**

**Access**: "Overview" > "Analysis" > "Code Domain Settings" tab

Some evaluations provide further settings for the results. The settings for CDA measurements are described here.

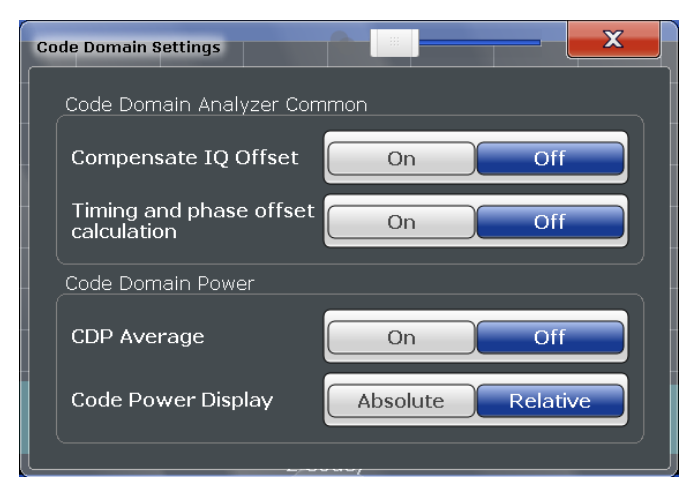

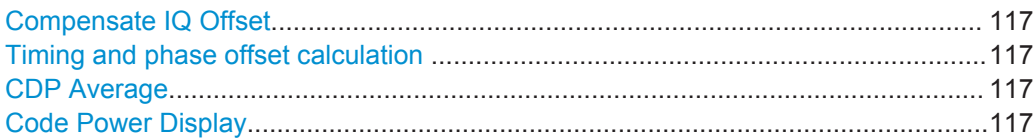

# <span id="page-116-0"></span>**Compensate IQ Offset**

If enabled, the I/Q offset is eliminated from the measured signal. This is useful to deduct a DC offset to the baseband caused by the DUT, thus improving the EVM. Note, however, that for EVM measurements according to standard, compensation must be disabled.

Remote command: [\[SENSe:\]CDPower:NORMalize](#page-210-0) on page 211

# **Timing and phase offset calculation**

Activates or deactivates the timing and phase offset calculation of the channels to the pilot channel. If deactivated, or if more than 50 active channels are in the signal, the calculation does not take place and dashes are displayed instead of values as results.

Remote command:

[\[SENSe:\]CDPower:TPMeas](#page-212-0) on page 213

## **CDP Average**

The Code Domain Analysis is averaged over all slots in the set. For channel types Data and Preamble this calculation assumes that preambles of different lengths do not occur in the slots. If active, "ALL" is displayed in the "Slot" field in the channel bar.

This function is required by the 1xEV-DO standard.

Remote command: [SENSe: ] CDPower: AVERage on page 211

#### **Code Power Display**

For "Code Domain Power" evaluation:

Defines whether the absolute power or the power relative to the chosen reference (in BTS application: relative to total power) is displayed.

Remote command: [\[SENSe:\]CDPower:PDISplay](#page-211-0) on page 212

# **7.2 Code Domain Analysis Settings (MS Application)**

**Access**: "Overview" > "Analysis" > "Code Domain Settings" tab

Some evaluations provide further settings for the results. The settings for CDA measurements are described here.

Code Domain Analysis Settings (MS Application)

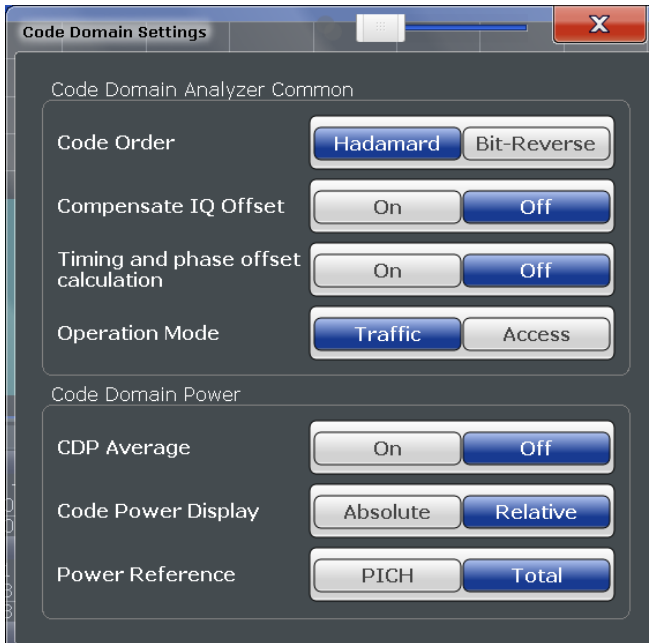

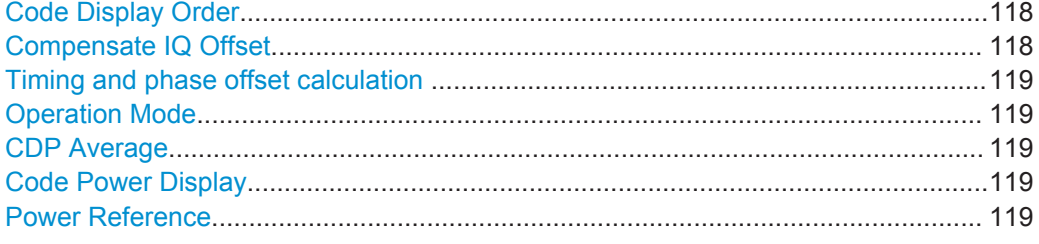

# **Code Display Order**

Defines the sorting of the channels for the Code Domain Power and Code Domain Error result displays.

For further details on the code order, refer to [Chapter 4.8, "Code Display and Sort](#page-51-0) [Order", on page 52](#page-51-0).

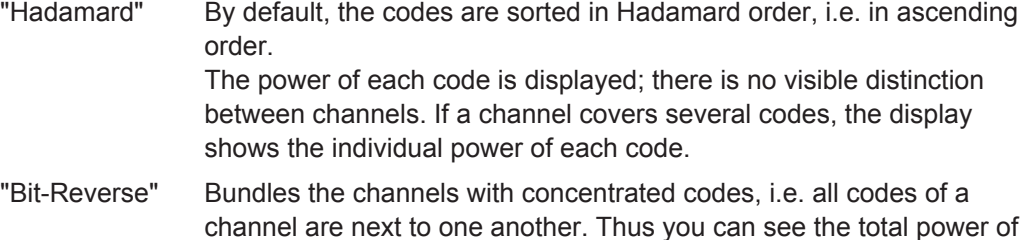

#### Remote command:

[\[SENSe:\]CDPower:ORDer](#page-211-0) on page 212

a concentrated channel.

# **Compensate IQ Offset**

If enabled, the I/Q offset is eliminated from the measured signal. This is useful to deduct a DC offset to the baseband caused by the DUT, thus improving the EVM. Note, however, that for EVM measurements according to standard, compensation must be disabled.

<span id="page-118-0"></span>Remote command:

[\[SENSe:\]CDPower:NORMalize](#page-210-0) on page 211

#### **Timing and phase offset calculation**

Activates or deactivates the timing and phase offset calculation of the channels to the pilot channel. If deactivated, or if more than 50 active channels are in the signal, the calculation does not take place and dashes are displayed instead of values as results.

Remote command: [\[SENSe:\]CDPower:TPMeas](#page-212-0) on page 213

#### **Operation Mode**

The operation mode is used for the channel search.

- "Access" The signal can contain only PICH (always available) and DATA channels.
- "Traffic" The signal can contain all channels (PICH/RRI/DATA/ACK and DRC). PICH and RRI are always available.

Remote command:

[\[SENSe:\]CDPower:OPERation](#page-210-0) on page 211

## **CDP Average**

The Code Domain Analysis is averaged over all slots in the set. For channel types Data and Preamble this calculation assumes that preambles of different lengths do not occur in the slots. If active, "ALL" is displayed in the "Slot" field in the channel bar.

This function is required by the 1xEV-DO standard.

# Remote command:

[\[SENSe:\]CDPower:AVERage](#page-210-0) on page 211

### **Code Power Display**

For "Code Domain Power" evaluation:

Defines whether the absolute power or the power relative to the chosen reference (in BTS application: relative to total power) is displayed.

Remote command:

[\[SENSe:\]CDPower:PDISplay](#page-211-0) on page 212

#### **Power Reference**

For "Code Domain Power" evaluation in the MS application only:

Defines the reference for relative power display.

"Total" Relative to the total signal power

"PICH" Relative to the power of the PICH

Remote command:

[\[SENSe:\]CDPower:PREFerence](#page-211-0) on page 212

# <span id="page-119-0"></span>**7.3 Evaluation Range (BTS Application)**

**Access**: "Overview" > "Analysis" > "Evaluation Range" tab

The evaluation range defines which channel (Code Number), slot or set is analyzed in the result display.

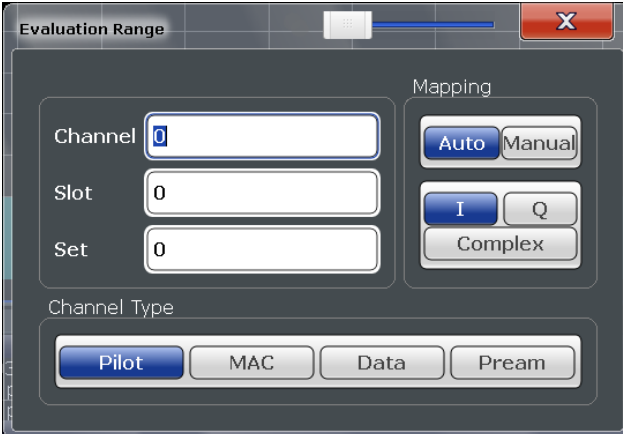

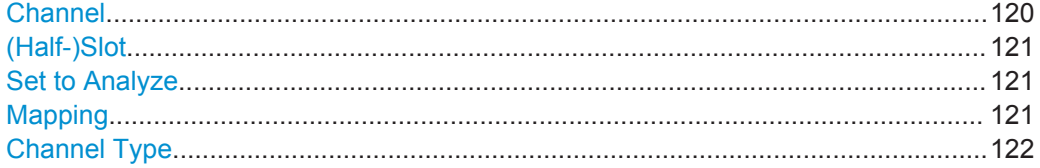

# **Channel**

Selects a channel for the following evaluations (see also [Chapter 3.1.2, "Evaluation](#page-19-0) [Methods for Code Domain Analysis", on page 20](#page-19-0)):

- Bitstream
- **Code Domain Power**
- **Code Domain Error Power**
- Peak Code Domain Error
- Power vs PCG
- Power vs Symbol
- Result Summary
- Symbol Constellation
- Symbol EVM

The specified code is selected and marked in red.

For details on how specific codes are displayed see [Chapter 4.8, "Code Display and](#page-51-0) [Sort Order", on page 52](#page-51-0).

The number of available channels depends on the specified channel type. For channel type PILOT and PREAMBLE values between 0 and 31 are valid. For channel type MAC the range is between 0 and 63 and for DATA channels the range is 0 to 15.

Remote command:

[\[SENSe:\]CDPower:CODE](#page-213-0) on page 214

Evaluation Range (BTS Application)

# <span id="page-120-0"></span>**(Half-)Slot**

Selects a (half-)slot for the following evaluations:

- Bitstream
- **Channel Table**
- **Code Domain Error Power**
- **Code Domain Power**
- Composite Constellation
- Peak Code Domain Error
- Power vs (Half-)Slot
- Power vs Symbol
- Result Summary
- **Symbol Constellation**
- Symbol EVM

Remote command:

[\[SENSe:\]CDPower:SLOT](#page-214-0) on page 215

### **Set to Analyze**

Selects a specific set for further analysis. The value range is between 0 and ["Number](#page-96-0) of Sets" [on page 97](#page-96-0) – 1.

Remote command:

[\[SENSe:\]CDPower:SET](#page-214-0) on page 215

# **Mapping**

Switches between the evaluation of the I or the Q branch, or the complex signal in BTS measurements. Mapping can be defined manually for all channels, or automatically depending on the channel type.

# *Table 7-1: Automatic mapping according to channel type for evaluation*

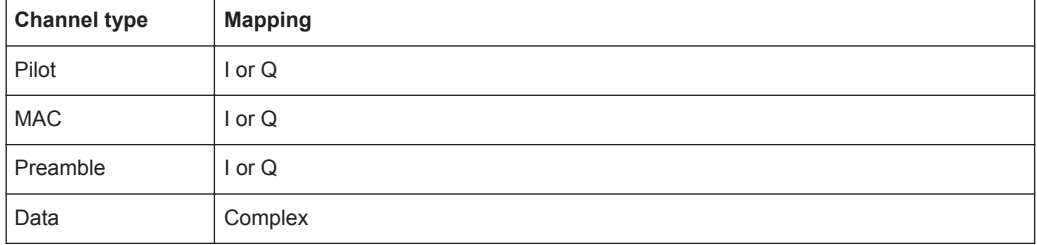

This setting affects the following evaluations:

- Code Domain Power
- Code Domain Error Power
- Peak Code Domain Error
- Power vs slot
- Result Summary

Remote command:

[\[SENSe:\]CDPower:MMODe](#page-213-0) on page 214

## <span id="page-121-0"></span>**Channel Type**

In the 1xEV-DO BTS signals, each of the four channel types occurs at a specific time within each slot. Thus, instead of selecting a code, you can also select which channel type to evaluate and display directly. By default, the Pilot channel as the first in the slot is evaluated.

- Pilot
- **MAC**
- **Preamble**
- Data

For further details on the characteristics of the channel types, refer to [Chapter A.2,](#page-274-0) ["Channel Type Characteristics", on page 275.](#page-274-0)

```
Remote command: 
[SENSe:]CDPower:CTYPe on page 214
```
# **7.4 Evaluation Range (MS Application)**

**Access**: "Overview" > "Analysis" > "Evaluation Range" tab

The evaluation range defines which part of the signal is analyzed in the result display.

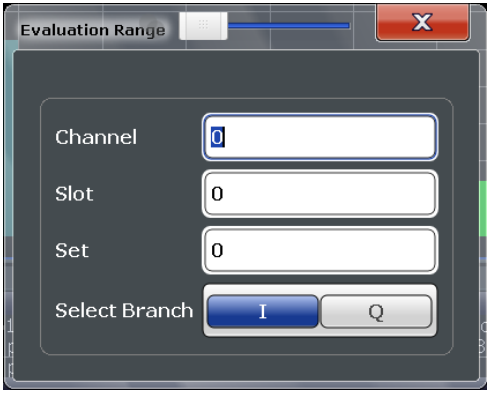

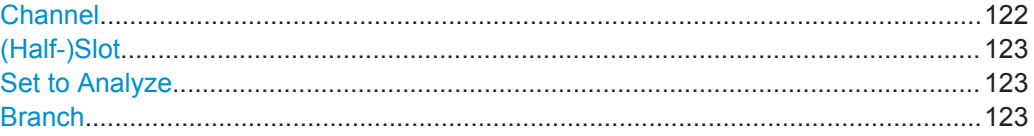

# **Channel**

Selects a channel for the following evaluations (see also [Chapter 3.1.2, "Evaluation](#page-19-0) [Methods for Code Domain Analysis", on page 20](#page-19-0)):

- Bitstream
- **Code Domain Power**
- **Code Domain Error Power**
- Peak Code Domain Error
- Power vs PCG
- Power vs Symbol
- **Result Summary**

Evaluation Range (MS Application)

- <span id="page-122-0"></span>**Symbol Constellation**
- Symbol EVM

The specified code is selected and marked in red.

For details on how specific codes are displayed see [Chapter 4.8, "Code Display and](#page-51-0) [Sort Order", on page 52](#page-51-0).

The number of available channels depends on the specified channel type. For channel type PILOT and PREAMBLE values between 0 and 31 are valid. For channel type MAC the range is between 0 and 63 and for DATA channels the range is 0 to 15.

Remote command:

[\[SENSe:\]CDPower:CODE](#page-213-0) on page 214

## **(Half-)Slot**

Selects a (half-)slot for the following evaluations:

- Bitstream
- **Channel Table**
- **Code Domain Error Power**
- **Code Domain Power**
- **Composite Constellation**
- Peak Code Domain Error
- Power vs (Half-)Slot
- Power vs Symbol
- Result Summary
- **Symbol Constellation**
- Symbol EVM

Remote command:

[\[SENSe:\]CDPower:SLOT](#page-214-0) on page 215

#### **Set to Analyze**

Selects a specific set for further analysis. The value range is between 0 and ["Number](#page-96-0) of Sets" [on page 97](#page-96-0) – 1.

Remote command: [\[SENSe:\]CDPower:SET](#page-214-0) on page 215

#### **Branch**

Switches between the evaluation of the I and the Q branch in MS measurements.

This affects the following evaluations:

- Code Domain Power
- **Code Domain Error Power**
- Peak Code Domain Error
- Power vs slot
- Result Summary

Remote command: [\[SENSe:\]CDPower:MAPPing](#page-213-0) on page 214

# <span id="page-123-0"></span>**7.5 Channel Table Configuration**

You can configure which parameters are displayed in the Channel Table evaluation by double-clicking the table header. A "Table Configuration" dialog box is displayed in which you select the columns to be displayed.

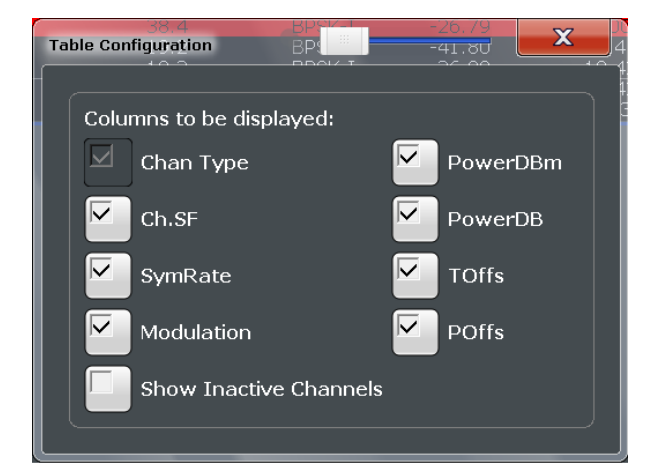

By default, only active channels are displayed. To display all channels, including the inactive ones, enable the "Show Inactive Channels" option.

For details on the individual parameters, see [Chapter 3.1.1, "Code Domain Parame](#page-15-0)[ters", on page 16](#page-15-0).

# **7.6 Traces**

**Access**: "Overview" > "Analysis" > "Trace"

**Or**: TRACE > "Trace Config"

The trace settings determine how the measured data is analyzed and displayed on the screen.

**Markers** 

<span id="page-124-0"></span>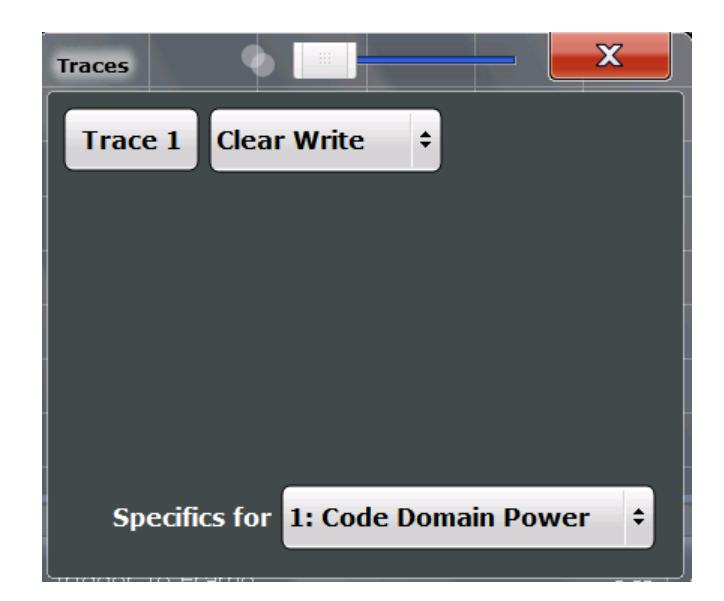

In CDA evaluations, only one trace can be active in each diagram at any time.

# **Window-specific configuration**

The settings in this dialog box are specific to the selected window. To configure the settings for a different window, select the window outside the displayed dialog box, or select the window from the "Specifics for" selection list in the dialog box.

# **Trace Mode**

Defines the update mode for subsequent traces.

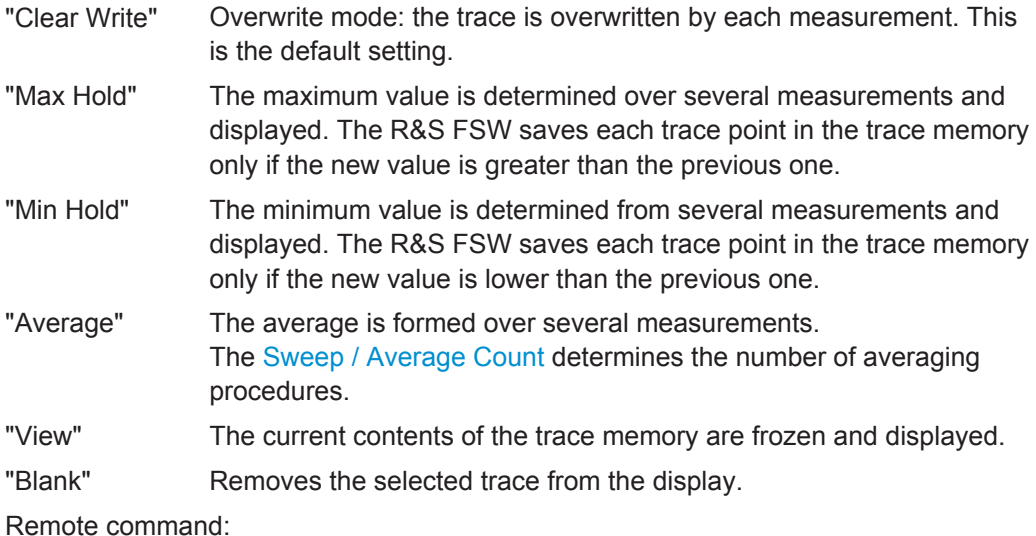

[DISPlay\[:WINDow<n>\]:TRACe<t>:MODE](#page-252-0) on page 253

# **7.7 Markers**

**Access**: "Overview" > "Analysis" > "Marker"

# **Or**: MKR

Markers help you analyze your measurement results by determining particular values in the diagram. Thus you can extract numeric values from a graphical display.

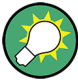

# **Markers in Code Domain Analysis measurements**

In Code Domain Analysis measurements, the markers are set to individual symbols, codes, slots or channels, depending on the result display. Thus you can use the markers to identify individual codes, for example.

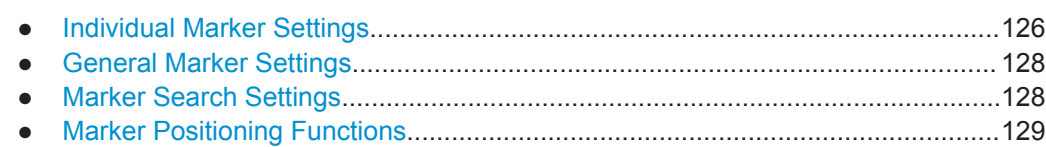

# **7.7.1 Individual Marker Settings**

**Access**: "Overview" > "Analysis" > "Marker" > "Markers"

**Or**: MKR > "Marker Config"

In CDA evaluations, up to four markers can be activated in each diagram at any time.

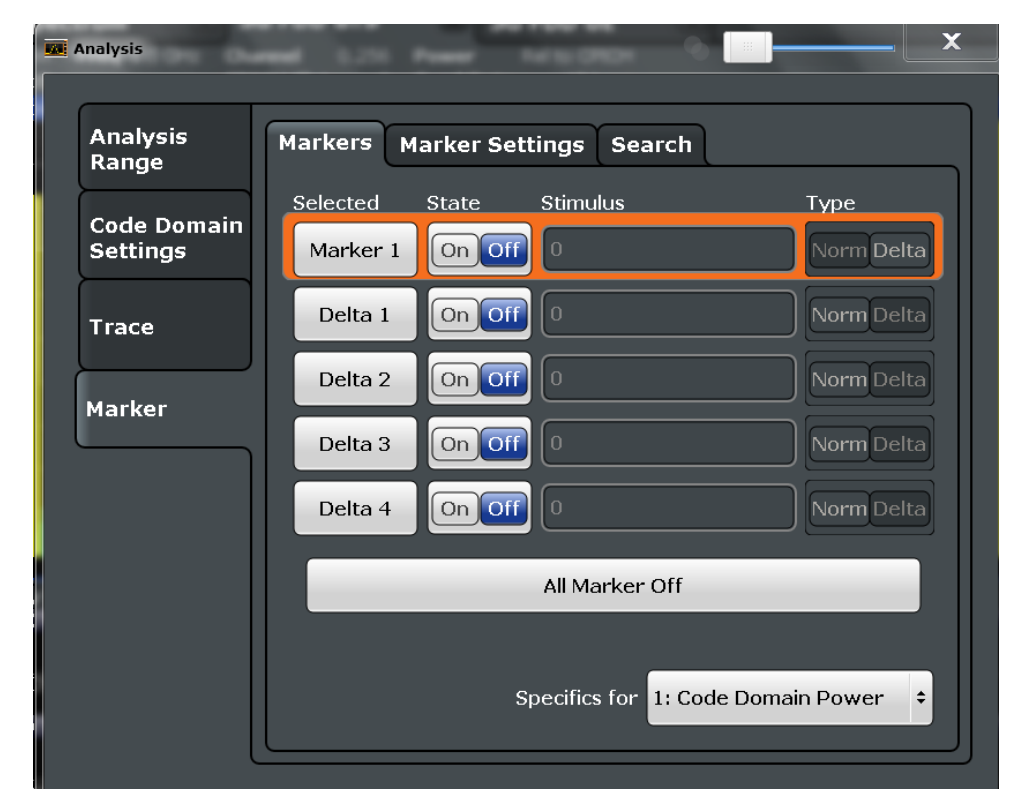

Markers

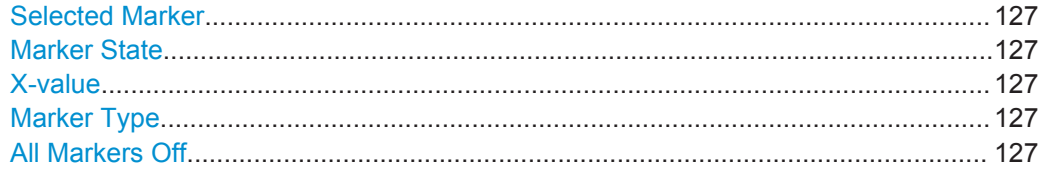

## **Selected Marker**

Marker name. The marker which is currently selected for editing is highlighted orange.

Remote command: Marker selected via suffix <m> in remote commands.

## **Marker State**

Activates or deactivates the marker in the diagram.

#### Remote command:

[CALCulate<n>:MARKer<m>\[:STATe\]](#page-254-0) on page 255 [CALCulate<n>:DELTamarker<m>\[:STATe\]](#page-255-0) on page 256

#### **X-value**

Defines the position of the marker on the x-axis (channel, slot, symbol, depending on evaluation).

Remote command:

[CALCulate<n>:DELTamarker<m>:X](#page-255-0) on page 256 [CALCulate<n>:MARKer<m>:X](#page-254-0) on page 255

#### **Marker Type**

Toggles the marker type.

The type for marker 1 is always "Normal", the type for delta marker 1 is always "Delta". These types cannot be changed.

**Note:** If normal marker 1 is the active marker, switching the "Mkr Type" activates an additional delta marker 1. For any other marker, switching the marker type does not activate an additional marker, it only switches the type of the selected marker.

"Normal" A normal marker indicates the absolute value at the defined position in the diagram.

"Delta" A delta marker defines the value of the marker relative to the specified reference marker (marker 1 by default).

# Remote command:

[CALCulate<n>:MARKer<m>\[:STATe\]](#page-254-0) on page 255 [CALCulate<n>:DELTamarker<m>\[:STATe\]](#page-255-0) on page 256

# **All Markers Off**

Deactivates all markers in one step.

Remote command: [CALCulate<n>:MARKer<m>:AOFF](#page-254-0) on page 255

# <span id="page-127-0"></span>**7.7.2 General Marker Settings**

**Access**: "Overview" > "Analysis" > "Marker" > "Marker Settings"

**Or**: MKR > "Marker Config" > "Marker Settings" tab

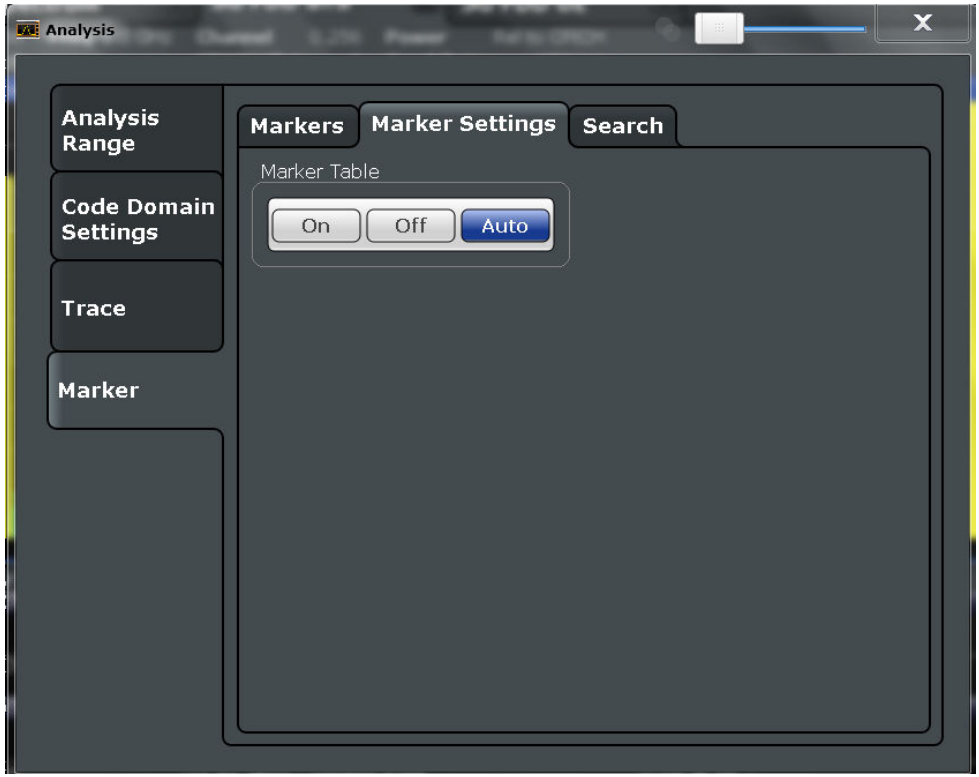

# **Marker Table Display**

Defines how the marker information is displayed.

- "On" Displays the marker information in a table in a separate area beneath the diagram.
- "Off" Displays the marker information within the diagram area. No separate marker table is displayed.
- "Auto" (Default) Up to two markers are displayed in the diagram area. If more markers are active, the marker table is displayed automatically.

Remote command: [DISPlay:MTABle](#page-257-0) on page 258

# **7.7.3 Marker Search Settings**

**Access**: "Overview" > "Analysis" > "Marker" > "Search"

**Access:** MKR -> > "Search Config"

Several functions are available to set the marker to a specific position very quickly and easily. In order to determine the required marker position, searches can be performed. The search results are affected by special settings.

**Markers** 

<span id="page-128-0"></span>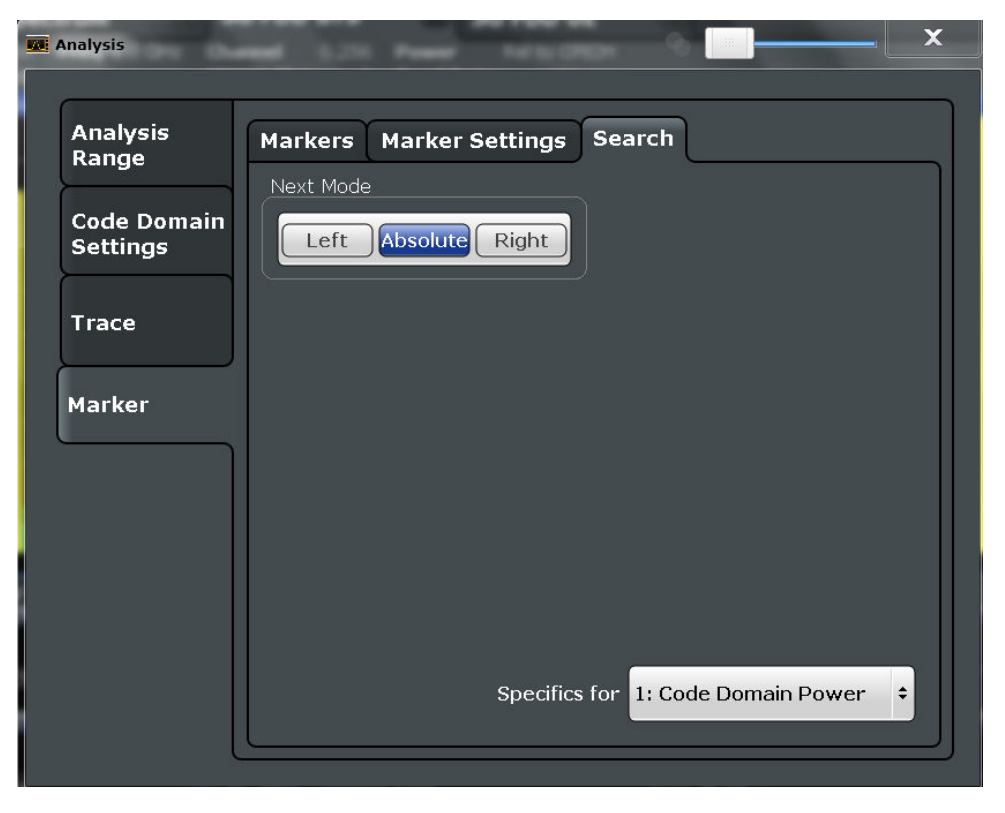

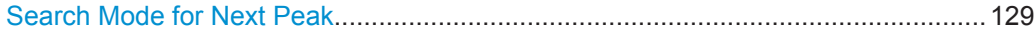

## **Search Mode for Next Peak**

Selects the search mode for the next peak search.

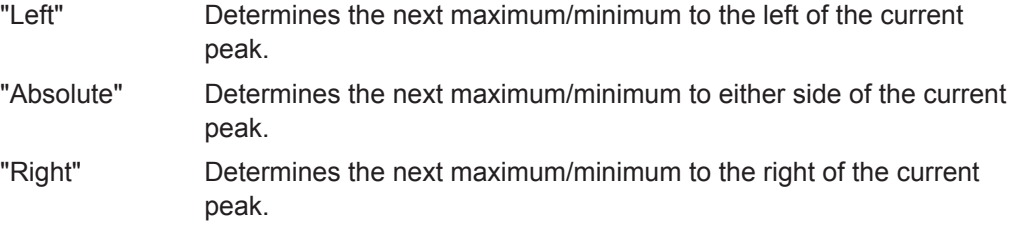

Remote command: [Chapter 11.10.2.3, "Positioning the Marker", on page 258](#page-257-0)

# **7.7.4 Marker Positioning Functions**

# **Access:** MKR ->

The following functions set the currently selected marker to the result of a peak search.

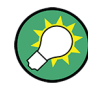

#### **Markers in Code Domain Analysis measurements**

In Code Domain Analysis measurements, the markers are set to individual symbols, codes, slots or channels, depending on the result display. Thus you can use the markers to identify individual codes, for example.

Markers

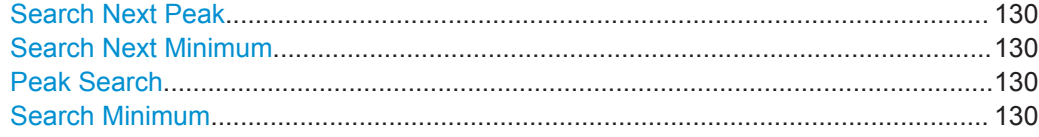

# **Search Next Peak**

Sets the selected marker/delta marker to the next (lower) maximum of the assigned trace. If no marker is active, marker 1 is activated.

## Remote command:

[CALCulate<n>:MARKer<m>:MAXimum:NEXT](#page-258-0) on page 259 [CALCulate<n>:MARKer<m>:MAXimum:RIGHt](#page-258-0) on page 259 [CALCulate<n>:MARKer<m>:MAXimum:LEFT](#page-257-0) on page 258 [CALCulate<n>:DELTamarker<m>:MAXimum:NEXT](#page-260-0) on page 261 [CALCulate<n>:DELTamarker<m>:MAXimum:RIGHt](#page-261-0) on page 262 [CALCulate<n>:DELTamarker<m>:MAXimum:LEFT](#page-260-0) on page 261

#### **Search Next Minimum**

Sets the selected marker/delta marker to the next (higher) minimum of the selected trace. If no marker is active, marker 1 is activated.

Remote command:

[CALCulate<n>:MARKer<m>:MINimum:NEXT](#page-259-0) on page 260 [CALCulate<n>:MARKer<m>:MINimum:LEFT](#page-258-0) on page 259 [CALCulate<n>:MARKer<m>:MINimum:RIGHt](#page-259-0) on page 260 [CALCulate<n>:DELTamarker<m>:MINimum:NEXT](#page-261-0) on page 262 [CALCulate<n>:DELTamarker<m>:MINimum:LEFT](#page-261-0) on page 262 [CALCulate<n>:DELTamarker<m>:MINimum:RIGHt](#page-262-0) on page 263

#### **Peak Search**

Sets the selected marker/delta marker to the maximum of the trace. If no marker is active, marker 1 is activated.

## Remote command:

[CALCulate<n>:MARKer<m>:MAXimum\[:PEAK\]](#page-258-0) on page 259 [CALCulate<n>:DELTamarker<m>:MAXimum\[:PEAK\]](#page-260-0) on page 261

#### **Search Minimum**

Sets the selected marker/delta marker to the minimum of the trace. If no marker is active, marker 1 is activated.

#### Remote command:

[CALCulate<n>:MARKer<m>:MINimum\[:PEAK\]](#page-259-0) on page 260 [CALCulate<n>:DELTamarker<m>:MINimum\[:PEAK\]](#page-261-0) on page 262

# 8 Optimizing and Troubleshooting the Measurement

If the results do not meet your expectations, try the following methods to optimize the measurement:

## **Synchronization fails:**

- Check the center frequency.
- Perform an automatic reference level adjustment.
- In BTS mode: When using an external trigger, check whether an external trigger signal is being sent to the R&S FSW and check the "PN offset ".
- In MS mode, check the "Long Code Mask" and "Long Code Offset".
- Make sure "Invert Q" is off.

# **8.1 Error Messages**

Error messages are entered in the error/event queue of the status reporting system in the remote control mode and can be queried with the command SYSTem: ERRor?.

A short explanation of the application-specific error messages for 1xEV-DO measurements is given below.

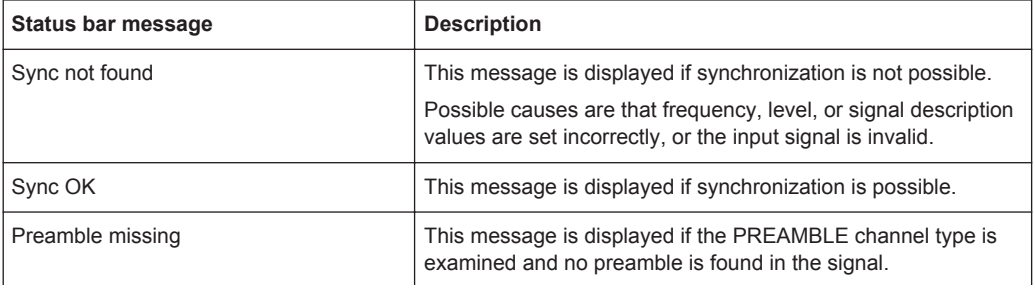

# 9 How to Perform Measurements in 1xEV-DO **Applications**

The following step-by-step instructions describe how to perform measurements with the 1xEV-DO applications.

## **To perform Code Domain Analysis**

1. Press the MODE key and select the "1xEV-DO BTS" application for base station tests, or "1xEV-DO MS" for mobile station tests.

Code Domain Analysis of the input signal is performed by default.

- 2. Select the "Overview" softkey to display the "Overview" for Code Domain Analysis.
- 3. Select the "Signal Description" button and configure the expected input signal.
- 4. Select the "Input/Frontend" button and then the "Frequency" tab to define the input signal's center frequency.
- 5. Optionally, select the "Trigger" button and define a trigger for data acquisition, for example an external trigger to start capturing data only when a useful signal is transmitted.
- 6. Select the "Signal Capture" button and define the acquisition parameters for the input signal.
- 7. For MS tests, select the "Synchronization" button and define the reference to be used for synchronization.
- 8. Select the "Channel Detection" button and define how the individual channels are detected within the input signal. If necessary, define a channel table as described in ["To define or edit a channel table"](#page-132-0) on page 133.
- 9. Select the "Display Config" button and select the evaluation methods that are of interest to you.

Arrange them on the display to suit your preferences.

- 10. Exit the SmartGrid mode and select the "Overview" softkey to display the "Overview" again.
- 11. Select the "Analysis" button in the "Overview" to configure how the data is evaluated in the individual result displays.
	- Select the set, slot or code to be evaluated.
	- Configure specific settings for the selected evaluation method(s).
	- Optionally, configure the trace to display the average over a series of sweeps. If necessary, increase the "Sweep/Average Count" in the "Sweep Config" dialog box.
	- Configure markers and delta markers to determine deviations and offsets within the results, e.g. when comparing errors or peaks.

# <span id="page-132-0"></span>**To define or edit a channel table**

Channel tables contain a list of channels to be detected and their specific parameters. You can create user-defined and edit pre-defined channel tables.

- 1. From the main "Code Domain Analyzer" menu, select the "Channel Detection" softkey to open the "Channel Detection" dialog box.
- 2. To define a new channel table, select the "New" button next to the "Predefined Tables" list.

To edit an existing channel table:

- a) Select the existing channel table in the "Predefined Tables" list.
- b) Select the "Edit" button next to the "Predefined Tables" list.
- 3. In the "Channel Table" dialog box, define a name and, optionally, a comment that describes the channel table. The comment is displayed when you set the focus on the table in the "Predefined Tables" list.
- 4. Define the channels to be detected using one of the following methods: Select the "Measure Table" button to create a table that consists of the channels detected in the currently measured signal. Or:
	- a) Select the "Add Channel" button to insert a row for a new channel below the currently selected row in the channel table.
	- b) Define the channel specifications required for detection.
- 5. Select the "Save Table" button to store the channel table.

The table is stored and the dialog box is closed. The new channel table is included in the "Predefined Tables" list in the "Channel Detection" dialog box.

- 6. To activate the use of the new channel table:
	- a) Select the table in the "Predefined Tables" list.
	- b) Select the "Select" button.
	- A checkmark is displayed next to the selected table.
	- c) Toggle the "Use Predefined Channel Table" setting to "Predefined".
	- d) Toggle the "Compare Meas Signal with Predefined Table" setting to "On".
	- e) Start a new measurement.

# **To perform an RF measurement**

1. Press the MODE key and select the "1xEV-DO BTS" application for base station tests, or "1xEV-DO MS" for mobile station tests.

Code Domain Analysis of the input signal is performed by default.

- 2. Select the RF measurement:
	- a) Press the MEAS key.
	- b) In the "Select Measurement" dialog box, select the required measurement.

The selected measurement is activated with the default settings for 1xEV-DO immediately.

- 3. If necessary, adapt the settings as described for the individual measurements in the R&S FSW User Manual.
- 4. Select the "Display Config" button and select the evaluation methods that are of interest to you.

Arrange them on the display to suit your preferences.

- 5. Exit the SmartGrid mode and select the "Overview" softkey to display the "Overview" again.
- 6. Select the "Analysis" button in the "Overview" to make use of the advanced analysis functions in the result displays.
	- Configure a trace to display the average over a series of sweeps; if necessary, increase the "Sweep Count" in the "Sweep" settings.
	- Configure markers and delta markers to determine deviations and offsets within the evaluated signal.
	- Use special marker functions to calculate noise or a peak list.
	- Configure a limit check to detect excessive deviations.
- 7. Optionally, export the trace data of the graphical evaluation results to a file.
	- a) In the "Traces" tab of the "Analysis" dialog box, switch to the "Trace Export" tab.
	- b) Select "Export Trace to ASCII File".
	- c) Define a file name and storage location and select "OK".

# **To select the application data for MSRA measurements**

In multi-standard radio analysis you can analyze the data captured by the MSRA Master in the 1xEV-DO BTS application. Assuming you have detected a suspect area of the captured data in another application, you would now like to analyze the same data in the 1xEV-DO BTS application.

- 1. Select the "Overview" softkey to display the "Overview" for Code Domain Analysis.
- 2. Select the "Signal Capture" button.
- 3. Define the application data range as and the "Number of Sets". You must determine the number of sets according to the following formula: *<No of sets> = <measurement time in seconds> / 80 ms* (time per set) Enter the next larger integer value.
- 4. Define the starting point of the application data as the "Capture offset". The offset is calculated according to the following formula: *<capture offset> = <starting point for application> - <starting point in capture buffer>*
- 5. The analysis interval is automatically determined according to the selected channel, slot or frame to analyze (defined for the evaluation range), depending on the result display. Note that the frame/slot/channel is analyzed *within the application data*. If the analysis interval does not yet show the required area of the capture buf-

fer, move through the frames/slots/channels in the evaluation range or correct the application data range.

6. If the Sequencer is off, select the "Refresh" softkey in the "Sweep" menu to update the result displays for the changed application data.

Meas 1: Measuring the Signal Channel Power

# 10 Measurement Examples

The following measurement examples demonstrate the basic Code Domain Analysis functions for the 1xEV-DO standard. These examples assume a basic test setup as described in [Chapter 4.9, "Test Setup for 1xEV-DO Base Station or Mobile Station](#page-52-0) [Tests", on page 53](#page-52-0).

The following measurement examples are basic 1xEV-DO base station tests using a setup with a signal generator, e.g. an R&S SMU. They are meant to demonstrate how operating and measurement errors can be avoided using correct settings. The measurements are performed on a 1xEV-DO signal with an R&S FSW equipped with the 1xEV-DO BTS application.

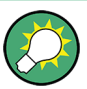

#### **Measurement examples for mobile station tests**

The measurements can be performed for mobile station tests in a similar way with the 1xEV-DO MS application. In this case, use the following settings:

- "DIGITAL STD > LINK DIRECTION > UP/REVERSE"
- "FREQ" = *833.49GHz*

The measurements are performed using the following devices and accessories:

- The R&S FSW with Application Firmware R&S FSW-K84: 1xEV-DO Base Station Test
- The Vector Signal Generator R&S SMU with option R&S SMU-B46: digital standard 1xEV-DO (options R&S SMU-B20 and R&S SMU-B11 required)
- 1 coaxial cable, 50 $\Omega$ , approx. 1 m, N connector
- 1 coaxial cable, 50 $Ω$ , approx. 1 m, BNC connector

The following measurements are described:

- Meas 1: Measuring the Signal Channel Power.....................................................136
- [Meas 2: Measuring the Spectrum Emission Mask................................................138](#page-137-0)
- [Meas 3: Measuring the Relative Code Domain Power and Frequency Error....... 139](#page-138-0)
- Meas 4: Measuring the Triggered Relative Code Domain Power..............................141
- [Meas 5: Measuring the Composite EVM...............................................................144](#page-143-0)
- [Meas 6: Measuring the Peak Code Domain Error and the RHO Factor............... 145](#page-144-0)

# **10.1 Meas 1: Measuring the Signal Channel Power**

In the Power measurement, the total channel power of the 1xEV-DO signal is displayed. The measurement also displays spurious emissions like harmonics or intermodulation products that occur close to the carrier.

# **Test setup**

► Connect the RF output of the R&S SMU to the RF input of the R&S FSW (coaxial cable with N connectors).

Meas 1: Measuring the Signal Channel Power

# **Settings on the R&S SMU**

- 1. PRESET
- 2. "FREQ" = *878.49 MHz*
- 3. "LEVEL"= *0 dBm*
- 4. "DIGITAL STD" = "1xEV-DO"
- 5. "DIGITAL STD > Set Default"
- 6. "DIGITAL STD > LINK DIRECTION > DOWN/FORWARD"
- 7. "DIGITAL STD > 1xEV-DO > STATE"= "ON"

# **Settings on the R&S FSW**

- 1. PRESET
- 2. "MODE > 1xEV-DO BTS"
- 3. "AMPT > Reference level"= *0 dBm*
- 4. "FREQ > Center frequency" = *878.49 MHz*
- 5. "MEAS > POWER"

The spectrum of the signal and the corresponding power levels within the 1.2288 MHz channel bandwidth are displayed.

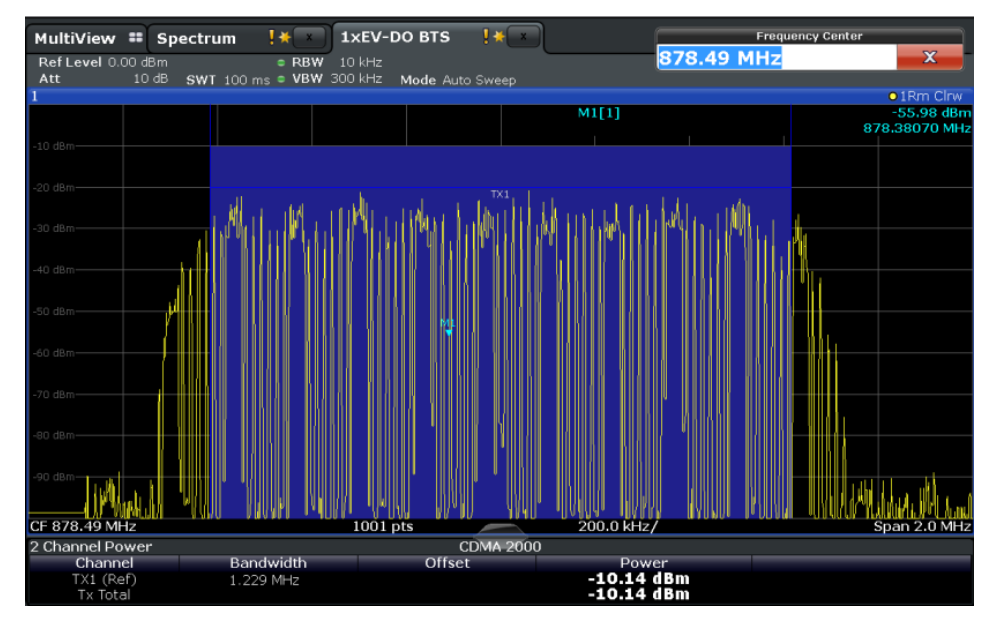

*Figure 10-1: Meas 1: Measuring the Signal Channel Power*

# <span id="page-137-0"></span>**10.2 Meas 2: Measuring the Spectrum Emission Mask**

The 1xEV-DO specification calls for a measurement that monitors compliance with a spectral mask over a range of at least ±4.0 MHz around the 1xEV-DO carrier. To assess the power emissions within the specified range, the signal power is measured with a 30kHz filter. The resulting trace is compared with a limit line as defined in the 1xEV-DO standard. The limit lines are automatically selected as a function of the used band class.

# **Test setup**

► Connect the RF output of the R&S SMU to the RF input of the R&S FSW (coaxial cable with N connectors).

# **Settings on the R&S SMU**

- 1. PRESET
- 2. "FREQ" = *878.49 MHz*
- 3. "LEVEL"= *0 dBm*
- 4. "DIGITAL STD" = "1xEV-DO"
- 5. "DIGITAL STD > Set Default"
- 6. "DIGITAL STD > LINK DIRECTION > DOWN/FORWARD"
- 7. "DIGITAL STD > 1xEV-DO > STATE"= "ON"

# **Settings on the R&S FSW**

- 1. PRESET
- 2. "MODE > 1xEV-DO BTS"
- 3. "AMPT > Reference level"= *0 dBm*
- 4. "FREQ > Center frequency" = *878.49 MHz*
- 5. "MEAS > Spectrum Emission Mask"

The spectrum of the signal is displayed, including the limit line defined in the standard. To understand where and about how much the measurement has failed, the (General) Result Summary shows the frequencies where the largest spurious emissions in each range occurred.

Meas 3: Measuring the Relative Code Domain Power and Frequency Error

<span id="page-138-0"></span>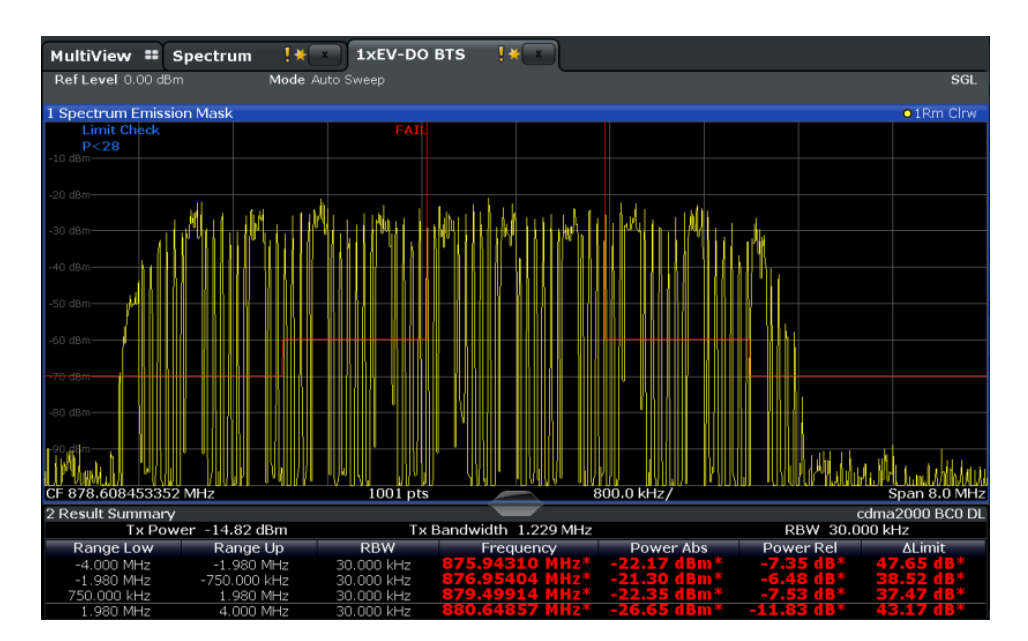

*Figure 10-2: Meas 2: Measuring the Spectrum Emission Mask*

# **10.3 Meas 3: Measuring the Relative Code Domain Power and Frequency Error**

A Code Domain Power measurement analyzes the signal over a single Power Control Group (PCG). It also determines the power of all codes and channels.

The following examples show a Code Domain Power measurement on a test model with 9 channels. In this measurement, changing some parameters one after the other should demonstrate the resulting effects: values adapted to the measurement signal are changed to non-adapted values.

# **Test setup**

- 1. Connect the RF output of the R&S SMU to the input of the R&S FSW.
- 2. Connect the reference input (REF INPUT) on the rear panel of the R&S FSW to the reference input (REF) on the rear panel of the R&S SMU (coaxial cable with BNC connectors).

#### **Settings on the R&S SMU**

- 1. PRESET
- 2. "FREQ" = *878.49 MHz*
- 3. "LEVEL"= *0 dBm*
- 4. "DIGITAL STD" = "1xEV-DO"
- 5. "DIGITAL STD > Set Default"
- 6. "DIGITAL STD > LINK DIRECTION > DOWN/FORWARD"
- 7. "DIGITAL STD > 1xEV-DO > STATE"= "ON"

### **Settings on the R&S FSW**

- 1. PRESET
- 2. "MODE > 1xEV-DO BTS"
- 3. "AMPT > Reference level"= *10 dBm*
- 4. "FREQ > Center frequency" = *878.49 MHz*

The following results are displayed: the first window shows the power of the code domain of the signal. The x-axis represents the individual codes, while the y-axis shows the power of each code.

In the second window, the (General) Result Summary is displayed. It shows the numeric results of the code domain power measurement, including the frequency error.

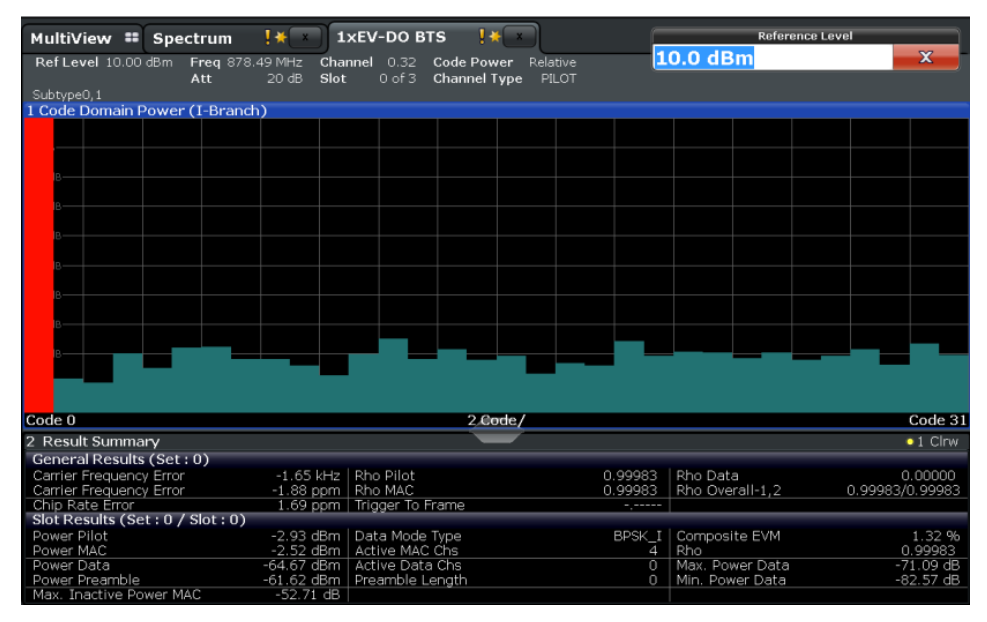

*Figure 10-3: Meas 3: Measuring the Relative Code Domain Power and Frequency Error*

### **Synchronization of the reference frequencies**

The frequency error can be reduced by synchronizing the transmitter and the receiver to the same reference frequency.

► "SETUP > Reference > External Reference ..."

Again, the first window shows the Code Domain Power measurement and the second window contains the (General) Result Summary. After the reference frequencies of the devices have been synchronized, the frequency error should be smaller than 10 Hz.

Meas 4: Measuring the Triggered Relative Code Domain Power

<span id="page-140-0"></span>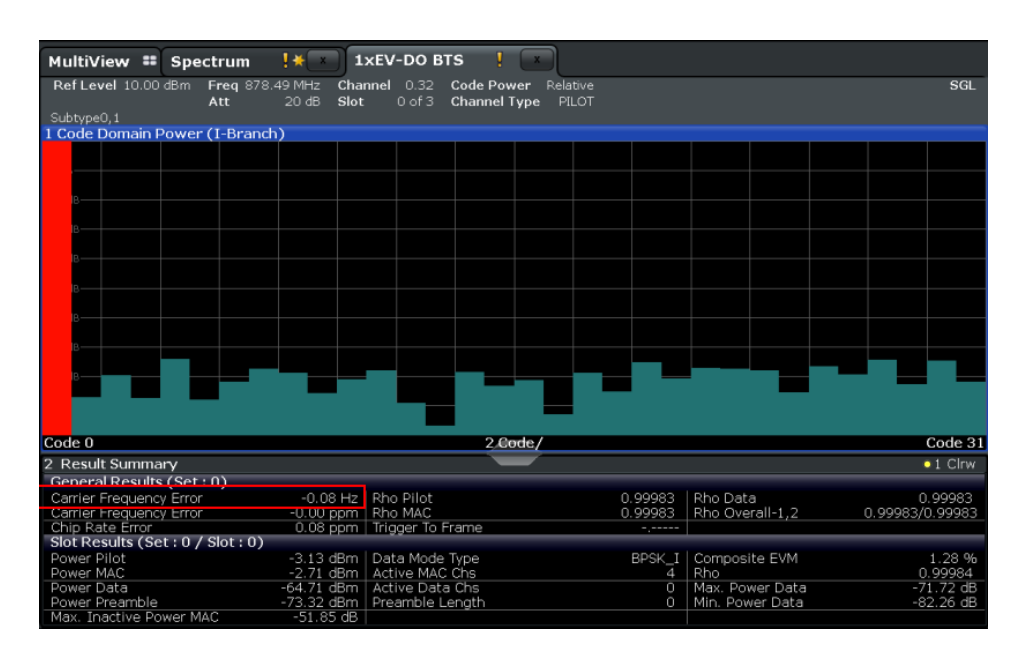

*Figure 10-4: Meas 3: Reducing the Frequency Error by synchronizing the devices*

# **Behavior with deviating center frequency setting**

A measurement can only be valid if the center frequency of the DUT and the analyzer are balanced.

1. On the signal generator, change the center frequency in steps of 0.1 kHz and observe the analyzer display.

Up to a frequency error of approximately 1.0 kHz, a Code Domain Power measurement on the R&S FSW is still possible. A frequency error within this range causes no apparent difference in the accuracy of the Code Domain Power measurement. In case of a frequency error of more than 1.0 kHz, the probability of incorrect synchronization increases. This is indicated by the "SYNC FAILED" error message. If the frequency error exceeds approximately 1.5 kHz, a Code Domain Power measurement cannot be performed. This is also indicated by the "SYNC FAILED" error message.

2. Reset the center frequency of the signal generator to *878.49 MHz*.

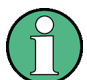

The center frequency of the DUT should not deviate by more than 1.0 kHz from that of the R&S FSW.

# **10.4 Meas 4: Measuring the Triggered Relative Code Domain Power**

If the code domain power measurement is performed without external triggering, a section of the test signal is recorded at an arbitrary point of time and the firmware attempts

to detect the start of a PCG. To detect this start, all possibilities of the PN sequence location have to be tested in Free Run trigger mode. This requires computing time. This computing time can be reduced by using an external (frame) trigger and entering the correct PN offset. If the search range for the start of the power control group and the PN offset are known then fewer possibilities have to be tested. This increases the measurement speed.

# **Test setup**

- 1. Connect the RF output of the R&S SMU to the input of the R&S FSW.
- 2. Connect the reference input (REF INPUT) on the rear panel of the R&S FSW to the reference input (REF) on the rear panel of the R&S SMU (coaxial cable with BNC connectors).
- 3. Connect the external trigger input of the R&S FSW (TRIGGER INPUT) to the external trigger output of the R&S SMU (TRIGOUT1 of PAR DATA).

## **Settings on the R&S SMU**

- 1. PRESET
- 2. "FREQ" = *878.49 MHz*
- 3. "LEVEL"= *0 dBm*
- 4. "DIGITAL STD" = "1xEV-DO"
- 5. "DIGITAL STD > Set Default"
- 6. "DIGITAL STD > LINK DIRECTION > DOWN/FORWARD"
- 7. "DIGITAL STD > 1xEV-DO > STATE"= "ON"
- 8. TRIG > Marker 1 > PN Sequence Period

#### **Settings on the R&S FSW**

- 1. PRESET
- 2. "MODE > 1xEV-DO BTS"
- 3. "AMPT > Reference level"= *10 dBm*
- 4. "FREQ > Center frequency" = *878.49 MHz*
- 5. "TRIG > External Trigger 1"

The following results are displayed: the first window shows the power of the code domain of the signal. Compared to the measurement without an external trigger (see [Figure 10-4\)](#page-140-0), the repetition rate of the measurement increases. In the second window, the (General) Result Summary is displayed. It shows the numeric results of the code domain power measurement, including the frequency error. The "Trigger to Frame" shows the offset between the trigger event and and the start of the PCG.

Meas 4: Measuring the Triggered Relative Code Domain Power

| MultiView : Spectrum                  | 1xEV-DO BTS<br>Ţ¥                                 |                   |                 |                  |
|---------------------------------------|---------------------------------------------------|-------------------|-----------------|------------------|
| Ref Level 0.00 dBm<br>Freq 878.49 MHz | Channel<br>0.32<br><b>Code Power</b>              | Relative          |                 | <b>SGL</b>       |
| Att                                   | Slot<br>$0$ of $3$<br>10dB<br><b>Channel Type</b> | PILOT             |                 |                  |
| Subtype0.1 TRG:EXT1                   |                                                   |                   |                 |                  |
| 1 Code Domain Power (I-Branch)        |                                                   |                   |                 |                  |
|                                       |                                                   |                   |                 |                  |
|                                       |                                                   |                   |                 |                  |
|                                       |                                                   |                   |                 |                  |
|                                       |                                                   |                   |                 |                  |
|                                       |                                                   |                   |                 |                  |
|                                       |                                                   |                   |                 |                  |
|                                       |                                                   |                   |                 |                  |
|                                       |                                                   |                   |                 |                  |
|                                       |                                                   |                   |                 |                  |
|                                       |                                                   |                   |                 |                  |
|                                       |                                                   |                   |                 |                  |
|                                       |                                                   |                   |                 |                  |
|                                       |                                                   |                   |                 |                  |
|                                       |                                                   |                   |                 |                  |
|                                       |                                                   |                   |                 |                  |
|                                       |                                                   |                   |                 |                  |
|                                       |                                                   |                   |                 |                  |
|                                       |                                                   |                   |                 |                  |
| Code 0                                |                                                   | 2 Code/           |                 | Code 31          |
| 2 Result Summary                      |                                                   |                   |                 | $\bullet$ 1 Clrw |
| General Results (Set: 0)              |                                                   |                   |                 |                  |
| Carrier Frequency Error               | -0.00 Hz   Rho Pilot                              | 0.99982           | Rho Data        | 0.99983          |
| Carrier Frequency Error               | $-0.00$ ppm $ $ Rho MAC                           | 0.99984           | Rho Overall-1,2 | 0.99983/0.99983  |
| Chip Rate Error                       | 0.06 ppm   Trigger To Frame                       | 86.56502 ns       |                 |                  |
| Slot Results (Set: 0 / Slot: 0)       |                                                   |                   |                 |                  |
| Power Pilot                           | -3.05 dBm   Data Mode Type                        | OPSK <sup>I</sup> | Composite EVM   | 1.32 %           |
| Power MAC                             | -2.65 dBm   Active MAC Chs                        | $\triangle$       | Rho             | 0.99982          |
| Power Data                            | -3.06 dBm   Active Data Chs                       | 16                | Max. Power Data | $-15.02$ dB      |
| Power Preamble                        | -3.06 dBm   Preamble Length                       | 1024              | Min. Power Data | $-15.12dB$       |
| Max. Inactive Power MAC               | $-53.15$ dB                                       |                   |                 |                  |

*Figure 10-5: Meas 4: Measuring the Triggered Relative Code Domain Power*

# **10.4.1 Adjusting the Trigger Offset**

If necessary, the delay between the trigger event and the start of the frame can be compensated for by adjusting the trigger offset. (In the described measurement example no significant delay is measured, thus this step need not be performed.)

- 1. "TRIG > External Trigger 1"
- 2. Set the offset to the difference between the frame start and the trigger event: "TRIG > Trigger Offset" = *<XXX> s*

In the (General) Result Summary, the "Trigger to Frame" offset between the trigger event and and the start of the frame should be eliminated.

# **10.4.2 Behaviour With the Wrong PN Offset**

The last adjustment is setting the PN (Pseudo Noise) offset correctly. The measurement is only valid if the PN offset on the analyzer is the same as that of the transmit signal.

► "Signal Description > PN Offset"= *200*.

In the (General) Result Summary, the "Trigger to Frame" result is not correct. Also, the error message SYNC FAILED indicates that the synchronization has failed.

Correct the "PN Offset".

► "Signal Description > PN Offset"= *0*.

<span id="page-143-0"></span>Now the PN offset on the R&S FSW is the same as that of the signal. In the (General) Result Summary the "Trigger to Frame" value is now correct.

# **10.5 Meas 5: Measuring the Composite EVM**

The Error Vector Magnitude (EVM) describes the quality of the measured signal compared to an ideal reference signal generated by the R&S FSW. In the I-Q plane, the error vector represents the ratio of the measured signal to the ideal signal on symbol level. The error vector is equal to the square root of the ratio of the measured signal to the reference signal. The result is given in %.

In the Composite EVM measurement the error is averaged over all channels (by means of the root mean square) for a given PCG. The measurement covers the entire signal during the entire observation time. In the graphical display the results are shown in a diagram, in which the x-axis represents the examined PCGs and the y-axis shows the EVM values.

# **Test setup**

- 1. Connect the RF output of the R&S SMU to the input of the R&S FSW.
- 2. Connect the reference input (REF INPUT) on the rear panel of the R&S FSW to the reference input (REF) on the rear panel of the R&S SMU (coaxial cable with BNC connectors).
- 3. Connect the external trigger input of the R&S FSW (TRIGGER INPUT) to the external trigger output of the R&S SMU (TRIGOUT1 of PAR DATA).

#### **Settings on the R&S SMU**

- 1. PRESET
- 2. "FREQ" = *878.49 MHz*
- 3. "LEVEL"= *0 dBm*
- 4. "DIGITAL STD" = "1xEV-DO"
- 5. "DIGITAL STD > Set Default"
- 6. "DIGITAL STD > LINK DIRECTION > DOWN/FORWARD"
- 7. "DIGITAL STD > 1xEV-DO > STATE"= "ON"

# **Settings on the R&S FSW**

- 1. PRESET
- 2. "MODE > 1xEV-DO BTS"
- 3. "AMPT > Reference level"= *10 dBm*
- 4. "FREQ > Center frequency" = *878.49 MHz*
- 5. "TRIG > External Trigger 1"
- 6. "MEAS CONFIG > Display Config > Composite EVM" (Window 2, replacing Result Summary)
- 7. AUTO SET > Auto Scale All

The following results are displayed: the first window shows the diagram of the Composite EVM measurement result. In the second window, the (General) Result Summary is displayed. The Slot Results show the numeric results of the Code Domain Power measurement, including the values for the Composite EVM.

| Ţ¥<br><b>1xEV-DO BTS</b><br>MultiView ::<br>Spectrum |                                            |                                                                |                 |                 |                   |  |  |
|------------------------------------------------------|--------------------------------------------|----------------------------------------------------------------|-----------------|-----------------|-------------------|--|--|
| Ref Level 0.00 dBm<br>Att                            | Freq 878.49 MHz<br>Channel<br>10dB<br>Slot | 0.32<br><b>Code Power</b><br>$0$ of $3$<br><b>Channel Type</b> | Relative<br>All |                 | SGL               |  |  |
| Subtype0.1 TRG:EXT1                                  |                                            |                                                                |                 |                 |                   |  |  |
| 1 Composite EVM                                      |                                            |                                                                |                 |                 | $\bullet$ 1 Clrw  |  |  |
|                                                      |                                            |                                                                |                 |                 |                   |  |  |
| 1.609E+03 %-                                         |                                            |                                                                |                 |                 |                   |  |  |
| 1.559E+03%                                           |                                            |                                                                |                 |                 |                   |  |  |
| 1.509E+03 %-                                         |                                            |                                                                |                 |                 |                   |  |  |
| 1.459E+03%-                                          |                                            |                                                                |                 |                 |                   |  |  |
| 1.409E+03 %-                                         |                                            |                                                                |                 |                 |                   |  |  |
| 1.359E+03 %-                                         |                                            |                                                                |                 |                 |                   |  |  |
| 1.309E+03 %-                                         |                                            |                                                                |                 |                 |                   |  |  |
| 1.259E+03 %-                                         |                                            |                                                                |                 |                 |                   |  |  |
|                                                      |                                            |                                                                |                 |                 |                   |  |  |
|                                                      |                                            |                                                                |                 |                 |                   |  |  |
| Slot <sub>0</sub>                                    |                                            | 1 Slot/                                                        |                 |                 | Slot <sub>2</sub> |  |  |
| 2 Result Summary                                     |                                            |                                                                |                 |                 | $\bullet$ 1 Clrw  |  |  |
| General Results (Set: 0)                             |                                            |                                                                |                 |                 |                   |  |  |
| Carrier Frequency Error                              |                                            | $-0.06$ Hz $ $ Rho Pilot                                       | 0.99983         | Rho Data        | 0.99983           |  |  |
| Carrier Frequency Error                              | $-0.00$ ppm $ $ Rho MAC                    |                                                                | 0.99983         | Rho Overall-1,2 | 0.99983/0.99983   |  |  |
| Chip Rate Error                                      |                                            | 0.42 ppm   Trigger To Frame                                    | -,-----         |                 |                   |  |  |
| Slot Results (Set: 0 / Slot: 0)                      |                                            |                                                                |                 |                 |                   |  |  |
| Power Pilot                                          |                                            | -3.07 dBm   Data Mode Type                                     | OPSK            | Composite EVM   | 1.31 %            |  |  |
| Power MAC                                            |                                            | -2.65 dBm   Active MAC Chs                                     | $\overline{4}$  | Rho             | 0.99983           |  |  |
| Power Data                                           |                                            | -3.07 dBm   Active Data Chs                                    | 16              | Max. Power Data | $-15.02$ dB       |  |  |
| Power Preamble                                       |                                            | -3.07 dBm   Preamble Length                                    | $\cap$          | Min. Power Data | $-15.07$ dB       |  |  |
| Max. Inactive Power MAC                              | $-51.06$ dB                                |                                                                |                 |                 |                   |  |  |

*Figure 10-6: Meas 5: Measuring the Composite EVM*

## **10.6 Meas 6: Measuring the Peak Code Domain Error and the RHO Factor**

The Code Domain Error Power describes the quality of the measured signal compared to an ideal reference signal generated by the R&S FSW. In the I-Q plane, the error vector represents the difference of the measured signal and the ideal signal. The Code Domain Error is the difference in power on symbol level of the measured and the reference signal projected to the class of of the base spreading factor. The unit of the result is dB.

In the Peak Code Domain Error (PCDE) measurement, the maximum error value over all channels is determined and displayed for a given PCG. The measurement covers the entire signal during the entire observation time. In the graphical display the results are shown in a diagram, in which the x-axis represents the PCGs and the y-axis shows the PCDE values.

A measurement of the RHO factor is shown in the second part of the example. RHO is the normalized, correlated power between the measured and the ideal reference signal. The maximum value of RHO is 1. In that case the measured signal and the reference signal are identical. When measuring RHO, it is required that only the pilot channel is active.

#### **Test setup**

- 1. Connect the RF output of the R&S SMU to the input of the R&S FSW.
- 2. Connect the reference input (REF INPUT) on the rear panel of the R&S FSW to the reference input (REF) on the rear panel of the R&S SMU (coaxial cable with BNC connectors).
- 3. Connect the external trigger input of the R&S FSW (TRIGGER INPUT) to the external trigger output of the R&S SMU (TRIGOUT1 of PAR DATA).

#### **Settings on the R&S SMU**

- 1. PRESET
- 2. "FREQ" = *878.49 MHz*
- 3. "LEVEL" = *0 dBm*
- 4. "DIGITAL STD" = "1xEV-DO"
- 5. "DIGITAL STD > Set Default"
- 6. "DIGITAL STD > LINK DIRECTION > DOWN/FORWARD"
- 7. "DIGITAL STD > 1xEV-DO > STATE" = "ON"

#### **Settings on the R&S FSW**

- 1. PRESET
- 2. "MODE > 1xEV-DO BTS"
- 3. "AMPT > Reference level"= *0 dBm*
- 4. "FREQ > Center frequency" = *878.49 MHz*
- 5. "TRIG > External Trigger 1"
- 6. "MEAS CONFIG > Display Config > Peak Code Domain Error" (Window 1)
- 7. "AMPT > Scale Config > Auto Scale Once"

The following results are displayed: the first window shows the diagram of the Peak Code Domain Error. In the second window, the (General) Result Summary is displayed.

Meas 6: Measuring the Peak Code Domain Error and the RHO Factor

| MultiView ::<br>Spectrum           | $1 + x$                 | <b>1xEV-DO BTS</b>                |                   |                 |                   |
|------------------------------------|-------------------------|-----------------------------------|-------------------|-----------------|-------------------|
| Ref Level 0.00 dBm Freq 878.49 MHz |                         | Channel 0.32 Code Power           | Relative          |                 | SGL               |
| Att                                | Slot<br>10dB            | <b>Channel Type</b><br>$0$ of $3$ | PILOT             |                 |                   |
| Subtype0.1                         |                         |                                   |                   |                 |                   |
| 1 Peak Code Domain Error           |                         |                                   |                   |                 | $\bullet$ 1 Clrw  |
|                                    |                         |                                   |                   |                 |                   |
| $-50.88$ dB-                       |                         |                                   |                   |                 |                   |
|                                    |                         |                                   |                   |                 |                   |
| $-51.08$ dB $-$                    |                         |                                   |                   |                 |                   |
|                                    |                         |                                   |                   |                 |                   |
| $-51.28$ dB-                       |                         |                                   |                   |                 |                   |
|                                    |                         |                                   |                   |                 |                   |
| $-51.40$ dB-                       |                         |                                   |                   |                 |                   |
|                                    |                         |                                   |                   |                 |                   |
|                                    |                         |                                   |                   |                 |                   |
|                                    |                         |                                   |                   |                 |                   |
|                                    |                         |                                   |                   |                 |                   |
|                                    |                         |                                   |                   |                 |                   |
|                                    |                         |                                   |                   |                 |                   |
|                                    |                         |                                   |                   |                 |                   |
|                                    |                         |                                   |                   |                 |                   |
|                                    |                         |                                   |                   |                 |                   |
|                                    |                         |                                   |                   |                 |                   |
| Slot <sub>0</sub>                  |                         | $1 -$ Słot $/$                    |                   |                 | Slot <sub>2</sub> |
| 2 Result Summary                   |                         |                                   |                   |                 | $\bullet$ 1 Clrw  |
| General Results (Set: 0)           |                         |                                   |                   |                 |                   |
| Carrier Frequency Error            |                         | $-0.06$ Hz   Rho Pilot            | 0.99983           | Rho Data        | 0.99983           |
| Carrier Frequency Error            | $-0.00$ ppm $ $ Rho MAC |                                   | 0.99983           | Rho Overall-1,2 | 0.99983/0.99983   |
| Chip Rate Error                    |                         | 0.42 ppm Trigger To Frame         |                   |                 |                   |
| Slot Results (Set: 0 / Slot: 0)    |                         |                                   |                   |                 |                   |
| Power Pilot                        |                         | -3.07 dBm   Data Mode Type        | OPSK <sup>1</sup> | Composite EVM   | 1.31 %            |
| Power MAC                          |                         | -2.65 dBm   Active MAC Chs        | $\triangle$       | Rho             | 0.99983           |
| Power Data                         |                         | -3.07 dBm   Active Data Chs       | 16                | Max. Power Data | $-15.02$ dB       |
| Power Preamble                     |                         | -3.07 dBm   Preamble Length       | $\cap$            | Min. Power Data | $-15.07$ dB       |
| Max. Inactive Power MAC            | $-51.06$ dB             |                                   |                   |                 |                   |

*Figure 10-7: Meas 6: Measuring the Peak Code Domain Error and the RHO Factor*

#### **Displaying RHO**

Make sure that all channels except the pilot channel (code 0.64) are OFF, so that only the pilot channel is available in the measurement.

No specific measurement is required to get the value for RHO. The R&S FSW always calculates this value automatically regardless of the code domain measurement performed. Besides the results of the code domain measurements, the numeric result of the RHO measurement is shown in the (General) Result Summary, by default in the second window.

# 11 Remote Commands for 1xEV-DO Measurements

The following commands are required to perform measurements in 1xEV-DO applications in a remote environment. It assumes that the R&S FSW has already been set up for remote operation in a network as described in the base unit manual.

Note that basic tasks that are also performed in the base unit in the same way are not described here. For a description of such tasks, see the R&S FSW User Manual.

In particular, this includes:

- Managing Settings and Results, i.e. storing and loading settings and result data
- Basic instrument configuration, e.g. checking the system configuration, customizing the screen layout, or configuring networks and remote operation
- Using the common status registers

After a short introduction to remote commands, the tasks specific to 1xEV-DO applications are described here:

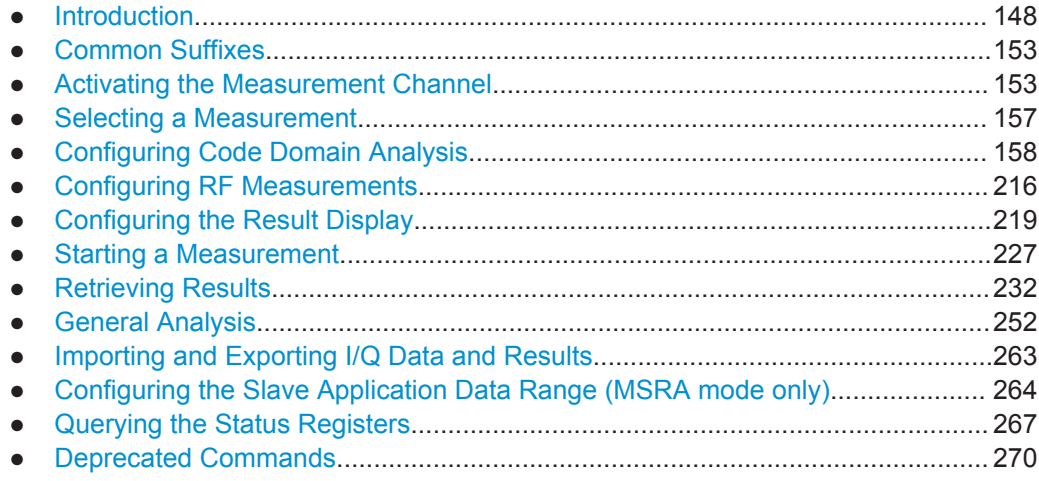

## **11.1 Introduction**

Commands are program messages that a controller (e.g. a PC) sends to the instrument or software. They operate its functions ('setting commands' or 'events') and request information ('query commands'). Some commands can only be used in one way, others work in two ways (setting and query). If not indicated otherwise, the commands can be used for settings and queries.

The syntax of a SCPI command consists of a header and, in most cases, one or more parameters. To use a command as a query, you have to append a question mark after the last header element, even if the command contains a parameter.

A header contains one or more keywords, separated by a colon. Header and parameters are separated by a "white space" (ASCII code 0 to 9, 11 to 32 decimal, e.g. blank). If there is more than one parameter for a command, these are separated by a comma from one another.

Only the most important characteristics that you need to know when working with SCPI commands are described here. For a more complete description, refer to the User Manual of the R&S FSW.

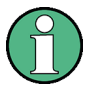

#### **Remote command examples**

Note that some remote command examples mentioned in this general introduction may not be supported by this particular application.

## **11.1.1 Conventions used in Descriptions**

Note the following conventions used in the remote command descriptions:

#### **Command usage**

If not specified otherwise, commands can be used both for setting and for querying parameters.

If a command can be used for setting or querying only, or if it initiates an event, the usage is stated explicitly.

## ● **Parameter usage**

If not specified otherwise, a parameter can be used to set a value and it is the result of a query.

Parameters required only for setting are indicated as **Setting parameters**. Parameters required only to refine a query are indicated as **Query parameters**. Parameters that are only returned as the result of a query are indicated as **Return values**.

#### ● **Conformity**

Commands that are taken from the SCPI standard are indicated as **SCPI confirmed**. All commands used by the R&S FSW follow the SCPI syntax rules.

#### ● **Asynchronous commands**

A command which does not automatically finish executing before the next command starts executing (overlapping command) is indicated as an **Asynchronous command**.

#### ● **Reset values (\*RST)**

Default parameter values that are used directly after resetting the instrument (\*RST command) are indicated as **\*RST** values, if available.

**Default unit** 

This is the unit used for numeric values if no other unit is provided with the parameter.

## **Manual operation**

If the result of a remote command can also be achieved in manual operation, a link to the description is inserted.

## <span id="page-149-0"></span>**11.1.2 Long and Short Form**

The keywords have a long and a short form. You can use either the long or the short form, but no other abbreviations of the keywords.

The short form is emphasized in upper case letters. Note however, that this emphasis only serves the purpose to distinguish the short from the long form in the manual. For the instrument, the case does not matter.

### **Example:**

SENSe:FREQuency:CENTer is the same as SENS:FREQ:CENT.

## **11.1.3 Numeric Suffixes**

Some keywords have a numeric suffix if the command can be applied to multiple instances of an object. In that case, the suffix selects a particular instance (e.g. a measurement window).

Numeric suffixes are indicated by angular brackets (<n>) next to the keyword.

If you don't quote a suffix for keywords that support one, a 1 is assumed.

#### **Example:**

 $DISPlay$  : WINDow  $1...4$  > 1: ZOOM: STATe enables the zoom in a particular measurement window, selected by the suffix at WINDow.

DISPlay:WINDow4:ZOOM:STATe ON refers to window 4.

## **11.1.4 Optional Keywords**

Some keywords are optional and are only part of the syntax because of SCPI compliance. You can include them in the header or not.

Note that if an optional keyword has a numeric suffix and you need to use the suffix, you have to include the optional keyword. Otherwise, the suffix of the missing keyword is assumed to be the value 1.

Optional keywords are emphasized with square brackets.

## **Example:**

Without a numeric suffix in the optional keyword:

[SENSe:]FREQuency:CENTer is the same as FREQuency:CENTer

With a numeric suffix in the optional keyword:

DISPlay[:WINDow<1...4>]:ZOOM:STATe

DISPlay:ZOOM:STATe ON enables the zoom in window 1 (no suffix).

DISPlay:WINDow4:ZOOM:STATe ON enables the zoom in window 4.

## **11.1.5 Alternative Keywords**

A vertical stroke indicates alternatives for a specific keyword. You can use both keywords to the same effect.

#### **Example:**

[SENSe:]BANDwidth|BWIDth[:RESolution]

In the short form without optional keywords, BAND 1MHZ would have the same effect as BWID 1MHZ.

## **11.1.6 SCPI Parameters**

Many commands feature one or more parameters.

If a command supports more than one parameter, these are separated by a comma.

#### **Example:**

LAYout:ADD:WINDow Spectrum,LEFT,MTABle

Parameters may have different forms of values.

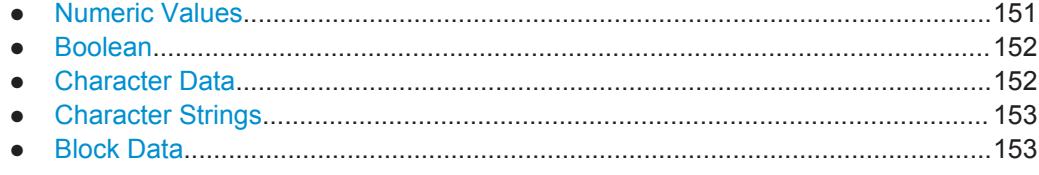

## **11.1.6.1 Numeric Values**

Numeric values can be entered in any form, i.e. with sign, decimal point or exponent. In case of physical quantities, you can also add the unit. If the unit is missing, the command uses the basic unit.

#### **Example:**

with unit: SENSe:FREQuency:CENTer 1GHZ

without unit: SENSe:FREQuency:CENTer 1E9 would also set a frequency of 1 GHz.

Values exceeding the resolution of the instrument are rounded up or down.

If the number you have entered is not supported (e.g. in case of discrete steps), the command returns an error.

Instead of a number, you can also set numeric values with a text parameter in special cases.

- MIN/MAX Defines the minimum or maximum numeric value that is supported.
- D<sub>FF</sub>

Defines the default value.

## <span id="page-151-0"></span>UP/DOWN

Increases or decreases the numeric value by one step. The step size depends on the setting. In some cases you can customize the step size with a corresponding command.

#### **Querying numeric values**

When you query numeric values, the system returns a number. In case of physical quantities, it applies the basic unit (e.g. Hz in case of frequencies). The number of digits after the decimal point depends on the type of numeric value.

#### **Example:**

Setting: SENSe:FREQuency:CENTer 1GHZ Query: SENSe:FREQuency:CENTer? would return 1E9

In some cases, numeric values may be returned as text.

- INF/NINF Infinity or negative infinity. Represents the numeric values 9.9E37 or -9.9E37.
- NAN

Not a number. Represents the numeric value 9.91E37. NAN is returned in case of errors.

#### **11.1.6.2 Boolean**

Boolean parameters represent two states. The "ON" state (logically true) is represented by "ON" or a numeric value 1. The "OFF" state (logically untrue) is represented by "OFF" or the numeric value 0.

#### **Querying boolean parameters**

When you query boolean parameters, the system returns either the value 1 ("ON") or the value 0 ("OFF").

#### **Example:**

Setting: DISPlay:WINDow:ZOOM:STATe ON Query: DISPlay:WINDow:ZOOM:STATe? would return 1

#### **11.1.6.3 Character Data**

Character data follows the syntactic rules of keywords. You can enter text using a short or a long form. For more information see [Chapter 11.1.2, "Long and Short Form",](#page-149-0) [on page 150](#page-149-0).

#### **Querying text parameters**

When you query text parameters, the system returns its short form.

Activating the Measurement Channel

#### <span id="page-152-0"></span>**Example:**

Setting: SENSe:BANDwidth:RESolution:TYPE NORMal Query: SENSe:BANDwidth:RESolution:TYPE? would return NORM

### **11.1.6.4 Character Strings**

Strings are alphanumeric characters. They have to be in straight quotation marks. You can use a single quotation mark ( ' ) or a double quotation mark ( " ).

#### **Example:**

INSTRument:DELete 'Spectrum'

## **11.1.6.5 Block Data**

Block data is a format which is suitable for the transmission of large amounts of data.

The ASCII character # introduces the data block. The next number indicates how many of the following digits describe the length of the data block. In the example the 4 following digits indicate the length to be 5168 bytes. The data bytes follow. During the transmission of these data bytes all end or other control signs are ignored until all bytes are transmitted. #0 specifies a data block of indefinite length. The use of the indefinite format requires an NL^END message to terminate the data block. This format is useful when the length of the transmission is not known or if speed or other considerations prevent segmentation of the data into blocks of definite length.

## **11.2 Common Suffixes**

In the R&S FSW 1xEV-DO Measurements application, the following common suffixes are used in remote commands:

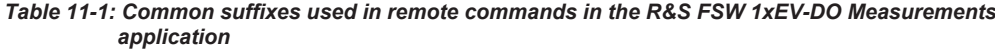

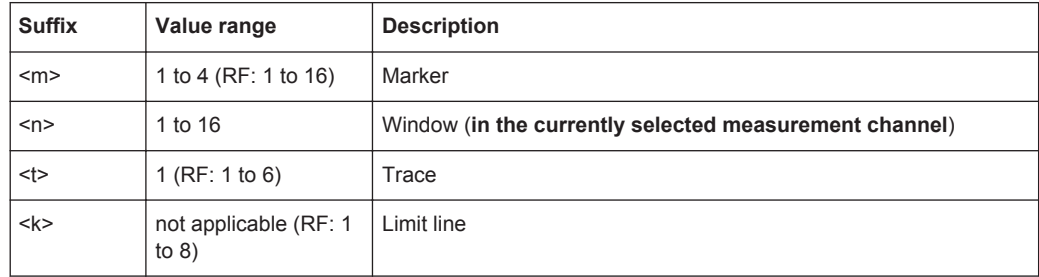

## **11.3 Activating the Measurement Channel**

1xEV-DO measurements require special applications on the R&S FSW. The measurement is started immediately with the default settings.

Activating the Measurement Channel

<span id="page-153-0"></span>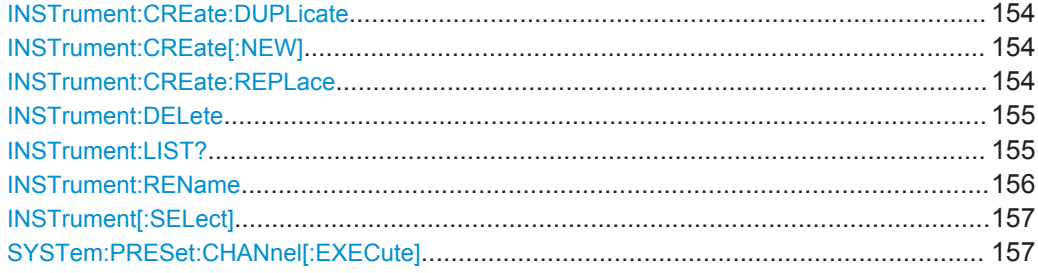

## **INSTrument:CREate:DUPLicate**

This command duplicates the currently selected measurement channel, i.e creates a new measurement channel of the same type and with the identical measurement settings. The name of the new channel is the same as the copied channel, extended by a consecutive number (e.g. "IQAnalyzer" -> "IQAnalyzer2").

The channel to be duplicated must be selected first using the INST: SEL command.

This command is not available if the MSRA Master channel is selected.

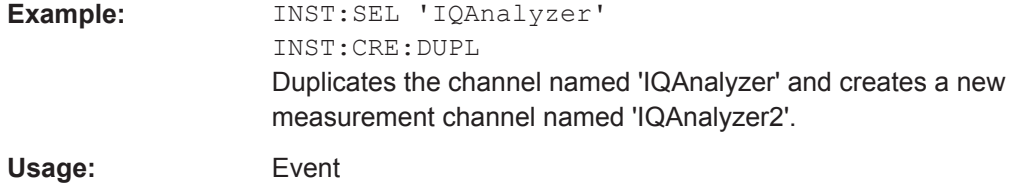

**INSTrument:CREate[:NEW]** <ChannelType>, <ChannelName>

This command adds an additional measurement channel.

The number of measurement channels you can configure at the same time depends on available memory.

#### **Parameters:**

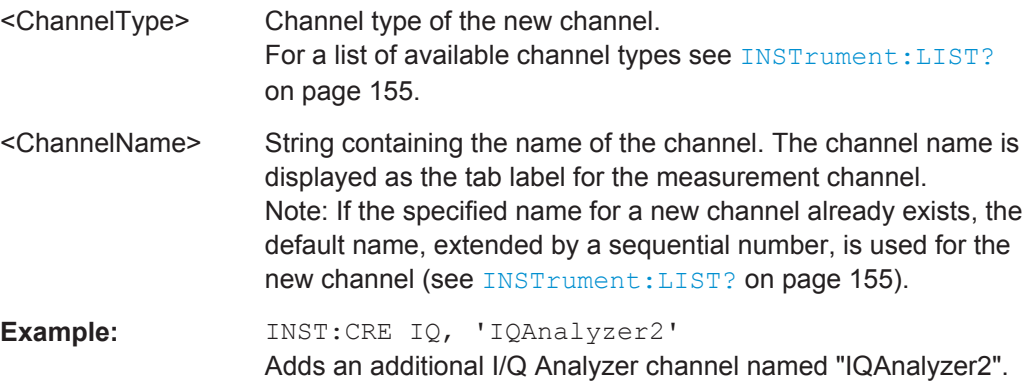

**INSTrument:CREate:REPLace** <ChannelName1>,<ChannelType>,<ChannelName2>

This command replaces a measurement channel with another one.

## <span id="page-154-0"></span>**Setting parameters:**

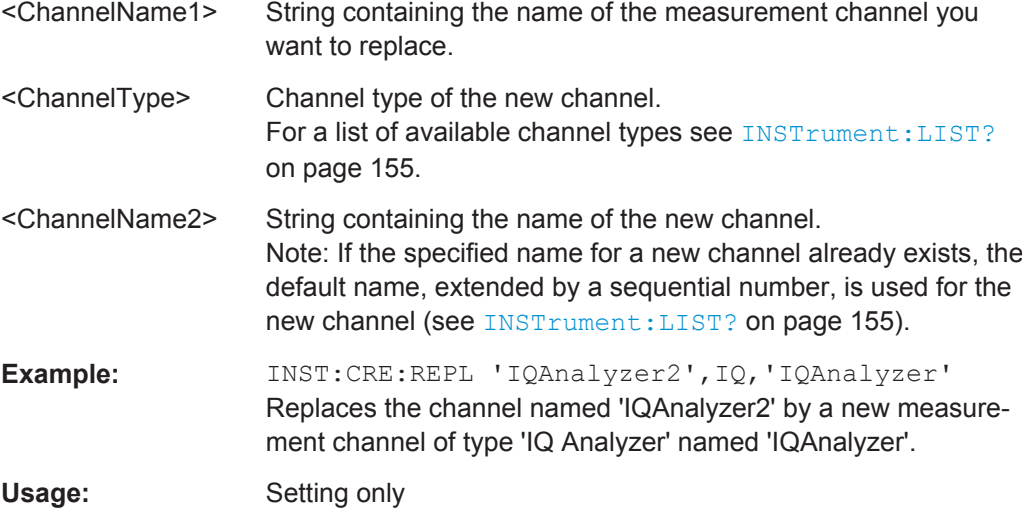

## **INSTrument:DELete** <ChannelName>

This command deletes a measurement channel.

If you delete the last measurement channel, the default "Spectrum" channel is activated.

## **Parameters:**

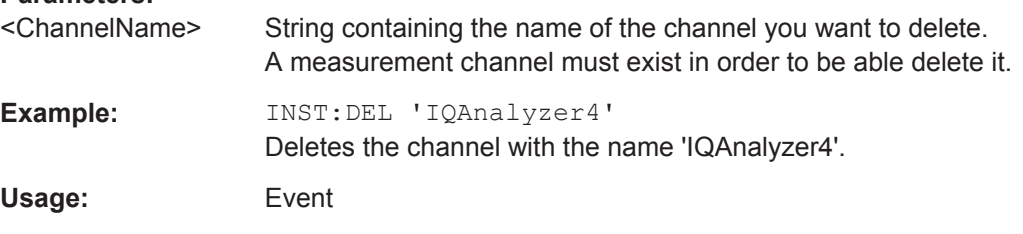

## **INSTrument:LIST?**

This command queries all active measurement channels. This is useful in order to obtain the names of the existing measurement channels, which are required in order to replace or delete the channels.

## **Return values:**

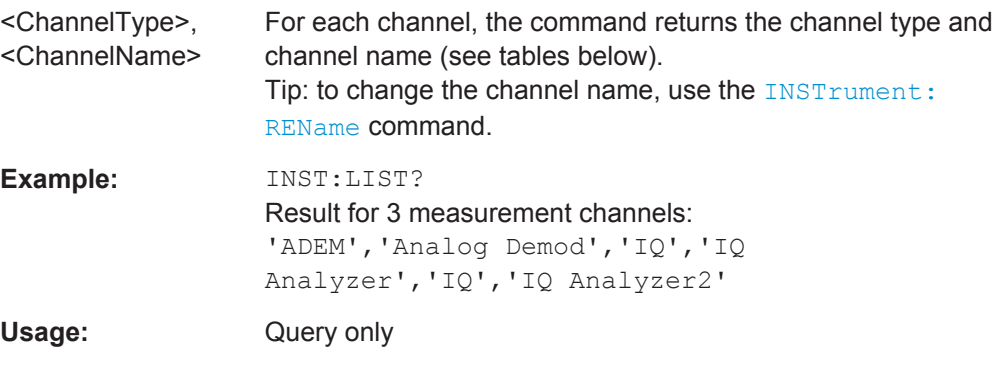

Activating the Measurement Channel

| <b>Application</b>                             | <channeltype><br/><b>Parameter</b></channeltype> | Default Channel Name*)    |  |  |  |  |
|------------------------------------------------|--------------------------------------------------|---------------------------|--|--|--|--|
| Spectrum                                       | SANALYZER                                        | Spectrum                  |  |  |  |  |
| 1xEV-DO BTS (R&S FSW-K84)                      | <b>BDO</b>                                       | 1xEV-DO BTS               |  |  |  |  |
| 1xEV-DO MS (R&S FSW-K85)                       | MDO                                              | 1xEV-DO MS                |  |  |  |  |
| 3GPP FDD BTS (R&S FSW-K72)                     | <b>BWCD</b>                                      | 3G FDD BTS                |  |  |  |  |
|                                                |                                                  |                           |  |  |  |  |
| 3GPP FDD UE (R&S FSW-K73)                      | <b>MWCD</b>                                      | 3G FDD UE                 |  |  |  |  |
| 802.11ad (R&S FSW-K95)                         | <b>WIGIG</b>                                     | 802.11ad                  |  |  |  |  |
| Amplifier Measurements (R&S FSW-K18)           | <b>AMPLifier</b>                                 | Amplifier                 |  |  |  |  |
| Analog Demodulation (R&S FSW-K7)               | ADEM                                             | Analog Demod              |  |  |  |  |
| Avionics (R&S FSW-K15)                         | <b>AVIonics</b>                                  | Avionics                  |  |  |  |  |
| cdma2000 BTS (R&S FSW-K82)                     | BC2K                                             | CDMA2000 BTS              |  |  |  |  |
| cdma2000 MS (R&S FSW-K83)                      | MC <sub>2</sub> K                                | <b>CDMA2000 MS</b>        |  |  |  |  |
| DOCSIS 3.1 (R&S FSW-K192/193)                  | <b>DOCSis</b>                                    | DOCSIS 3.1                |  |  |  |  |
| GSM (R&S FSW-K10)                              | <b>GSM</b>                                       | <b>GSM</b>                |  |  |  |  |
| I/Q Analyzer                                   | IQ                                               | IQ Analyzer               |  |  |  |  |
| LTE (R&S FSW-K10x)                             | <b>LTE</b>                                       | <b>LTE</b>                |  |  |  |  |
| Multi-Carrier Group Delay (R&S FSW-K17)        | MCGD                                             | MC Group Delay            |  |  |  |  |
| Noise (R&S FSW-K30)                            | NOISE                                            | <b>Noise</b>              |  |  |  |  |
| Phase Noise (R&S FSW-K40)                      | <b>PNOISE</b>                                    | <b>Phase Noise</b>        |  |  |  |  |
| Pulse (R&S FSW-K6)                             | <b>PULSE</b>                                     | Pulse                     |  |  |  |  |
| Real-Time Spectrum (R&S FSW-B160R/-<br>K160RE) | RTIM                                             | Real-Time Spectrum        |  |  |  |  |
| Spurious Measurements (R&S FSW-K50)            | SPUR                                             | Spurious                  |  |  |  |  |
| TD-SCDMA BTS (R&S FSW-K76)                     | <b>BTDS</b>                                      | <b>TD-SCDMA BTS</b>       |  |  |  |  |
| TD-SCDMA UE (R&S FSW-K77)                      | <b>MTDS</b>                                      | TD-SCDMA UE               |  |  |  |  |
| Transient Analysis (R&S FSW-K60)               | TA                                               | <b>Transient Analysis</b> |  |  |  |  |
| VSA (R&S FSW-K70)                              | <b>DDEM</b>                                      | <b>VSA</b>                |  |  |  |  |
| WLAN (R&S FSW-K91)                             | <b>WLAN</b>                                      | <b>WLAN</b>               |  |  |  |  |
|                                                |                                                  |                           |  |  |  |  |

<span id="page-155-0"></span>*Table 11-2: Available measurement channel types and default channel names in Signal and Spectrum Analyzer mode*

\*) the default channel name is also listed in the table. If the specified name for a new channel already exists, the default name, extended by a sequential number, is used for the new channel.

**INSTrument:REName** <ChannelName1>, <ChannelName2>

This command renames a measurement channel.

<span id="page-156-0"></span>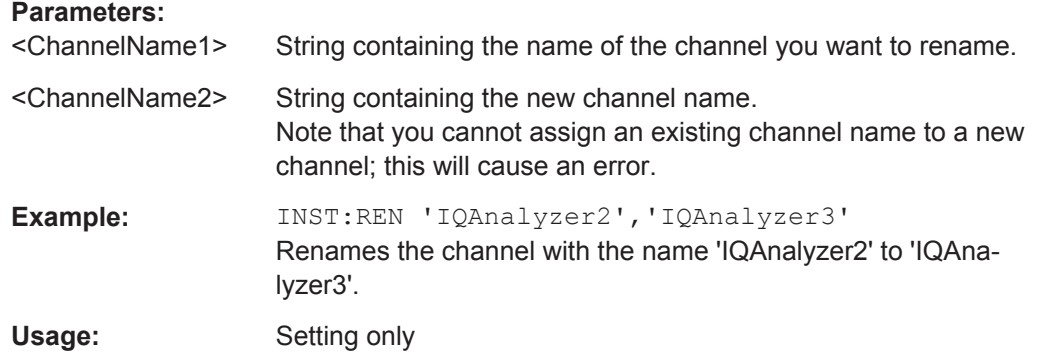

#### **INSTrument[:SELect]** <ChannelType>

This command activates a new measurement channel with the defined channel type, or selects an existing measurement channel with the specified name.

See also INSTrument: CREate [: NEW] on page 154.

For a list of available channel types see [Table 11-2](#page-155-0).

#### **Parameters:**

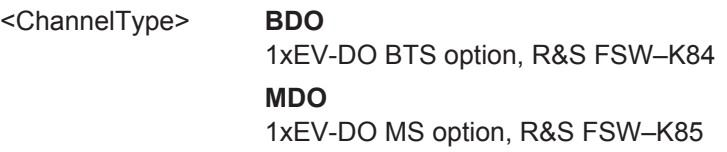

#### **SYSTem:PRESet:CHANnel[:EXECute]**

This command restores the default instrument settings in the current channel.

Use INST: SEL to select the channel.

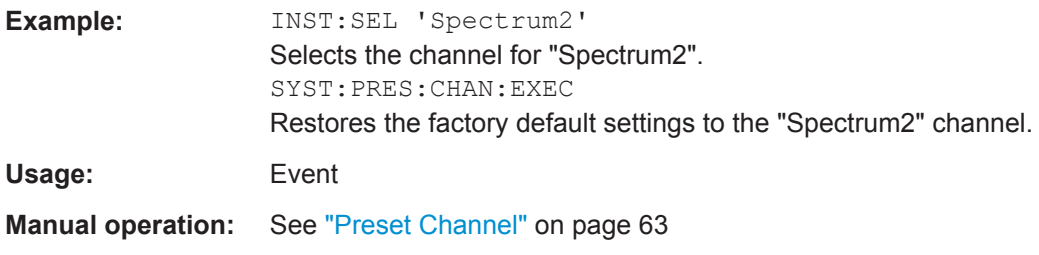

## **11.4 Selecting a Measurement**

The following commands are required to define the measurement type in a remote environment. For details on available measurements see [Chapter 3, "Measurements](#page-14-0) [and Result Displays", on page 15.](#page-14-0)

CONFigure:CDPower[:BTS]:MEASurement[...................................................................... 158](#page-157-0)

#### <span id="page-157-0"></span>**CONFigure:CDPower[:BTS]:MEASurement** <Measurement>

This command selects the RF measurement type (with predefined settings according to the 1xEV-DO standard).

#### **Parameters:**

<Measurement> ACLR | CCDF | CDPower | ESPectrum | OBWidth | POWer

## **ACLR**

Adjacent-Channel Power measurement

#### **CCDF**

measurement of the complementary cumulative distribution function (signal statistics)

#### **CDPower**

Code Domain Analyzer measurement.

#### **ESPectrum**

check of signal power (Spectrum Emission Mask)

## **OBWidth**

measurement of the occupied bandwidth

## **POWer**

Signal Channel Power measurement (with predefined settings according to the 1xEV-DO standard) \*RST: CDPower

#### **Example:** CONF:CDP:MEAS POW

Selects Signal Channel Power measurement.

**Manual operation:** See ["Power vs Time \(BTS application only\)"](#page-33-0) on page 34 See "Power" [on page 35](#page-34-0) See ["Channel Power ACLR"](#page-35-0) on page 36 See ["Spectrum Emission Mask"](#page-36-0) on page 37 See ["Occupied Bandwidth"](#page-37-0) on page 38 See "CCDF" [on page 39](#page-38-0) See ["Creating a New Channel Table from the Measured Signal](#page-101-0) [\(Measure Table\)"](#page-101-0) on page 102

## **11.5 Configuring Code Domain Analysis**

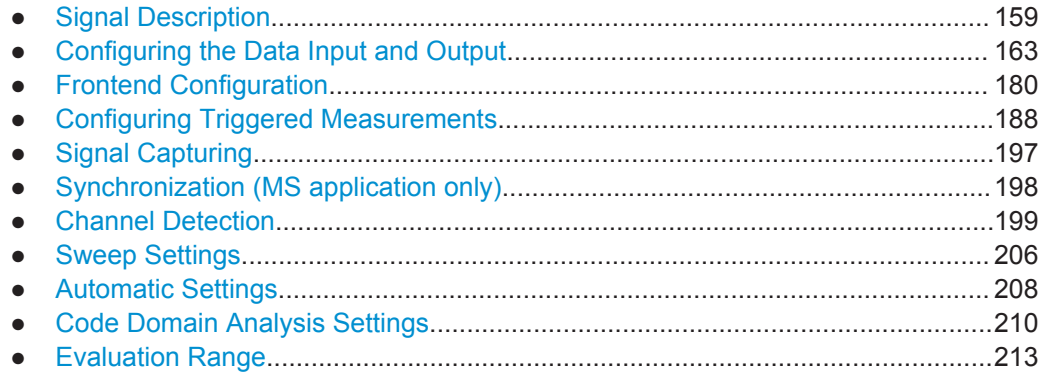

## <span id="page-158-0"></span>**11.5.1 Signal Description**

The signal description provides information on the expected input signal.

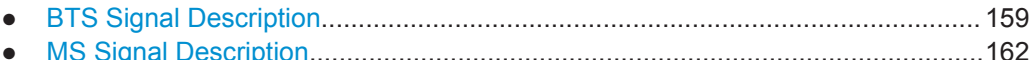

## **11.5.1.1 BTS Signal Description**

The following commands describe the input signal in BTS measurements.

For more information see [Chapter 4.6, "Multicarrier Mode", on page 51.](#page-50-0)

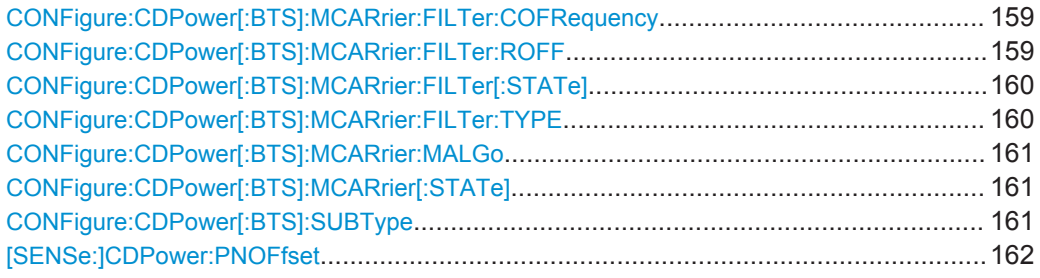

## **CONFigure:CDPower[:BTS]:MCARrier:FILTer:COFRequency** <Frequency>

This command sets the cut-off frequency for the RRC filter.

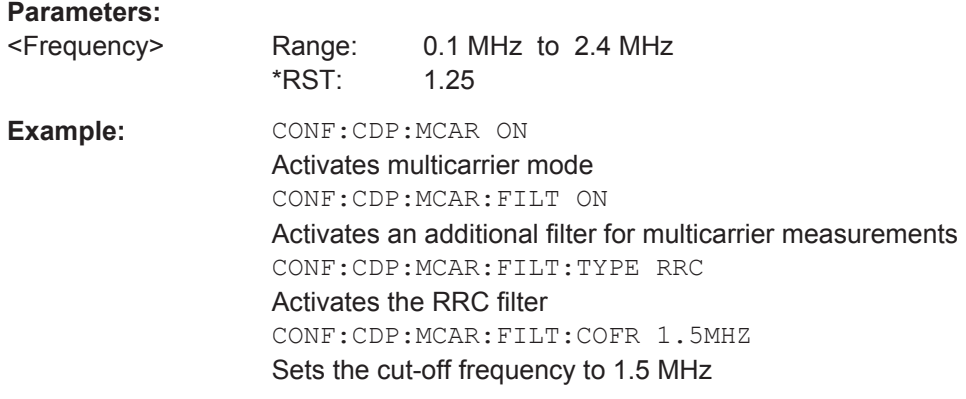

**Manual operation:** See ["Cut Off Frequency"](#page-65-0) on page 66

## **CONFigure:CDPower[:BTS]:MCARrier:FILTer:ROFF** <RollOffFactor>

This command sets the roll-off factor for the RRC filter.

**Parameters:** <RollOffFactor> Range: 0.01 to 0.99 \*RST: 0.02

<span id="page-159-0"></span>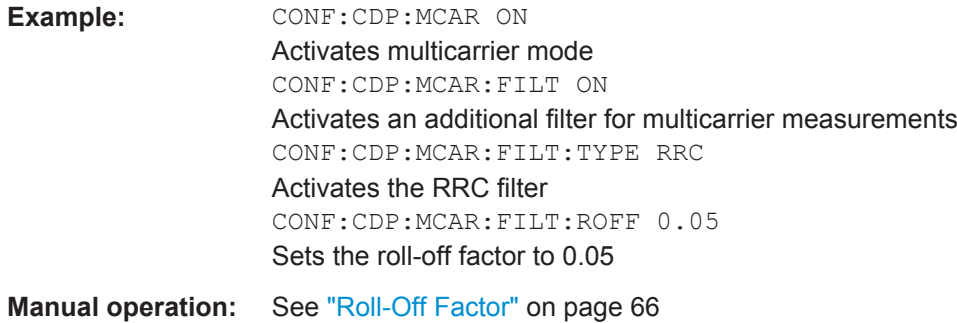

## **CONFigure:CDPower[:BTS]:MCARrier:FILTer[:STATe]** <State>

This command activates or deactivates the usage of a filter for multicarrier measurements.

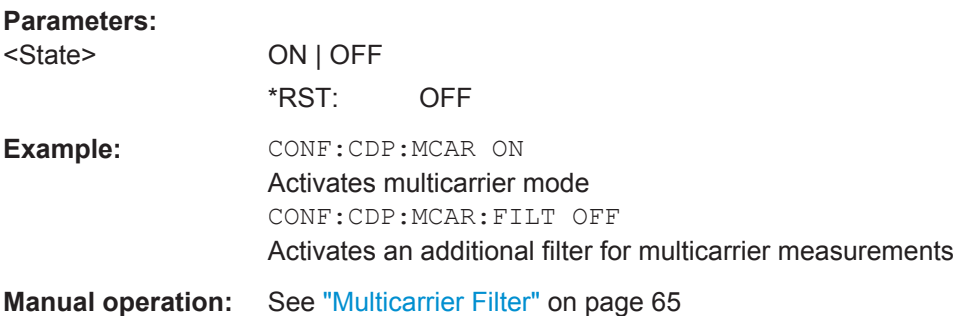

### **CONFigure:CDPower[:BTS]:MCARrier:FILTer:TYPE** <Type>

This command sets the filter type to be used in multicarrier mode.

You can set the parameters for the RRC filter with the CONFigure: CDPower [:BTS]: [MCARrier:FILTer:COFRequency](#page-158-0) and [CONFigure:CDPower\[:BTS\]:MCARrier:](#page-158-0) [FILTer:ROFF](#page-158-0) commands.

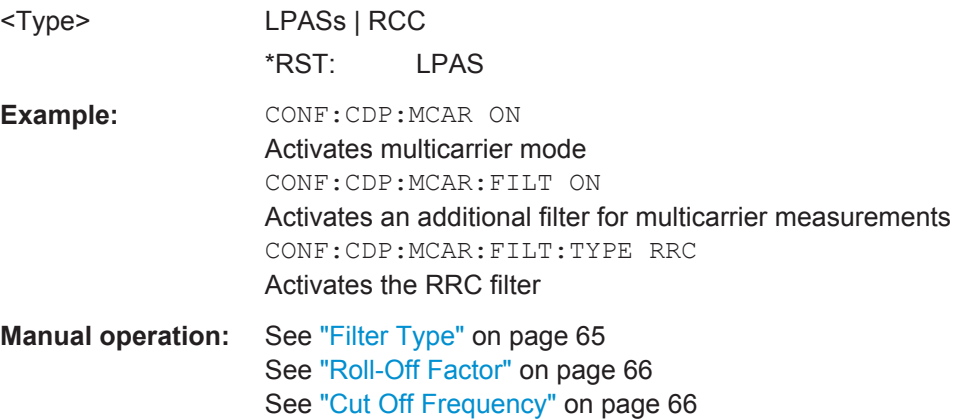

#### <span id="page-160-0"></span>**CONFigure:CDPower[:BTS]:MCARrier:MALGo** <State>

This command activates or deactivates the enhanced algorithm for the filters in multicarrier mode.

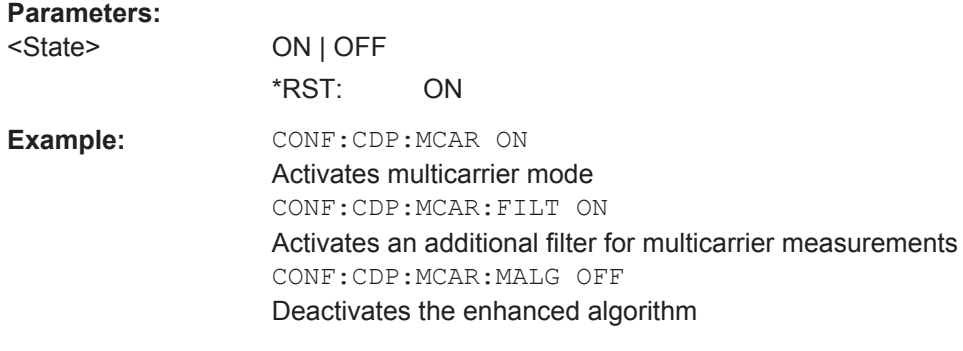

**Manual operation:** See ["Enhanced Algorithm"](#page-64-0) on page 65

#### **CONFigure:CDPower[:BTS]:MCARrier[:STATe]** <State>

This command activates or deactivates the multicarrier mode.

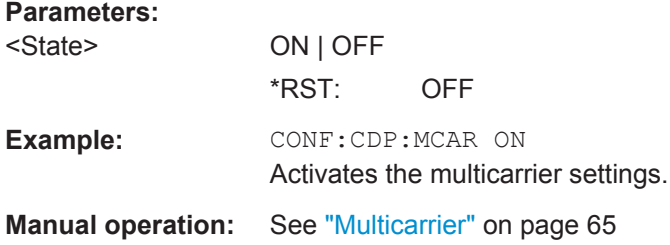

## **CONFigure:CDPower[:BTS]:SUBType** <Subtype>

Selects the subtype of the standard to be used for the measurements.

For more information see [Chapter 4.5, "Subtypes", on page 50](#page-49-0).

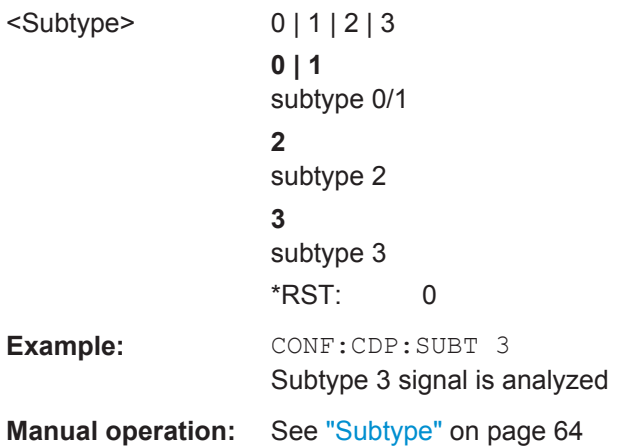

#### <span id="page-161-0"></span>**[SENSe:]CDPower:PNOFfset** <Offset>

This command sets the PN offset of the base station in multiples of 64 chips.

**Parameters:**

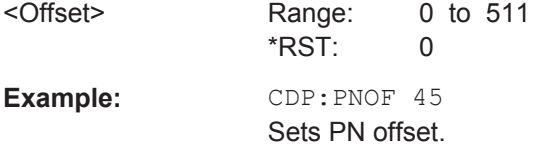

**Manual operation:** See ["PN Offset"](#page-64-0) on page 65

#### **11.5.1.2 MS Signal Description**

The following commands describe the input signal in MS measurements.

Useful commands for describing MS signals described elsewhere:

- [CONFigure:CDPower\[:BTS\]:MCARrier:FILTer:COFRequency](#page-158-0) on page 159
- [CONFigure:CDPower\[:BTS\]:MCARrier:FILTer:ROFF](#page-158-0) on page 159
- [CONFigure:CDPower\[:BTS\]:MCARrier:FILTer:TYPE](#page-159-0) on page 160
- [CONFigure:CDPower\[:BTS\]:MCARrier:FILTer\[:STATe\]](#page-159-0) on page 160
- CONFigure: CDPower[:BTS]: MCARrier: MALGo on page 161
- [CONFigure:CDPower\[:BTS\]:MCARrier\[:STATe\]](#page-160-0) on page 161
- CONFigure: CDPower [: BTS]: SUBType on page 161

#### **Remote commands exclusive to describing MS signals:**

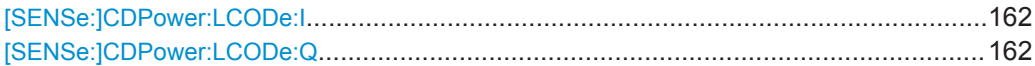

#### **[SENSe:]CDPower:LCODe:I** <Mask>

Defines the long code mask of the I branch of the mobile in hexadecimal form.

#### **Parameters:**

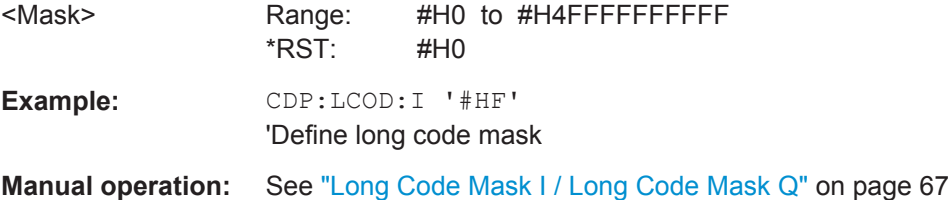

### **[SENSe:]CDPower:LCODe:Q** <Mask>

Defines the long code mask of the Q branch of the mobile in hexadecimal form.

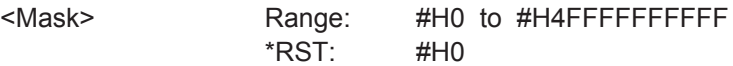

<span id="page-162-0"></span>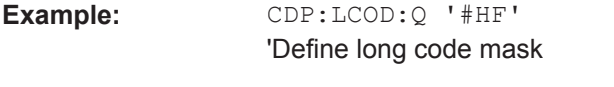

**Manual operation:** See ["Long Code Mask I / Long Code Mask Q"](#page-66-0) on page 67

## **11.5.2 Configuring the Data Input and Output**

The following commands are required to configure data input and output. For more information see [Chapter 6.2.3, "Data Input and Output Settings", on page 68.](#page-67-0)

- RF Input................................................................................................................ 163
- [Remote Commands for the Digital Baseband Interface \(R&S](#page-165-0) FSW-B17)............ 166
- [Configuring Input via the Optional Analog Baseband Interface............................ 174](#page-173-0)
- [Setting up Probes..................................................................................................177](#page-176-0)
- [Configuring the Outputs........................................................................................ 180](#page-179-0)

## **11.5.2.1 RF Input**

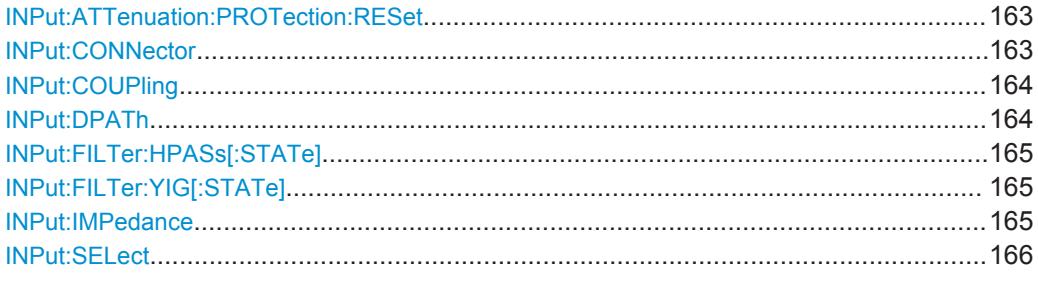

## **INPut:ATTenuation:PROTection:RESet**

This command resets the attenuator and reconnects the RF input with the input mixer after an overload condition occurred and the protection mechanism intervened. The error status bit (bit 3 in the STAT: QUES: POW status register) and the INPUT OVLD message in the status bar are cleared.

(For details on the status register see the R&S FSW User Manual).

The command works only if the overload condition has been eliminated first.

**Usage:** Event

#### **INPut:CONNector** <ConnType>

Determines whether the RF input data is taken from the RF input connector or the optional Analog Baseband I connector. This command is only available if the Analog Baseband interface (R&S FSW-B71) is installed and active for input. It is not available for the R&S FSW67 or R&S FSW85.

For more information on the Analog Baseband Interface (R&S FSW-B71) see the R&S FSW I/Q Analyzer and I/Q Input User Manual.

<span id="page-163-0"></span>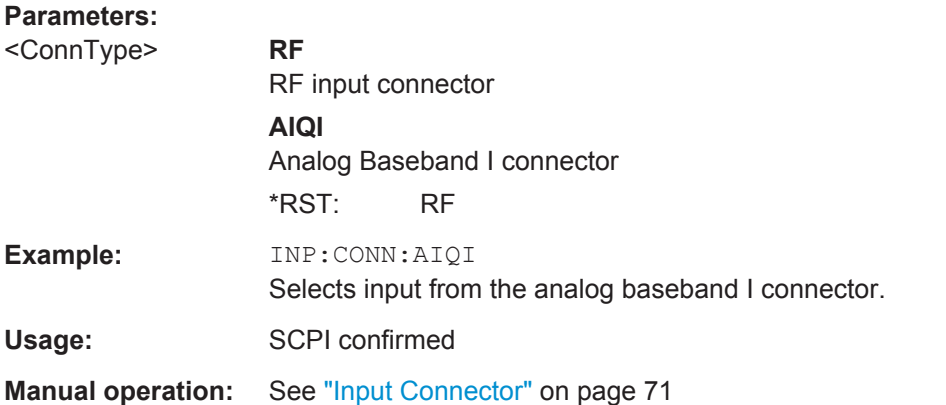

## **INPut:COUPling** <CouplingType>

This command selects the coupling type of the RF input.

The command is not available for measurements with the optional Digital Baseband Interface.

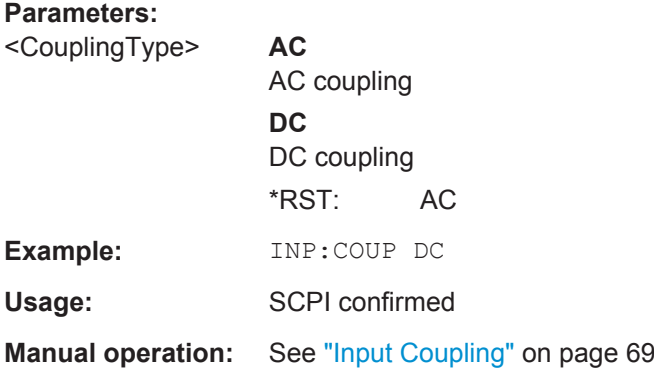

## **INPut:DPATh** <State>

Enables or disables the use of the direct path for frequencies close to 0 Hz.

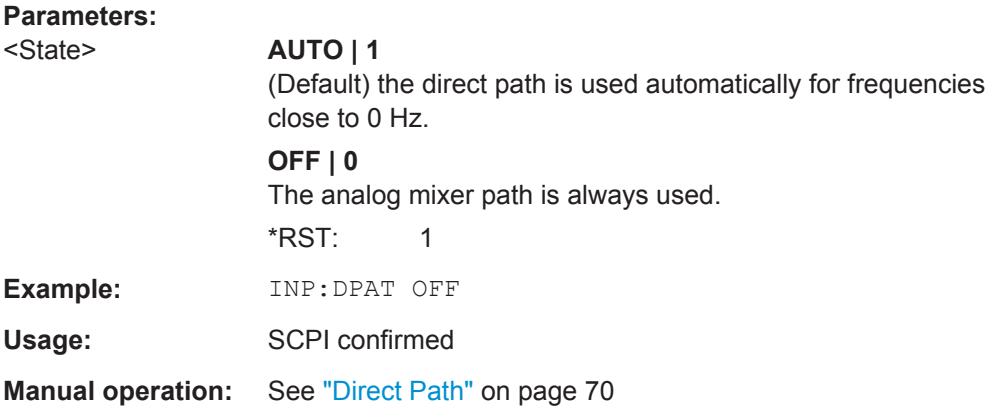

#### <span id="page-164-0"></span>**INPut:FILTer:HPASs[:STATe]** <State>

Activates an additional internal high-pass filter for RF input signals from 1 GHz to 3 GHz. This filter is used to remove the harmonics of the R&S FSW in order to measure the harmonics for a DUT, for example.

This function requires an additional high-pass filter hardware option.

(Note: for RF input signals outside the specified range, the high-pass filter has no effect. For signals with a frequency of approximately 4 GHz upwards, the harmonics are suppressed sufficiently by the YIG-preselector, if available.)

#### **Parameters:**

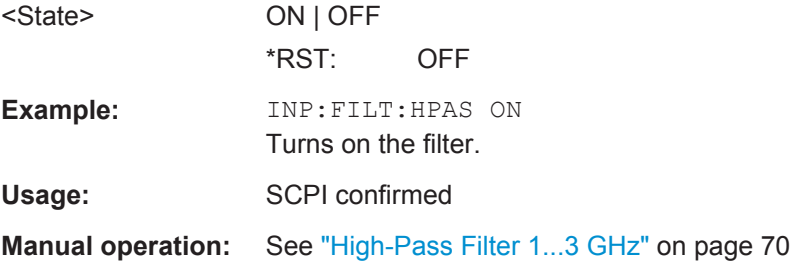

### **INPut:FILTer:YIG[:STATe]** <State>

This command turns the YIG-preselector on and off.

Note the special conditions and restrictions for the YIG-preselector described in ["YIG-](#page-70-0)[Preselector"](#page-70-0) on page 71.

#### **Parameters:**

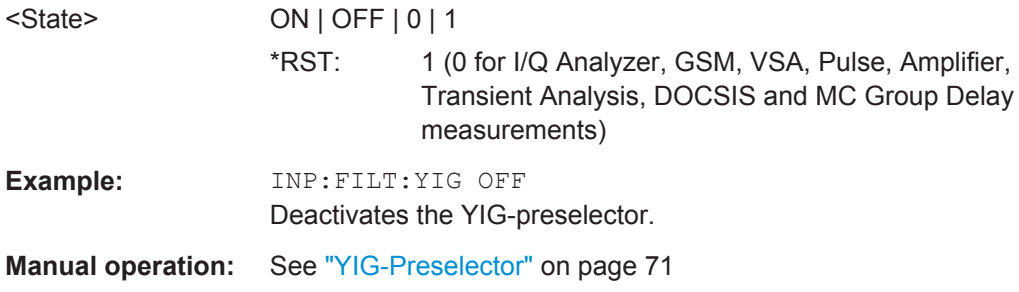

#### **INPut:IMPedance** <Impedance>

This command selects the nominal input impedance of the RF input. In some applications, only 50  $\Omega$  are supported.

75 Ω should be selected if the 50 Ω input impedance is transformed to a higher impedance using a matching pad of the RAZ type  $(= 25 \Omega)$  in series to the input impedance of the instrument). The power loss correction value in this case is  $1.76$  dB = 10 log (75Ω/50Ω).

The command is not available for measurements with the optional Digital Baseband Interface.

Configuring Code Domain Analysis

<span id="page-165-0"></span>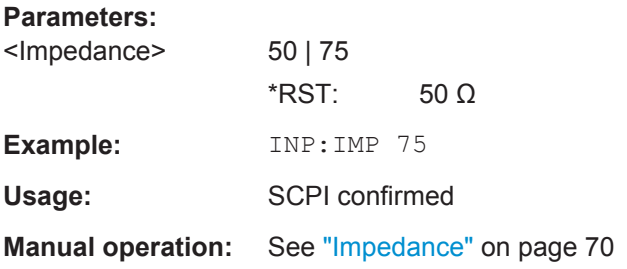

## **INPut:SELect** <Source>

This command selects the signal source for measurements, i.e. it defines which connector is used to input data to the R&S FSW.

#### **Parameters:**

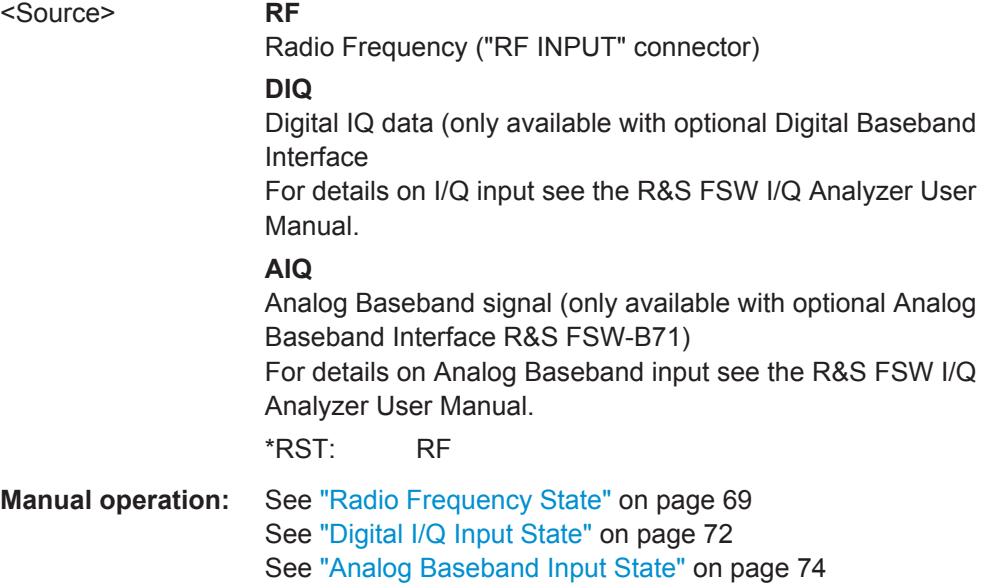

#### **11.5.2.2 Remote Commands for the Digital Baseband Interface (R&S FSW-B17)**

The following commands are required to control the Digital Baseband Interface (R&S FSW-B17) in a remote environment.They are only available if this option is installed.

Information on the STATus:QUEStionable:DIQ register can be found in ["STA-](#page-170-0)[Tus:QUEStionable:DIQ Register"](#page-170-0) on page 171.

- [Configuring Digital I/Q Input and Output............................................................... 167](#page-166-0)
- [STATus:QUEStionable:DIQ Register....................................................................171](#page-170-0)

## **Configuring Digital I/Q Input and Output**

<span id="page-166-0"></span>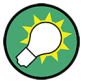

## **Remote commands for the R&S DigIConf software**

Remote commands for the R&S DigIConf software always begin with SOURce: EBOX. Such commands are passed on from the R&S FSW to the R&S DigIConf automatically which then configures the R&S EX-IQ-BOX via the USB connection.

All remote commands available for configuration via the R&S DigIConf software are described in the "R&S®EX-IQ-BOX Digital Interface Module R&S®DigIConf Software Operating Manual".

#### **Example 1**:

SOURce:EBOX:\*RST

SOURce:EBOX:\*IDN?

Result:

"Rohde&Schwarz,DigIConf,02.05.436 Build 47"

#### **Example 2**:

SOURce:EBOX:USER:CLOCk:REFerence:FREQuency 5MHZ

Defines the frequency value of the reference clock.

#### **Remote commands exclusive to digital I/Q data input and output**

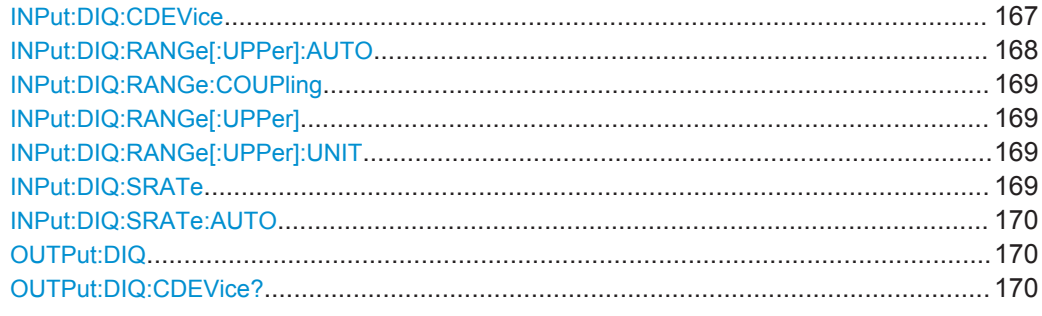

### **INPut:DIQ:CDEVice**

This command queries the current configuration and the status of the digital I/Q input from the optional Digital Baseband Interface.

For details see the section "Interface Status Information" for the optional Digital Baseband Interface in the R&S FSW I/Q Analyzer User Manual.

#### **Return values:**

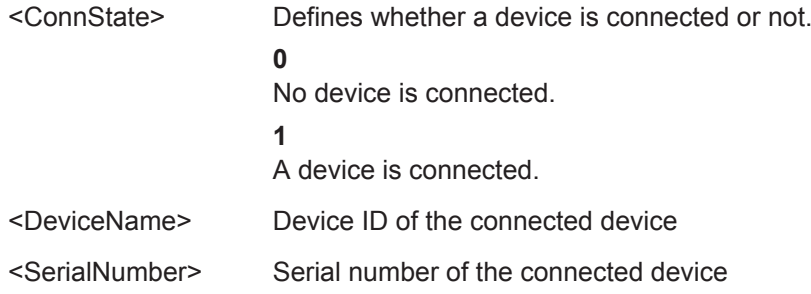

<span id="page-167-0"></span>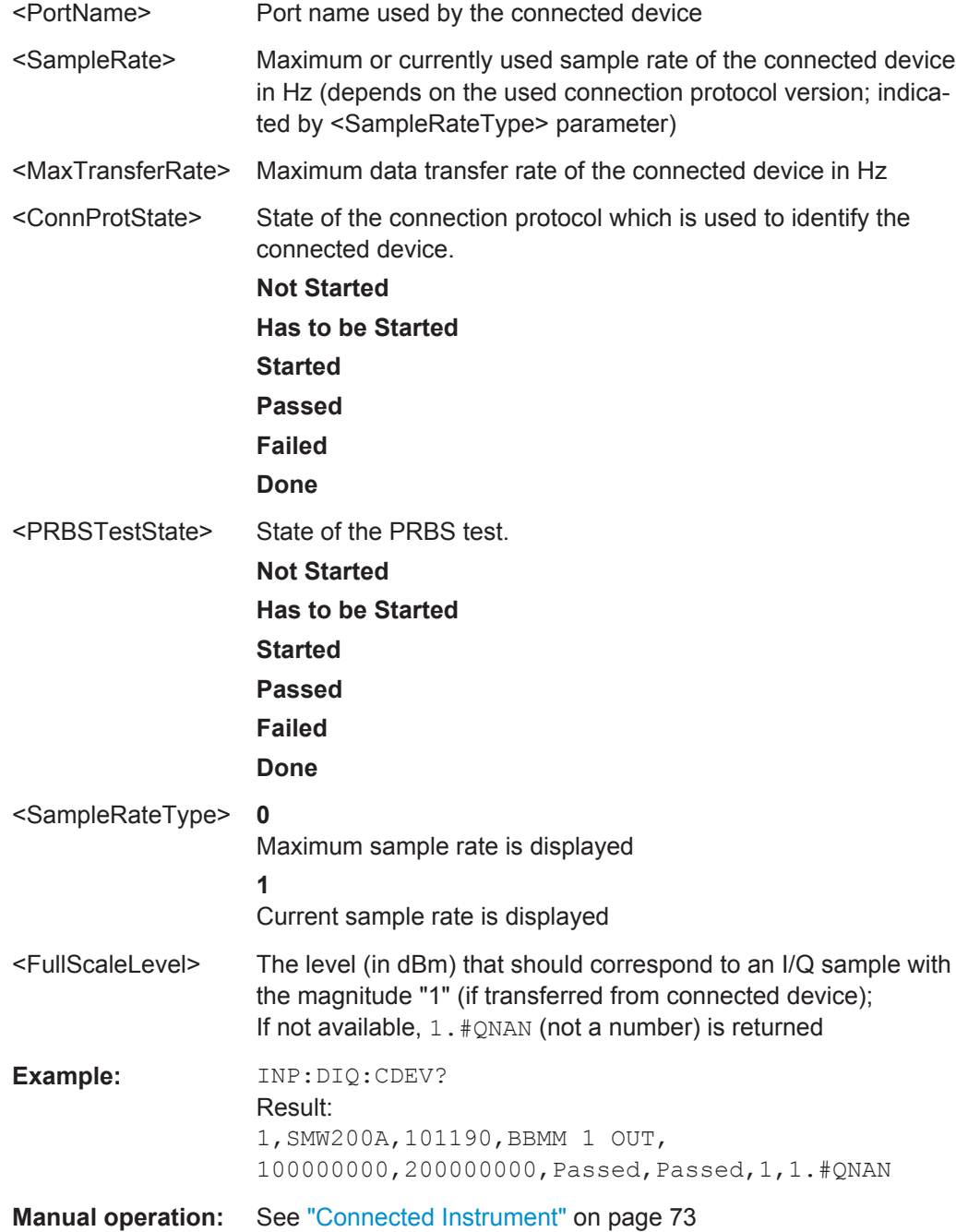

## **INPut:DIQ:RANGe[:UPPer]:AUTO** <State>

If enabled, the digital input full scale level is automatically set to the value provided by the connected device (if available).

This command is only available if the optional Digital Baseband interface is installed.

## **Parameters:**

<State> ON | OFF \*RST: OFF

Configuring Code Domain Analysis

<span id="page-168-0"></span>**Manual operation:** See ["Full Scale Level"](#page-71-0) on page 72

#### **INPut:DIQ:RANGe:COUPling** <State>

If enabled, the reference level for digital input is adjusted to the full scale level automatically if the full scale level changes.

This command is only available if the optional Digital Baseband Interface is installed.

#### **Parameters:**

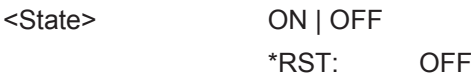

**Manual operation:** See ["Adjust Reference Level to Full Scale Level"](#page-72-0) on page 73

#### **INPut:DIQ:RANGe[:UPPer]** <Level>

Defines or queries the "Full Scale Level", i.e. the level that corresponds to an I/Q sample with the magnitude "1".

This command is only available if the optional Digital Baseband Interface is installed.

## **Parameters:** <Level> <numeric value> Range: 1 μV to 7.071 V \*RST: 1 V **Manual operation:** See ["Full Scale Level"](#page-71-0) on page 72

#### **INPut:DIQ:RANGe[:UPPer]:UNIT** <Unit>

Defines the unit of the full scale level (see ["Full Scale Level"](#page-71-0) on page 72). The availability of units depends on the measurement application you are using.

This command is only available if the optional Digital Baseband Interface is installed.

#### **Parameters:**

<Level> VOLT | DBM | DBPW | WATT | DBMV | DBUV | DBUA | AMPere \*RST: Volt

**Manual operation:** See ["Full Scale Level"](#page-71-0) on page 72

#### **INPut:DIQ:SRATe** <SampleRate>

This command specifies or queries the sample rate of the input signal from the optional Digital Baseband Interface (see ["Input Sample Rate"](#page-71-0) on page 72).

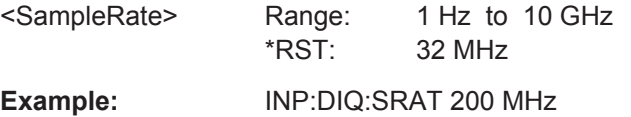

Configuring Code Domain Analysis

#### <span id="page-169-0"></span>**Manual operation:** See ["Input Sample Rate"](#page-71-0) on page 72

#### **INPut:DIQ:SRATe:AUTO** <State>

If enabled, the sample rate of the digital I/Q input signal is set automatically by the connected device.

This command is only available if the optional Digital Baseband Interface is installed.

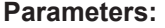

<State> ON | OFF \*RST: OFF

**Manual operation:** See ["Input Sample Rate"](#page-71-0) on page 72

#### **OUTPut:DIQ** <State>

This command turns continuous output of I/Q data to the optional Digital Baseband Interface on and off.

Using the digital input and digital output simultaneously is not possible.

If digital baseband output is active, the sample rate is restricted to 100 MHz (200 MHz if enhanced mode is possible; max. 160 MHz bandwidth).

#### **Parameters:**

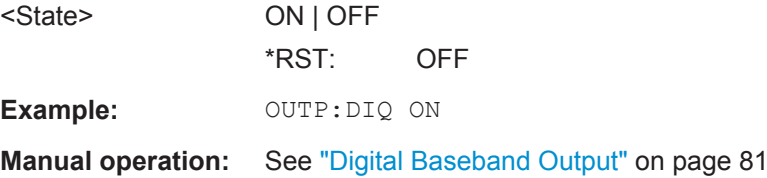

#### **OUTPut:DIQ:CDEVice?**

This command queries the current configuration and the status of the digital I/Q data output to the optional Digital Baseband Interface.

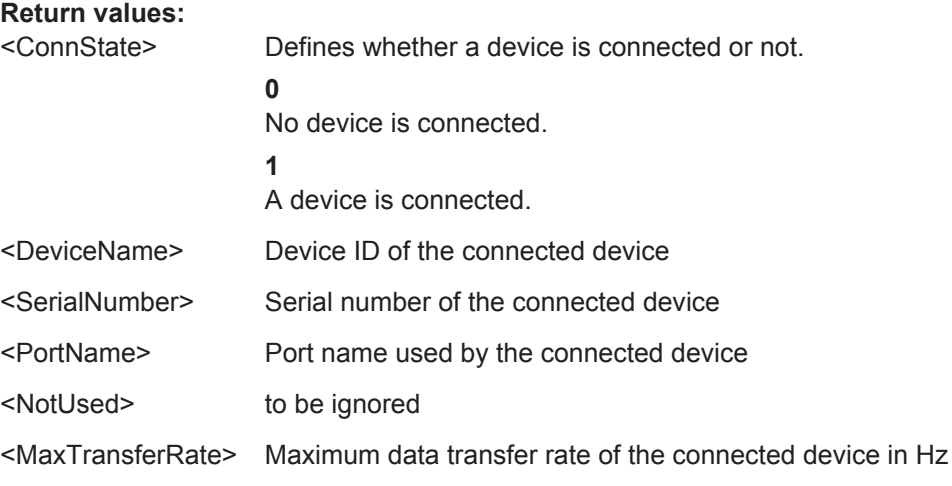

<span id="page-170-0"></span>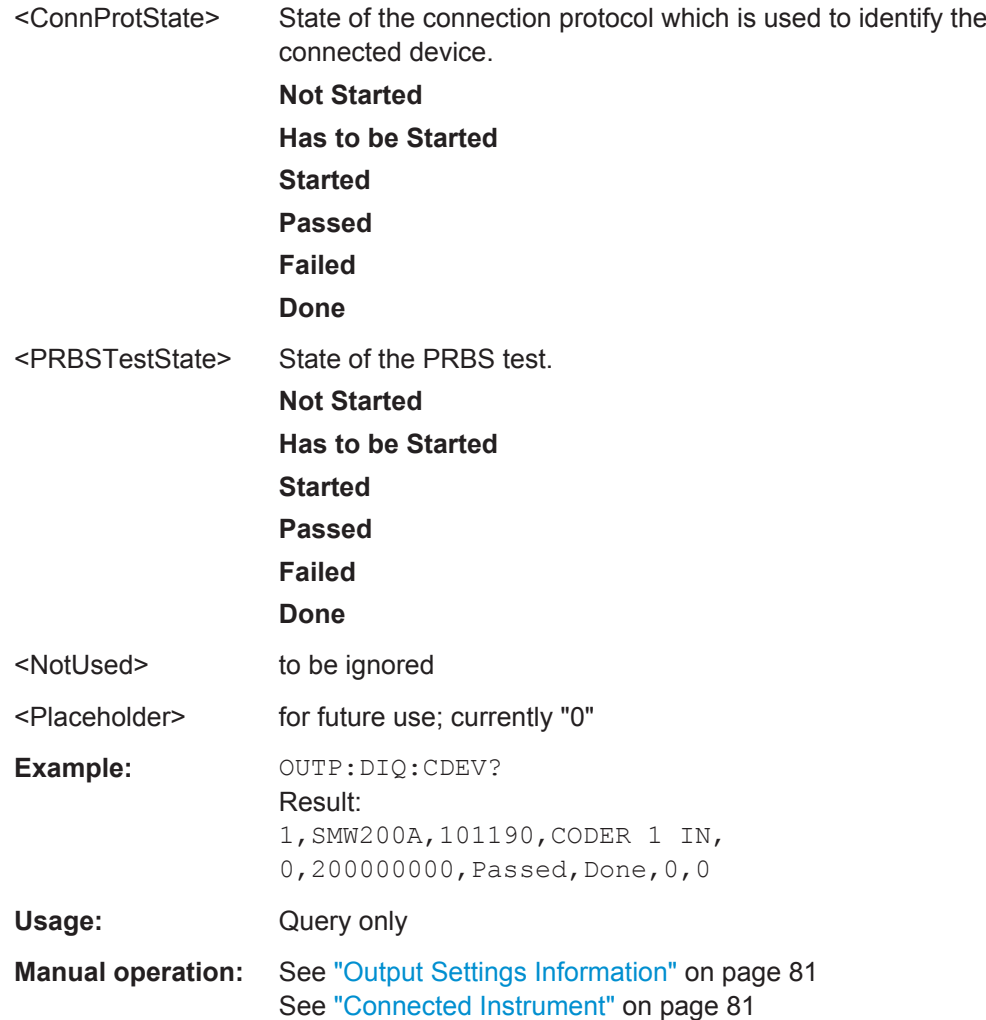

#### **STATus:QUEStionable:DIQ Register**

This register contains information about the state of the digital I/Q input and output. This register is used by the optional Digital Baseband Interface.

The status of the STATus:QUESTionable:DIQ register is indicated in bit 14 of the STATus:QUESTionable register.

You can read out the state of the register with STATus: QUEStionable: DIQ: [CONDition?](#page-172-0) on page 173 and [STATus:QUEStionable:DIQ\[:EVENt\]?](#page-173-0) [on page 174](#page-173-0).

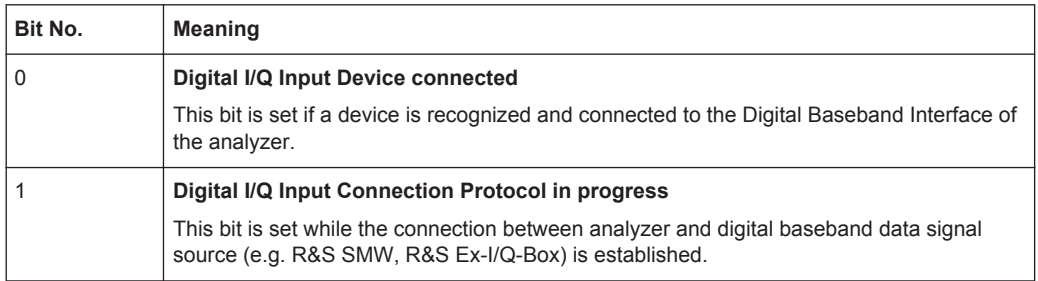

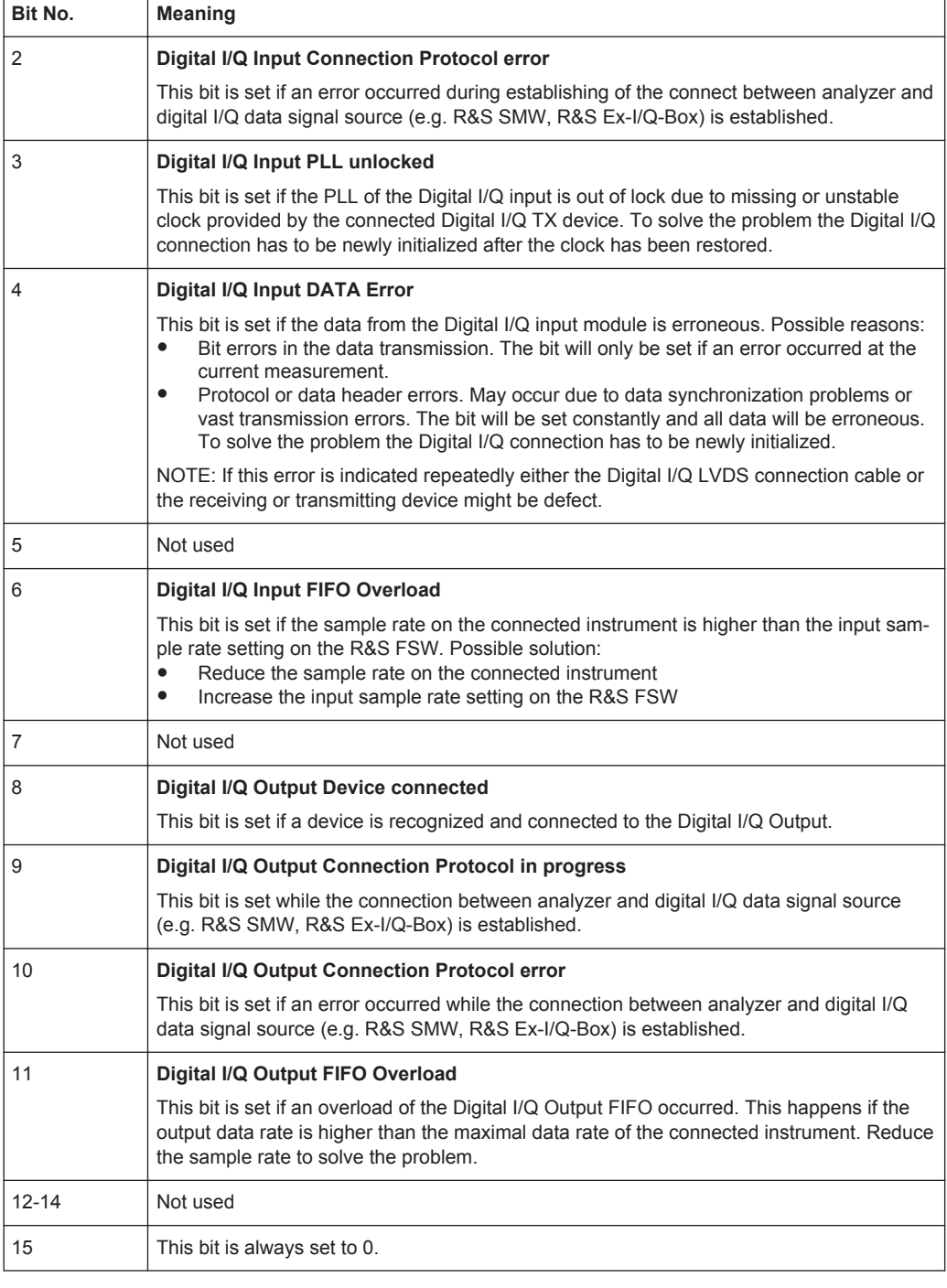

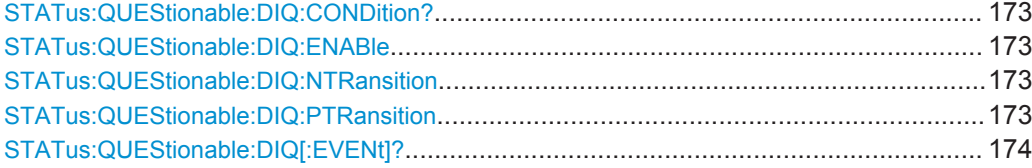

Configuring Code Domain Analysis

#### <span id="page-172-0"></span>**STATus:QUEStionable:DIQ:CONDition?** <ChannelName>

This command reads out the CONDition section of the STATus:QUEStionable:DIQ:CONDition status register.

The command does not delete the contents of the EVENt section.

#### **Query parameters:**

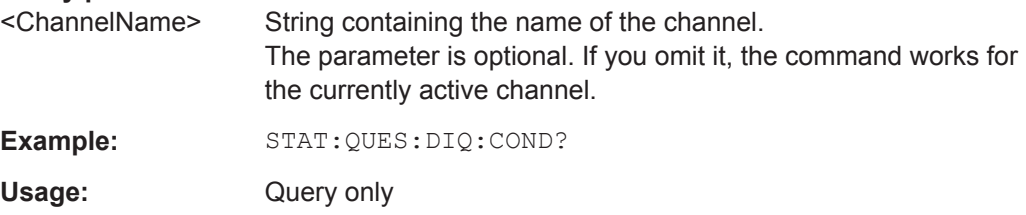

**STATus:QUEStionable:DIQ:ENABle** <BitDefinition>, <ChannelName>

This command controls the ENABle part of a register.

The ENABle part allows true conditions in the EVENt part of the status register to be reported in the summary bit. If a bit is 1 in the enable register and its associated event bit transitions to true, a positive transition will occur in the summary bit reported to the next higher level.

#### **Parameters:**

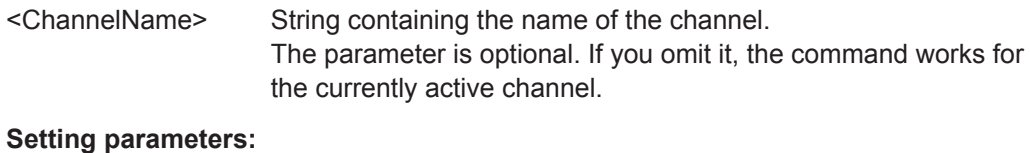

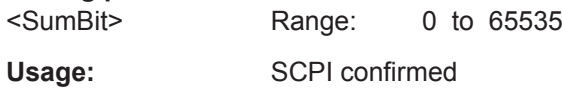

#### **STATus:QUEStionable:DIQ:NTRansition** <BitDefinition>,<ChannelName>

This command controls the Negative TRansition part of a register.

Setting a bit causes a 1 to 0 transition in the corresponding bit of the associated register. The transition also writes a 1 into the associated bit of the corresponding EVENt register.

#### **Parameters:**

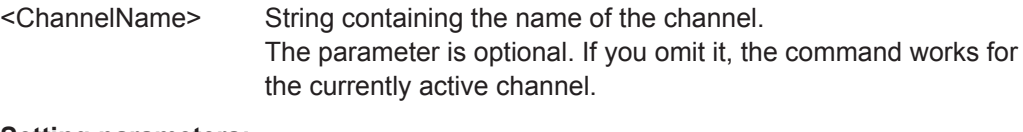

## **Setting parameters:**

<BitDefinition> Range: 0 to 65535

#### **STATus:QUEStionable:DIQ:PTRansition** <BitDefinition>,<ChannelName>

This command controls the Positive TRansition part of a register.

Configuring Code Domain Analysis

<span id="page-173-0"></span>Setting a bit causes a 0 to 1 transition in the corresponding bit of the associated register. The transition also writes a 1 into the associated bit of the corresponding EVENt register.

## **Parameters:**

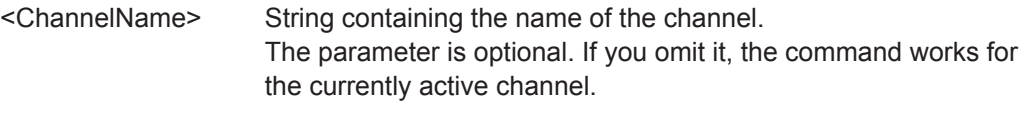

**Setting parameters:**  <BitDefinition> Range: 0 to 65535

#### **STATus:QUEStionable:DIQ[:EVENt]?** <ChannelName>

This command queries the contents of the "EVENt" section of the STATus:QUEStionable:DIQ register for IQ measurements.

Readout deletes the contents of the "EVENt" section.

#### **Query parameters:**

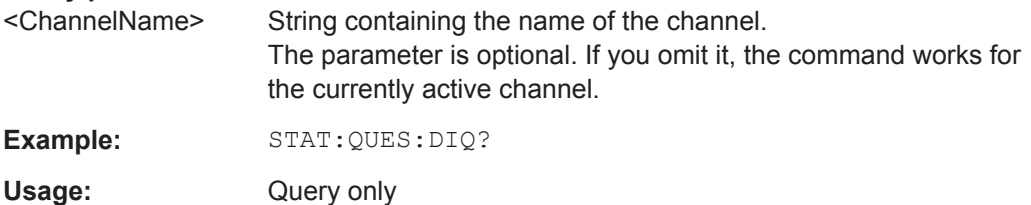

### **11.5.2.3 Configuring Input via the Optional Analog Baseband Interface**

The following commands are required to control the optional Analog Baseband Interface in a remote environment. They are only available if this option is installed.

For more information on the Analog Baseband Interface see the R&S FSW I/Q Analyzer User Manual.

Useful commands for Analog Baseband data described elsewhere:

- INP:SEL AIQ (see [INPut:SELect](#page-165-0) on page 166)
- [SENSe: ]FREQuency: CENTer on page 180

Commands for the Analog Baseband calibration signal are described in the R&S FSW User Manual.

#### **Remote commands exclusive to Analog Baseband data input and output**

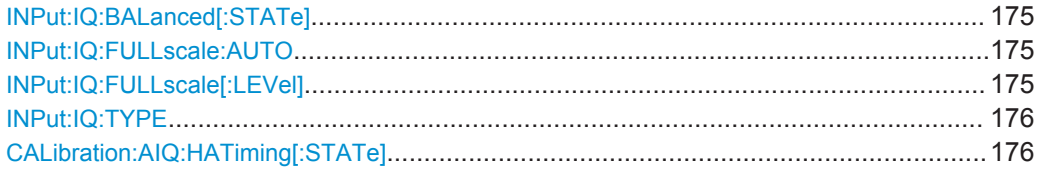

## <span id="page-174-0"></span>**INPut:IQ:BALanced[:STATe]** <State>

This command defines whether the input is provided as a differential signal via all 4 Analog Baseband connectors or as a plain I/Q signal via 2 single-ended lines.

#### **Parameters:**

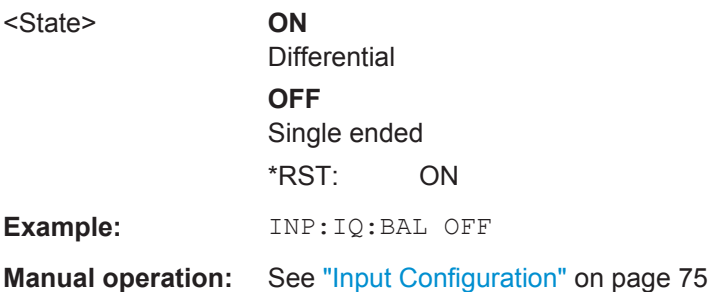

#### **INPut:IQ:FULLscale:AUTO** <State>

This command defines whether the full scale level (i.e. the maximum input power on the Baseband Input connector) is defined automatically according to the reference level, or manually.

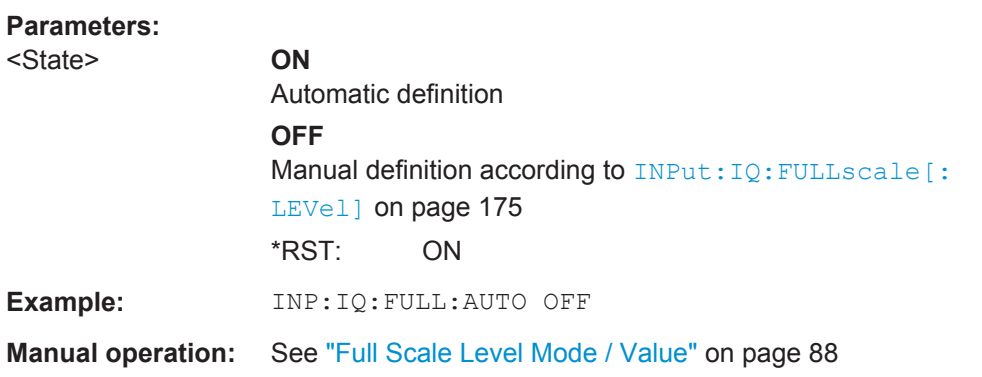

#### **INPut:IQ:FULLscale[:LEVel]** <PeakVoltage>

This command defines the peak voltage at the Baseband Input connector if the full scale level is set to manual mode (see INPut: IQ: FULLscale: AUTO on page 175).

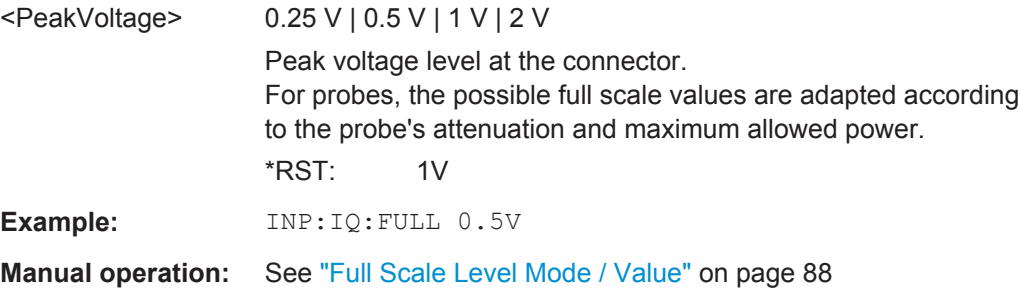

#### <span id="page-175-0"></span>**INPut:IQ:TYPE** <DataType>

This command defines the format of the input signal.

#### **Parameters:**

<DataType> IQ | I | Q

#### **IQ**

The input signal is filtered and resampled to the sample rate of the application.

Two input channels are required for each input signal, one for the in-phase component, and one for the quadrature component.

**I**

The in-phase component of the input signal is filtered and resampled to the sample rate of the application. If the center frequency is not 0, the in-phase component of the input signal is down-converted first (Low IF I).

## **Q**

The quadrature component of the input signal is filtered and resampled to the sample rate of the application. If the center frequency is not 0, the quadrature component of the input signal is down-converted first (Low IF Q).

\*RST: IQ

**Example:** INP:IQ:TYPE Q

**Manual operation:** See "I/Q Mode" [on page 74](#page-73-0)

#### **CALibration:AIQ:HATiming[:STATe]** <State>

Activates a mode with enhanced timing accuracy between analog baseband, RF and external trigger signals.

For more information see the R&S FSW I/Q Analyzer and I/Q Input User Manual.

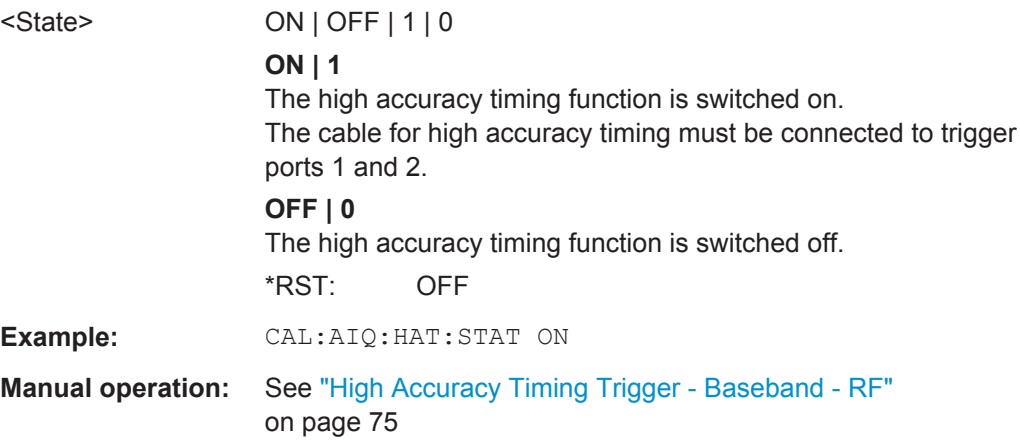

## <span id="page-176-0"></span>**11.5.2.4 Setting up Probes**

Probes can be connected to the optional BASEBAND INPUT connectors, if the Analog Baseband interface ( option R&S FSW-B71) is installed.

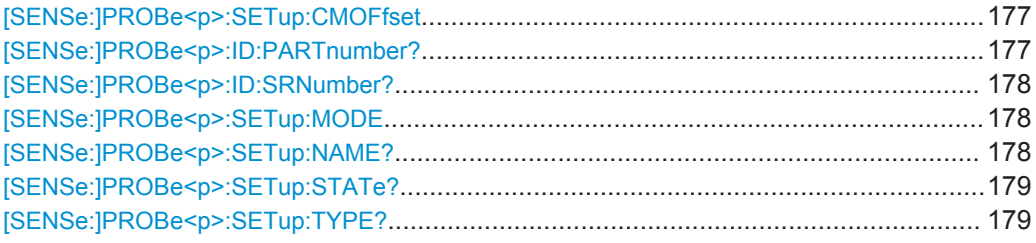

## **[SENSe:]PROBe<p>:SETup:CMOFfset** <CMOffset>

Sets the common mode offset. The setting is only available if a differential probe is connected to the R&S FSW.

If the probe is disconnected, the common mode offset of the probe is reset to 0.0 V.

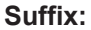

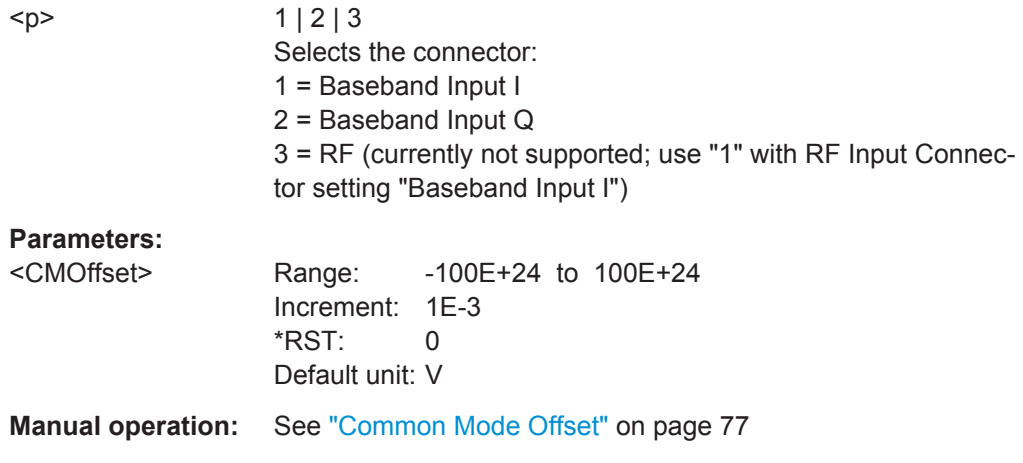

## **[SENSe:]PROBe<p>:ID:PARTnumber?**

Queries the R&S part number of the probe.

## **Suffix:**

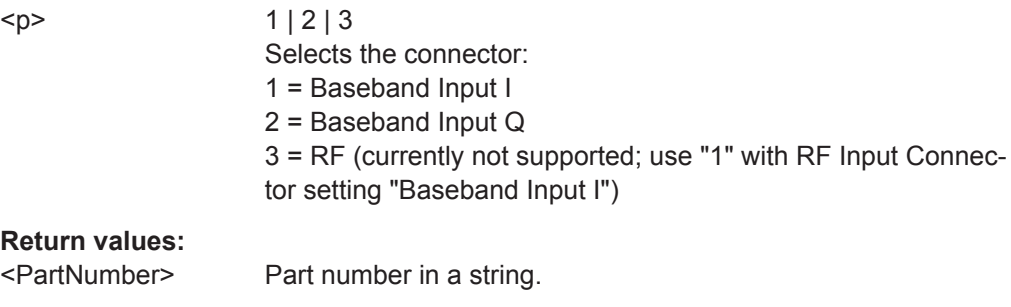

Usage: Query only

#### <span id="page-177-0"></span>**[SENSe:]PROBe<p>:ID:SRNumber?**

Queries the serial number of the probe.

#### **Suffix:**

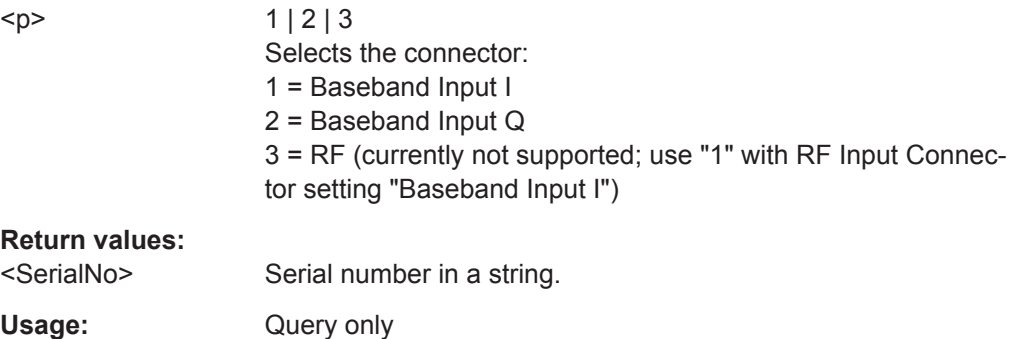

## **[SENSe:]PROBe<p>:SETup:MODE** <Mode>

Select the action that is started with the micro button on the probe head.

See also: ["Microbutton Action"](#page-76-0) on page 77.

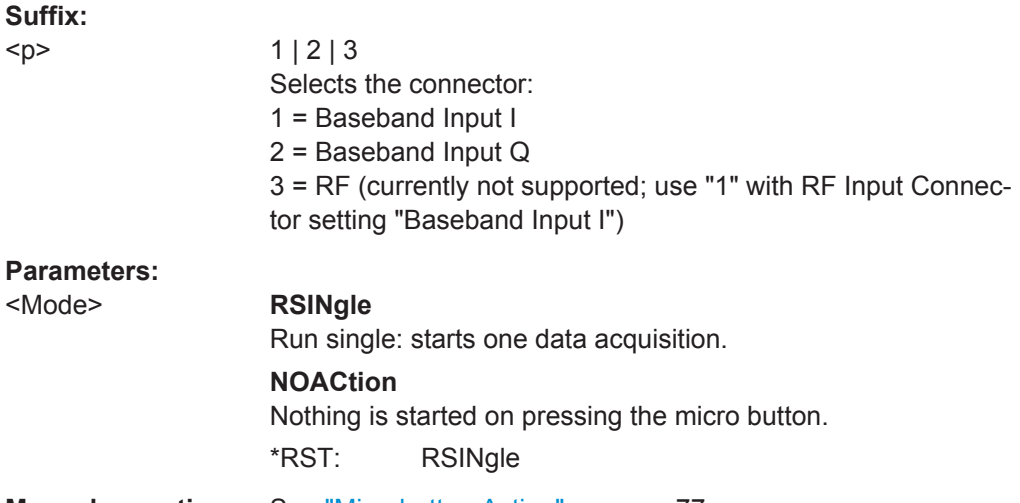

**Manual operation:** See ["Microbutton Action"](#page-76-0) on page 77

## **[SENSe:]PROBe<p>:SETup:NAME?**

Queries the name of the probe.

#### **Suffix:**

 $< p >$ 

 $1 | 2 | 3$ Selects the connector: 1 = Baseband Input I 2 = Baseband Input Q 3 = RF (currently not supported; use "1" with RF Input Connector setting "Baseband Input I")

#### <span id="page-178-0"></span>**Return values:**

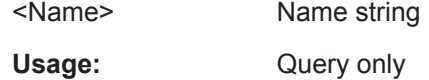

## **[SENSe:]PROBe<p>:SETup:STATe?**

Queries if the probe at the specified connector is active (detected) or not active (not detected). To switch the probe on, i.e. activate input from the connector, use INP:SEL:AIQ (see [INPut:SELect](#page-165-0) on page 166).

#### **Suffix:**

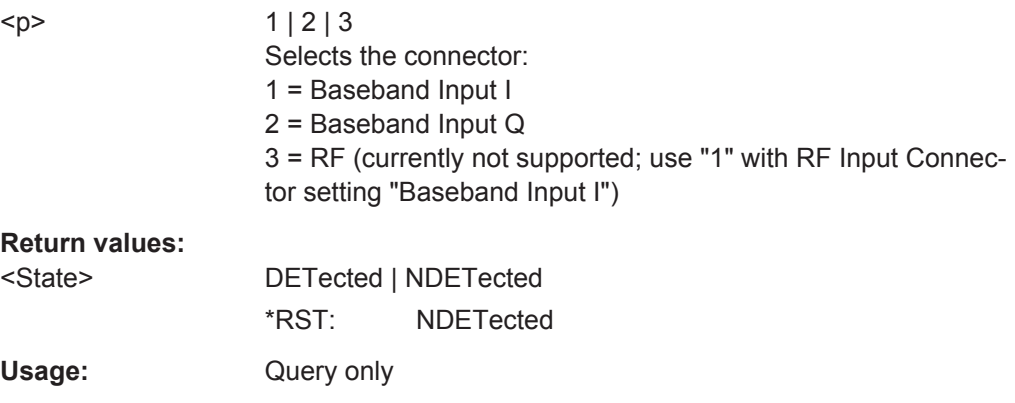

## **[SENSe:]PROBe<p>:SETup:TYPE?**

Queries the type of the probe.

## **Suffix:**

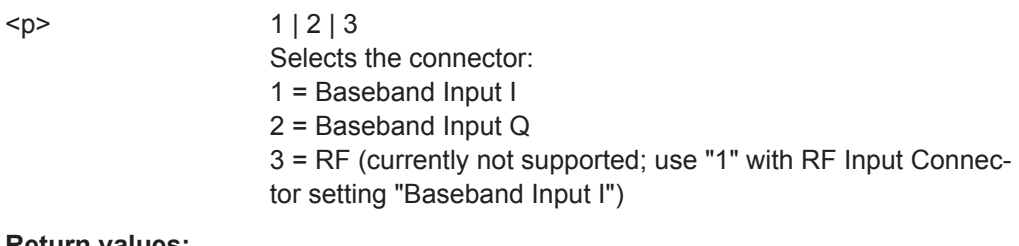

## **Return values:**

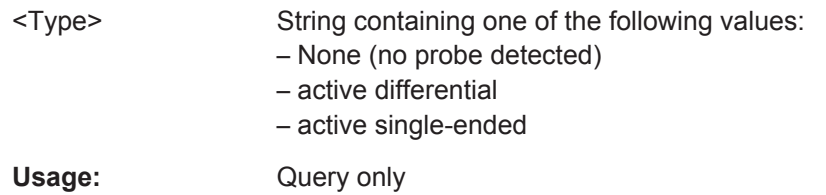

## <span id="page-179-0"></span>**11.5.2.5 Configuring the Outputs**

Configuring trigger input/output is described in [Chapter 11.5.4.2, "Configuring the Trig](#page-194-0)[ger Output", on page 195](#page-194-0).

DIAGnostic:SERVice:NSOurce........................................................................................180

#### **DIAGnostic:SERVice:NSOurce** <State>

This command turns the 28 V supply of the BNC connector labeled NOISE SOURCE CONTROL on the R&S FSW on and off.

**Suffix:**   $<sub>n</sub>$ </sub>

**[Window](#page-152-0)** 

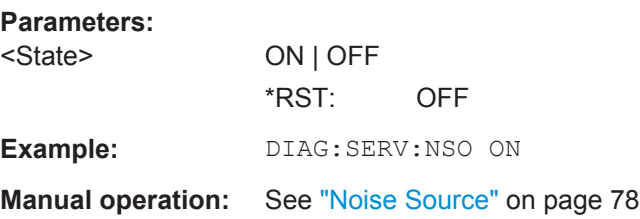

## **11.5.3 Frontend Configuration**

The following commands configure frequency, amplitude and y-axis scaling settings, which represent the "frontend" of the measurement setup.

For more information see [Chapter 6.2.4, "Frontend Settings", on page 81.](#page-80-0)

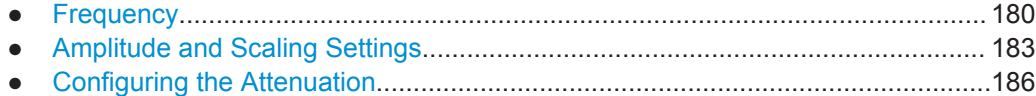

#### **11.5.3.1 Frequency**

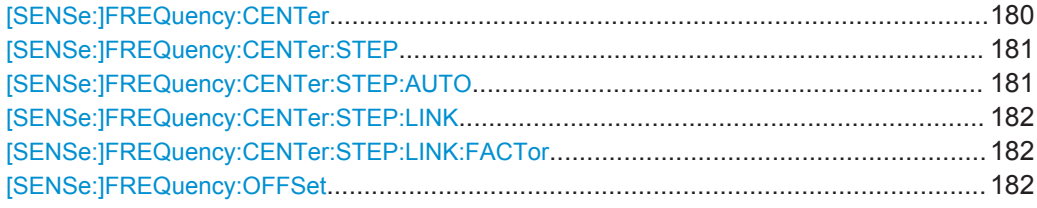

**[SENSe:]FREQuency:CENTer** <Frequency>

This command defines the center frequency.
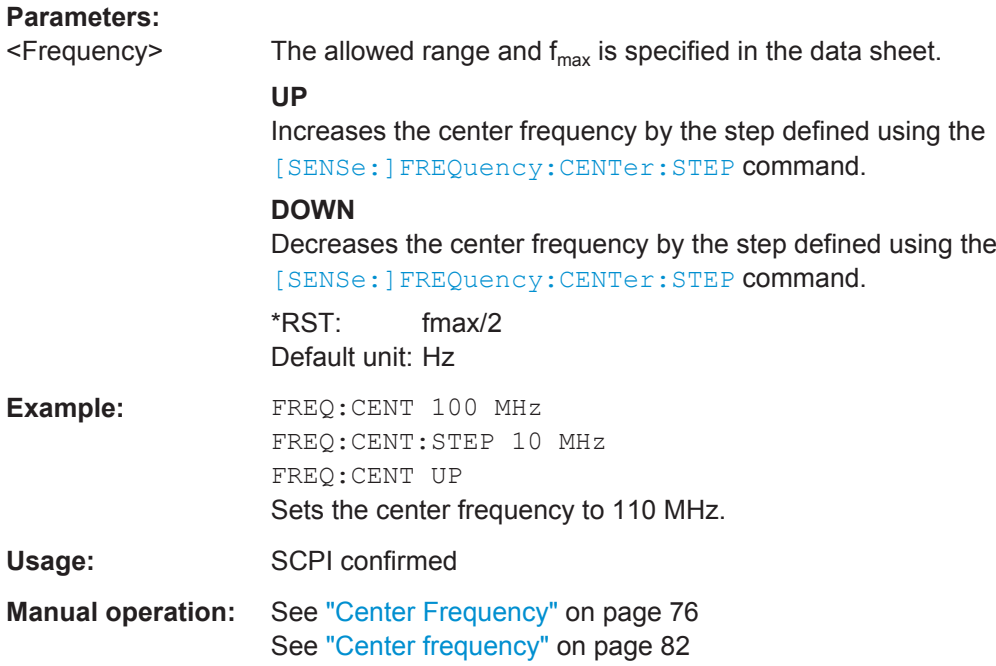

# **[SENSe:]FREQuency:CENTer:STEP** <StepSize>

This command defines the center frequency step size.

You can increase or decrease the center frequency quickly in fixed steps using the SENS:FREQ UP AND SENS:FREQ DOWN commands, see [\[SENSe:\]FREQuency:](#page-179-0) CENTer [on page 180.](#page-179-0)

### **Parameters:**

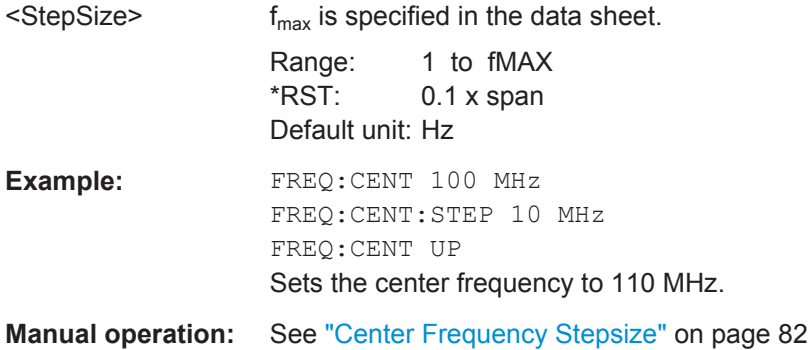

# **[SENSe:]FREQuency:CENTer:STEP:AUTO** <State>

This command couples or decouples the center frequency step size to the span.

In time domain (zero span) measurements, the center frequency is coupled to the RBW.

### **Parameters:**

<State> ON | OFF | 0 | 1  $*RST: 1$ 

**Example:** FREQ:CENT:STEP:AUTO ON Activates the coupling of the step size to the span.

### **[SENSe:]FREQuency:CENTer:STEP:LINK** <CouplingType>

This command couples and decouples the center frequency step size to the span or the resolution bandwidth.

### **Parameters:**

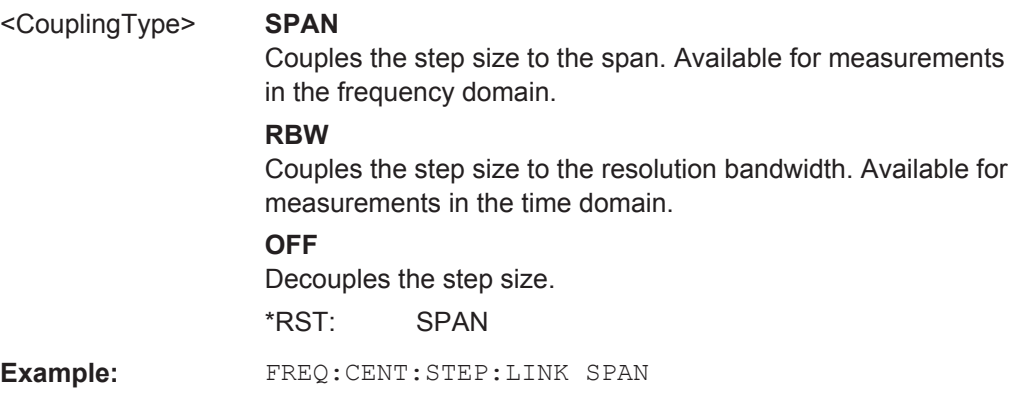

# **[SENSe:]FREQuency:CENTer:STEP:LINK:FACTor** <Factor>

This command defines a step size factor if the center frequency step size is coupled to the span or the resolution bandwidth.

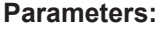

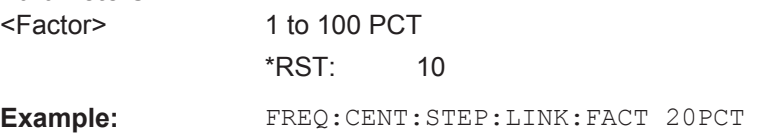

### **[SENSe:]FREQuency:OFFSet** <Offset>

This command defines a frequency offset.

If this value is not 0 Hz, the application assumes that the input signal was frequency shifted outside the application. All results of type "frequency" will be corrected for this shift numerically by the application.

See also ["Frequency Offset"](#page-82-0) on page 83.

**Note:** In MSRA mode, the setting command is only available for the MSRA Master. For MSRA slave applications, only the query command is available.

# **Parameters:**

<Offset> Range: -100 GHz to 100 GHz \*RST: 0 Hz **Example:** FREQ:OFFS 1GHZ Usage: SCPI confirmed

# **Manual operation:** See ["Frequency Offset"](#page-82-0) on page 83

# <span id="page-182-0"></span>**11.5.3.2 Amplitude and Scaling Settings**

Useful commands for amplitude settings described elsewhere:

- [INPut:COUPling](#page-163-0) on page 164
- [INPut:IMPedance](#page-164-0) on page 165
- [\[SENSe:\]ADJust:LEVel](#page-209-0) on page 210

# **Remote commands exclusive to amplitude settings:**

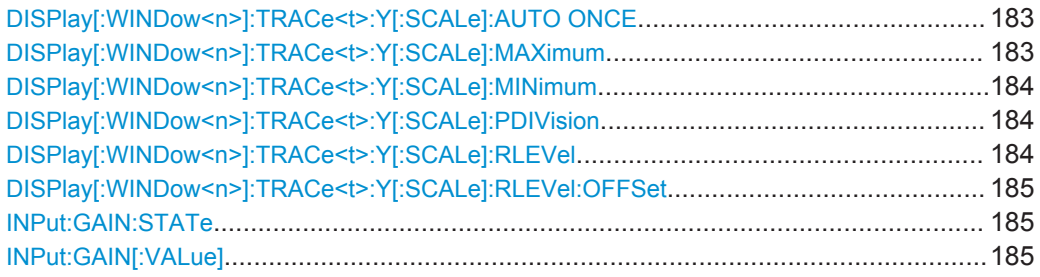

# **DISPlay[:WINDow<n>]:TRACe<t>:Y[:SCALe]:AUTO ONCE**

Automatic scaling of the y-axis is performed once, then switched off again (for all traces).

#### **Suffix:**

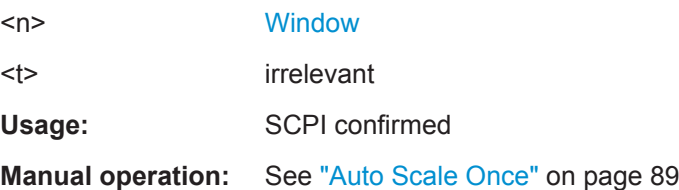

# **DISPlay[:WINDow<n>]:TRACe<t>:Y[:SCALe]:MAXimum** <Value>

This command defines the maximum value of the y-axis for all traces in the selected result display.

### **Suffix:**

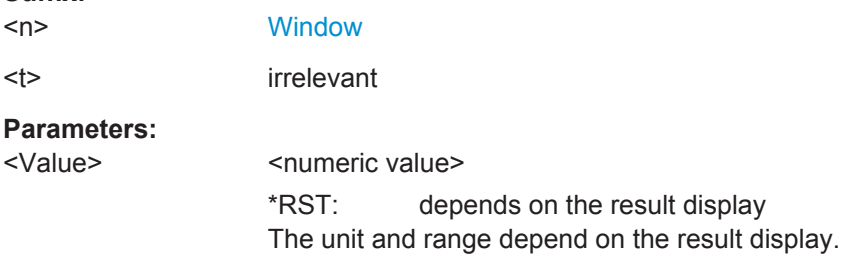

<span id="page-183-0"></span>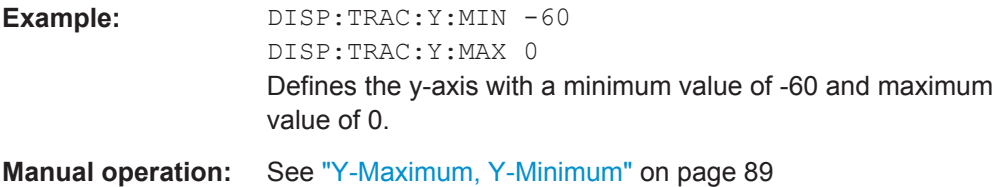

### **DISPlay[:WINDow<n>]:TRACe<t>:Y[:SCALe]:MINimum** <Value>

This command defines the minimum value of the y-axis for all traces in the selected result display.

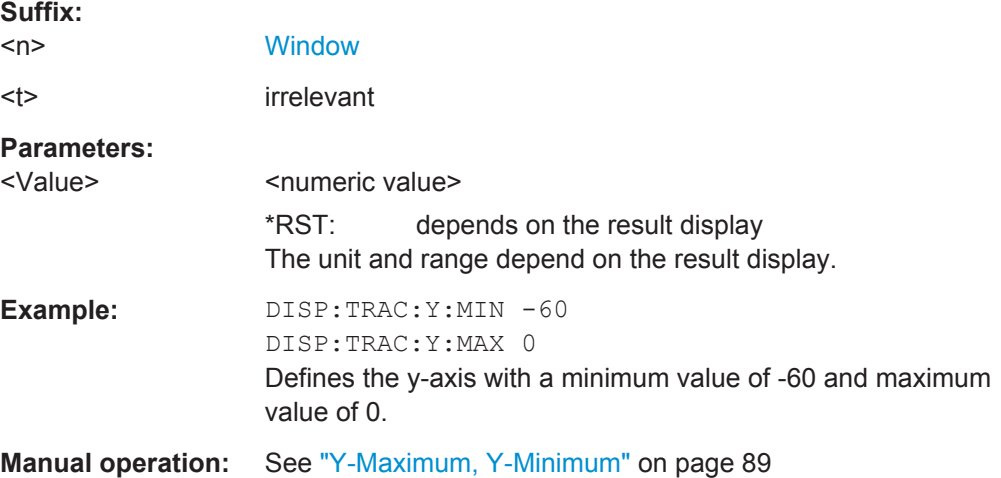

# **DISPlay[:WINDow<n>]:TRACe<t>:Y[:SCALe]:PDIVision** <Value>

This remote command determines the grid spacing on the Y-axis for all diagrams, where possible.

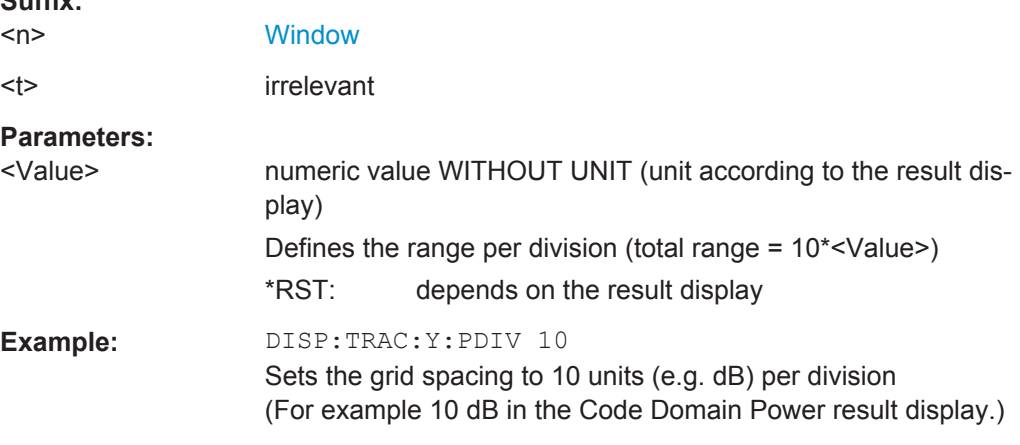

# DISPlay[:WINDow<n>]:TRACe<t>:Y[:SCALe]:RLEVel <ReferenceLevel>

This command defines the reference level (for all traces in all windows).

**Suffix:** 

<span id="page-184-0"></span>With a reference level offset  $\neq 0$ , the value range of the reference level is modified by the offset.

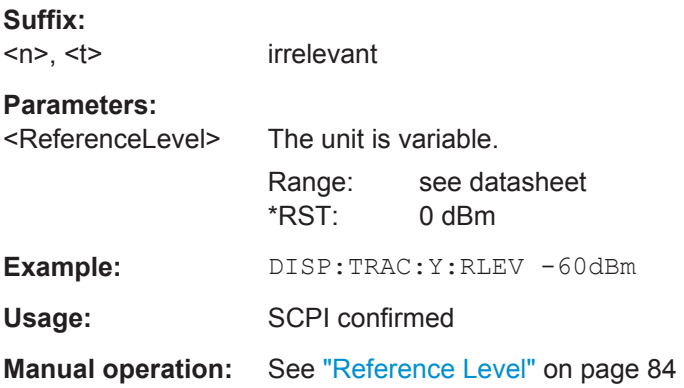

# **DISPlay[:WINDow<n>]:TRACe<t>:Y[:SCALe]:RLEVel:OFFSet** <Offset>

This command defines a reference level offset (for all traces in all windows).

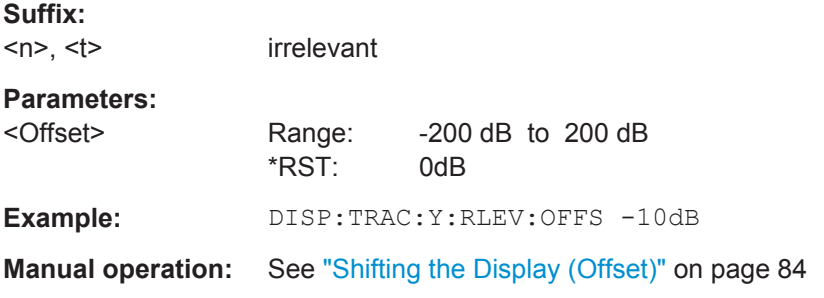

# **INPut:GAIN:STATe** <State>

This command turns the preamplifier on and off. It requires the optional preamplifier hardware.

This function is not available for input from the optional Digital Baseband Interface.

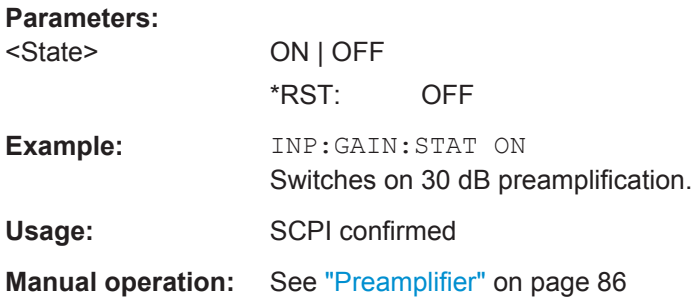

# **INPut:GAIN[:VALue]** <Gain>

This command selects the gain if the preamplifier is activated (INP: GAIN: STAT ON, see INPut: GAIN: STATe on page 185).

The command requires the additional preamplifier hardware option.

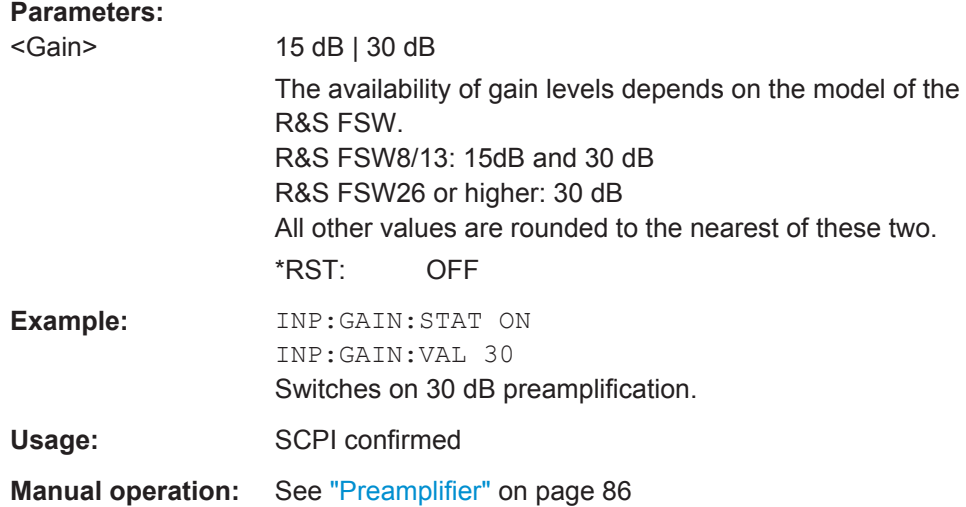

# **11.5.3.3 Configuring the Attenuation**

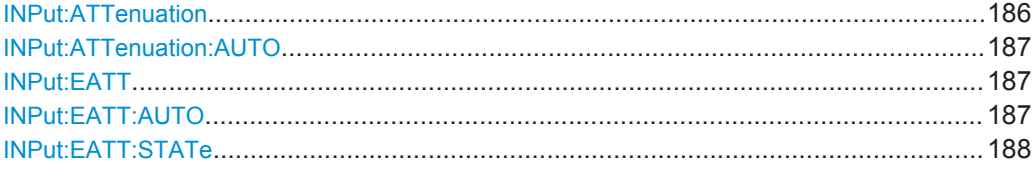

# **INPut:ATTenuation <Attenuation>**

This command defines the total attenuation for RF input.

If an electronic attenuator is available and active, the command defines a mechanical attenuation (see [INPut:EATT:STATe](#page-187-0) on page 188).

If you set the attenuation manually, it is no longer coupled to the reference level, but the reference level is coupled to the attenuation. Thus, if the current reference level is not compatible with an attenuation that has been set manually, the command also adiusts the reference level.

This function is not available if the optional Digital Baseband Interface is active.

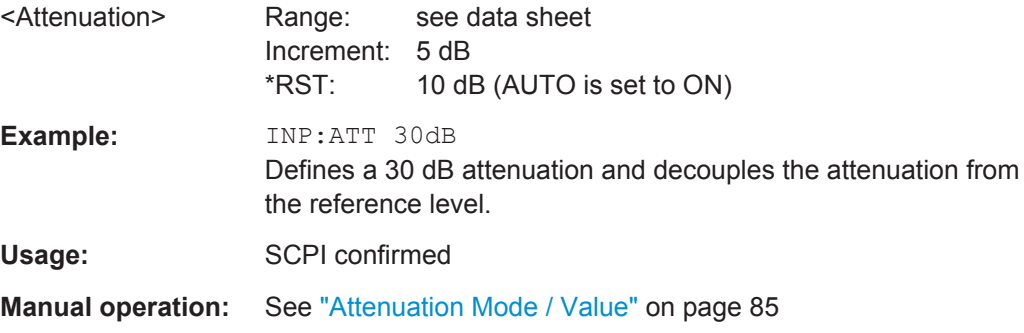

### <span id="page-186-0"></span>**INPut:ATTenuation:AUTO** <State>

This command couples or decouples the attenuation to the reference level. Thus, when the reference level is changed, the R&S FSW determines the signal level for optimal internal data processing and sets the required attenuation accordingly.

This function is not available if the optional Digital Baseband Interface is active.

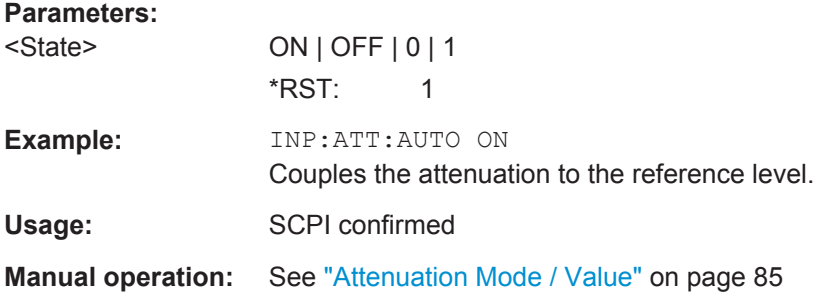

### **INPut:EATT** <Attenuation>

This command defines an electronic attenuation manually. Automatic mode must be switched off (INP:EATT:AUTO OFF, see INPut:EATT:AUTO on page 187).

If the current reference level is not compatible with an attenuation that has been set manually, the command also adjusts the reference level.

This command requires the electronic attenuation hardware option.

It is not available if the optional Digital Baseband Interface is active.

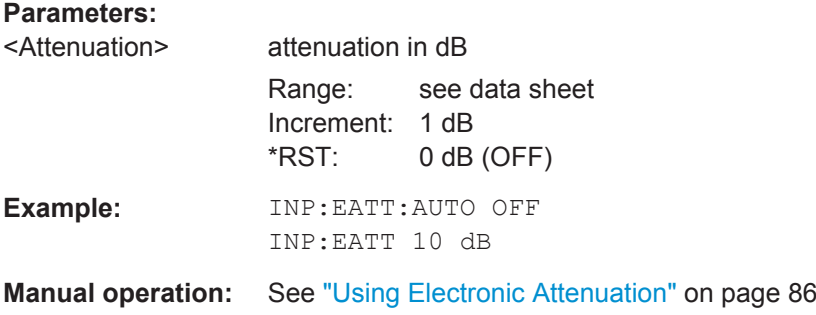

# **INPut:EATT:AUTO** <State>

This command turns automatic selection of the electronic attenuation on and off.

If on, electronic attenuation reduces the mechanical attenuation whenever possible.

This command requires the electronic attenuation hardware option.

It is not available if the optional Digital Baseband Interface is active.

<span id="page-187-0"></span>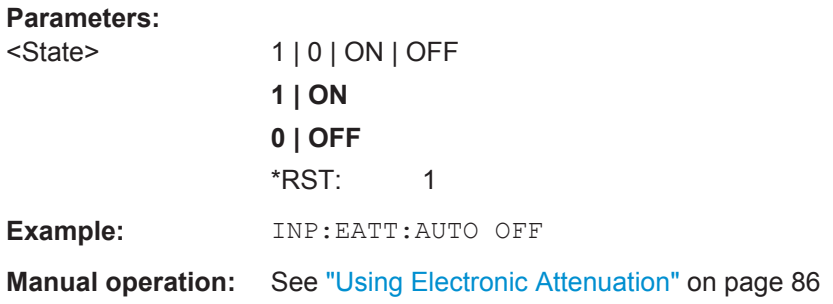

## **INPut:EATT:STATe** <State>

This command turns the electronic attenuator on and off.

This command requires the electronic attenuation hardware option.

It is not available if the optional Digital Baseband Interface is active.

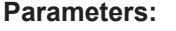

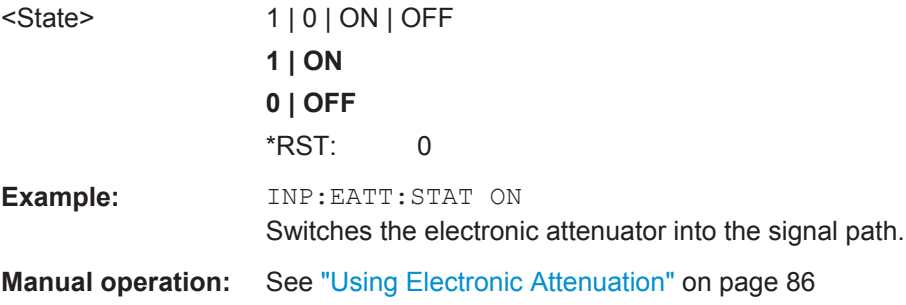

# **11.5.4 Configuring Triggered Measurements**

The following commands are required to configure a triggered measurement in a remote environment.

The tasks for manual operation are described in [Chapter 6.2.5, "Trigger Settings",](#page-89-0) [on page 90](#page-89-0)

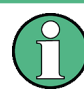

The  $*$  $\circ$ PC command should be used after commands that retrieve data so that subsequent commands to change the selected trigger source are held off until after the sweep is completed and the data has been returned.

- Configuring the Triggering Conditions...................................................................188
- [Configuring the Trigger Output..............................................................................195](#page-194-0)

# **11.5.4.1 Configuring the Triggering Conditions**

The following commands are required to configure a triggered measurement.

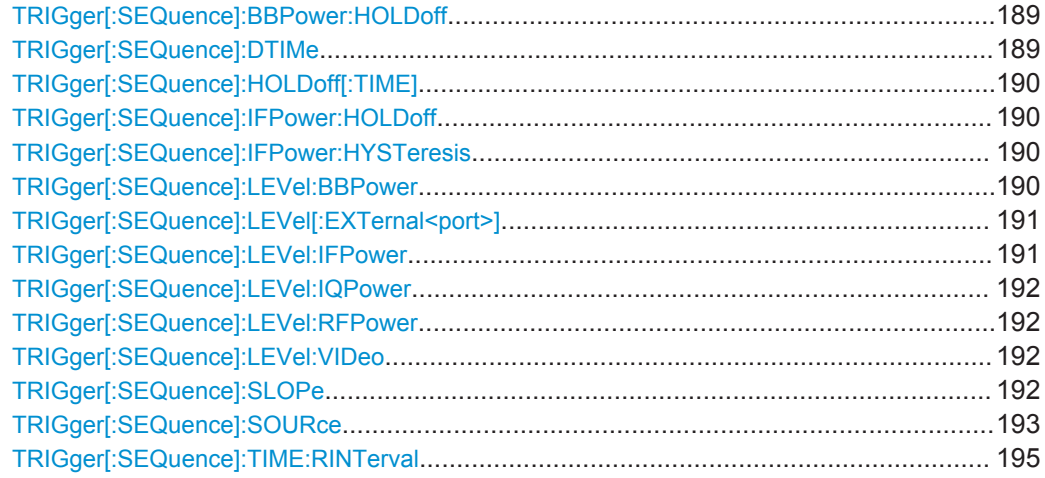

### **TRIGger[:SEQuence]:BBPower:HOLDoff** <Period>

This command defines the holding time before the baseband power trigger event.

The command requires the optional Digital Baseband Interface or the optional Analog Baseband Interface.

Note that this command is maintained for compatibility reasons only. Use the [TRIGger\[:SEQuence\]:IFPower:HOLDoff](#page-189-0) on page 190 command for new remote control programs.

### **Parameters:**

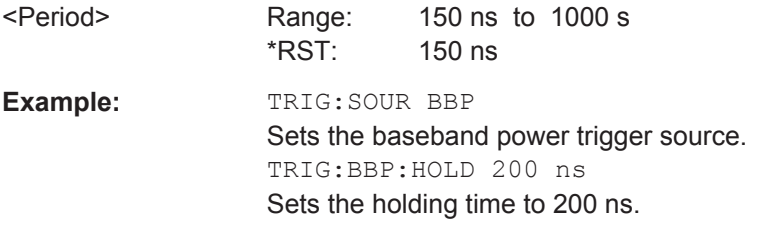

# **TRIGger[:SEQuence]:DTIMe** <DropoutTime>

Defines the time the input signal must stay below the trigger level before a trigger is detected again.

For input from the Analog Baseband Interface (R&S FSW-B71) using the baseband power trigger (BBP), the default drop out time is set to 100 ns to avoid unintentional trigger events (as no hysteresis can be configured in this case).

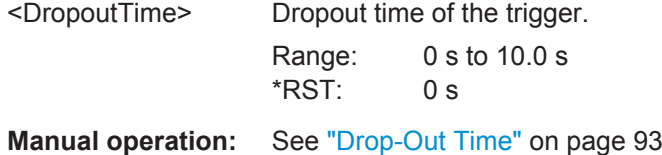

# <span id="page-189-0"></span>**TRIGger[:SEQuence]:HOLDoff[:TIME]** <Offset>

Defines the time offset between the trigger event and the start of the measurement.

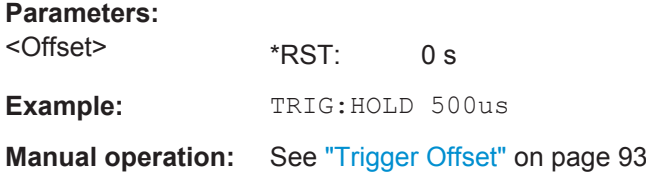

## **TRIGger[:SEQuence]:IFPower:HOLDoff** <Period>

This command defines the holding time before the next trigger event.

Note that this command can be used for **any trigger source**, not just IF Power (despite the legacy keyword).

**Note:** If you perform gated measurements in combination with the IF Power trigger, the R&S FSW ignores the holding time for frequency sweep, FFT sweep, zero span and I/Q data measurements.

# **Parameters:**

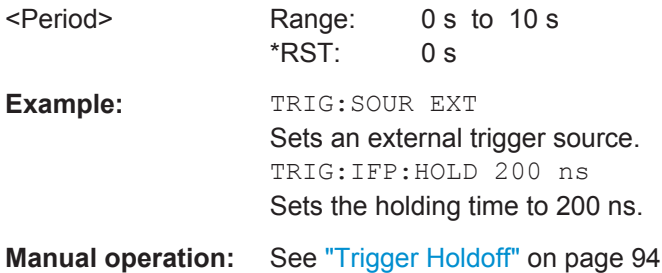

### **TRIGger[:SEQuence]:IFPower:HYSTeresis** <Hysteresis>

This command defines the trigger hysteresis, which is only available for "IF Power" trigger sources.

### **Parameters:**

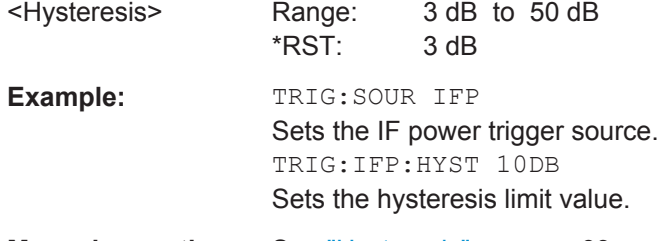

**Manual operation:** See ["Hysteresis"](#page-92-0) on page 93

### **TRIGger[:SEQuence]:LEVel:BBPower** <Level>

This command sets the level of the baseband power trigger.

<span id="page-190-0"></span>This command is available for the optional Digital Baseband Interface and the optional Analog Baseband Interface.

### **Parameters:**

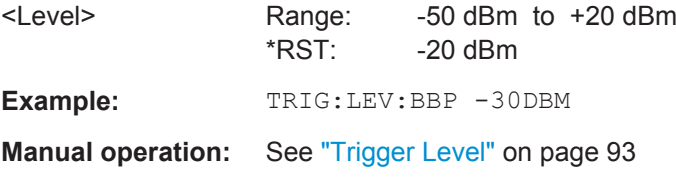

# **TRIGger[:SEQuence]:LEVel[:EXTernal<port>]** <TriggerLevel>

This command defines the level the external signal must exceed to cause a trigger event.

Note that the variable INPUT/OUTPUT connectors (ports 2+3) must be set for use as input using the OUTPut: TRIGger<port>: DIRection command.

# **Suffix:**

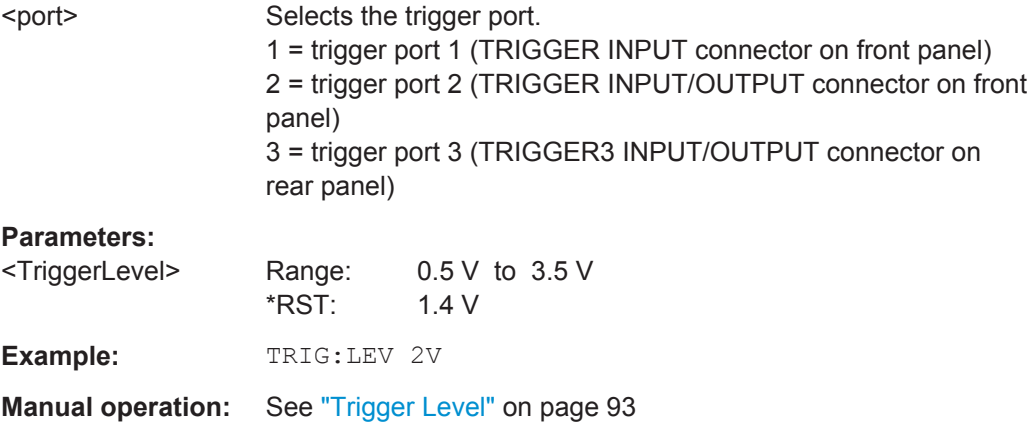

# **TRIGger[:SEQuence]:LEVel:IFPower** <TriggerLevel>

This command defines the power level at the third intermediate frequency that must be exceeded to cause a trigger event. Note that any RF attenuation or preamplification is considered when the trigger level is analyzed. If defined, a reference level offset is also considered.

For compatibility reasons, this command is also available for the "baseband power" trigger source when using the Analog Baseband Interface (R&S FSW-B71).

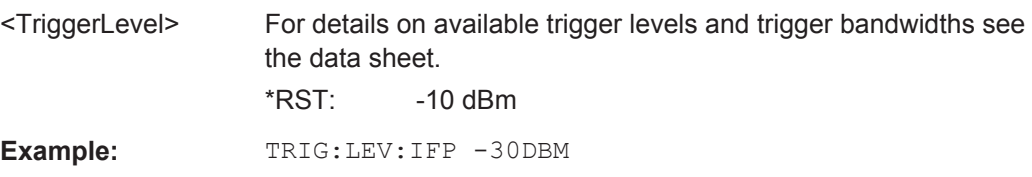

### <span id="page-191-0"></span>**TRIGger[:SEQuence]:LEVel:IQPower** <TriggerLevel>

This command defines the magnitude the I/Q data must exceed to cause a trigger event. Note that any RF attenuation or preamplification is considered when the trigger level is analyzed.

### **Parameters:**

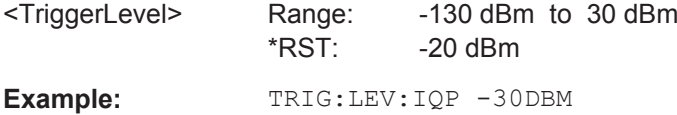

### **TRIGger[:SEQuence]:LEVel:RFPower** <TriggerLevel>

This command defines the power level the RF input must exceed to cause a trigger event. Note that any RF attenuation or preamplification is considered when the trigger level is analyzed. If defined, a reference level offset is also considered.

The input signal must be between 500 MHz and 8 GHz.

# **Parameters:**

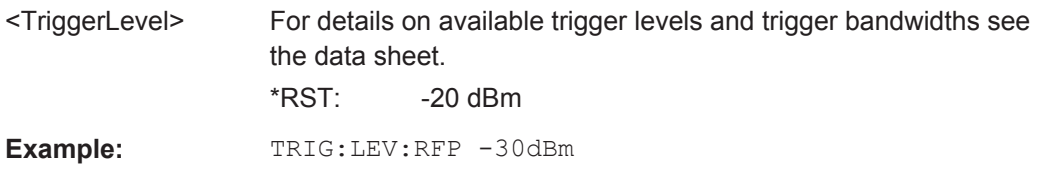

### **TRIGger[:SEQuence]:LEVel:VIDeo** <Level>

This command defines the level the video signal must exceed to cause a trigger event. Note that any RF attenuation or preamplification is considered when the trigger level is analyzed.

### **Parameters:**

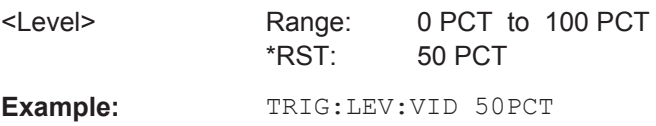

### **TRIGger[:SEQuence]:SLOPe** <Type>

For external and time domain trigger sources you can define whether triggering occurs when the signal rises to the trigger level or falls down to it.

#### **Parameters:**

<Type> POSitive | NEGative

**POSitive** Triggers when the signal rises to the trigger level (rising edge). **NEGative** Triggers when the signal drops to the trigger level (falling edge). \*RST: POSitive

<span id="page-192-0"></span>**Example:** TRIG:SLOP NEG **Manual operation:** See "Slope" [on page 94](#page-93-0)

### **TRIGger[:SEQuence]:SOURce** <Source>

This command selects the trigger source.

# **Note on external triggers:**

If a measurement is configured to wait for an external trigger signal in a remote control program, remote control is blocked until the trigger is received and the program can continue. Make sure this situation is avoided in your remote control programs.

# **Parameters:**

<Source> **IMMediate**

Free Run

# **EXTernal**

Trigger signal from the TRIGGER INPUT connector.

### **EXT2**

Trigger signal from the TRIGGER INPUT/OUTPUT connector. Note: Connector must be configured for "Input".

### **EXT3**

Trigger signal from the TRIGGER 3 INPUT/ OUTPUT connector. Note: Connector must be configured for "Input".

# **RFPower**

First intermediate frequency

(Frequency and time domain measurements only.) Not available for input from the optional Digital Baseband Interface or the optional Analog Baseband Interface.

# **IFPower**

Second intermediate frequency

(For frequency and time domain measurements only.) Not available for input from the optional Digital Baseband Interface. For input from the optional Analog Baseband Interface, this parameter is interpreted as BBPower for compatibility reasons.

# **TIME**

Time interval (For frequency and time domain measurements only.)

#### **PSEN**

External power sensor

(For frequency and time domain measurements only.)

## **GP0 | GP1 | GP2 | GP3 | GP4 | GP5**

For applications that process I/Q data, such as the I/Q Analyzer or optional applications, and only if the optional Digital Baseband Interface is available.

Defines triggering of the measurement directly via the LVDS connector. The parameter specifies which general purpose bit (0 to 5) will provide the trigger data.

The assignment of the general purpose bits used by the Digital IQ trigger to the LVDS connector pins is provided in ["Digital I/Q"](#page-91-0) [on page 92.](#page-91-0)

\*RST: IMMediate

### **Example:** TRIG:SOUR EXT

Selects the external trigger input as source of the trigger signal

# **Manual operation:** See ["Trigger Source"](#page-90-0) on page 91 See "Free Run" [on page 91](#page-90-0) See ["External Trigger 1/2/3"](#page-90-0) on page 91 See ["Digital I/Q"](#page-91-0) on page 92 See "IF Power" [on page 92](#page-91-0)

### <span id="page-194-0"></span>**TRIGger[:SEQuence]:TIME:RINTerval** <Interval>

This command defines the repetition interval for the time trigger.

# **Parameters:**

<Interval> 2.0 ms to 5000 Range: 2 ms to 5000 s  $*RST: 1.0 s$ **Example:** TRIG: SOUR TIME Selects the time trigger input for triggering. TRIG:TIME:RINT 50 The measurement starts every 50 s.

# **11.5.4.2 Configuring the Trigger Output**

The following commands are required to send the trigger signal to one of the variable TRIGGER INPUT/OUTPUT connectors on the R&S FSW.

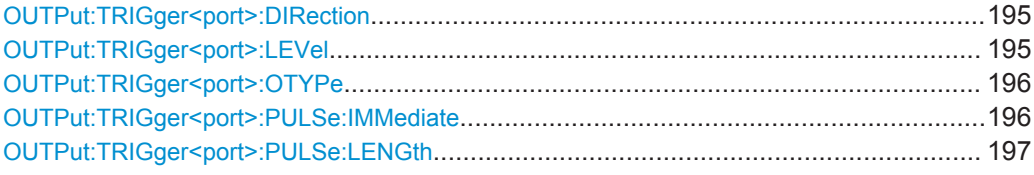

### **OUTPut:TRIGger<port>:DIRection** <Direction>

This command selects the trigger direction for trigger ports that serve as an input as well as an output.

#### **Suffix:**

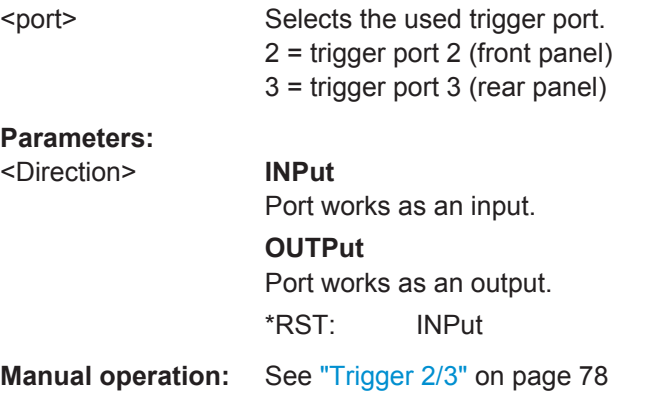

# **OUTPut:TRIGger<port>:LEVel** <Level>

This command defines the level of the (TTL compatible) signal generated at the trigger output.

This command works only if you have selected a user defined output with [OUTPut:](#page-195-0) [TRIGger<port>:OTYPe](#page-195-0).

<span id="page-195-0"></span>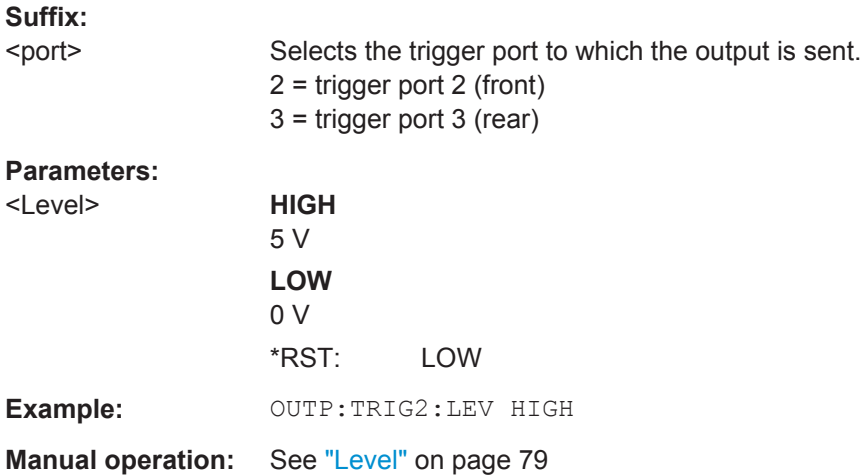

# **OUTPut:TRIGger<port>:OTYPe** <OutputType>

This command selects the type of signal generated at the trigger output.

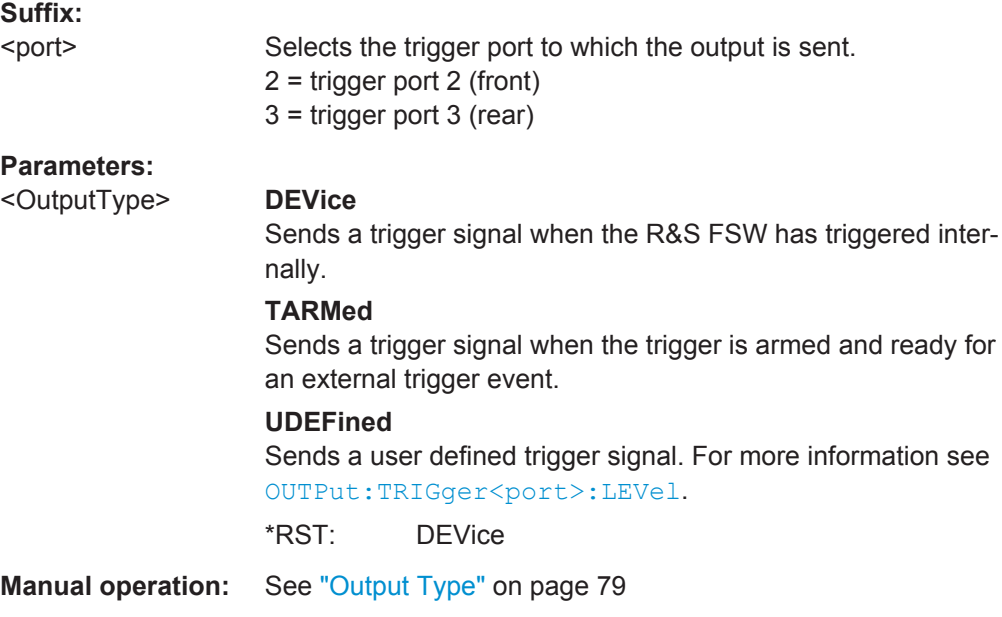

# **OUTPut:TRIGger<port>:PULSe:IMMediate**

This command generates a pulse at the trigger output.

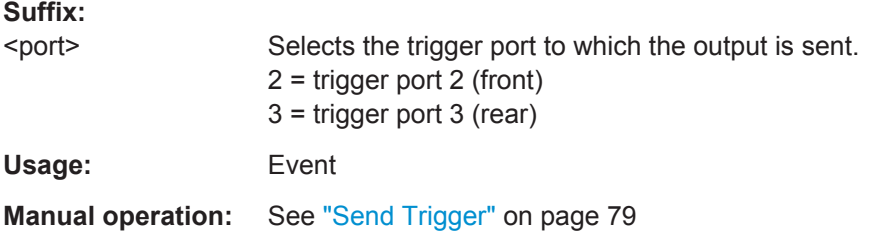

### <span id="page-196-0"></span>**OUTPut:TRIGger<port>:PULSe:LENGth** <Length>

This command defines the length of the pulse generated at the trigger output.

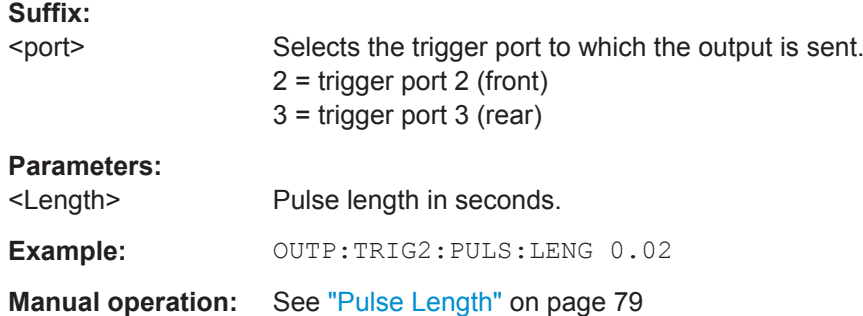

# **11.5.5 Signal Capturing**

The following commands configure how much and how data is captured from the input signal.

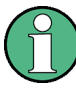

# **MSRA operating mode**

In MSRA operating mode, only the MSRA Master channel actually captures data from the input signal. The data acquisition commands for the 1xEV-DO application in MSRA mode define the **application data** (see [Chapter 11.12, "Configuring the Slave Applica](#page-263-0)[tion Data Range \(MSRA mode only\)", on page 264\)](#page-263-0).

For details on the MSRA operating mode see the R&S FSW MSRA User Manual.

Useful commands for configuring signal capture described elsewhere:

[SENSe: ] CDPower: SET on page 215

# **Remote commands exclusive to signal capturing:**

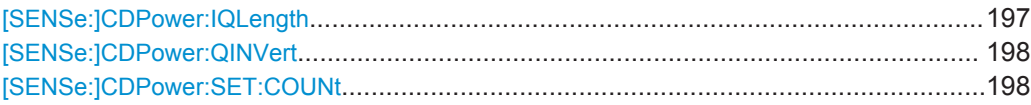

### **[SENSe:]CDPower:IQLength** <CaptureLength>

This command sets the capture length in multiples of slots.

In MS mode, the number of half-slots is defined.

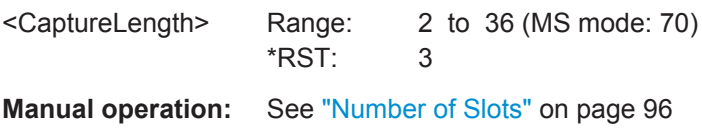

### <span id="page-197-0"></span>**[SENSe:]CDPower:QINVert** <State>

This command inverts the Q component of the signal.

**Parameters:**<br>
ON I OFF

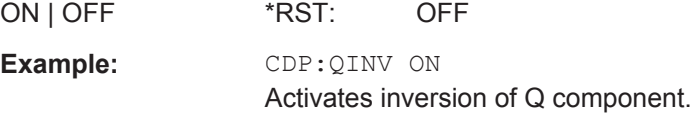

**Manual operation:** See "Invert Q" [on page 96](#page-95-0)

# **[SENSe:]CDPower:SET:COUNt** <NumberSets>

This command sets the number of sets to be captured and stored in the instrument's memory. Refer to ["Number of Sets"](#page-96-0) on page 97 for more information.

### **Parameters:**

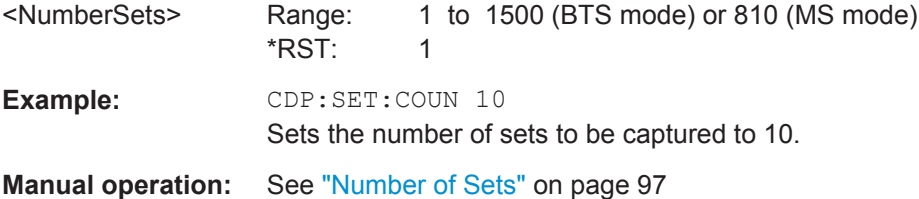

# **11.5.6 Synchronization (MS application only)**

Synchronization settings define how channels are synchronized for channel detection. They are only available for MS measurements.

[SENSe:]CDP:SMODe....................................................................................................198

### **[SENSe:]CDP:SMODe** <Mode>

The method used for the two synchronization stages: the frame synchronization (detection of the first chip of the frame) and the rough frequency/phase synchronization.

For details see [Chapter 4.3, "Synchronization \(MS application only\)", on page 45.](#page-44-0)

# **Parameters:**

<Mode> **AUTO**

The following modes are tried sequentially until synchronization was successful. If none of the methods was successful a failed synchronization is reported.

# **PILot**

For frame synchronization, this method uses the correlation characteristic of the known pilot channel (i.e. pilot channel sequence = spreading code including scrambling sequence).

### **AUXiliary Pilot**

Similar to synchronization on pilot, but with the different known sequence (= spreading code) of the auxiliary pilot channel.

# **POWer**

This frame synchronization method does not require a pilot channel because it analyzes the power of any specified channel (currently code 3 with spreading factor 4, which is the data channel 2).

\*RST: PILot

**Manual operation:** See "Sync To" [on page 98](#page-97-0)

# **11.5.7 Channel Detection**

The channel detection settings determine which channels are found in the input signal. The commands for working with channel tables are described here.

When the channel type is required as a parameter by a remote command or provided as a result for a remote query, the following abbreviations and assignments to a numeric value are used:

| <b>Parameter</b> | <b>Channel type</b>   |
|------------------|-----------------------|
| 0                | <b>PILOT</b>          |
|                  | <b>MAC</b>            |
| $\overline{2}$   | PREAMBLE (64 chips)   |
| 3                | PREAMBLE (128 chips)  |
| 4                | PREAMBLE (256 chips)  |
| 5                | PREAMBLE (512 chips)  |
| 6                | PREAMBLE (1024 chips) |
| 7                | <b>DATA</b>           |

*Table 11-3: BTS channel types and their assignment to a numeric parameter value*

| Parameter      | <b>Channel type</b> |
|----------------|---------------------|
| $\mathbf 0$    | <b>PICH</b>         |
| 1              | <b>RRI</b>          |
| $\overline{2}$ | <b>DATA</b>         |
| 3              | <b>ACK</b>          |
| 4              | <b>DRC</b>          |
| 5              | <b>INACTIVE</b>     |
| 6              | <b>DSC</b>          |
| $\overline{7}$ | Auxiliary pilot     |

*Table 11-4: MS channel types and their assignment to a numeric parameter value*

- General Channel Detection and Channel Table Management............................. 200
- [Configuring Channel Tables..................................................................................203](#page-202-0)

# **11.5.7.1 General Channel Detection and Channel Table Management**

The following commands configure how channels are detected and channel tables are managed.

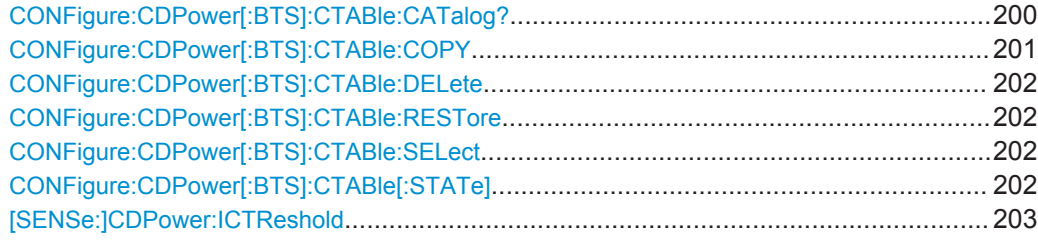

# **CONFigure:CDPower[:BTS]:CTABle:CATalog?**

This command reads out the names of all channel tables stored on the instrument. The first two result values are global values for all channel tables, the subsequent values are listed for each individual table.

# **Return values:**

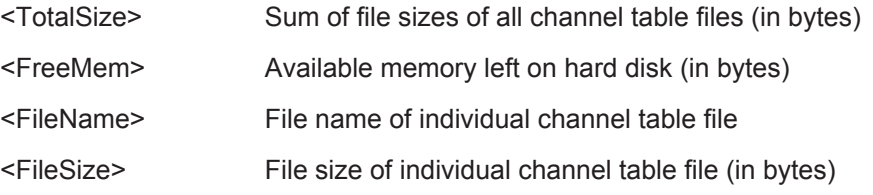

<span id="page-200-0"></span>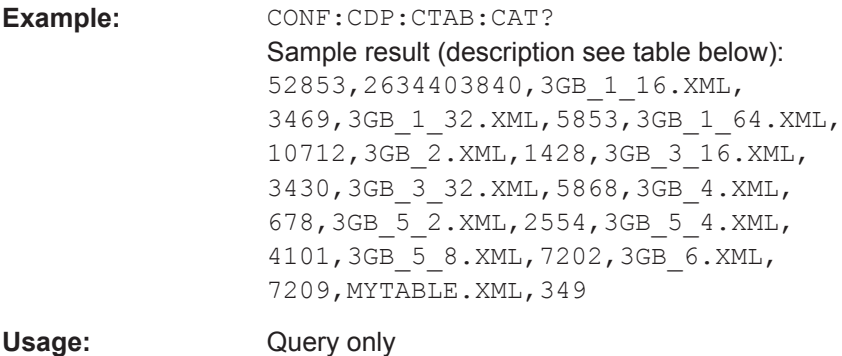

**Manual operation:** See ["Predefined Tables"](#page-99-0) on page 100

*Table 11-5: Description of query results in example:*

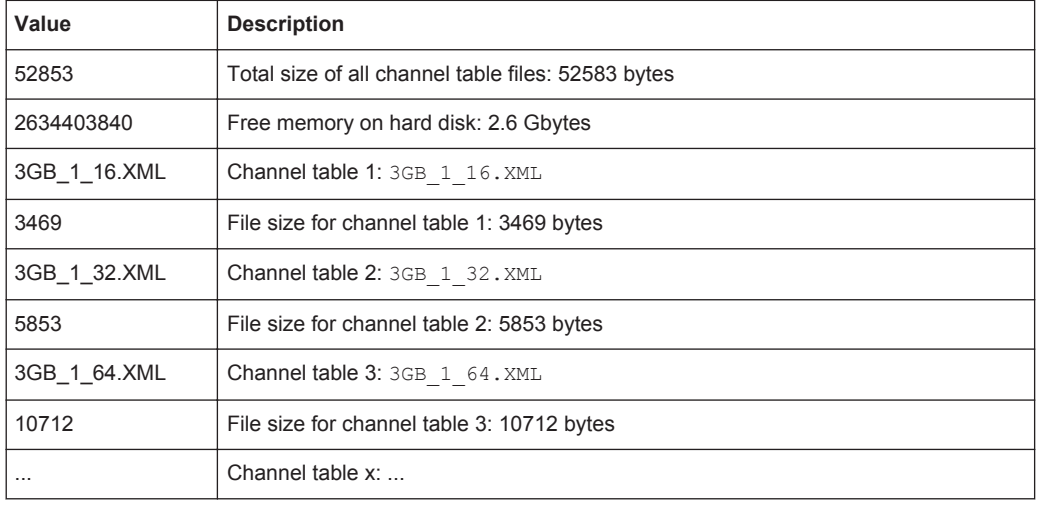

# **CONFigure:CDPower[:BTS]:CTABle:COPY** <FileName>

This command copies one channel table into another one. The channel table to be copied is selected with command [CONFigure:CDPower\[:BTS\]:CTABle:NAME](#page-205-0) [on page 206](#page-205-0).

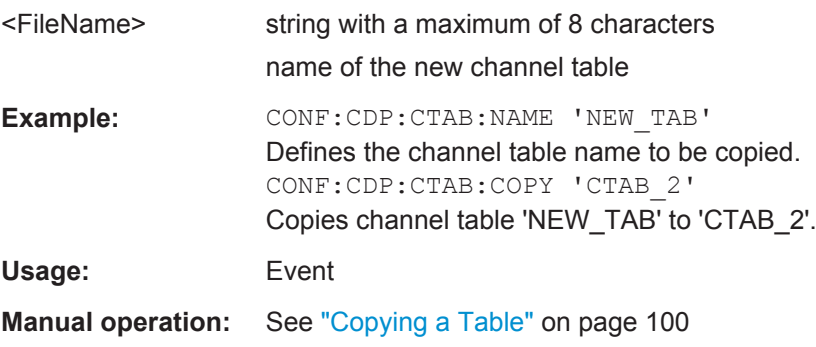

### <span id="page-201-0"></span>**CONFigure:CDPower[:BTS]:CTABle:DELete**

This command deletes the selected channel table. The channel table to be deleted is selected with the command [CONFigure:CDPower\[:BTS\]:CTABle:NAME](#page-205-0) [on page 206](#page-205-0).

**Example:** CONF:CDP:CTAB:NAME 'NEW TAB' Defines the channel table name to be deleted. CONF:CDP:CTAB:DEL Deletes the table.

**Manual operation:** See ["Deleting a Table"](#page-100-0) on page 101

# **CONFigure:CDPower[:BTS]:CTABle:RESTore**

This command restores the predefined channel tables to their factory-set values. In this way, you can undo unintentional overwriting.

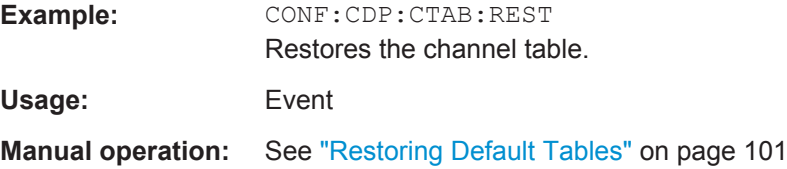

### **CONFigure:CDPower[:BTS]:CTABle:SELect** <FileName>

This command selects a predefined channel table file for comparison during channel detection.

Before using this command, the channel table must be switched on first with the command CONFigure:CDPower[:BTS]:CTABle[:STATe] on page 202.

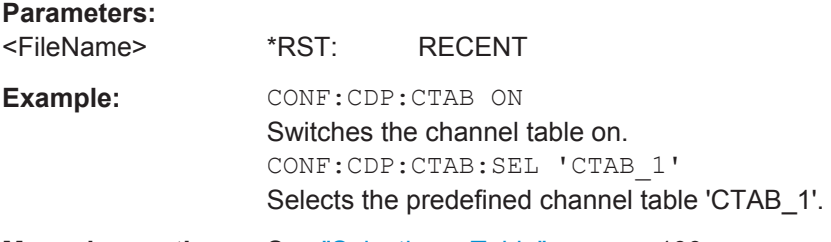

**Manual operation:** See ["Selecting a Table"](#page-99-0) on page 100

# **CONFigure:CDPower[:BTS]:CTABle[:STATe]** <State>

This command switches the channel table on or off.

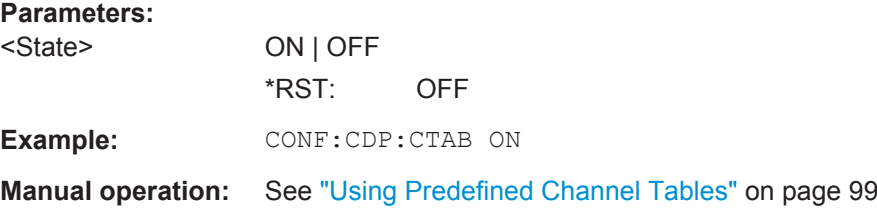

### <span id="page-202-0"></span>**[SENSe:]CDPower:ICTReshold** <ThresholdLevel>

This command defines the minimum power which a single channel must have compared to the total signal in order to be regarded as an active channel. Channels below the specified threshold are regarded as "inactive".

### **Parameters:**

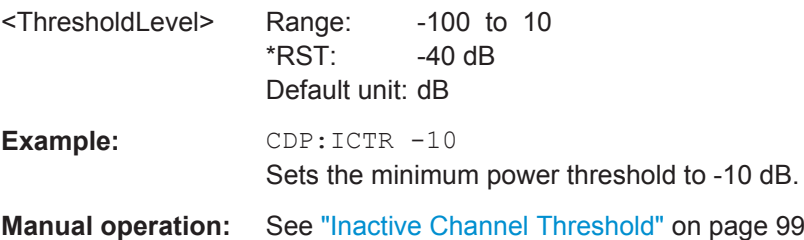

### **11.5.7.2 Configuring Channel Tables**

Some general settings and functions are available when configuring a predefined channel table.

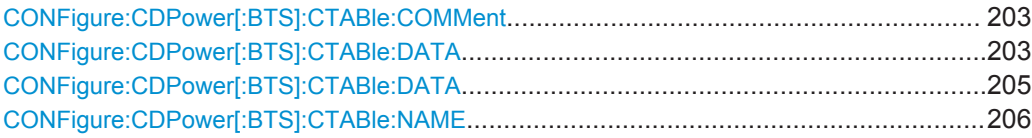

### **CONFigure:CDPower[:BTS]:CTABle:COMMent** <Comment>

This command defines a comment for the selected channel table:

Prior to this command, the name of the channel table has to be defined with command [CONFigure:CDPower\[:BTS\]:CTABle:NAME](#page-205-0) on page 206.

### **Parameters:**

<Comment>

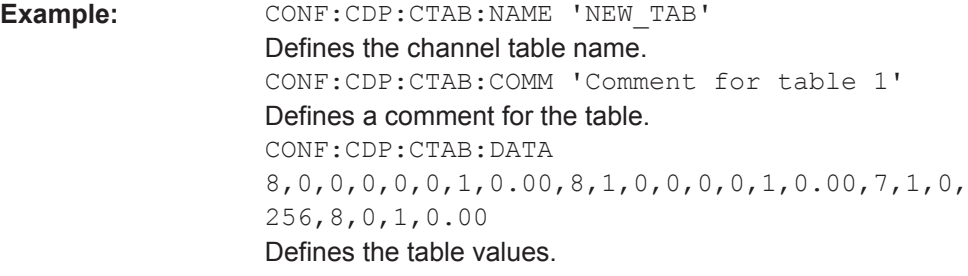

**Manual operation:** See "Comment" [on page 101](#page-100-0)

**CONFigure:CDPower[:BTS]:CTABle:DATA** <ChannelType>, <CodeClass>, <CodeNumber>, <Modulation>, <Reserved1>, <Reserved2>, <Status>, <CDPRelative>

This command defines a channel table.

The following description applies to the EVDO BTS application only. For the MS application, see [CONFigure:CDPower\[:BTS\]:CTABle:DATA](#page-204-0) on page 205.

Before using this command, you must set the name of the channel table using the [CONFigure:CDPower\[:BTS\]:CTABle:SELect](#page-201-0) on page 202 command.

For a detailed description of the parameters refer to [Chapter 3.1.1, "Code Domain](#page-15-0) [Parameters", on page 16](#page-15-0).

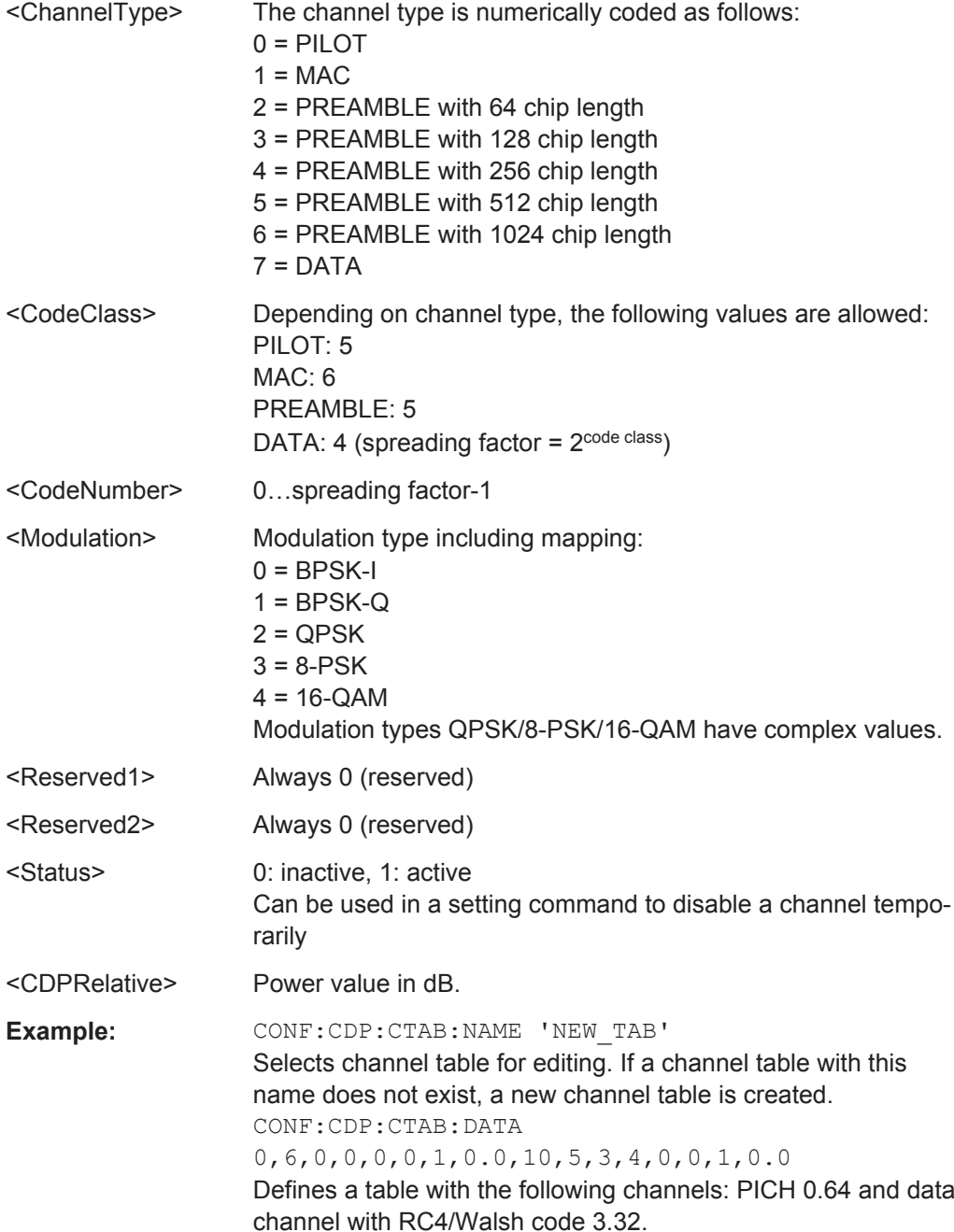

<span id="page-204-0"></span>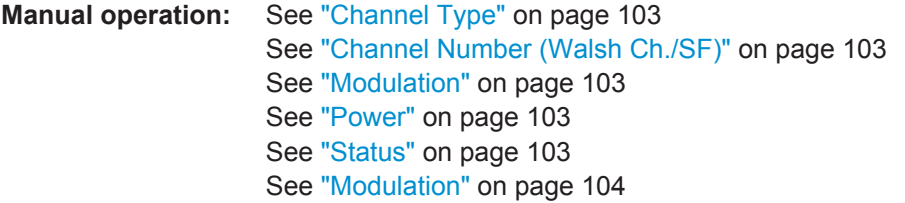

**CONFigure:CDPower[:BTS]:CTABle:DATA** <ChannelType>, <CodeClass>, <CodeNumber>, <Mapping>, <Activity>, <Reserved1>, <Status>, <Reserved2>

This command defines a channel table. The following description applies to EVDO MS mode (K85) only. For BTS mode, see [CONFigure:CDPower\[:BTS\]:CTABle:DATA](#page-202-0) [on page 203](#page-202-0).

Before using this command, you must set the name of the channel table using the [CONFigure:CDPower\[:BTS\]:CTABle:SELect](#page-201-0) on page 202 command.

For a detailed description of the parameters refer to [Chapter 3.1.1, "Code Domain](#page-15-0) [Parameters", on page 16](#page-15-0).

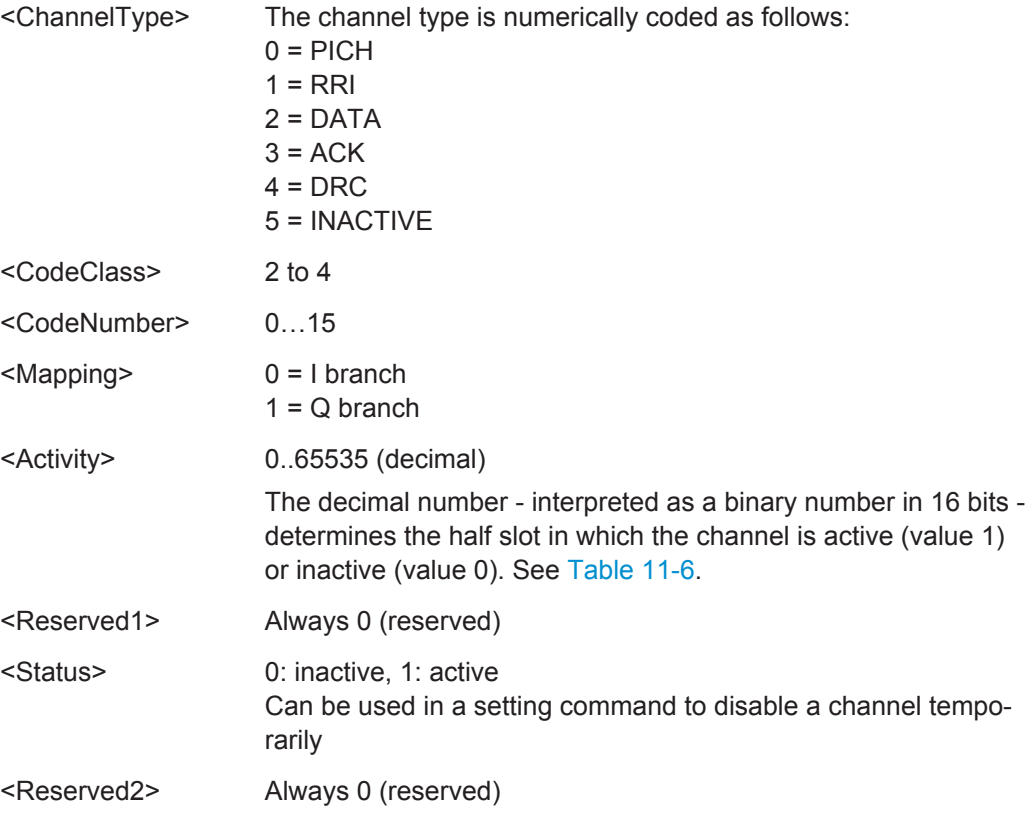

<span id="page-205-0"></span>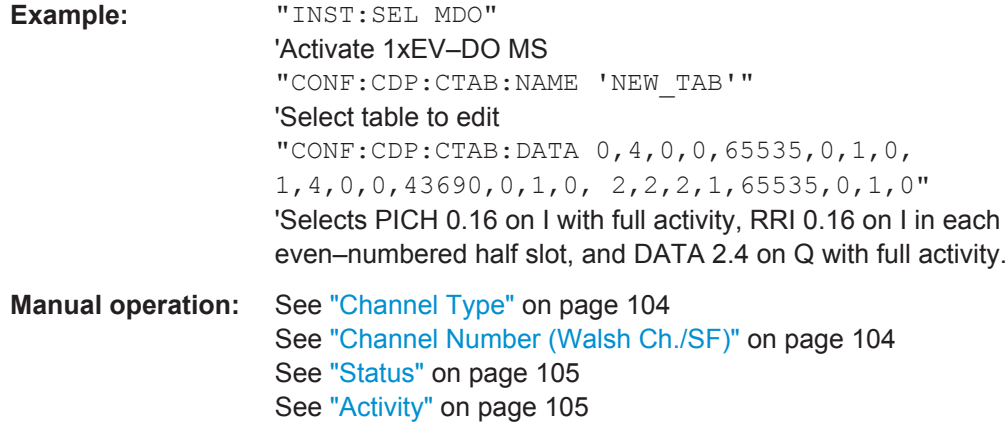

#### *Table 11-6: Examples for <Activity> parameter settings*

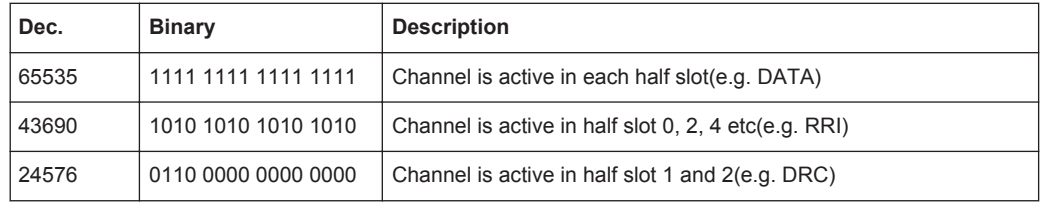

# **CONFigure:CDPower[:BTS]:CTABle:NAME** <Name>

This command creates a new channel table file or selects an existing channel table in order to copy or delete it.

### **Parameters:**

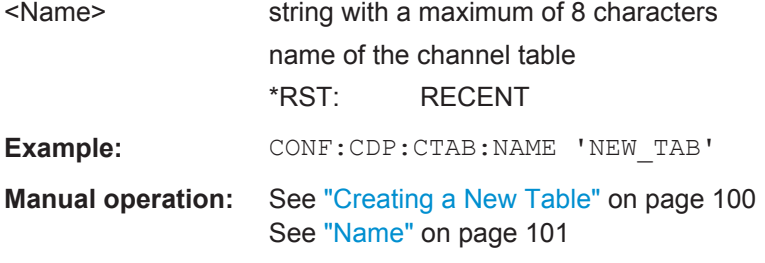

# **11.5.8 Sweep Settings**

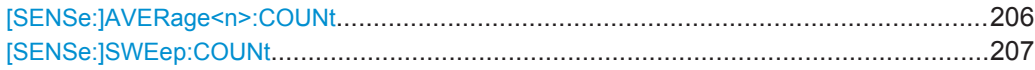

# **[SENSe:]AVERage<n>:COUNt** <AverageCount>

This command defines the number of measurements that the application uses to average traces.

In case of continuous sweep mode, the application calculates the moving average over the average count.

In case of single sweep mode, the application stops the measurement and calculates the average after the average count has been reached.

<span id="page-206-0"></span>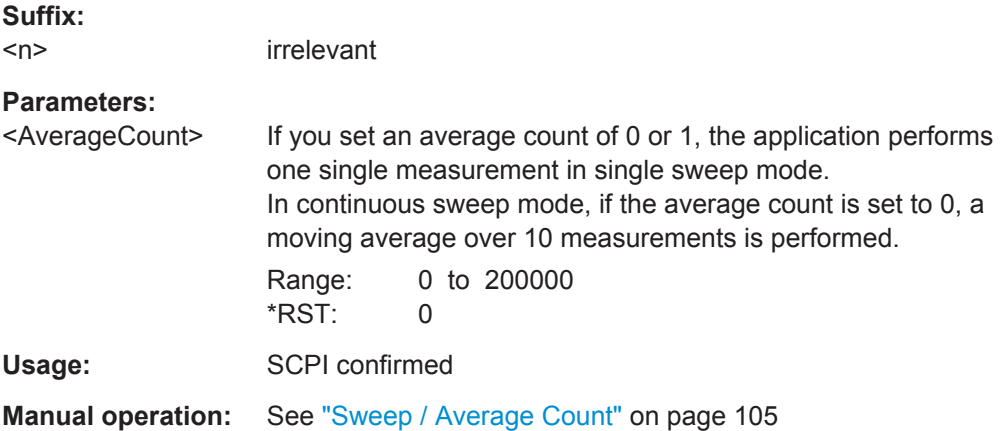

# **[SENSe:]SWEep:COUNt** <SweepCount>

This command defines the number of measurements that the application uses to average traces.

In case of continuous measurement mode, the application calculates the moving average over the average count.

In case of single measurement mode, the application stops the measurement and calculates the average after the average count has been reached.

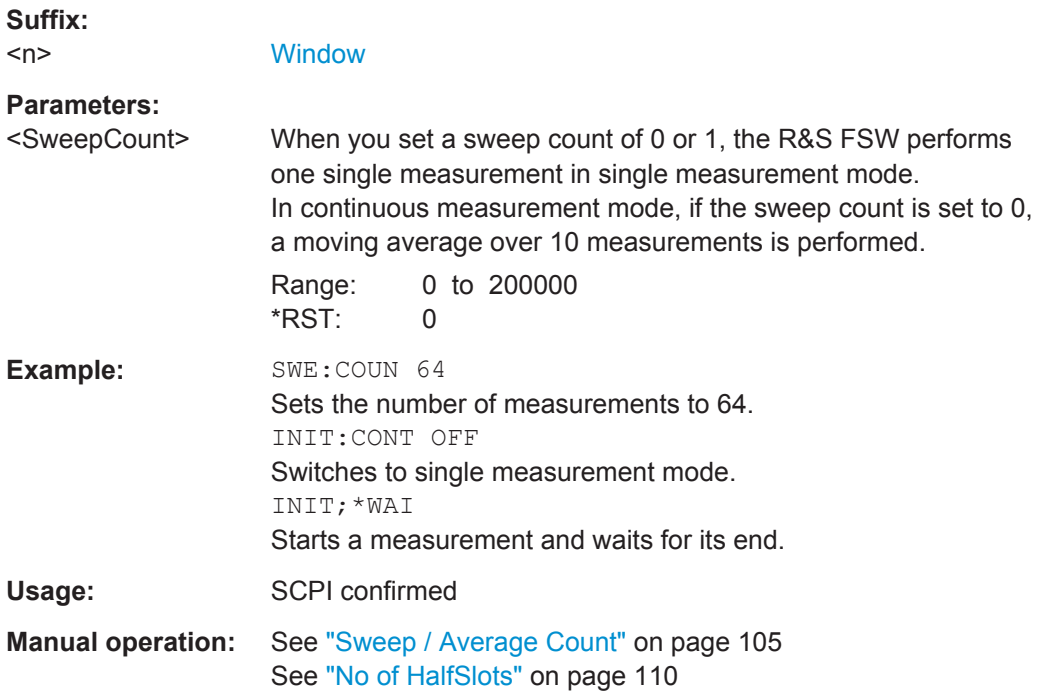

# <span id="page-207-0"></span>**11.5.9 Automatic Settings**

# **MSRA operating mode**

In MSRA operating mode, the following automatic commands are not available, as they require a new data acquisition. However, 1xEV-DO applications cannot perform data acquisition in MSRA operating mode.

Useful commands for adjusting settings automatically described elsewhere:

[DISPlay\[:WINDow<n>\]:TRACe<t>:Y\[:SCALe\]:AUTO ONCE](#page-182-0) on page 183

### **Remote commands exclusive to adjusting settings automatically:**

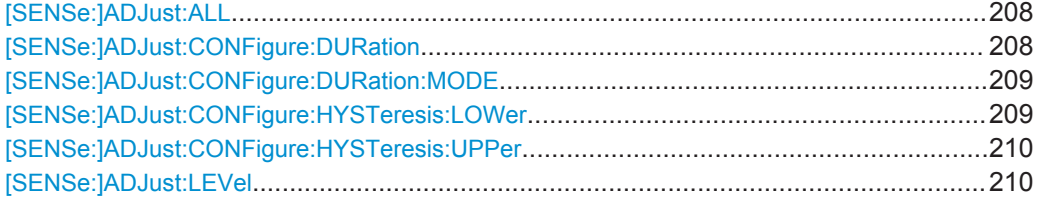

# **[SENSe:]ADJust:ALL**

This command initiates a measurement to determine and set the ideal settings for the current task automatically (only once for the current measurement).

This includes:

- Reference level
- **Scaling**

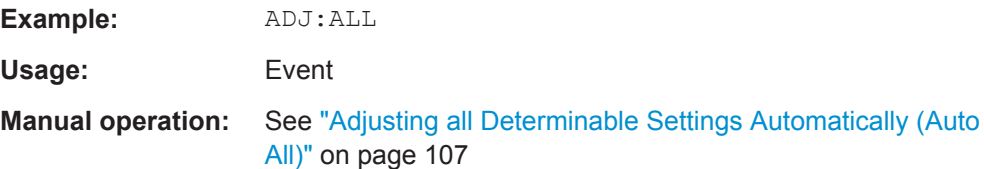

# **[SENSe:]ADJust:CONFigure:DURation** <Duration>

In order to determine the ideal reference level, the R&S FSW performs a measurement on the current input data. This command defines the length of the measurement if [\[SENSe:\]ADJust:CONFigure:DURation:MODE](#page-208-0) is set to MANual.

# **Parameters:**

<Duration> Numeric value in seconds

Range: 0.001 to 16000.0 \*RST: 0.001 Default unit: s

<span id="page-208-0"></span>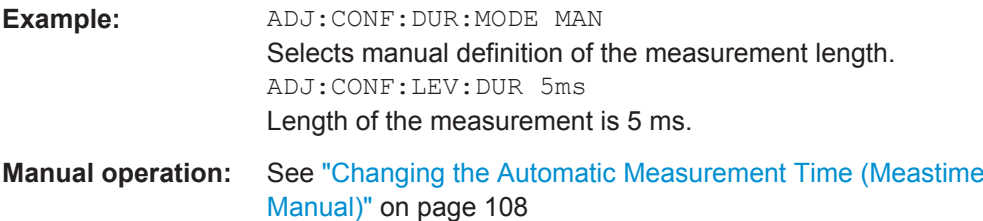

# **[SENSe:]ADJust:CONFigure:DURation:MODE** <Mode>

In order to determine the ideal reference level, the R&S FSW performs a measurement on the current input data. This command selects the way the R&S FSW determines the length of the measurement .

### **Parameters:**

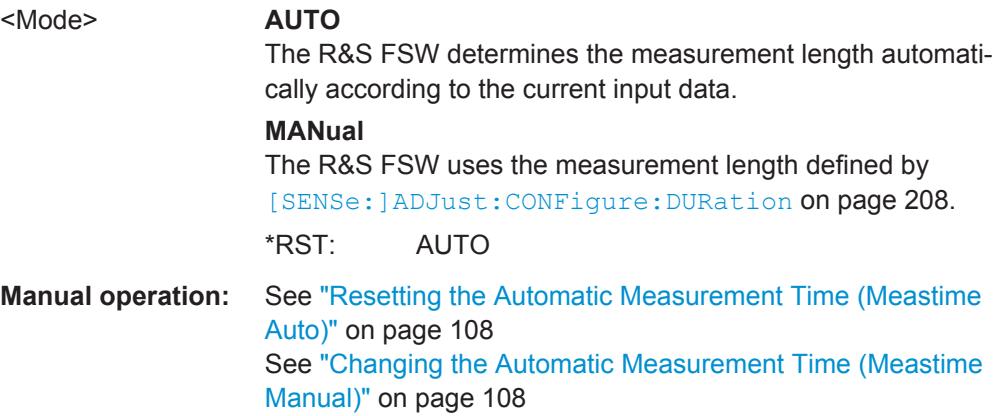

### **[SENSe:]ADJust:CONFigure:HYSTeresis:LOWer** <Threshold>

When the reference level is adjusted automatically using the [SENSe: ] ADJust: LEVel [on page 210](#page-209-0) command, the internal attenuators and the preamplifier are also adjusted. In order to avoid frequent adaptation due to small changes in the input signal, you can define a hysteresis. This setting defines a lower threshold the signal must fall below (compared to the last measurement) before the reference level is adapted automatically.

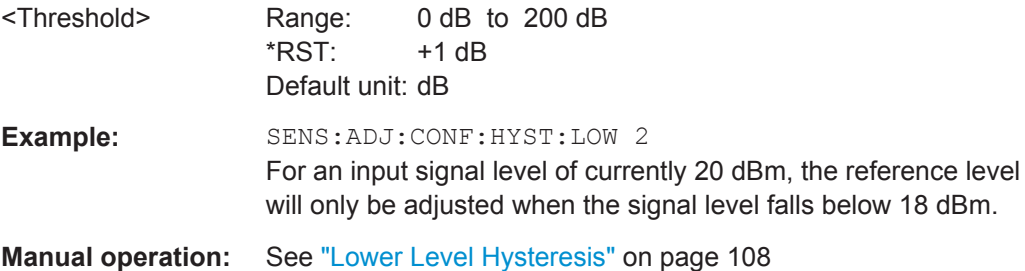

## <span id="page-209-0"></span>**[SENSe:]ADJust:CONFigure:HYSTeresis:UPPer** <Threshold>

When the reference level is adjusted automatically using the [SENSe: ] ADJust: LEVel on page 210 command, the internal attenuators and the preamplifier are also adjusted. In order to avoid frequent adaptation due to small changes in the input signal, you can define a hysteresis. This setting defines an upper threshold the signal must exceed (compared to the last measurement) before the reference level is adapted automatically.

## **Parameters:**

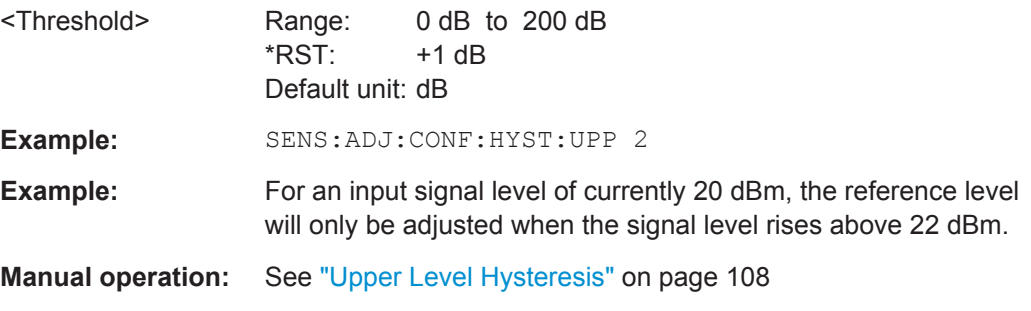

### **[SENSe:]ADJust:LEVel**

This command initiates a single (internal) measurement that evaluates and sets the ideal reference level for the current input data and measurement settings. This ensures that the settings of the RF attenuation and the reference level are optimally adjusted to the signal level without overloading the R&S FSW or limiting the dynamic range by an S/N ratio that is too small.

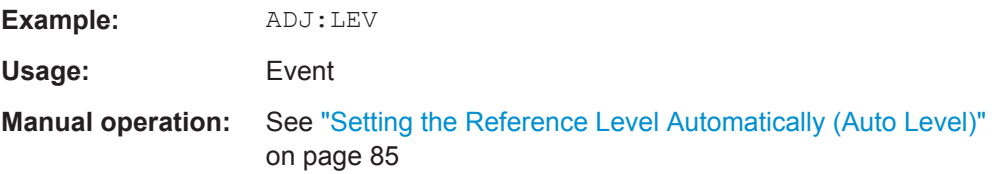

# **11.5.10 Code Domain Analysis Settings**

Some evaluations provide further settings for the results. The commands for Code Domain Analysis are described here.

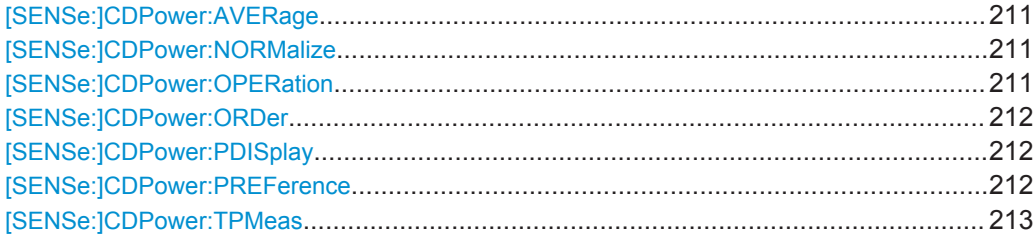

### <span id="page-210-0"></span>**[SENSe:]CDPower:AVERage** <State>

If enabled, the CDP is calculated over all slots and displayed as required by the 1xEV-DO standard.

This command is only available for Code Domain Power evaluations.

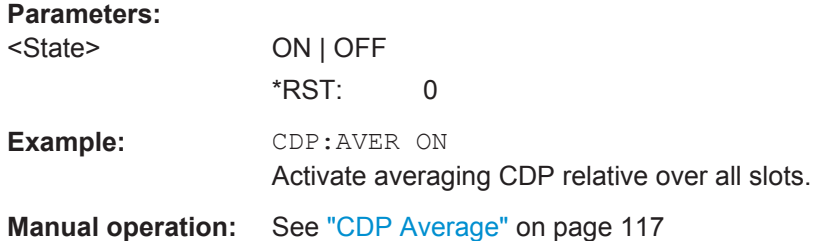

# **[SENSe:]CDPower:NORMalize** <State>

If enabled, the I/Q offset is eliminated from the measured signal. This is useful to deduct a DC offset to the baseband caused by the DUT, thus improving the EVM. Note, however, that for EVM measurements according to standard, compensation must be disabled.

### **Parameters:**

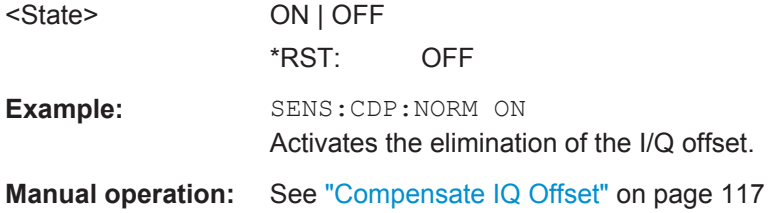

### **[SENSe:]CDPower:OPERation** <Mode>

The operation mode is used for the channel search.

# **Parameters:**

<Mode> ACCess | TRAFfic

**ACCess**

Only PICH (always available) and DATA channels can exist.

### **TRAFfic**

All channels (PICH/RRI/DATA/ACK and DRC) can exist. PICH and RRI are always in the signal.

#### \*RST: TRAFfic

For further details refer to ["Operating Modes - Access and Traf](#page-47-0)fic" [on page 48.](#page-47-0)

<span id="page-211-0"></span>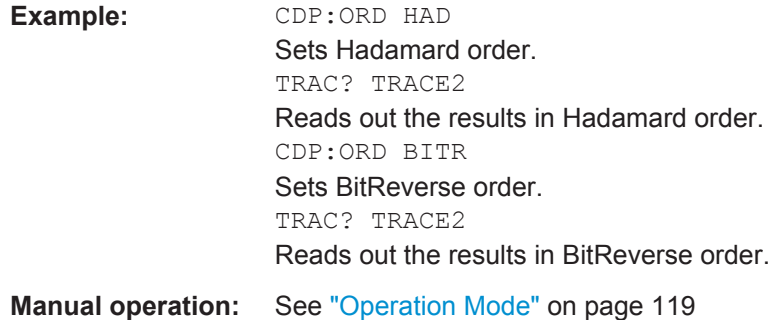

### **[SENSe:]CDPower:ORDer** <SortOrder>

This command sets the channel sorting for the Code Domain Power and Code Domain Error Power result displays.

# **Parameters:**

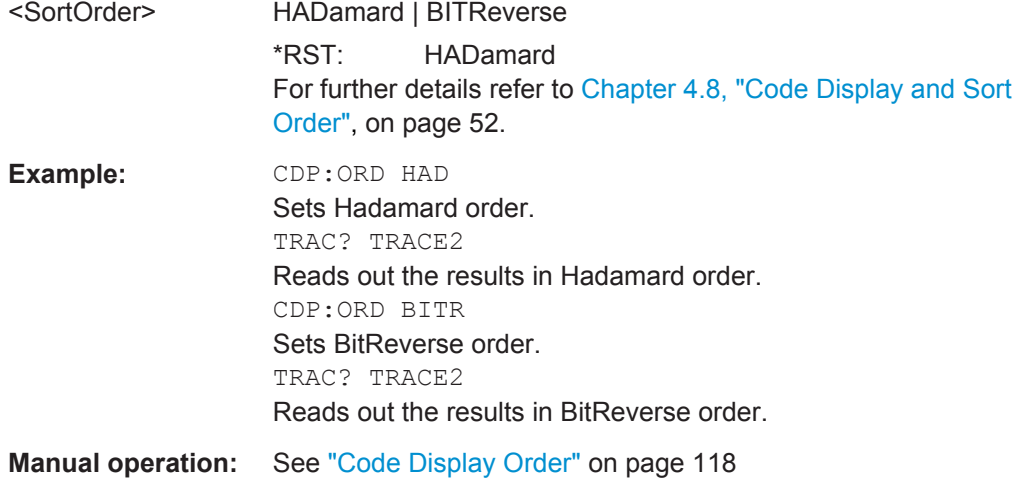

### **[SENSe:]CDPower:PDISplay** <Mode>

This command defines how the pilot channel power is displayed in the Result Summary. In relative mode, the reference power is the total power.

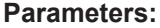

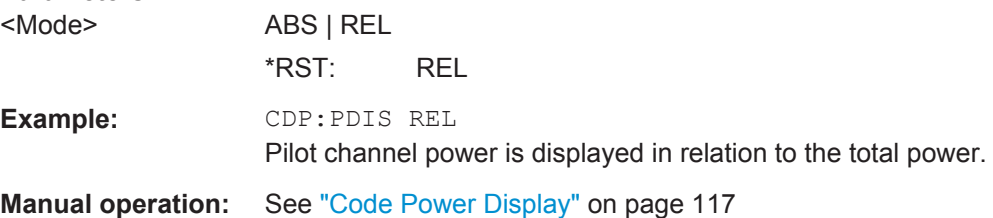

### **[SENSe:]CDPower:PREFerence** <Power>

This command specifies the reference power for the relative power result displays (e.g. Code Domain Power, Power vs PCG).

<span id="page-212-0"></span>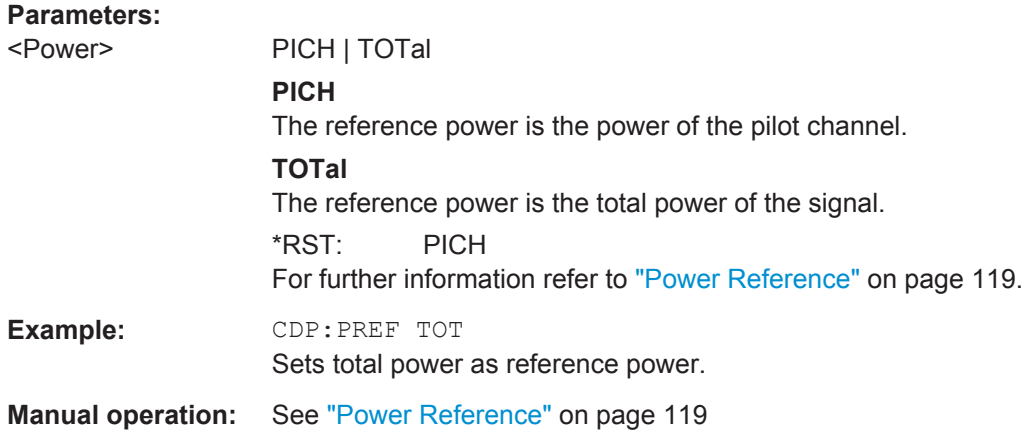

### **[SENSe:]CDPower:TPMeas** <State>

This command activates or deactivates the timing and phase offset evaluation of the channels to the pilot.

The results are queried using the TRAC: DATA? CTAB command or the CALC:MARK:FUNC:CDP[:BTS]:RES? command.

# **Parameters:**

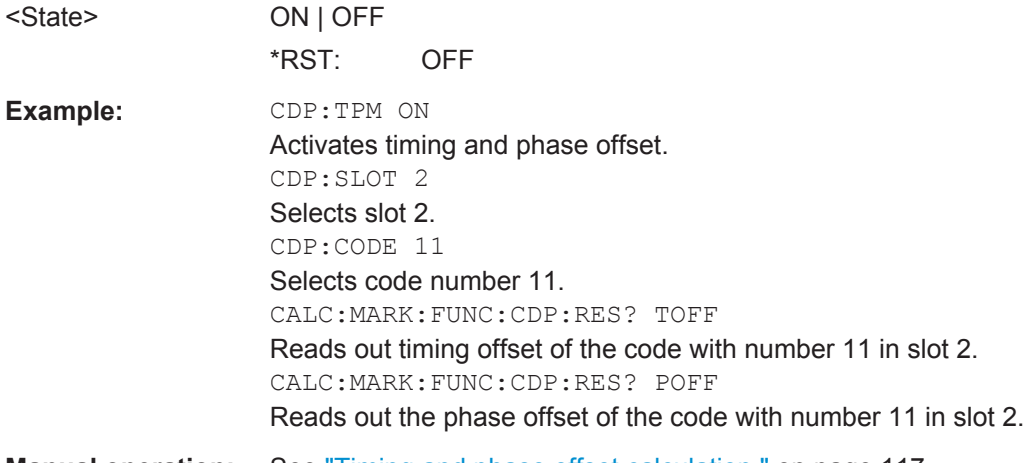

**Manual operation:** See ["Timing and phase offset calculation "](#page-116-0) on page 117

# **11.5.11 Evaluation Range**

The evaluation range defines which data is evaluated in the result display.

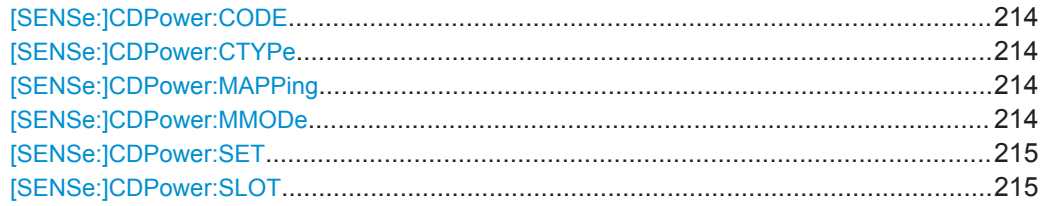

### <span id="page-213-0"></span>**[SENSe:]CDPower:CODE** <CodeNumber>

This command selects the channel code number. The maximum number depends on the spreading factor and thus on the channel type.

For details on the relationship between channel types and spreading factors see [Chap](#page-274-0)[ter A.2, "Channel Type Characteristics", on page 275.](#page-274-0)

# **Parameters:**

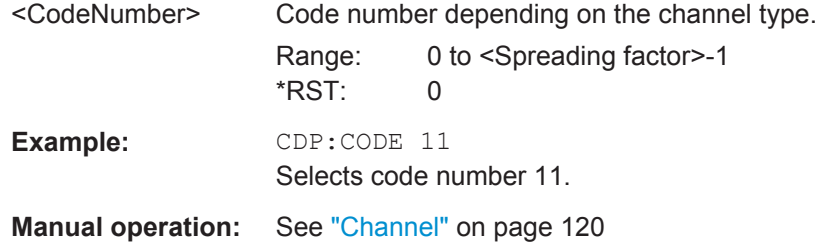

### **[SENSe:]CDPower:CTYPe** <ChannelType>

This command is used to select the channel type. The number of results then changes in most analyses, such as code domain power, symbol EVM, and bit stream, because either a different spreading factor or a different number of symbols is available for the analysis.

### **Parameters:**

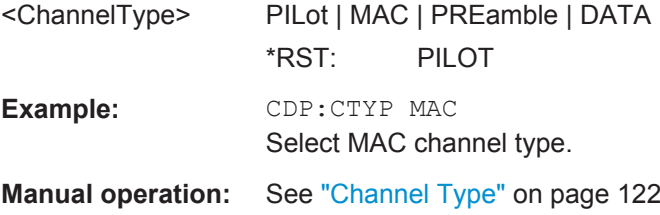

# **[SENSe:]CDPower:MAPPing** <SignalComponent>

This command switches between the I and Q branch of the signal.

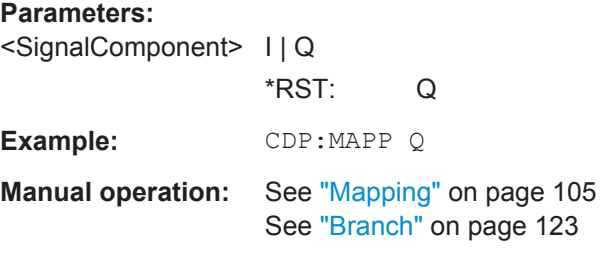

# **[SENSe:]CDPower:MMODe** <Mode>

This command defines the mapping mode either automatically or user-defined for all channel types.

<span id="page-214-0"></span>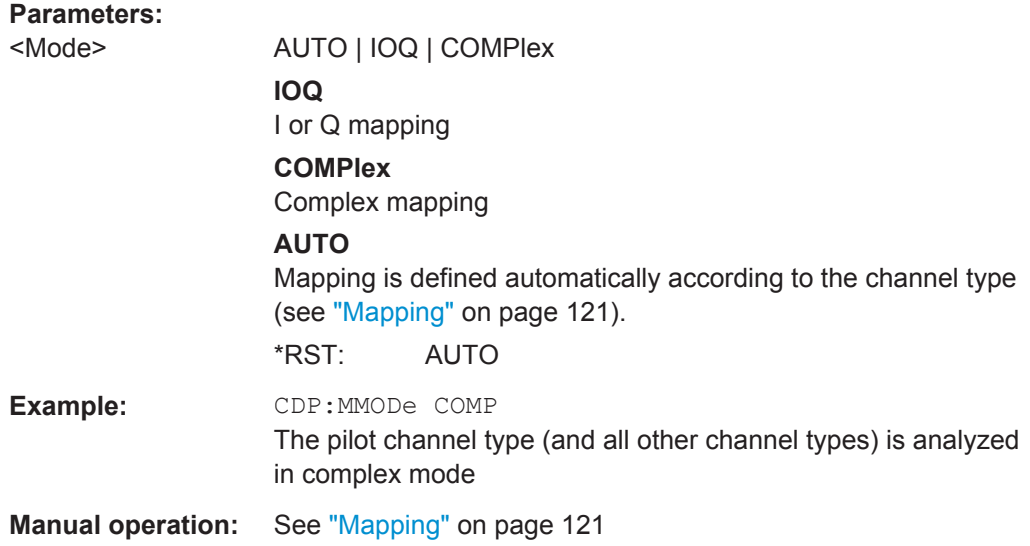

# **[SENSe:]CDPower:SET** <SetNo>

This command selects a specific set for further analysis. The number of sets has to be defined with the  $[SENSe:]CDPower:SET:COUNT$  command before using this command.

### **Parameters:**

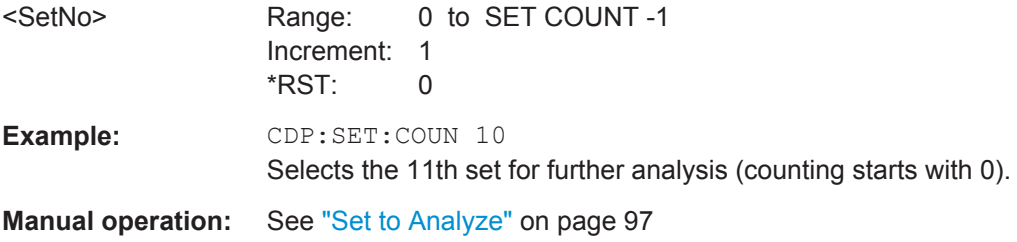

# **[SENSe:]CDPower:SLOT** <numeric value>

This command selects the slot (PCG) to be analyzed.

# **Parameters:**

<numeric value> Range: 0 to 63 Increment: 1 \*RST: 0 Example: CDP:SLOT 7 Selects slot number 7 for analysis. **Manual operation:** See "(Half-)Slot" [on page 121](#page-120-0)

# **11.6 Configuring RF Measurements**

RF measurements are performed in the Spectrum application, with some predefined settings as described in Chapter 3.2.1, "RF Measurement Types and Results". [on page 34](#page-33-0).

For details on configuring these RF measurements in a remote environment, see the Remote Commands chapter of the R&S FSW User Manual.

The 1xEV-DO RF measurements must be activated in 1xEV-DO applications, see [Chapter 11.3, "Activating the Measurement Channel", on page 153](#page-152-0).

The individual measurements are activated using the CONFigure: CDPower [:BTS]: [MEASurement](#page-157-0) on page 158 command (see [Chapter 11.4, "Selecting a Measurement",](#page-156-0) [on page 157](#page-156-0)).

In addition to the common RF measurement configuration commands described for the base unit, some special commands are available in 1xEV-DO applications.

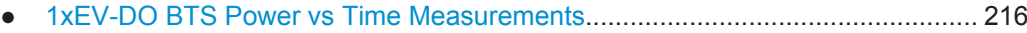

● [1xEV-DO SEM and ACLR Measurements............................................................219](#page-218-0)

# **11.6.1 1xEV-DO BTS Power vs Time Measurements**

The following commands are only available for Power vs Time measurements in 1xEV-DO BTS application.

Useful commands for configuring RF measurements described elsewhere:

[SENSe: ] SWEep: COUNt on page 207

### **Remote commands exclusive to 1xEV-DO RF measurements:**

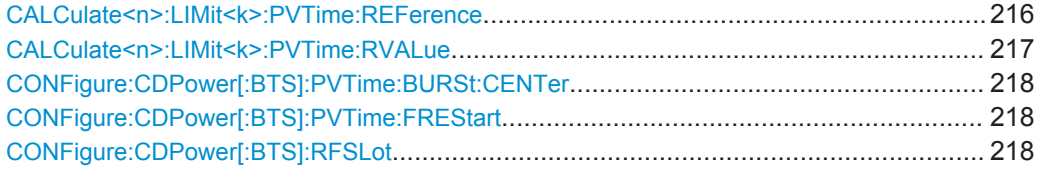

### **CALCulate<n>:LIMit<k>:PVTime:REFerence** <Mode>

If enabled, the mean power is calculated and the limit lines are set relative to that mean power.

The standard requires that the FULL slot first be measured with the limit line relative to the mean power of the averaged time response.

This value should also be used as the reference for the IDLE slot measurement.

**Suffix:**   $<sub>n</sub>$ </sub>

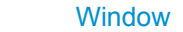

<k> [Limit line](#page-152-0)
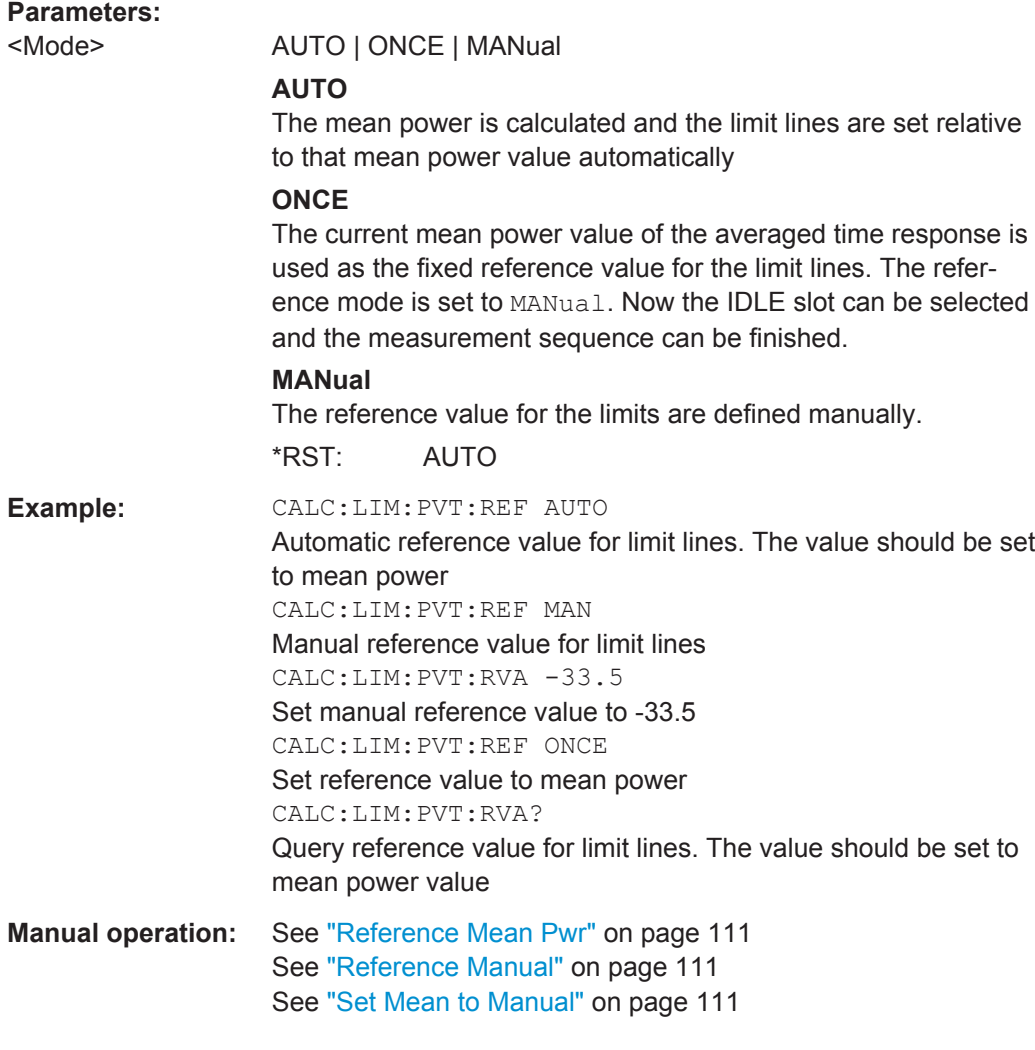

## **CALCulate<n>:LIMit<k>:PVTime:RVALue** <RefLevel>

This command sets the reference level for calculating the limit lines. Precondition is that the automatic mode of power calculation is switched off via the commands CALC:LIM:PVT:REF ONCE or CALC:LIM:PVT:REF MAN (see [CALCulate<n>:](#page-215-0) [LIMit<k>:PVTime:REFerence](#page-215-0) on page 216).

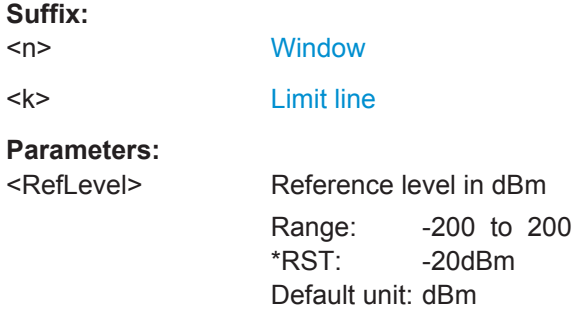

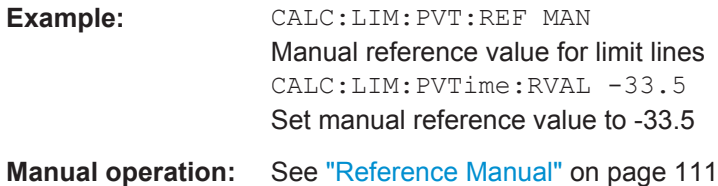

## **CONFigure:CDPower[:BTS]:PVTime:BURSt:CENTer** <State>

This command activates an automatic burst alignment to the center of the diagram.

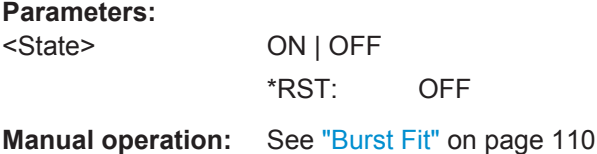

## **CONFigure:CDPower[:BTS]:PVTime:FREStart** <State>

If switched on, this command evaluates the limit line over all results at the end of a single sweep. The sweep is restarted if this result is FAILED.

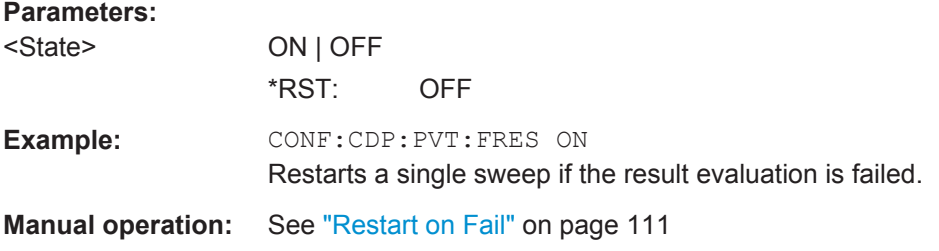

## **CONFigure:CDPower[:BTS]:RFSLot** <Slot>

Defines the expected signal. The limit lines and the borders for calculating the mean power are set accordingly.

## **Parameters:**

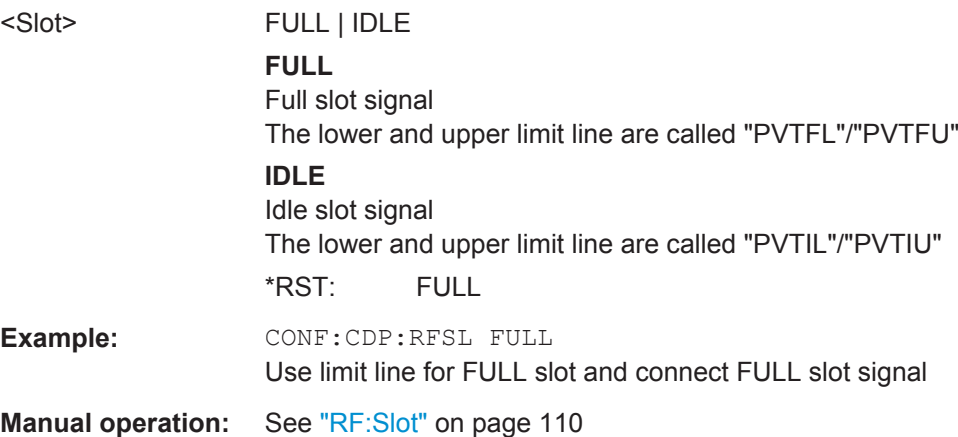

Configuring the Result Display

## **11.6.2 1xEV-DO SEM and ACLR Measurements**

```
CONFigure:CDPower[:BTS]:BCLass|BANDclass...............................................................219
```
### **CONFigure:CDPower[:BTS]:BCLass|BANDclass** <Bandclass>

This command selects the bandclass for the measurement. The bandclass defines the frequency band used for ACLR and SEM measurements. It also determines the corresponding limits and ACLR channel settings according to the 1xEV-DO standard.

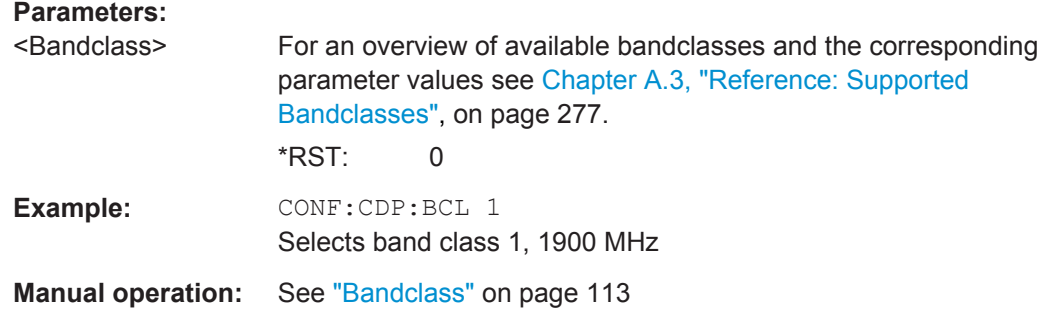

# **11.7 Configuring the Result Display**

The following commands are required to configure the screen display in a remote environment. The tasks for manual operation are described in [Chapter 6.1, "Result Dis](#page-59-0)[play", on page 60.](#page-59-0)

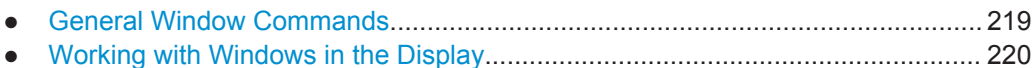

## **11.7.1 General Window Commands**

The following commands are required to configure general window layout, independent of the application.

Note that the suffix <n> always refers to the window *in the currently selected measurement channel* (see [INSTrument\[:SELect\]](#page-156-0) on page 157).

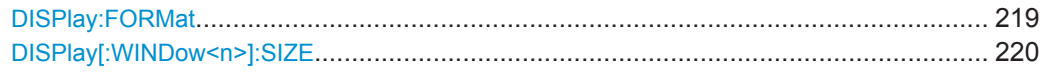

### **DISPlay:FORMat** <Format>

This command determines which tab is displayed.

<span id="page-219-0"></span>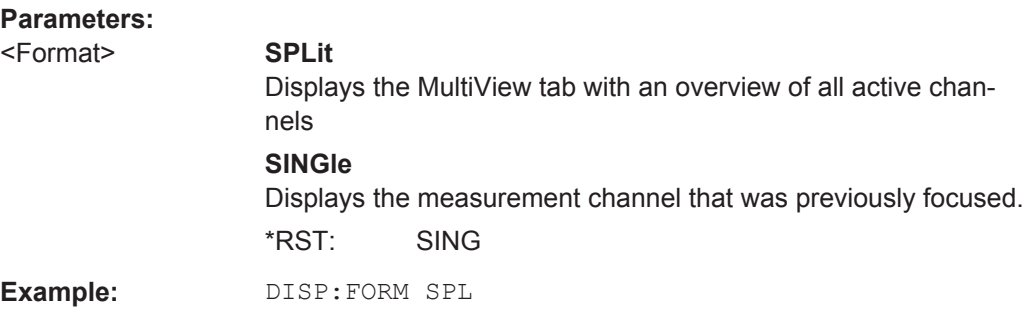

## **DISPlay[:WINDow<n>]:SIZE** <Size>

**Suffix:** 

This command maximizes the size of the selected result display window *temporarily*. To change the size of several windows on the screen permanently, use the  $\text{LAY:SPL}$ command (see [LAYout:SPLitter](#page-224-0) on page 225).

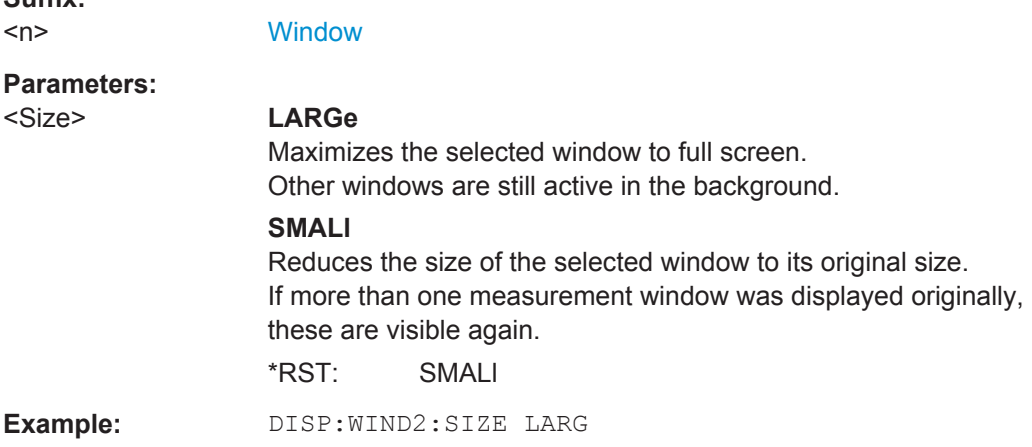

## **11.7.2 Working with Windows in the Display**

The following commands are required to change the evaluation type and rearrange the screen layout for a measurement channel as you do using the SmartGrid in manual operation. Since the available evaluation types depend on the selected application, some parameters for the following commands also depend on the selected measurement channel.

Note that the suffix <n> always refers to the window *in the currently selected measurement channel* (see INSTrument [: SELect] on page 157).

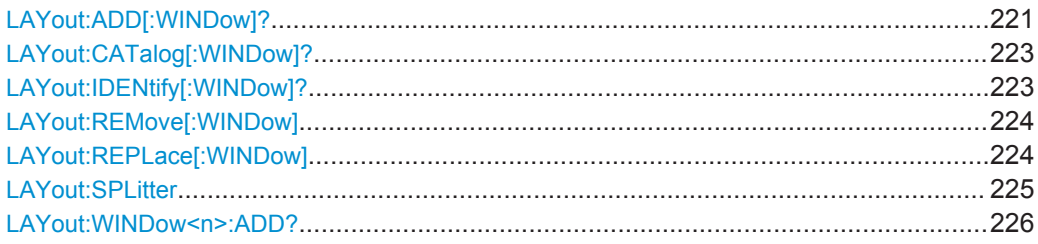

Configuring the Result Display

<span id="page-220-0"></span>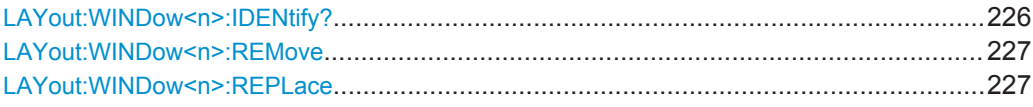

**LAYout:ADD[:WINDow]?** <WindowName>,<Direction>,<WindowType>

This command adds a window to the display in the active measurement channel.

This command is always used as a query so that you immediately obtain the name of the new window as a result.

To replace an existing window, use the LAYout: REPLace [:WINDow] command.

### **Parameters:**

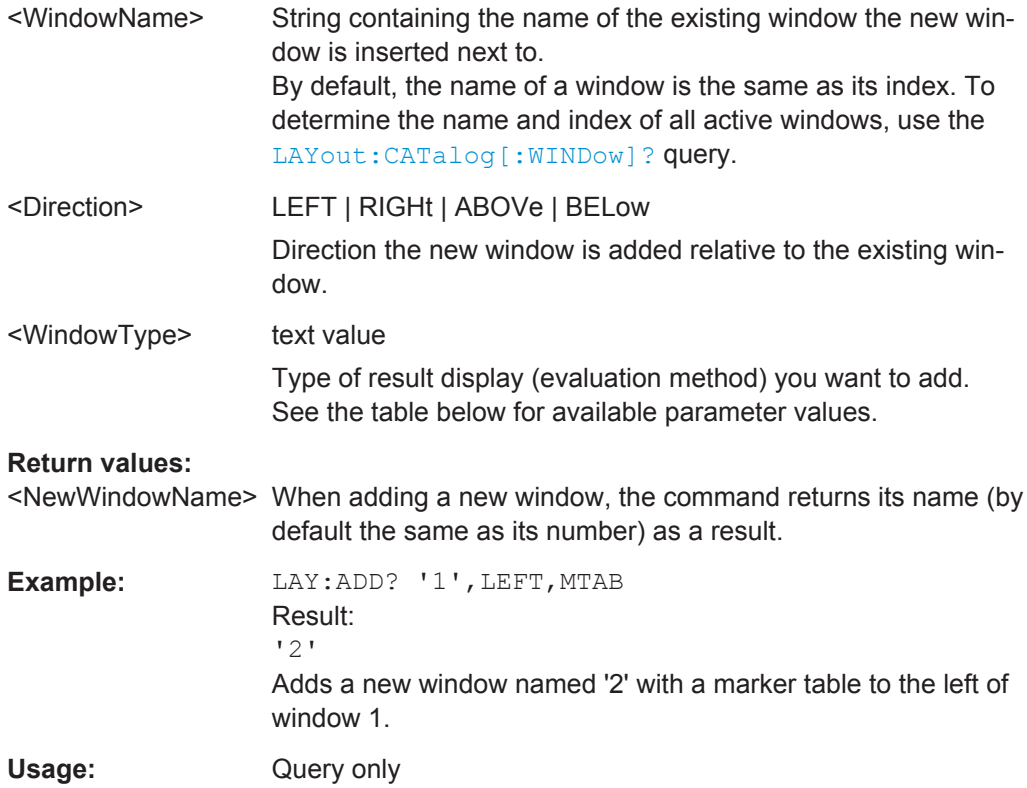

**Manual operation:** See "Bitstream" [on page 21](#page-20-0) See ["BTS Channel Results"](#page-20-0) on page 21 See ["Channel Table"](#page-21-0) on page 22 See ["Code Domain Power / Code Domain Error Power"](#page-21-0) [on page 22](#page-21-0) See ["Composite Constellation"](#page-23-0) on page 24 See ["Composite Data Bitstream \(MS application only\)"](#page-23-0) [on page 24](#page-23-0) See ["Composite Data Constellation \(MS application only\)"](#page-24-0) [on page 25](#page-24-0) See ["Composite EVM"](#page-24-0) on page 25 See ["General Results \(BTS application only\)"](#page-25-0) on page 26 See ["Mag Error vs Chip"](#page-26-0) on page 27 See ["Peak Code Domain Error"](#page-26-0) on page 27 See ["Phase Error vs Chip"](#page-27-0) on page 28 See ["Power vs Chip \(BTS application only\)"](#page-28-0) on page 29 See ["Power vs Halfslot \(MS application only\)"](#page-29-0) on page 30 See ["Power vs Symbol"](#page-29-0) on page 30 See ["Result Summary \(MS application only\)"](#page-30-0) on page 31 See ["Symbol Constellation"](#page-31-0) on page 32 See ["Symbol EVM"](#page-31-0) on page 32 See ["Symbol Magnitude Error"](#page-32-0) on page 33 See ["Symbol Phase Error"](#page-33-0) on page 34 See "Diagram" [on page 40](#page-39-0) See ["Result Summary"](#page-40-0) on page 41 See ["Marker Table"](#page-40-0) on page 41 See ["Marker Peak List"](#page-41-0) on page 42 See ["Evaluation List"](#page-41-0) on page 42

### *Table 11-7: <WindowType> parameter values for 1xEV-DO application*

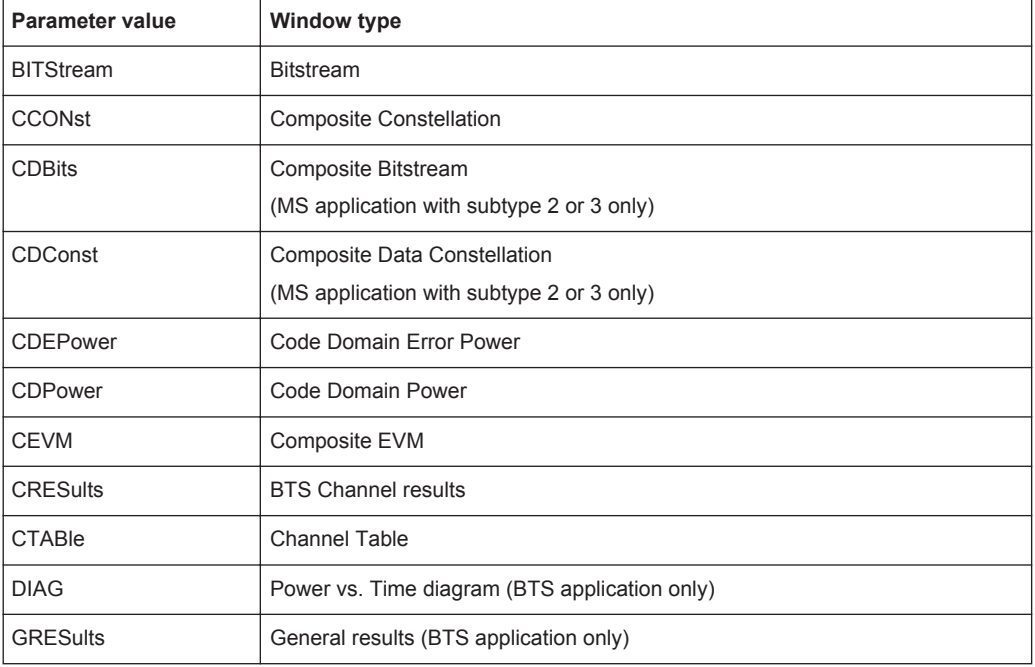

Configuring the Result Display

<span id="page-222-0"></span>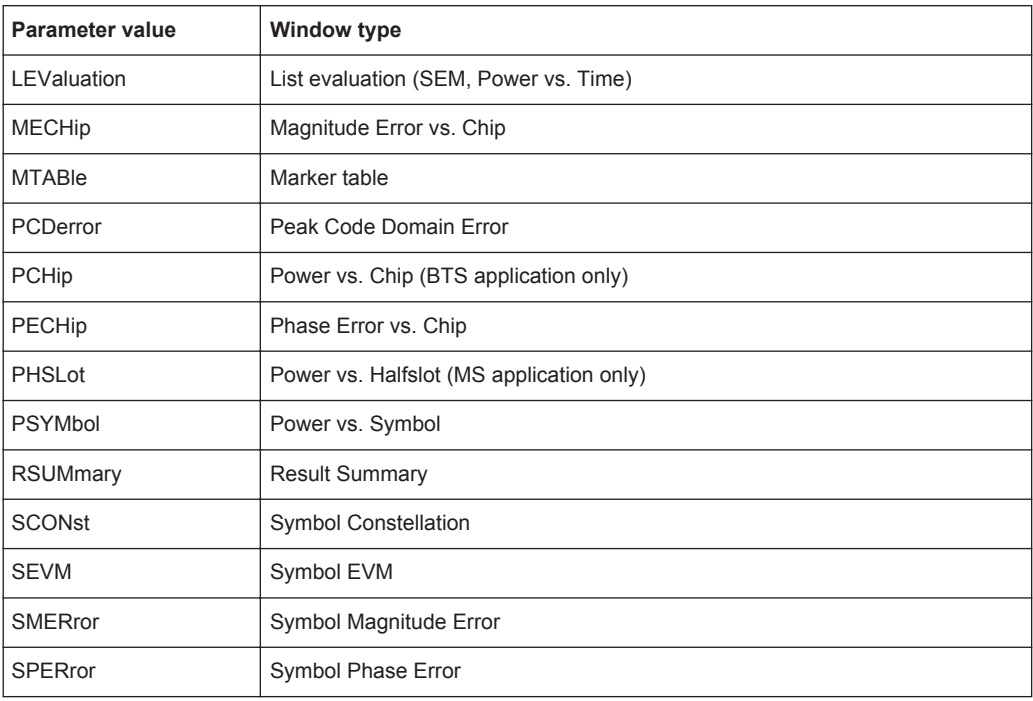

## **LAYout:CATalog[:WINDow]?**

This command queries the name and index of all active windows in the active measurement channel from top left to bottom right. The result is a comma-separated list of values for each window, with the syntax:

<WindowName\_1>,<WindowIndex\_1>..<WindowName\_n>,<WindowIndex\_n>

## **Return values:**

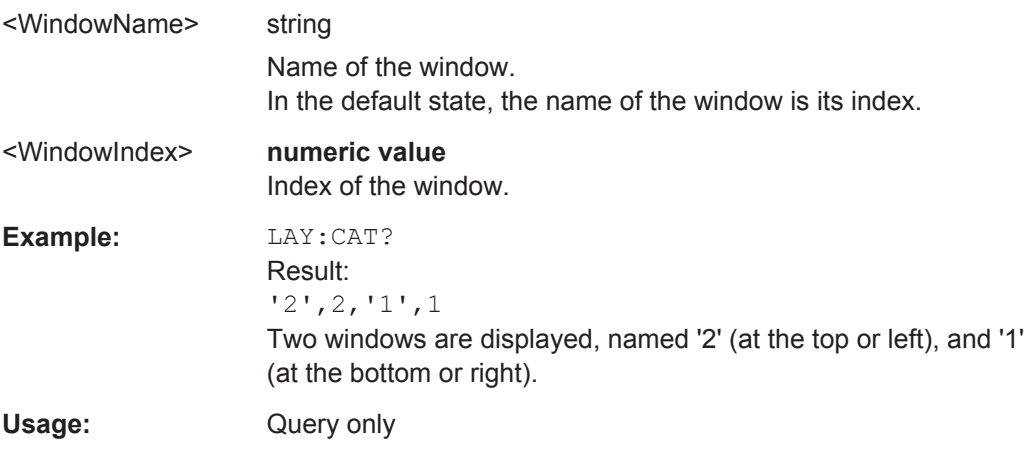

## **LAYout:IDENtify[:WINDow]?** <WindowName>

This command queries the **index** of a particular display window in the active measurement channel.

Configuring the Result Display

<span id="page-223-0"></span>**Note:** to query the **name** of a particular window, use the LAYout: WINDow<n>: [IDENtify?](#page-225-0) query.

#### **Query parameters:**  <WindowName> String containing the name of a window.

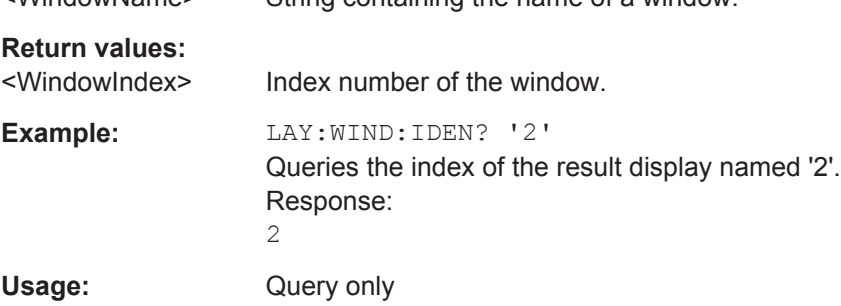

## **LAYout:REMove[:WINDow]** <WindowName>

This command removes a window from the display in the active measurement channel.

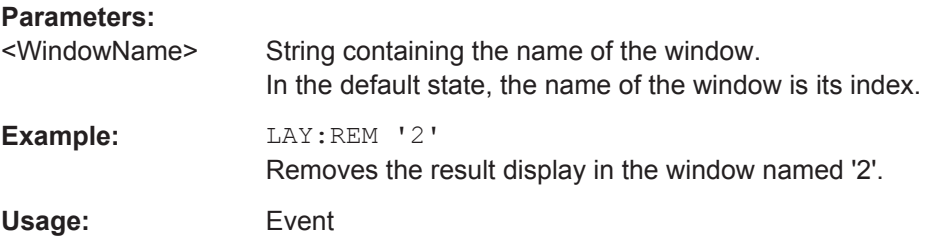

## **LAYout:REPLace[:WINDow]** <WindowName>,<WindowType>

This command replaces the window type (for example from "Diagram" to "Result Summary") of an already existing window in the active measurement channel while keeping its position, index and window name.

To add a new window, use the [LAYout:ADD\[:WINDow\]?](#page-220-0) command.

## **Parameters:**

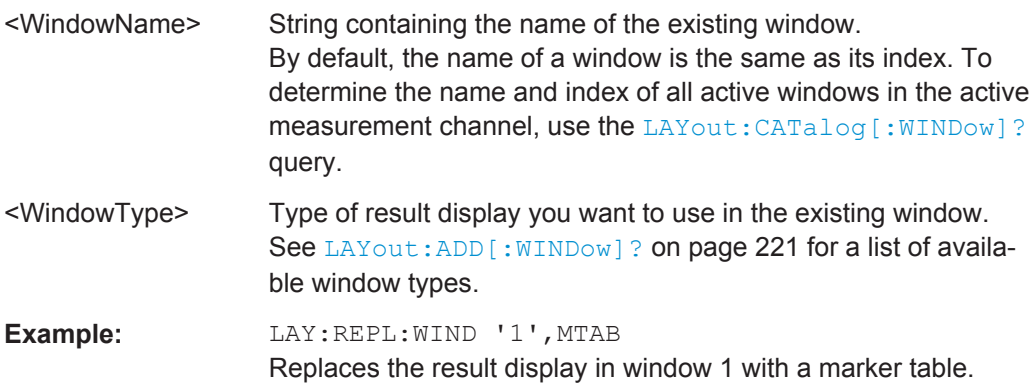

### <span id="page-224-0"></span>LAYout:SPLitter <Index1>,<Index2>,<Position>

This command changes the position of a splitter and thus controls the size of the windows on each side of the splitter.

Compared to the [DISPlay\[:WINDow<n>\]:SIZE](#page-219-0) on page 220 command, the LAYout: SPLitter changes the size of all windows to either side of the splitter permanently, it does not just maximize a single window temporarily.

Note that windows must have a certain minimum size. If the position you define conflicts with the minimum size of any of the affected windows, the command will not work, but does not return an error.

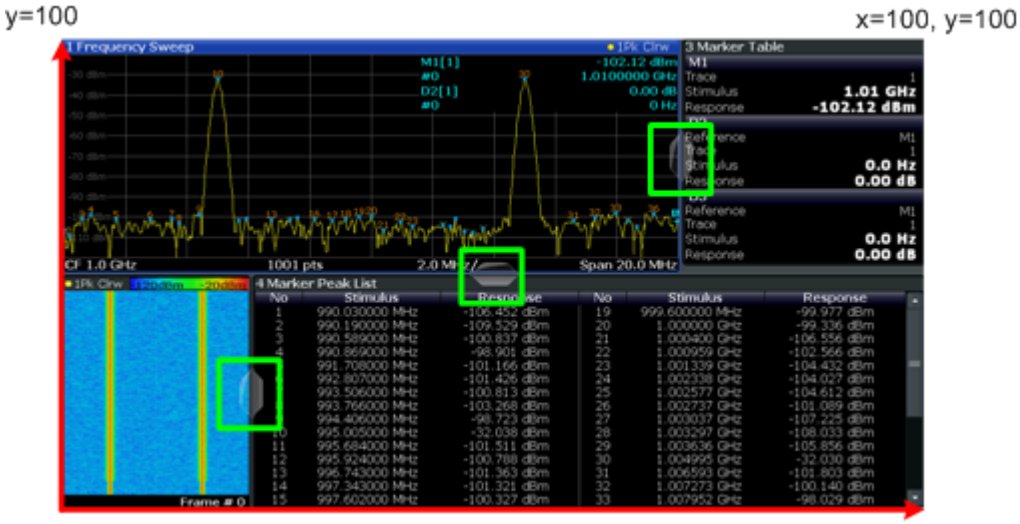

 $x=0, y=0$ 

 $x=100$ 

*Figure 11-1: SmartGrid coordinates for remote control of the splitters*

## **Parameters:**

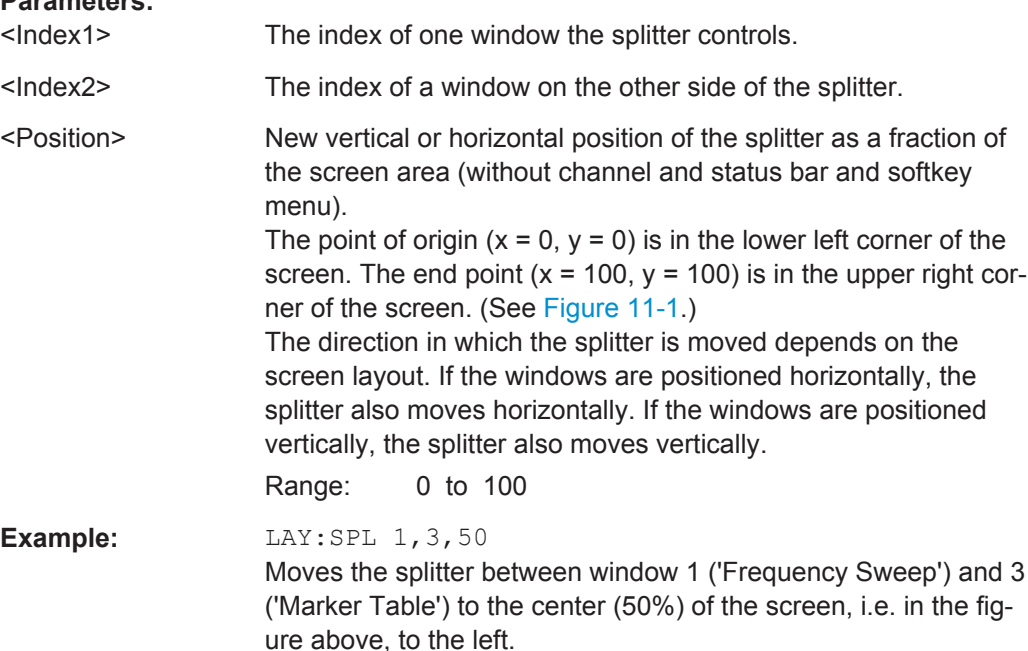

<span id="page-225-0"></span>**Example:** LAY:SPL 1, 4, 70 Moves the splitter between window 1 ('Frequency Sweep') and 3 ('Marker Peak List') towards the top (70%) of the screen. The following commands have the exact same effect, as any combination of windows above and below the splitter moves the splitter vertically. LAY:SPL 3,2,70 LAY:SPL 4,1,70 LAY:SPL 2,1,70

## **LAYout:WINDow<n>:ADD?** <Direction>,<WindowType>

This command adds a measurement window to the display. Note that with this command, the suffix  $\langle n \rangle$  determines the existing window next to which the new window is added, as opposed to LAYout: ADD [: WINDow]?, for which the existing window is defined by a parameter.

To replace an existing window, use the [LAYout:WINDow<n>:REPLace](#page-226-0) command.

This command is always used as a query so that you immediately obtain the name of the new window as a result.

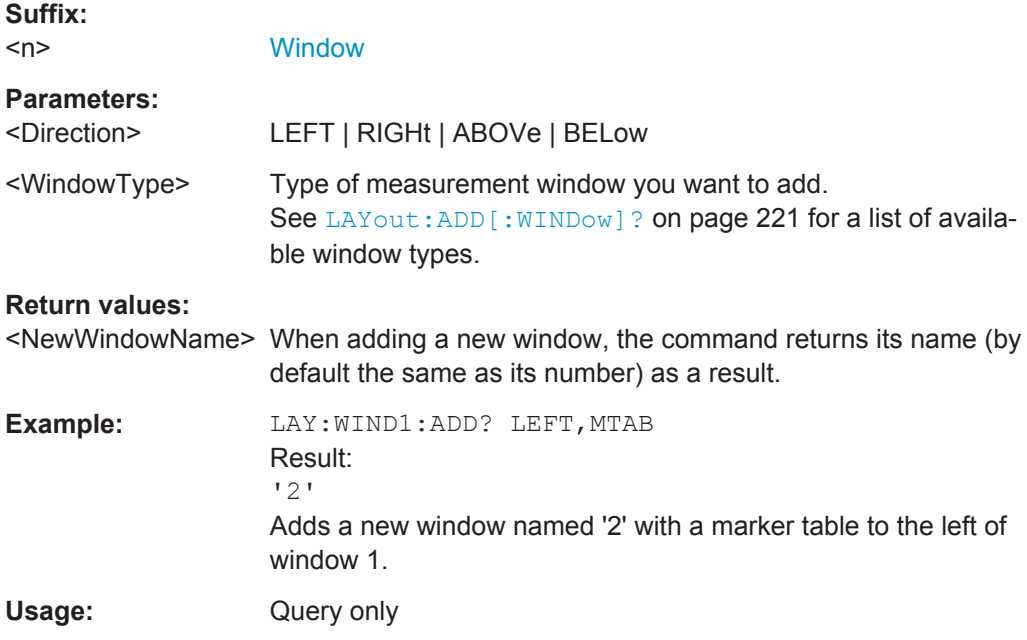

### **LAYout:WINDow<n>:IDENtify?**

This command queries the **name** of a particular display window (indicated by the <n> suffix) in the active measurement channel.

**Note**: to query the **index** of a particular window, use the LAYout: IDENtify [: [WINDow\]?](#page-222-0) command.

**Suffix:**   $<sub>n</sub>$ </sub>

**[Window](#page-152-0)** 

<span id="page-226-0"></span>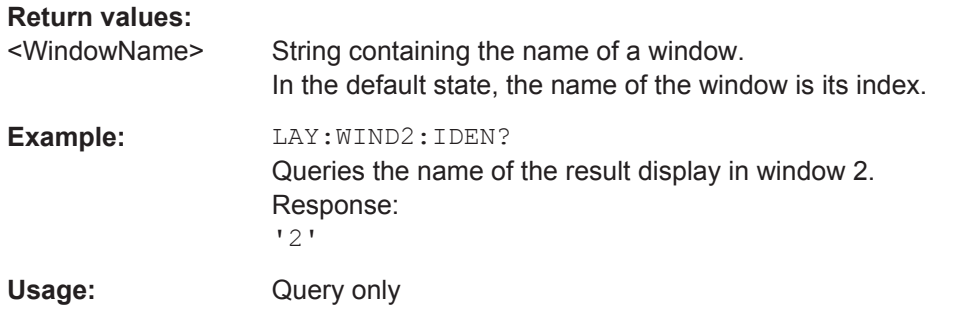

## **LAYout:WINDow<n>:REMove**

This command removes the window specified by the suffix <n> from the display in the active measurement channel.

The result of this command is identical to the LAYout: REMove [:WINDow] command.

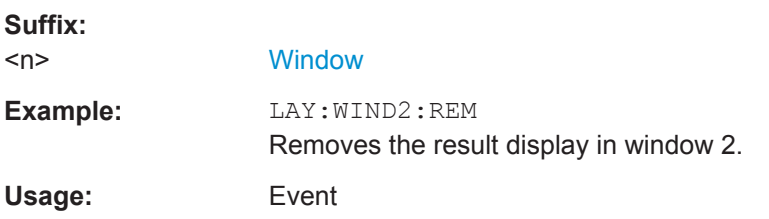

#### **LAYout:WINDow<n>:REPLace** <WindowType>

This command changes the window type of an existing window (specified by the suffix <n>) in the active measurement channel.

The result of this command is identical to the LAYout: REPLace [:WINDow] command.

To add a new window, use the LAYout: WINDow<n>: ADD? command.

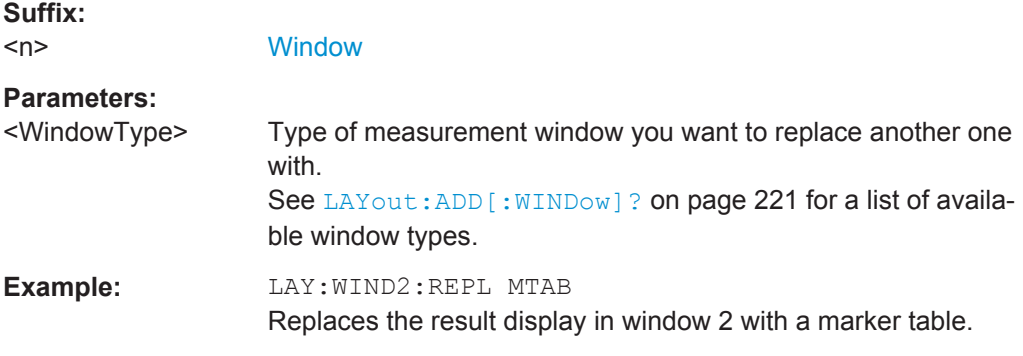

# **11.8 Starting a Measurement**

The measurement is started immediately when an 1xEV-DO application is activated, however, you can stop and start a new measurement any time.

Starting a Measurement

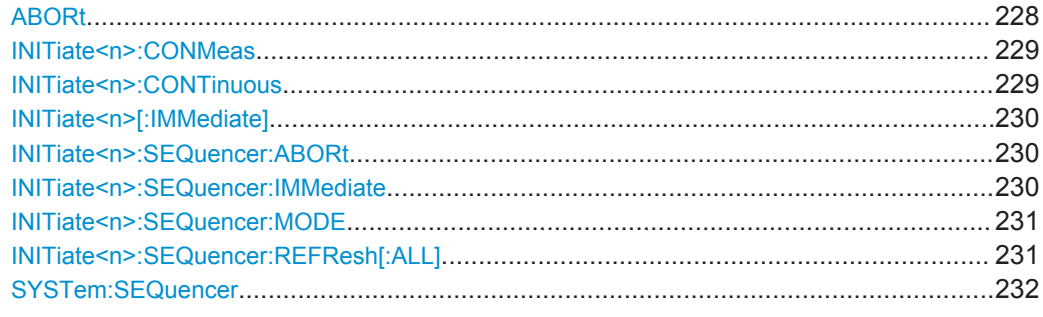

## **ABORt**

This command aborts the measurement in the current measurement channel and resets the trigger system.

To prevent overlapping execution of the subsequent command before the measurement has been aborted successfully, use the \*OPC? or \*WAI command after ABOR and before the next command.

For details see the "Remote Basics" chapter in the R&S FSW User Manual.

To abort a sequence of measurements by the Sequencer, use the [INITiate<n>:](#page-229-0) [SEQuencer:ABORt](#page-229-0) command.

## **Note on blocked remote control programs**:

If a sequential command cannot be completed, for example because a triggered sweep never receives a trigger, the remote control program will never finish and the remote channel to the R&S FSW is blocked for further commands. In this case, you must interrupt processing on the remote channel first in order to abort the measurement.

To do so, send a "Device Clear" command from the control instrument to the R&S FSW on a parallel channel to clear all currently active remote channels. Depending on the used interface and protocol, send the following commands:

- **Visa**: viClear()
- **GPIB**: ibclr()
- **RSIB**: RSDLLibclr()

Now you can send the ABORt command on the remote channel performing the measurement.

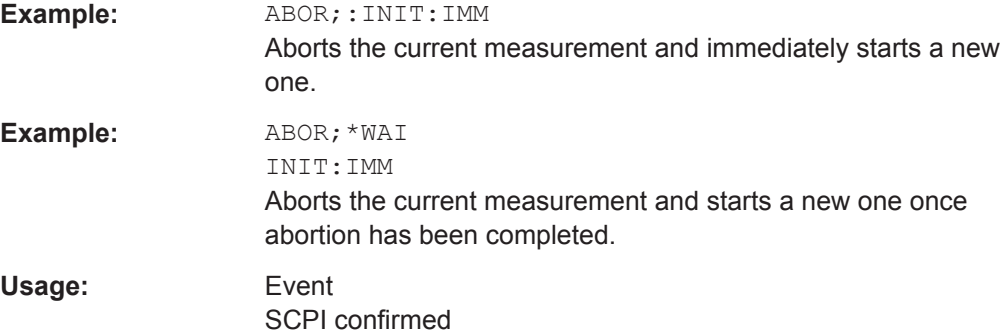

### <span id="page-228-0"></span>**INITiate<n>:CONMeas**

This command restarts a (single) measurement that has been stopped (using ABORt) or finished in single measurement mode.

The measurement is restarted at the beginning, not where the previous measurement was stopped.

As opposed to [INITiate<n>\[:IMMediate\]](#page-229-0), this command does not reset traces in maxhold, minhold or average mode. Therefore it can be used to continue measurements using maxhold or averaging functions.

**Suffix:** 

**Suffix:** 

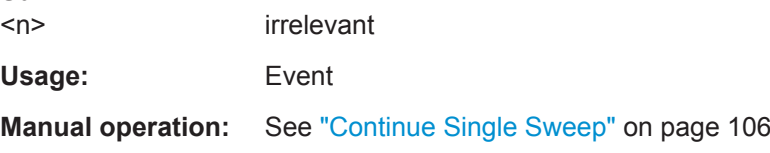

### **INITiate<n>:CONTinuous** <State>

This command controls the measurement mode for an individual measurement channel.

Note that in single measurement mode, you can synchronize to the end of the measurement with \*OPC, \*OPC? or \*WAI. In continuous measurement mode, synchronization to the end of the measurement is not possible. Thus, it is not recommended that you use continuous measurement mode in remote control, as results like trace data or markers are only valid after a single measurement end synchronization.

For details on synchronization see the "Remote Basics" chapter in the R&S FSW User Manual.

If the measurement mode is changed for a measurement channel while the Sequencer is active (see [INITiate<n>:SEQuencer:IMMediate](#page-229-0) on page 230) the mode is only considered the next time the measurement in that channel is activated by the Sequencer.

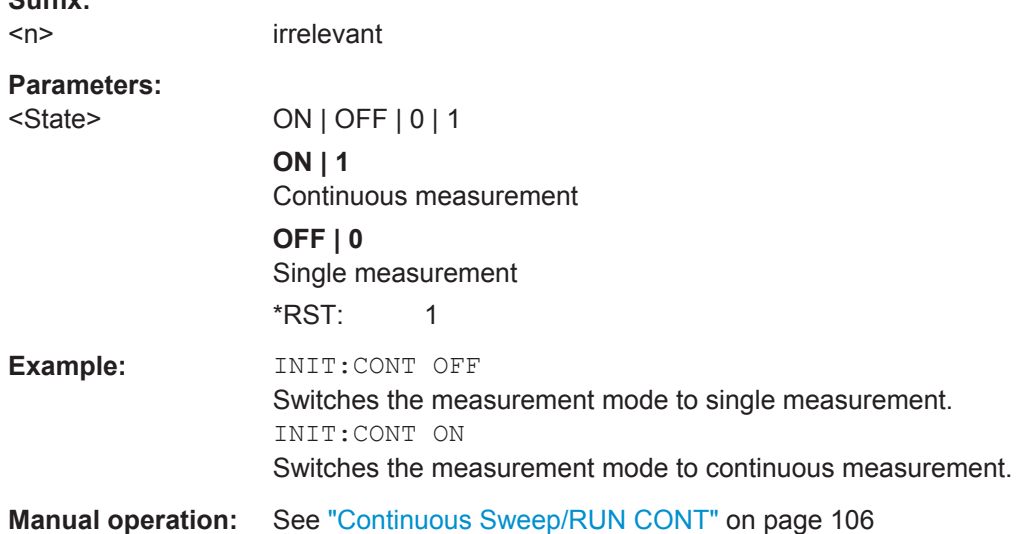

### <span id="page-229-0"></span>**INITiate<n>[:IMMediate]**

This command starts a (single) new measurement.

You can synchronize to the end of the measurement with \*OPC, \*OPC? or \*WAI.

For details on synchronization see the "Remote Basics" chapter in the R&S FSW User Manual.

**Suffix:**   $<sub>n</sub>$ </sub> irrelevant **Usage:** Event **Manual operation:** See ["Single Sweep/ RUN SINGLE"](#page-105-0) on page 106

## **INITiate<n>:SEQuencer:ABORt**

This command stops the currently active sequence of measurements. The Sequencer itself is not deactivated, so you can start a new sequence immediately using INITiate<n>:SEQuencer:IMMediate on page 230.

To deactivate the Sequencer use [SYSTem:SEQuencer](#page-231-0) on page 232.

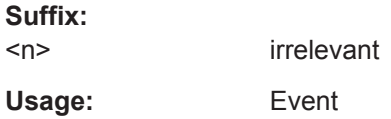

## **INITiate<n>:SEQuencer:IMMediate**

This command starts a new sequence of measurements by the Sequencer.

Its effect is similar to the INITiate<n>[:IMMediate] command used for a single measurement.

Before this command can be executed, the Sequencer must be activated (see [SYSTem:SEQuencer](#page-231-0) on page 232).

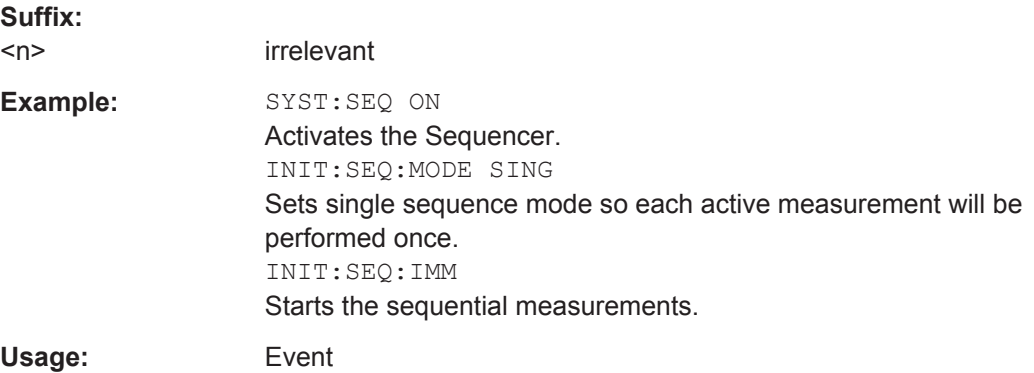

#### <span id="page-230-0"></span>**INITiate<n>:SEQuencer:MODE** <Mode>

This command selects the way the R&S FSW application performs measurements sequentially.

Before this command can be executed, the Sequencer must be activated (see [SYSTem:SEQuencer](#page-231-0) on page 232).

A detailed programming example is provided in the "Operating Modes" chapter in the R&S FSW User Manual.

**Note:** In order to synchronize to the end of a sequential measurement using \*OPC, \*OPC? or \*WAI you must use SINGle Sequence mode.

For details on synchronization see the "Remote Basics" chapter in the R&S FSW User Manual.

#### **Suffix:**

<n>

irrelevant

## **Parameters:**

#### <Mode> **SINGle**

Each measurement is performed once (regardless of the channel's sweep mode), considering each channels' sweep count, until all measurements in all active channels have been performed.

**CONTinuous**

The measurements in each active channel are performed one after the other, repeatedly (regardless of the channel's sweep mode), in the same order, until the Sequencer is stopped.

## **CDEFined**

First, a single sequence is performed. Then, only those channels in continuous sweep mode (INIT:CONT ON) are repeated.

\*RST: CONTinuous

**Example:** SYST:SEQ ON Activates the Sequencer. INIT:SEQ:MODE SING Sets single sequence mode so each active measurement will be performed once. INIT:SEQ:IMM Starts the sequential measurements.

## **INITiate<n>:SEQuencer:REFResh[:ALL]**

This function is only available if the Sequencer is deactivated ( $SYSTem:SEQuencer$ [SYST:SEQ:OFF](#page-231-0)) and only in MSRA mode.

The data in the capture buffer is re-evaluated by all active MSRA slave applications.

### **Suffix:**

 $<sub>n</sub>$ </sub>

irrelevant

<span id="page-231-0"></span>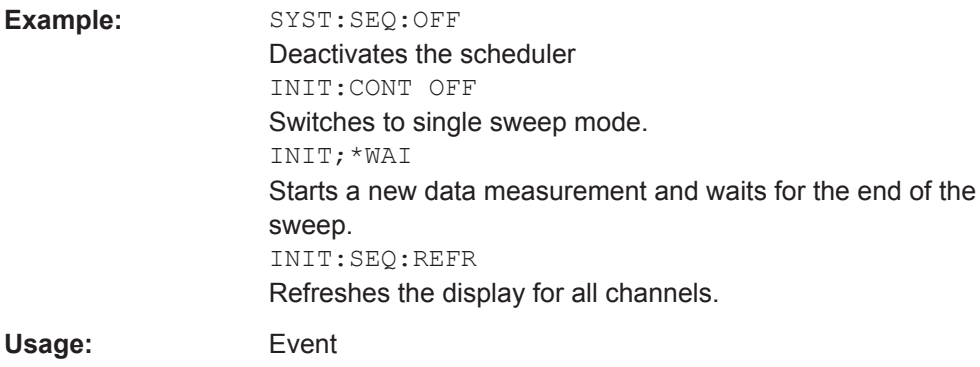

## **SYSTem:SEQuencer** <State>

This command turns the Sequencer on and off. The Sequencer must be active before any other Sequencer commands (INIT: SEQ...) are executed, otherwise an error will occur.

A detailed programming example is provided in the "Operating Modes" chapter in the R&S FSW User Manual.

### **Parameters:**

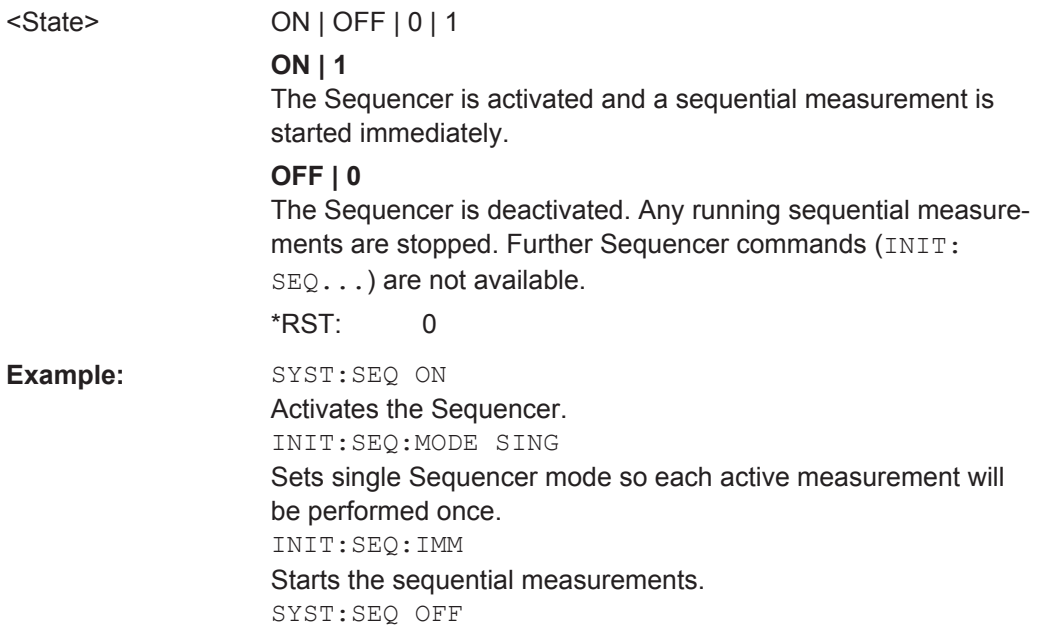

# **11.9 Retrieving Results**

The following commands retrieve the results from a 1xEV-DO measurement in a remote environment.

When the channel type is required as a parameter by a remote command or provided as a result for a remote query, abbreviations or assignments to a numeric value are used as described in [Chapter 11.5.7, "Channel Detection", on page 199](#page-198-0).

## **Specific commands:**

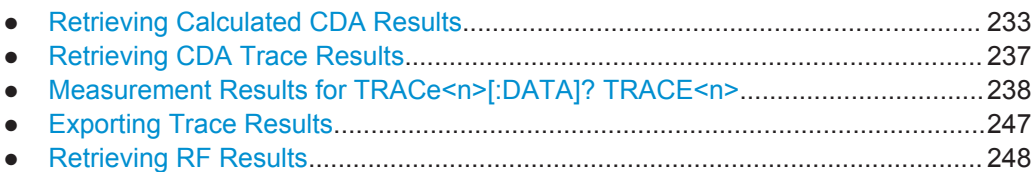

## **11.9.1 Retrieving Calculated CDA Results**

The following commands describe how to retrieve the calculated results from the CDA measurements.

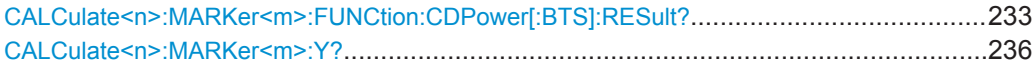

## **CALCulate<n>:MARKer<m>:FUNCtion:CDPower[:BTS]:RESult?** <Parameter>

This command queries individual parameters from the measured and calculated results of the 1xEV-DO code domain power measurement.

For details on individual parameters see [Chapter 3.1.1, "Code Domain Parameters",](#page-15-0) [on page 16](#page-15-0).

### **Suffix:**

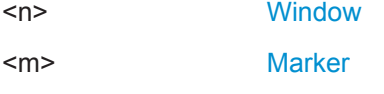

#### **Query parameters:**

<Parameter> For each result, add the corresponding query parameter.

#### **ACTive**

Number of active channels

## **CDERms**

(MS application:) RMS value of EVM (error vector magnitude) of composite data channel

## **CDEPeak**

(MS application:) Peak value of EVM (error vector magnitude) of composite data channel

**CDPabsolute**

Channel power absolute in dBm

### **CDPRelative**

Channel power relative in dB (relative to total or PICH power, refer to CDP: PREF command)

## **CERRor**

Chip rate error in ppm

## **CHANnel**

Channel number

## **CODMulation**

(MS application:) modulation type of the composite data channel

### **CODPower**

(MS application:) power of the composite data channel

## **DACTive**

Number of active Data channels

## **DMTYpe**

Data Mode Type

## **DRPich**

(MS application:) Delta RRI/PICH in dB

#### **EVMPeak**

Error vector mag. peak in %

### **EVMRms**

Error vector magnitude RMS in %

### **FERPpm**

Frequency error in ppm

## **FERRor**

Frequency error in Hz

#### **IPMMax**

Maximum power level in inactive MAC channel in dB

#### **IQIMbalance**

IQ imbalance in %

### **IQOFfset**

IQ offset in %

### **MACCuracy**

Composite EVM in %

### **MACTive**

(BTS application:) number of active MAC channels

### **MTYPe**

Modulation type including mapping

## **PCDerror**

Peak code domain error in dB

### **PDATa**

absolute power in the DATA channel type

#### **PDMax**

Maximum power level in Data channel

### **PDMin**

Minimum power level in Data channel

### **PLENGth**

Length of preamble in chips

## **PMAC**

absolute power in the MAC channel type

## **POFFset**

Phase offset in rad

## **PPILot**

absolute power in the PILOT channel type

## **PPICh**

Pilot power in dBm

## **PPReamble**

absolute power in the PREAMBLE channel type

### **PRRI**

(MS application:) RRI power in dBm

### **PTOTal**

Total power in dBm

## **RHO**

RHO

## **RHO1**

(BTS application:)  $RHO<sub>overall-1</sub>$  over all slots over all chips with averaging starting at the half–slot limit

## **RHO2**

(BTS application:)  $RHO<sub>overall-2</sub>$  over all slots over all chips with averaging starting at the quarter–slot limit

## **RHOData**

(BTS application:) RHO over all half-slots for the DATA area

## **RHOMac**

(BTS application:) RHO over all half-slots for the MAC area

### **RHOPilot**

(BTS application:) RHO over all slots for the PILOT area

## **RHOVerall**

<span id="page-235-0"></span>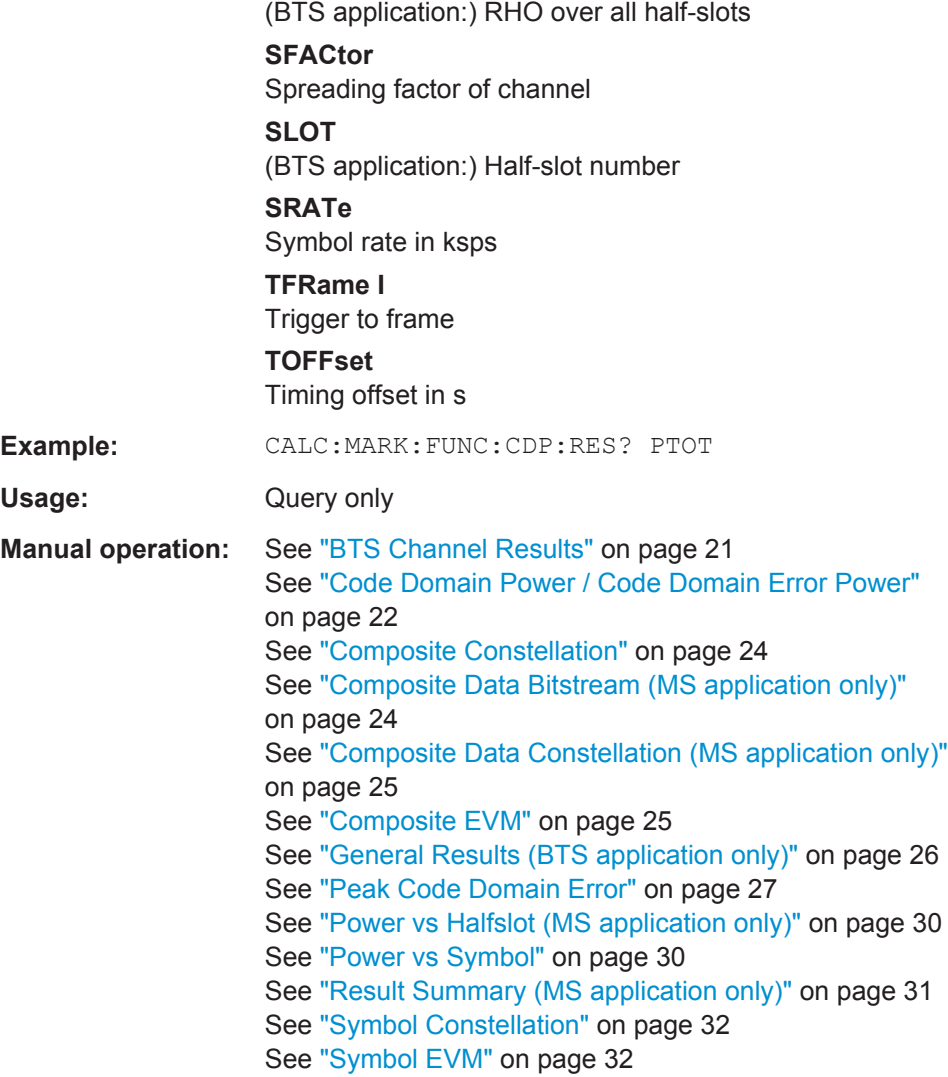

### **CALCulate<n>:MARKer<m>:Y?**

This command queries the position of a marker on the y-axis.

If necessary, the command activates the marker first.

To get a valid result, you have to perform a complete measurement with synchronization to the end of the measurement before reading out the result. This is only possible for single measurement mode.

See also [INITiate<n>:CONTinuous](#page-228-0) on page 229.

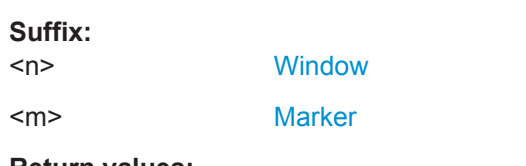

## **Return values:**

<Result> Result at the marker position.

<span id="page-236-0"></span>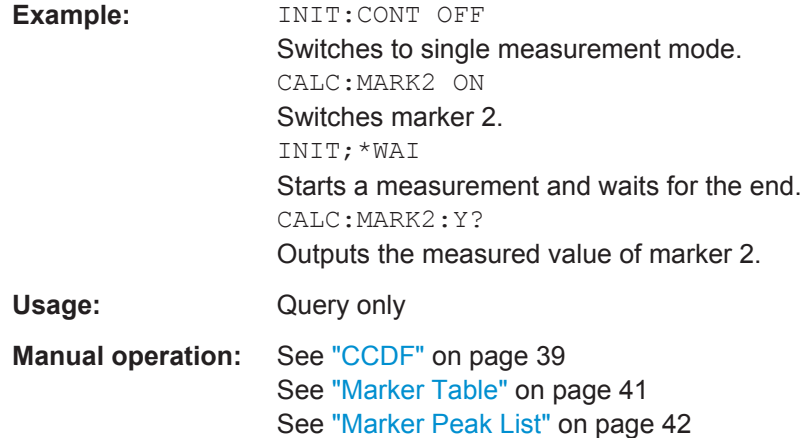

## **11.9.2 Retrieving CDA Trace Results**

The following commands describe how to retrieve the trace data from the CDA measurements. Note that for these measurements, only 1 trace per window can be configured.

## **FORMat[:DATA]** <Format>

This command selects the data format that is used for transmission of trace data from the R&S FSW to the controlling computer.

Note that the command has no effect for data that you send to the R&S FSW. The R&S FSW automatically recognizes the data it receives, regardless of the format.

## **Parameters:**

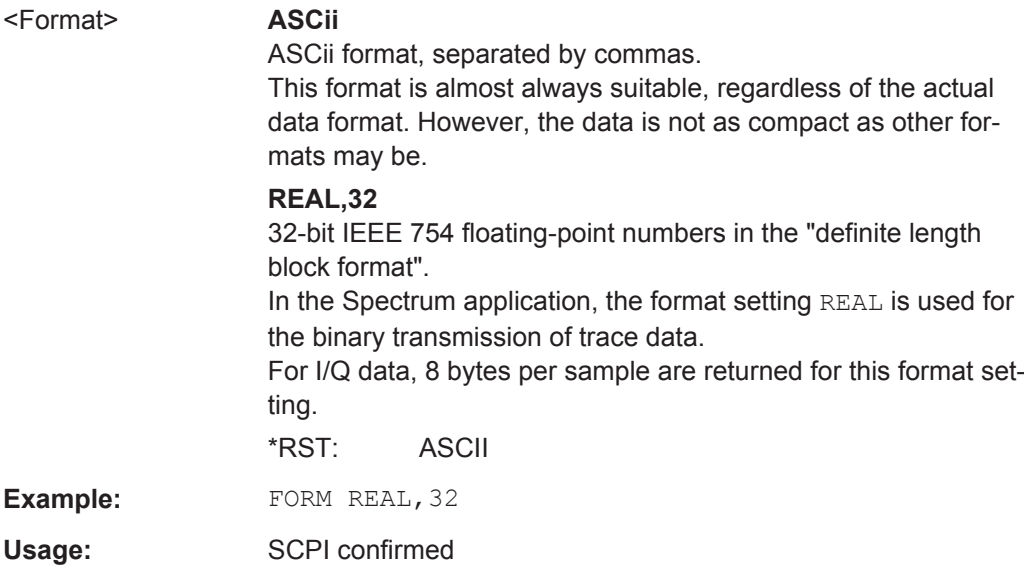

## **TRACe<n>[:DATA]?** <ResultType>

This command reads trace data from the R&S FSW.

<span id="page-237-0"></span>For details on reading trace data for other than code domain measurements refer to the TRACe:DATA command in the base unit description.

#### **Suffix:**   $<sub>n</sub>$ </sub>

**[Window](#page-152-0)** 

### **Query parameters:**

## <ResultType> **TRACE1 | TRACE2 | TRACE3 | TRACE4**

Reads out the trace data of the corresponding trace in the specified measurement window. The results of the trace data query depend on the evaluation method in the specified window, which is selected by the LAY:ADD:WIND command. The individual results are described in Chapter 11.9.3, "Measurement Results for TRACe<n>[:DATA]? TRACE<n>", on page 238.

### **CTABle**

For the Channel Table result display, reads out the maximum values of the timing/phase offset between each assigned channel and the pilot channel (see [SENSe: ]CDPower: TPMeas command).

To query the detailed channel information use the TRAC: DATA? TRACE1 command for a window with Channel Table evaluation.

### **LIST**

Queries the results of the peak list evaluation for Spectrum Emission Mask measurements. For each peak the following entries are given: <peak frequency>, <absolute level of the peak>, <distance to the limit line> For details refer to the TRACe: DATA command in the base unit description.

Usage: Query only

**Manual operation:** See ["Mag Error vs Chip"](#page-26-0) on page 27 See ["Phase Error vs Chip"](#page-27-0) on page 28 See ["Symbol Magnitude Error"](#page-32-0) on page 33 See ["Symbol Phase Error"](#page-33-0) on page 34

## **11.9.3 Measurement Results for TRACe<n>[:DATA]? TRACE<n>**

The results of the trace data query ([TRACe<n>\[:DATA\]? TRACE<n>](#page-236-0)) depend on the evaluation method in the specified window, which is selected by the LAY: ADD: WIND command.

For each evaluation method the returned values for the trace data query are described in the following sections.

For details on the graphical results of these evaluation methods, see [Chapter 3.1.2,](#page-19-0) ["Evaluation Methods for Code Domain Analysis", on page 20](#page-19-0).

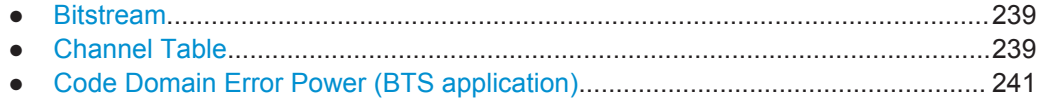

<span id="page-238-0"></span>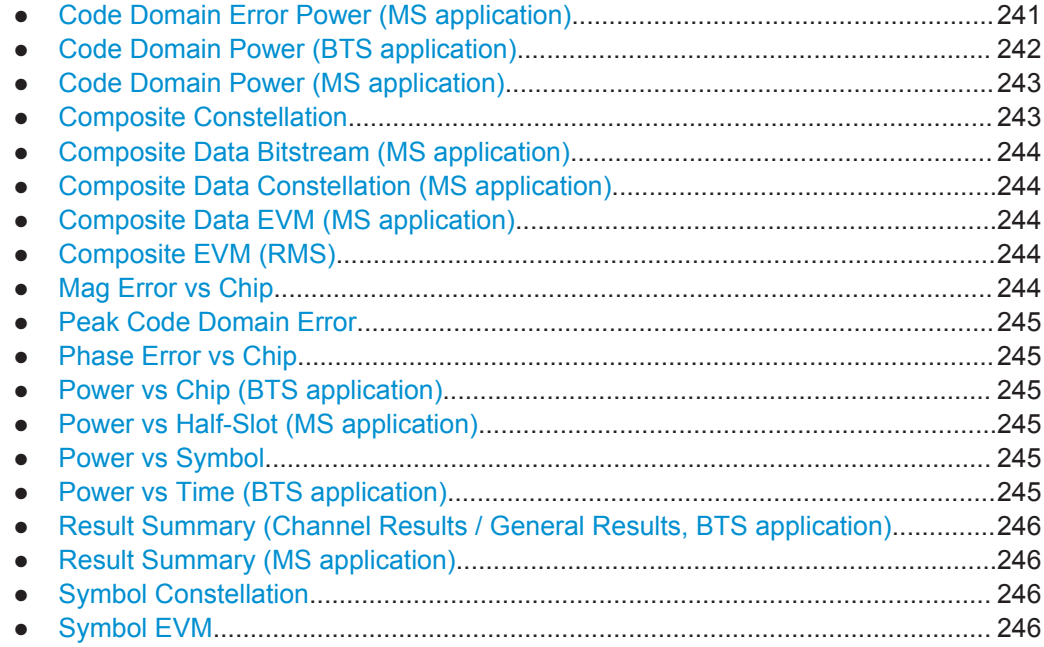

## **11.9.3.1 Bitstream**

The command returns the bitstream of one slot, i.e. it returns one value for each bit in a symbol.

 $\text{1}$  <br/> $\text{1}$  >,  $\text{1}$  <br/> $\text{1}$  +  $\text{2}$  >..... < bit n >

The number of symbols per slot depends on the spreading factor, while the number of returned bits per symbol depends on the modulation type (see [Chapter A.2, "Channel](#page-274-0) [Type Characteristics", on page 275](#page-274-0)).

Accordingly, the bitstream per slot is of different lengths.

If a channel is detected as being inactive, the invalid bits in the bit stream are marked by the value "9".

## **11.9.3.2 Channel Table**

Two different commands are available to retrieve the channel table results:

- TRAC: DATA? TRACEX commands return detailed trace information for each channel
- TRAC: DATA? CTABle provides the maximum values of the timing/phase offset between each assigned channel and the pilot channel

### **Results for TRACEx Parameters**

The command returns 8 values for each channel in the following order:

<channel type>, <code class>, <code number>, <modulation>/<mapping>, <absolute level>, <relative level>, <timing offset>, <phase offset>

For details on the individual parameters see [Table 3-3](#page-17-0).

In the **BTS application**, the channels are sorted according to these rules:

- 1. All detected special channels
- 2. Data channels, in ascending order by code class and within the code class in ascending order by code number
- 3. Unassigned codes, with the code class of the base spreading factor

In the **MS application**, the channels are sorted according to these rules:

- 1. All active channels
- 2. All inactive or quasi-active channels, in ascending code number order, I branch first, followed by Q branch Data channels, in ascending order by code class and within the code class in ascending order by code number
- 3. Unassigned codes, with the code class 4

## **Results for CTABle Parameter (BTS application)**

The command returns 12 values for each channel in the following order:

<max. time offset in s>, <channel type for max. time>, <code number for max. time>, <code class for max. time>, <max. phase offset in rad>, <channel type for max. phase offset>, <code number for max. phase>, <code class for max. phase>, <reserved 1>, ..., <reserved 4>

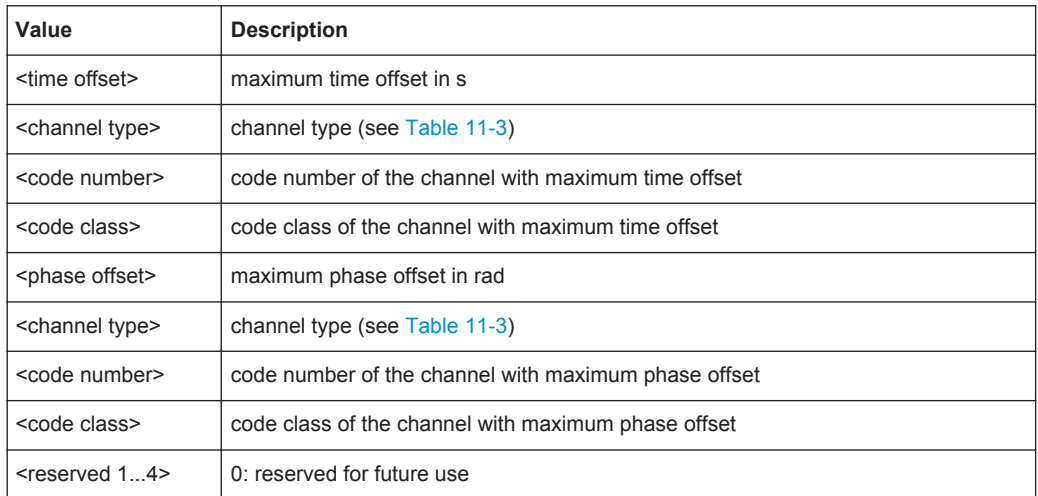

For details on the individual parameters see [Table 3-3](#page-17-0).

### **Results for CTABle Parameter (MS application)**

The command returns 12 values for each channel in the following order:

<max. time offset in s>, <code number for max. time>, <code class for max. time>, <max. phase offset in rad>, <code number for max. phase>, <code class for max. phase>, <reserved 1>, …, <reserved 6>

<span id="page-240-0"></span>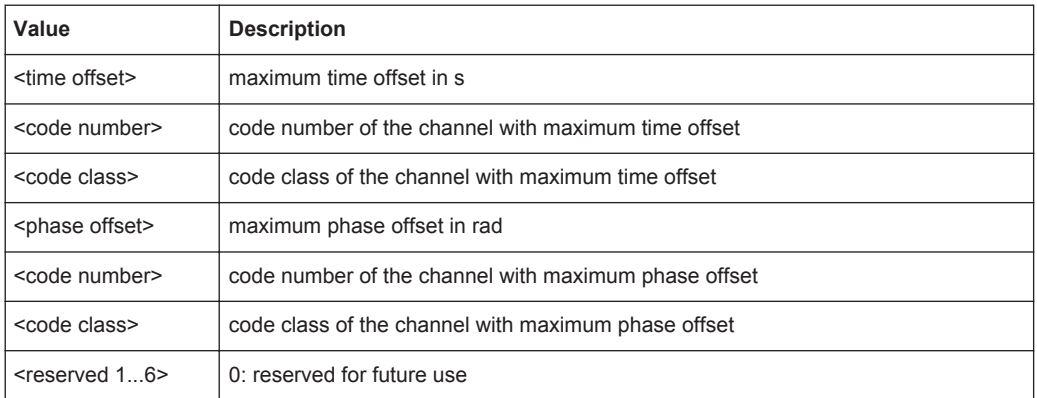

## **11.9.3.3 Code Domain Error Power (BTS application)**

The command returns three values for each code in a channel:

<code number>, <error power>, <power ID>

The number of results corresponds to the spreading factor (see [Chapter A.2, "Channel](#page-274-0) [Type Characteristics", on page 275](#page-274-0)).

In addition, the output depends on the mapping settings. The output is either the I branch, the Q branch or the complex signal.

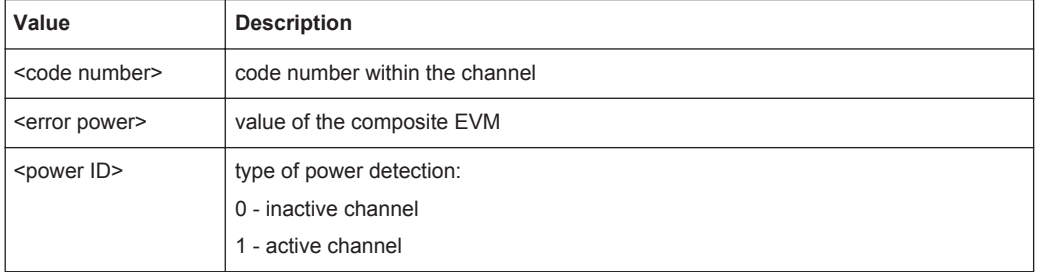

The Hadamard or BitReverse order is important for sorting the channels, but not for the number of values.

With Hadamard, the individual codes are output in ascending order.

With BitReverse, codes which belong to a particular channel are adjacent to each other.

Since an error power is output for Code Domain Error Power, consolidation of the power values is not appropriate. The number of codes that are output therefore generally corresponds to the base spreading factor.

## **11.9.3.4 Code Domain Error Power (MS application)**

The command returns four values for each channel:

<code class>, <code number>, <error power>, <power ID>

<span id="page-241-0"></span>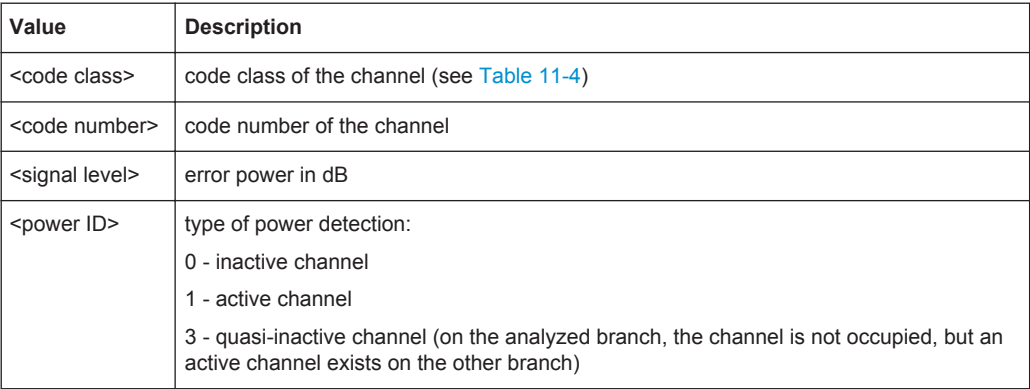

The Hadamard or BitReverse order is important for sorting the channels, but not for the number of values.

With Hadamard, the individual codes are output in ascending order.

With BitReverse, codes which belong to a particular channel are adjacent to each other.

Since an error power is output for Code Domain Error Power, consolidation of the power values is not appropriate. The number of codes that are output therefore generally corresponds to the base spreading factor.

## **11.9.3.5 Code Domain Power (BTS application)**

The command returns three values for each code in a channel:

<code number>, <power level>, <power ID>

The number of results corresponds to the spreading factor (see [Chapter A.2, "Channel](#page-274-0) [Type Characteristics", on page 275](#page-274-0)).

In addition, the output depends on the mapping settings. The output is either the I branch, the Q branch or the complex signal.

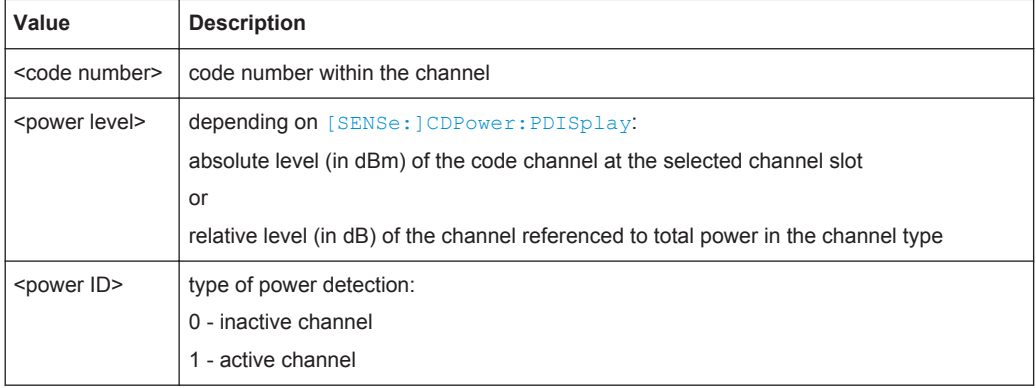

In Hadamard order, the different codes are output in ascending order together with their code power. The number of output codes corresponds to the base spreading factor.

<span id="page-242-0"></span>In BitReverse order, codes belonging to a channel are next to one another and are therefore output in the class of the channel together with the consolidated channel power. The maximum number of output codes or channels cannot be higher than the base spreading factor, but decreases with every concentrated channel.

For details see [Chapter 4.8, "Code Display and Sort Order", on page 52.](#page-51-0)

## **11.9.3.6 Code Domain Power (MS application)**

The command returns four values for each channel:

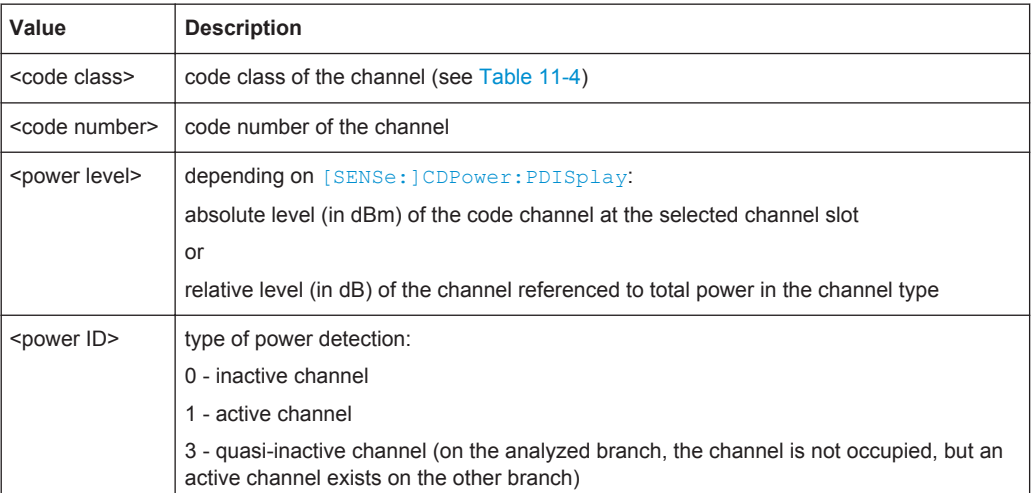

<code class>, <code number>, <error power>, <power ID>

In Hadamard order, the different codes are output in ascending order together with their code power. The number of output codes corresponds to the base spreading factor.

In BitReverse order, codes belonging to a channel are next to one another and are therefore output in the class of the channel together with the consolidated channel power. The maximum number of output codes or channels cannot be higher than the base spreading factor, but decreases with every concentrated channel.

For details see [Chapter 4.8, "Code Display and Sort Order", on page 52.](#page-51-0)

## **11.9.3.7 Composite Constellation**

When the trace data for this evaluation is queried, the real and the imaginary branches of each chip are transferred:

 $\leq$ Re chip<sub>0</sub>>,  $\leq$ Im chip<sub>0</sub>>,  $\leq$ Re chip<sub>1</sub>>,  $\leq$ Im chip<sub>1</sub>>, ....,  $\leq$ Re chip<sub>n</sub>>,  $\leq$ Im chip<sub>n</sub>>

The number of value pairs corresponds to the number of chips from the 1024 chips in a half slot.

## <span id="page-243-0"></span>**11.9.3.8 Composite Data Bitstream (MS application)**

The command returns the bitstream of one half slot for the composite data channel.

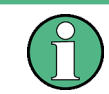

This evaluation is only available for subtypes 2 or 3.

The number of returned bits depends on the modulation type of the composite data channel:

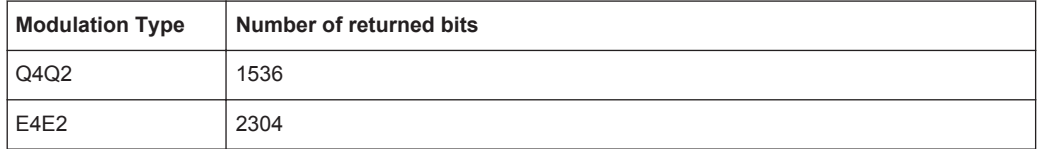

## **11.9.3.9 Composite Data Constellation (MS application)**

The command returns the real and imaginary parts from each despreaded chip of the composite data channel.

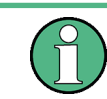

This evaluation is only available for subtypes 2 or 3.

## **11.9.3.10 Composite Data EVM (MS application)**

The command returns the error vector magnitude for each despreaded chip of the composite data channel.

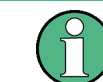

This evaluation is only available for subtypes 2 or 3.

The number of returned values is 1024.

### **11.9.3.11 Composite EVM (RMS)**

The command returns two values for each (half-)slot in the following order:

<(Half-)Slot number>, <value in %>

The number of value pairs corresponds to the number of captured (half-) slots.

## **11.9.3.12 Mag Error vs Chip**

When the trace data for this evaluation is queried, a list of magnitude error values of all chips at the selected slot is returned (=2560 values). The values are calculated as the

<span id="page-244-0"></span>magnitude difference between the received signal and the reference signal for each chip in %, and are normalized to the square root of the average power at the selected slot.

## **11.9.3.13 Peak Code Domain Error**

The command returns 2 values for each (half-)slot in the following order:

<(half-)slot number>, <level value in dB>

The number of value pairs corresponds to the number of captured (half-)slots.

## **11.9.3.14 Phase Error vs Chip**

When the trace data for this evaluation is queried, a list of phase error values of all chips in the selected slot is returned (=2560 values). The values are calculated as the phase difference between the received signal and the reference signal for each chip in degrees, and are normalized to the square root of the average power at the selected slot.

## **11.9.3.15 Power vs Chip (BTS application)**

The command returns one value for each chip:

<level value in dBm>

The number of results that are displayed is always 2048, one power level for each chip.

### **11.9.3.16 Power vs Half-Slot (MS application)**

The command returns one value pair for each half-slot:

<half-slot number>, <level value in dB>

The number of returned value pairs corresponds to the number of captured half-slots.

### **11.9.3.17 Power vs Symbol**

The command returns one value for each symbol:

<value in dBm>

The number of values depends on the number of symbols and therefore the spreading factor (see [Chapter A.2, "Channel Type Characteristics", on page 275\)](#page-274-0).

## **11.9.3.18 Power vs Time (BTS application)**

The command returns two values for each sweep point:

<power value in dBm>, <measurement time in μs>

## <span id="page-245-0"></span>**11.9.3.19 Result Summary (Channel Results / General Results, BTS application)**

The command returns 30 values for the selected channel in the following order:

<FERRor>, <FERPpm>, <CERRor>, <TFRame>, <RHOPilot>, <RHO1>, <RHO2>, <PPILot>, <PMAC>, <PDATa>, <PPReamble>, <MACCuracy>, <DMTYpe>, <MAC-Tive>, <DACTive>, <PLENGth>, <RHO>, <PCDerror>, <IQIMbalance>, <IQOFfset>, <SRATe>, <CHANnel>, <SFACtor> <TOFFset>, <POFFset>, <CDPRelative>, <CDPabsolute>, <EVMRms>, <EVMPeak>, <MTYPe>

For details on the individual parameters see [Chapter 3.1.1, "Code Domain Parame](#page-15-0)[ters", on page 16](#page-15-0).

## **11.9.3.20 Result Summary (MS application)**

The command returns 25 values in the following order:

<SLOT>, <PTOTal>, <PPICh>, <PRRI>, <RHO>, <MACCuracy>, <PCDerror>, <ACTive>, <FERRor>, <FERPpm>, <DRPich>, <RHOVerall>, <TFRame>, <CERRor>, <IQOFfset>, <IQIMbalance>, <SRATe>, <CHANnel>, <SFACtor>, <TOFFset>, <POFFset>, <CDPRelative>, <CDPabsolute>, <EVMRms>, <EVMPeak>

For details on the individual parameters see [Chapter 3.1.1, "Code Domain Parame](#page-15-0)[ters", on page 16](#page-15-0).

### **11.9.3.21 Symbol Constellation**

When the trace data for this evaluation is queried, the real and the imaginary branches of each symbol are returned:

 $R_0 > R_0$  <  $\langle \text{Im}_0 \rangle$ ,  $R_0$   $\langle \text{Re}_1 \rangle$ ,  $\langle \text{Im}_1 \rangle$ ,  $\langle \text{Im}_1 \rangle$ ,  $\langle \text{Im}_0 \rangle$ 

The number of values depends on the number of symbols and therefore the spreading factor (see [Chapter A.2, "Channel Type Characteristics", on page 275\)](#page-274-0).

## **11.9.3.22 Symbol EVM**

When the trace data for this evaluation is queried. one EVM value per symbol is returned:

<value in %>

The number of values depends on the number of symbols and therefore the spreading factor (see [Chapter A.2, "Channel Type Characteristics", on page 275\)](#page-274-0).

## **Symbol Magnitude Error**

When the trace data for this evaluation is queried, the magnitude error in % of each symbol at the selected slot is transferred. The number of the symbols depends on the spreading factor of the selected channel:

NOFSymbols=10\*2(8-CodeClass)

## <span id="page-246-0"></span>**Symbol Phase Error**

When the trace data for this evaluation is queried, the phase error in degrees of each symbol at the selected slot is transferred. The number of the symbols depends on the spreading factor of the selected channel:

NOFSymbols=10\*2(8-CodeClass)

## **11.9.4 Exporting Trace Results**

Trace results can be exported to a file.

For more commands concerning data and results storage see the R&S FSW User Manual.

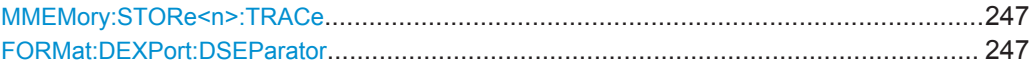

### **MMEMory:STORe<n>:TRACe** <Trace>, <FileName>

This command exports trace data from the specified window to an ASCII file.

Trace export is only available for RF measurements.

For details on the file format see "Reference: ASCII File Export Format" in the R&S FSW User Manual.

### **Secure User Mode**

In secure user mode, settings that are stored on the instrument are stored to volatile memory, which is restricted to 256 MB. Thus, a "Memory full" error can occur although the hard disk indicates that storage space is still available.

To store data permanently, select an external storage location such as a USB memory device.

For details, see "Protecting Data Using the Secure User Mode" in the "Data Management" section of the R&S FSW User Manual.

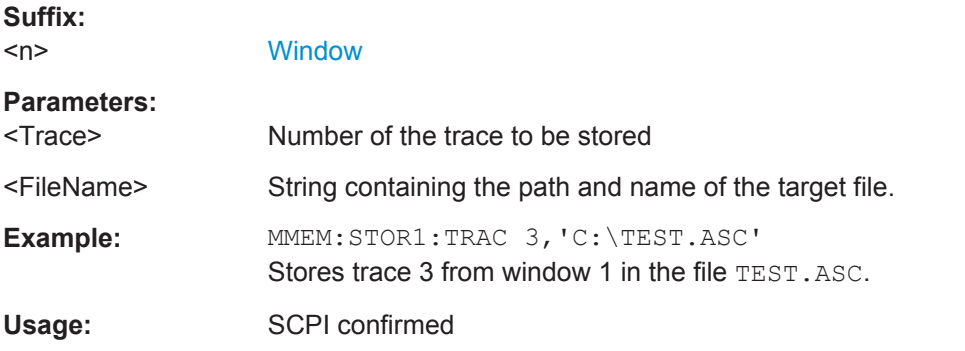

### **FORMat:DEXPort:DSEParator** <Separator>

This command selects the decimal separator for data exported in ASCII format.

<span id="page-247-0"></span>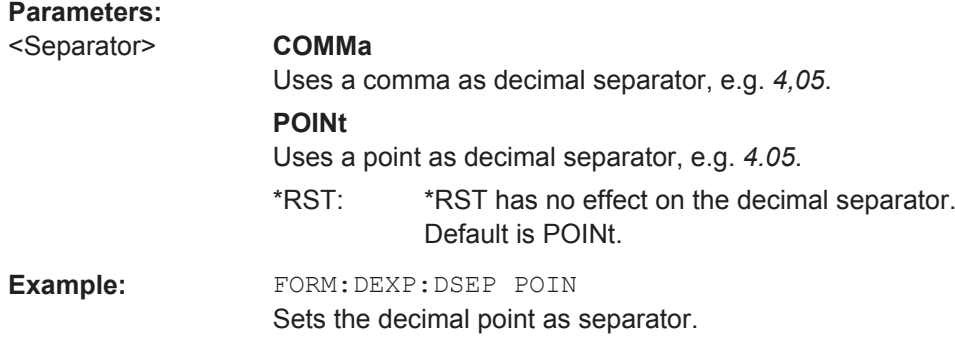

## **11.9.5 Retrieving RF Results**

The following commands retrieve the results of the 1xEV-DO RF measurements.

Useful commands for retrieving results described elsewhere:

● [CALCulate<n>:MARKer<m>:Y?](#page-235-0) on page 236

## **Remote commands exclusive to**

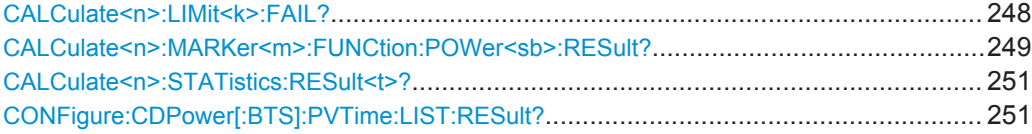

### **CALCulate<n>:LIMit<k>:FAIL?**

This command queries the result of a limit check in the specified window.

Note that for SEM measurements, the limit line suffix  $\langle k \rangle$  is irrelevant, as only one specific SEM limit line is checked for the currently relevant power class.

To get a valid result, you have to perform a complete measurement with synchronization to the end of the measurement before reading out the result. This is only possible for single measurement mode.

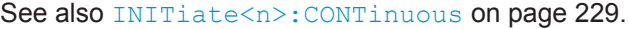

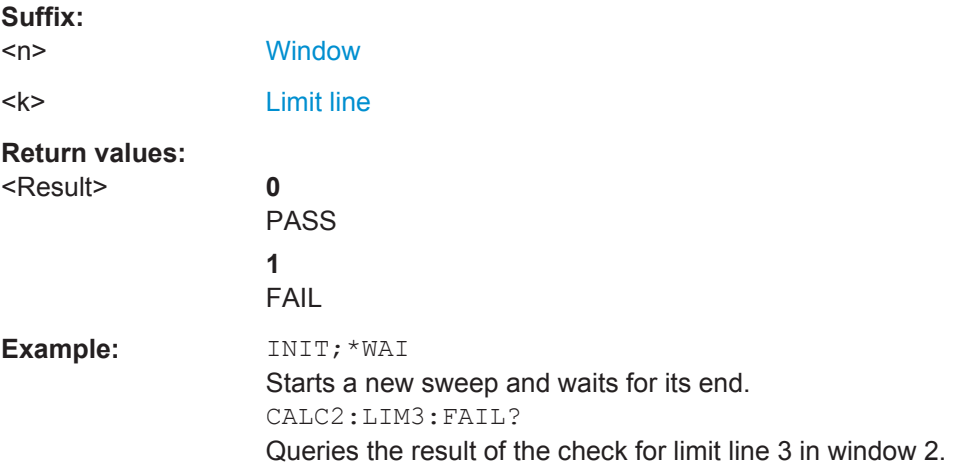

<span id="page-248-0"></span>Usage: Query only

SCPI confirmed

**Manual operation:** See ["Spectrum Emission Mask"](#page-36-0) on page 37

## **CALCulate<n>:MARKer<m>:FUNCtion:POWer<sb>:RESult?** <Measurement>

This command queries the results of power measurements.

To get a valid result, you have to perform a complete measurement with synchronization to the end of the measurement before reading out the result. This is only possible for single measurement mode.

See also [INITiate<n>:CONTinuous](#page-228-0) on page 229.

#### **Suffix:**

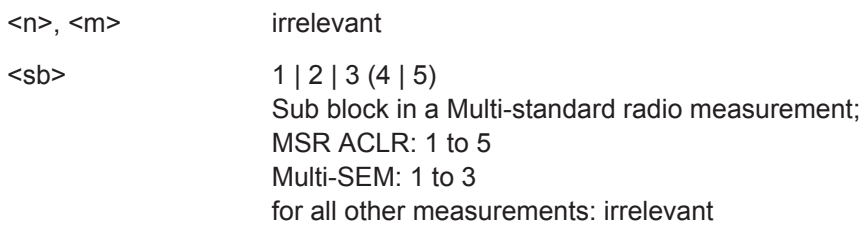

### **Query parameters:**

## <Measurement> **ACPower | MCACpower**

ACLR measurements (also known as adjacent channel power or multicarrier adjacent channel measurements).

Returns the power for every active transmission and adjacent channel. The order is:

- power of the transmission channels
- power of adjacent channel (lower,upper)
- power of alternate channels (lower,upper)

## **MSR ACLR results:**

For MSR ACLR measurements, the order of the returned results is slightly different:

- power of the transmission channels
- total power of the transmission channels for each sub block
- power of adjacent channels (lower, upper)
- power of alternate channels (lower, upper)
- power of gap channels (lower1, upper1, lower2, upper2)

The unit of the return values depends on the scaling of the yaxis:

- logarithmic scaling returns the power in the current unit
- linear scaling returns the power in W

### **GACLr**

For MSR ACLR measurements only: returns a list of ACLR values for each gap channel (lower1, upper1, lower2, upper2)

### **MACM**

For MSR ACLR measurements only: returns a list of CACLR values for each gap channel (lower1, upper1, lower2, upper2)

#### **CN**

Carrier-to-noise measurements.

Returns the C/N ratio in dB.

## **CN0**

Carrier-to-noise measurements.

Returns the C/N ratio referenced to a 1 Hz bandwidth in dBm/Hz.

#### **CPOWer**

Channel power measurements.

Returns the channel power. The unit of the return values depends on the scaling of the y-axis:

• logarithmic scaling returns the power in the current unit

• linear scaling returns the power in W

For SEM measurements, the return value is the channel power of the reference range (in the specified sub block).

### **PPOWer**

Peak power measurements.

Returns the peak power. The unit of the return values depends on the scaling of the y-axis:

• logarithmic scaling returns the power in the current unit

• linear scaling returns the power in W

For SEM measurements, the return value is the peak power of the reference range (in the specified sub block).

**OBANdwidth | OBWidth** Occupied bandwidth. Returns the occupied bandwidth in Hz.

<span id="page-250-0"></span>Usage: Query only

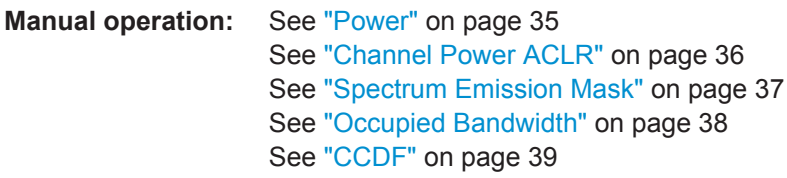

## **CALCulate<n>:STATistics:RESult<t>?** <ResultType>

This command queries the results of a CCDF or ADP measurement for a specific trace.

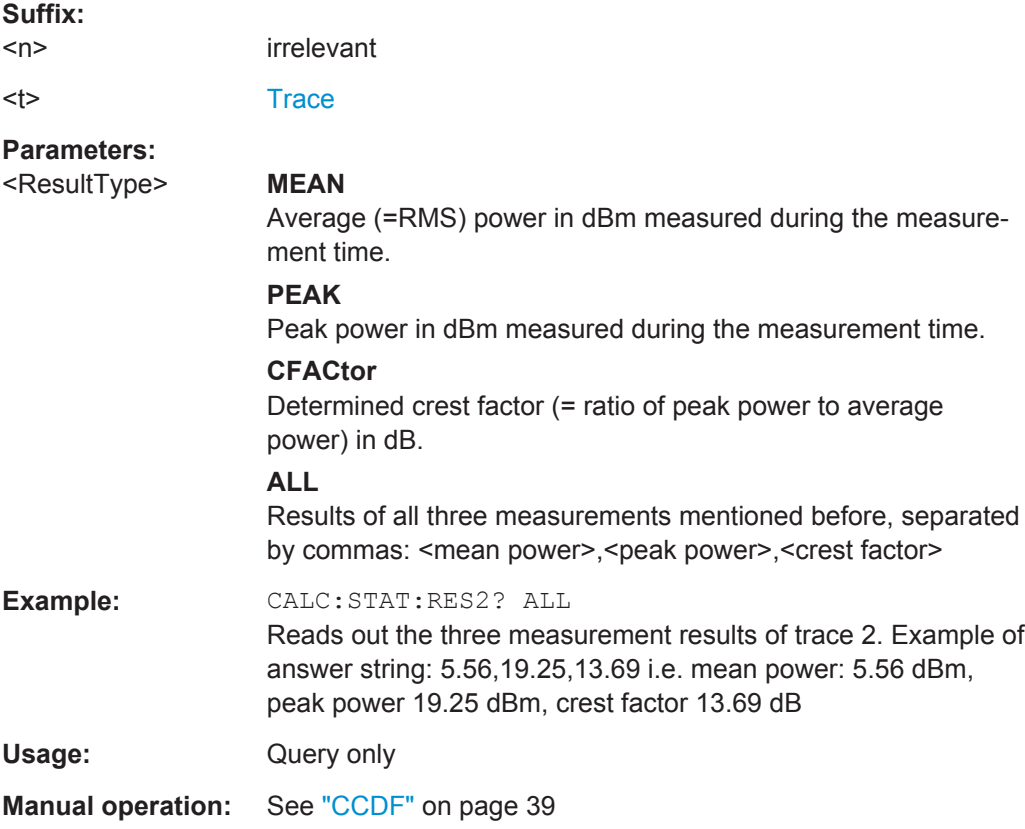

## **CONFigure:CDPower[:BTS]:PVTime:LIST:RESult?**

Queries the list evaluation results. The results are a comma-separated list containing the following values for each list range:

General Analysis

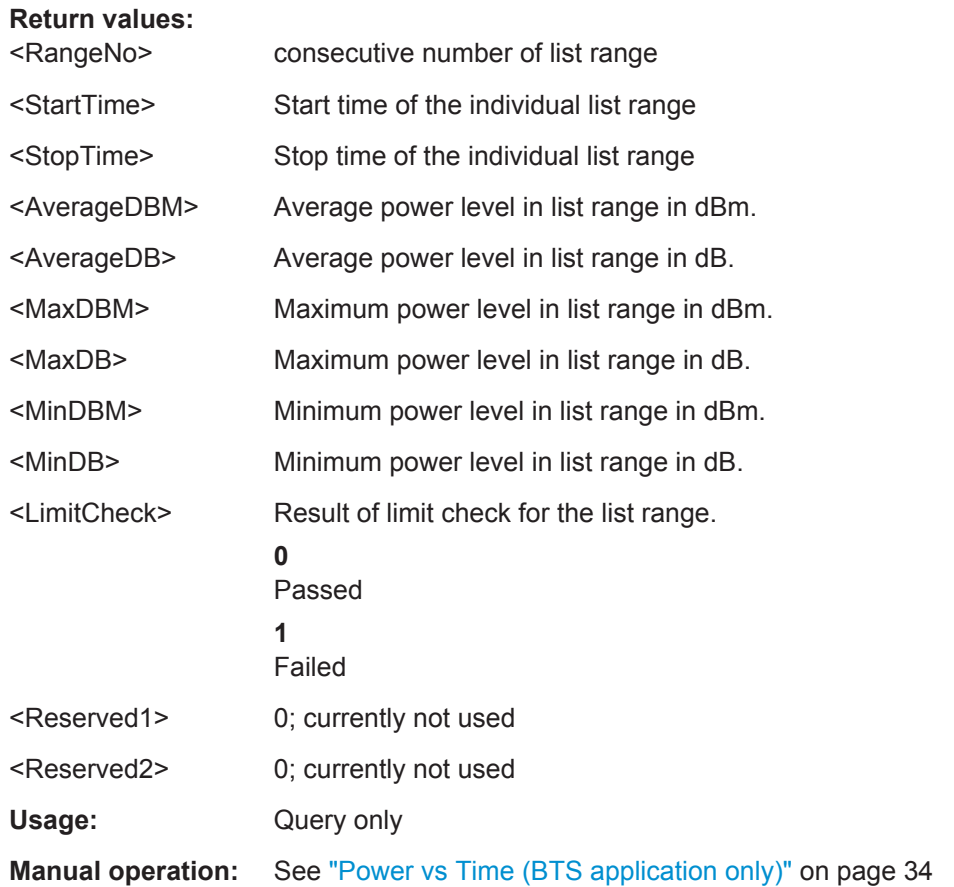

# **11.10 General Analysis**

The following commands configure general result analysis settings concerning the trace and markers for CDA measurements.

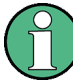

## **Analysis for RF Measurements**

General result analysis settings concerning the trace, markers, lines etc. for RF measurements are identical to the analysis functions in the Spectrum application except for some special marker functions and spectrograms, which are not available in the 1xEV-DO applications.

For details see the "Analysis" chapter in the R&S FSW User Manual.

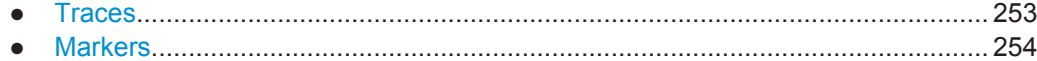
#### <span id="page-252-0"></span>**11.10.1 Traces**

The trace settings determine how the measured data is analyzed and displayed on the screen. In 1xEV-DO applications, only one trace per window can be configured for Code Domain Analysis.

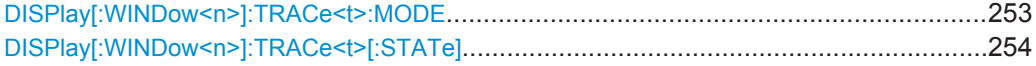

#### **DISPlay[:WINDow<n>]:TRACe<t>:MODE** <Mode>

This command selects the trace mode.

In case of max hold, min hold or average trace mode, you can set the number of single measurements with [\[SENSe:\]SWEep:COUNt](#page-206-0). Note that synchronization to the end of the measurement is possible only in single sweep mode.

**Suffix:**   $<sub>n</sub>$ </sub>

**[Window](#page-152-0)** 

<t> [Trace](#page-152-0)

**Parameters:**

<Mode> **WRITe**

Overwrite mode: the trace is overwritten by each sweep. This is the default setting.

#### **AVERage**

The average is formed over several sweeps. The "Sweep/Average Count" determines the number of averaging procedures.

#### **MAXHold**

The maximum value is determined over several sweeps and displayed. The R&S FSW saves the sweep result in the trace memory only if the new value is greater than the previous one.

#### **MINHold**

The minimum value is determined from several measurements and displayed. The R&S FSW saves the sweep result in the trace memory only if the new value is lower than the previous one.

#### **VIEW**

The current contents of the trace memory are frozen and displayed.

#### **BLANk**

Hides the selected trace.

\*RST: Trace 1: WRITe, Trace 2-6: BLANk

<span id="page-253-0"></span>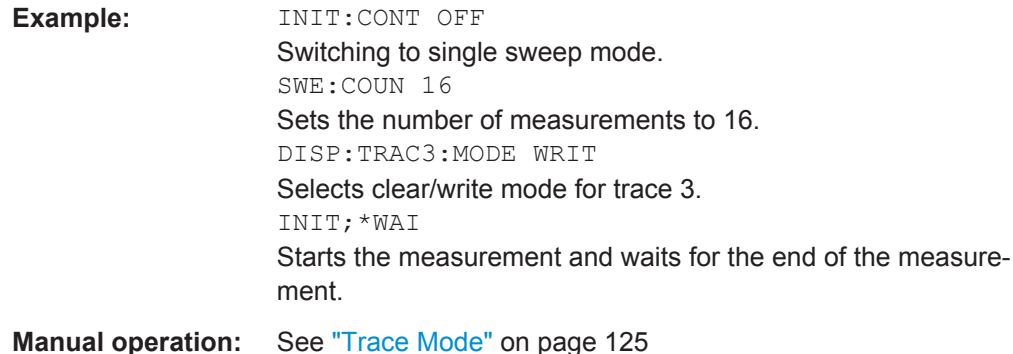

#### **DISPlay[:WINDow<n>]:TRACe<t>[:STATe]** <State>

This command turns a trace on and off.

The measurement continues in the background.

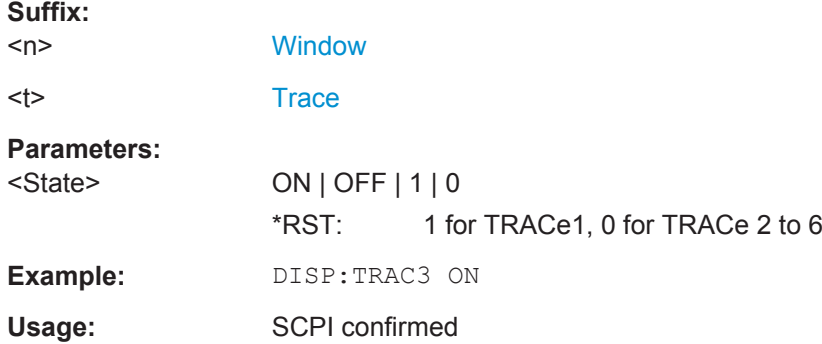

### **11.10.2 Markers**

Markers help you analyze your measurement results by determining particular values in the diagram. In 1xEV-DO applications, only 4 markers per window can be configured for Code Domain Analysis.

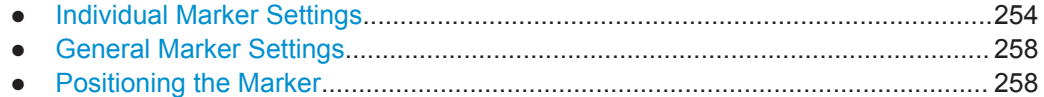

#### **11.10.2.1 Individual Marker Settings**

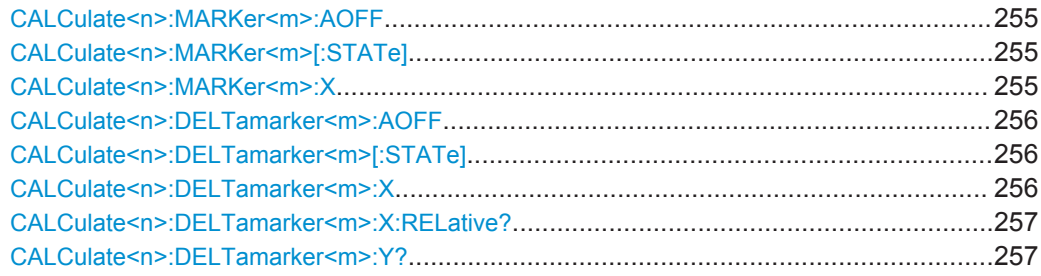

#### <span id="page-254-0"></span>**CALCulate<n>:MARKer<m>:AOFF**

This command turns all markers off.

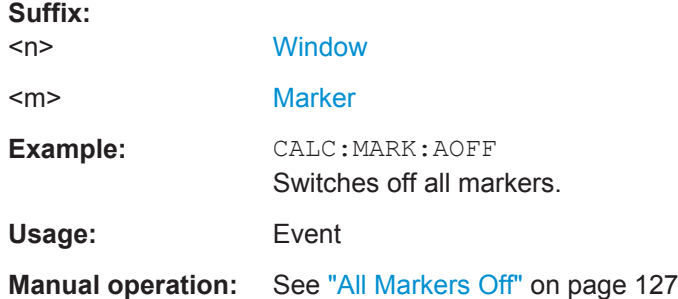

#### **CALCulate<n>:MARKer<m>[:STATe]** <State>

This command turns markers on and off. If the corresponding marker number is currently active as a deltamarker, it is turned into a normal marker.

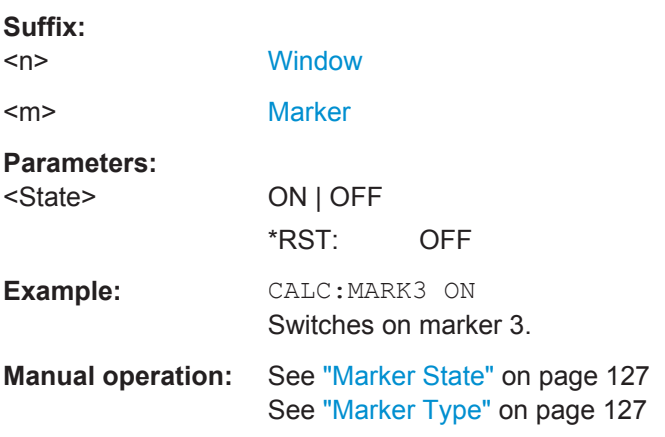

#### **CALCulate<n>:MARKer<m>:X** <Position>

This command moves a marker to a particular coordinate on the x-axis.

If necessary, the command activates the marker.

If the marker has been used as a delta marker, the command turns it into a normal marker.

![](_page_254_Picture_176.jpeg)

<span id="page-255-0"></span>![](_page_255_Picture_179.jpeg)

#### **CALCulate<n>:DELTamarker<m>:AOFF**

This command turns *all* delta markers off.

![](_page_255_Picture_180.jpeg)

#### **CALCulate<n>:DELTamarker<m>[:STATe]** <State>

This command turns delta markers on and off.

If necessary, the command activates the delta marker first.

No suffix at DELTamarker turns on delta marker 1.

![](_page_255_Picture_181.jpeg)

#### **CALCulate<n>:DELTamarker<m>:X** <Position>

This command moves a delta marker to a particular coordinate on the x-axis.

If necessary, the command activates the delta marker and positions a reference marker to the peak power.

![](_page_255_Picture_182.jpeg)

<span id="page-256-0"></span>![](_page_256_Picture_172.jpeg)

#### **CALCulate<n>:DELTamarker<m>:X:RELative?**

This command queries the relative position of a delta marker on the x-axis.

If necessary, the command activates the delta marker first.

![](_page_256_Picture_173.jpeg)

#### **CALCulate<n>:DELTamarker<m>:Y?**

This command queries the relative position of a delta marker on the y-axis.

If necessary, the command activates the delta marker first.

To get a valid result, you have to perform a complete measurement with synchronization to the end of the measurement before reading out the result. This is only possible for single measurement mode.

See also [INITiate<n>:CONTinuous](#page-228-0) on page 229.

The unit depends on the application of the command.

![](_page_256_Picture_174.jpeg)

Usage: Query only

#### <span id="page-257-0"></span>**11.10.2.2 General Marker Settings**

DISPlay:MTABle............................................................................................................ 258

#### **DISPlay:MTABle** <DisplayMode>

This command turns the marker table on and off.

![](_page_257_Picture_164.jpeg)

#### **11.10.2.3 Positioning the Marker**

This chapter contains remote commands necessary to position the marker on a trace.

![](_page_257_Picture_165.jpeg)

● [Positioning Delta Markers..................................................................................... 261](#page-260-0)

#### **Positioning Normal Markers**

The following commands position markers on the trace.

![](_page_257_Picture_166.jpeg)

#### **CALCulate<n>:MARKer<m>:MAXimum:LEFT**

This command moves a marker to the next lower peak.

The search includes only measurement values to the left of the current marker position.

<span id="page-258-0"></span>![](_page_258_Picture_169.jpeg)

#### **CALCulate<n>:MARKer<m>:MAXimum:NEXT**

This command moves a marker to the next lower peak.

![](_page_258_Picture_170.jpeg)

#### **CALCulate<n>:MARKer<m>:MAXimum[:PEAK]**

This command moves a marker to the highest level.

If the marker is not yet active, the command first activates the marker.

![](_page_258_Picture_171.jpeg)

#### **CALCulate<n>:MARKer<m>:MAXimum:RIGHt**

This command moves a marker to the next lower peak.

The search includes only measurement values to the right of the current marker position.

![](_page_258_Picture_172.jpeg)

#### **CALCulate<n>:MARKer<m>:MINimum:LEFT**

This command moves a marker to the next minimum value.

<span id="page-259-0"></span>The search includes only measurement values to the right of the current marker position.

#### **Suffix:**

![](_page_259_Picture_168.jpeg)

#### **CALCulate<n>:MARKer<m>:MINimum:NEXT**

This command moves a marker to the next minimum value.

![](_page_259_Picture_169.jpeg)

#### **CALCulate<n>:MARKer<m>:MINimum[:PEAK]**

This command moves a marker to the minimum level.

If the marker is not yet active, the command first activates the marker.

![](_page_259_Picture_170.jpeg)

#### **CALCulate<n>:MARKer<m>:MINimum:RIGHt**

This command moves a marker to the next minimum value.

The search includes only measurement values to the right of the current marker position.

![](_page_259_Picture_171.jpeg)

#### <span id="page-260-0"></span>**Positioning Delta Markers**

The following commands position delta markers on the trace.

![](_page_260_Picture_176.jpeg)

#### **CALCulate<n>:DELTamarker<m>:MAXimum:LEFT**

This command moves a delta marker to the next higher value.

The search includes only measurement values to the left of the current marker position.

![](_page_260_Picture_177.jpeg)

#### **CALCulate<n>:DELTamarker<m>:MAXimum:NEXT**

This command moves a marker to the next higher value.

![](_page_260_Picture_178.jpeg)

#### **CALCulate<n>:DELTamarker<m>:MAXimum[:PEAK]**

This command moves a delta marker to the highest level.

If the marker is not yet active, the command first activates the marker.

![](_page_260_Picture_179.jpeg)

#### <span id="page-261-0"></span>**CALCulate<n>:DELTamarker<m>:MAXimum:RIGHt**

This command moves a delta marker to the next higher value.

The search includes only measurement values to the right of the current marker position.

![](_page_261_Picture_169.jpeg)

#### **CALCulate<n>:DELTamarker<m>:MINimum:LEFT**

This command moves a delta marker to the next higher minimum value.

The search includes only measurement values to the right of the current marker position.

![](_page_261_Picture_170.jpeg)

#### **CALCulate<n>:DELTamarker<m>:MINimum:NEXT**

This command moves a marker to the next higher minimum value.

![](_page_261_Picture_171.jpeg)

#### **CALCulate<n>:DELTamarker<m>:MINimum[:PEAK]**

This command moves a delta marker to the minimum level.

If the marker is not yet active, the command first activates the marker.

**Suffix:** 

![](_page_261_Picture_172.jpeg)

Importing and Exporting I/Q Data and Results

<span id="page-262-0"></span>**Manual operation:** See ["Search Minimum"](#page-129-0) on page 130

#### **CALCulate<n>:DELTamarker<m>:MINimum:RIGHt**

This command moves a delta marker to the next higher minimum value.

The search includes only measurement values to the right of the current marker position.

![](_page_262_Picture_172.jpeg)

### **11.11 Importing and Exporting I/Q Data and Results**

For details on importing and exporting I/Q data see [Chapter 5, "I/Q Data Import and](#page-57-0) [Export", on page 58](#page-57-0).

![](_page_262_Picture_173.jpeg)

#### **MMEMory:LOAD:IQ:STATe** 1,<FileName>

This command restores I/Q data from a file.

The file extension is \*.iq.tar.

![](_page_262_Picture_174.jpeg)

#### **MMEMory:STORe<n>:IQ:COMMent** <Comment>

This command adds a comment to a file that contains I/Q data.

**Suffix:**   $<sub>n</sub>$ </sub>

irrelevant

#### **Parameters:**

<Comment> String containing the comment.

Configuring the Slave Application Data Range (MSRA mode only)

<span id="page-263-0"></span>![](_page_263_Picture_163.jpeg)

**Manual operation:** See ["I/Q Export"](#page-58-0) on page 59

#### **MMEMory:STORe<n>:IQ:STATe** 1, <FileName>

This command writes the captured I/Q data to a file.

The file extension is \*.iq.tar. By default, the contents of the file are in 32-bit floating point format.

#### **Secure User Mode**

In secure user mode, settings that are stored on the instrument are stored to volatile memory, which is restricted to 256 MB. Thus, a "Memory full" error can occur although the hard disk indicates that storage space is still available.

To store data permanently, select an external storage location such as a USB memory device.

For details, see "Protecting Data Using the Secure User Mode" in the "Data Management" section of the R&S FSW User Manual.

![](_page_263_Picture_164.jpeg)

## **11.12 Configuring the Slave Application Data Range (MSRA mode only)**

In MSRA operating mode, only the MSRA Master actually captures data; the MSRA slave applications define an extract of the captured data for analysis, referred to as the **slave application data**.

For the 1xEV-DO BTS slave application, the slave application data range is defined by the same commands used to define the signal capture in Signal and Spectrum Analyzer mode (see [\[SENSe:\]CDPower:SET:COUNt](#page-197-0) on page 198). Be sure to select the correct measurement channel before executing this command.

Configuring the Slave Application Data Range (MSRA mode only)

<span id="page-264-0"></span>In addition, a capture offset can be defined, i.e. an offset from the start of the captured data to the start of the slave application data for the 1xEV-DO BTS measurement.

The **analysis interval** used by the individual result displays cannot be edited, but is determined automatically. However, you can query the currently used analysis interval for a specific window.

The **analysis line** is displayed by default but can be hidden or re-positioned.

#### **Remote commands exclusive to MSRA slave applications**

The following commands are only available for MSRA slave application channels:

![](_page_264_Picture_170.jpeg)

#### **CALCulate<n>:MSRA:ALINe:SHOW**

This command defines whether or not the analysis line is displayed in all time-based windows in all MSRA slave applications and the MSRA Master.

**Note**: even if the analysis line display is off, the indication whether or not the currently defined line position lies within the analysis interval of the active slave application remains in the window title bars.

![](_page_264_Picture_171.jpeg)

#### **CALCulate<n>:MSRA:ALINe[:VALue]** <Position>

This command defines the position of the analysis line for all time-based windows in all MSRA slave applications and the MSRA Master.

#### **Suffix:**

 $<sub>n</sub>$ </sub> irrelevant **Parameters:** <Position> Position of the analysis line in seconds. The position must lie within the measurement time of the MSRA measurement. Default unit: s

#### **CALCulate<n>:MSRA:WINDow<n>:IVAL?**

This command queries the analysis interval for the window specified by the WINDow suffix <n> (the CALC suffix is irrelevant). This command is only available in slave application measurement channels, not the MSRA View or MSRA Master.

Configuring the Slave Application Data Range (MSRA mode only)

<span id="page-265-0"></span>![](_page_265_Picture_167.jpeg)

#### **INITiate<n>:REFResh**

This function is only available if the Sequencer is deactivated (SYSTem: SEQuencer [SYST:SEQ:OFF](#page-231-0)) and only for slave applications in MSRA mode, not the MSRA Master.

The data in the capture buffer is re-evaluated by the currently active slave application only. The results for any other slave applications remain unchanged.

![](_page_265_Picture_168.jpeg)

#### **[SENSe:]MSRA:CAPTure:OFFSet** <Offset>

This setting is only available for slave applications in MSRA mode, not for the MSRA Master. It has a similar effect as the trigger offset in other measurements.

#### **Parameters:**

![](_page_265_Picture_169.jpeg)

## **11.13 Querying the Status Registers**

The following commands query the status registers specific to the 1xEV-DO applications. In addition, the 1xEV-DO applications also use the standard status registers of the R&S FSW.

For details on the common R&S FSW status registers refer to the description of remote commands basics in the R&S FSW User Manual.

![](_page_266_Picture_6.jpeg)

\*RST does not influence the status registers.

The STATus:QUEStionable:DIQ register is described in ["STATus:QUEStiona](#page-170-0)[ble:DIQ Register"](#page-170-0) on page 171.

The STATus:QUEStionable:SYNC register contains information on the error situation in the code domain analysis of the 1xEV-DO applications. The bits can be queried with commands [STATus:QUEStionable:SYNC:CONDition?](#page-267-0) on page 268 and [STATus:QUEStionable:SYNC\[:EVENt\]?](#page-267-0) on page 268.

![](_page_266_Picture_186.jpeg)

*Table 11-8: Status error bits in STATus:QUEStionable:SYNC register for 1xEV-DO applications*

Querying the Status Registers

<span id="page-267-0"></span>![](_page_267_Picture_161.jpeg)

![](_page_267_Picture_162.jpeg)

#### **STATus:QUEStionable:SYNC[:EVENt]?** <ChannelName>

This command reads out the EVENt section of the status register.

The command also deletes the contents of the EVENt section.

![](_page_267_Picture_163.jpeg)

#### **STATus:QUEStionable:SYNC:CONDition?** <ChannelName>

This command reads out the CONDition section of the status register.

The command does not delete the contents of the EVENt section.

![](_page_267_Picture_164.jpeg)

**STATus:QUEStionable:SYNC:ENABle** <BitDefinition>, <ChannelName>

This command controls the ENABle part of a register.

<span id="page-268-0"></span>The ENABle part allows true conditions in the EVENt part of the status register to be reported in the summary bit. If a bit is 1 in the enable register and its associated event bit transitions to true, a positive transition will occur in the summary bit reported to the next higher level.

![](_page_268_Picture_174.jpeg)

**STATus:QUEStionable:SYNC:NTRansition** <BitDefinition>,<ChannelName>

This command controls the Negative TRansition part of a register.

Setting a bit causes a 1 to 0 transition in the corresponding bit of the associated register. The transition also writes a 1 into the associated bit of the corresponding EVENt register.

![](_page_268_Picture_175.jpeg)

**STATus:QUEStionable:SYNC:PTRansition** <BitDefinition>,<ChannelName>

These commands control the Positive TRansition part of a register.

Setting a bit causes a 0 to 1 transition in the corresponding bit of the associated register. The transition also writes a 1 into the associated bit of the corresponding EVENt register.

![](_page_268_Picture_176.jpeg)

## <span id="page-269-0"></span>**11.14 Deprecated Commands**

The following commands are provided for compatibility to other signal analyzers only. For new remote control programs use the specified alternative commands.

![](_page_269_Picture_54.jpeg)

#### **CALCulate<n>:FEED <Evaluation>**

This command selects the evaluation method of the measured data that is to be displayed in the specified window.

Note that this command is maintained for compatibility reasons only. Use the LAYout commands for new remote control programs (see Chapter 11.7.2, "Working with Windows in the Display", on page 220).

#### Suffix:  $<sub>n</sub>$ </sub>

Window

![](_page_269_Picture_55.jpeg)

#### Table 11-9: < Evaluation> parameter values

![](_page_269_Picture_56.jpeg)

Deprecated Commands

<span id="page-270-0"></span>![](_page_270_Picture_164.jpeg)

#### **CONFigure:CDPower[:BTS]:PVTime:LIST[:STATe]** <State>

Opens a new window to display a list evaluation.

Note that this command is maintained for compatibility reasons only. Use the LAYout commands for new remote control programs (see [Chapter 11.7.2, "Working with Win](#page-219-0)[dows in the Display", on page 220](#page-219-0)).

#### **Parameters:**

![](_page_270_Picture_165.jpeg)

#### **[SENSe:]CDPower:LEVel:ADJust**

This command adjusts the reference level to the measured channel power. This ensures that the settings of the RF attenuation and the reference level are optimally adjusted to the signal level without overloading the R&S FSW or limiting the dynamic range by an S/N ratio that is too small.

Note that this command is retained for compatibility reasons only. For new R&S FSW programs use [\[SENSe:\]ADJust:LEVel](#page-209-0) on page 210.

#### **[SENSe:]CDPower:PRESet**

This command resets the 1xEV-DO channel to its predefined settings. Any RF measurement is aborted and the measurement type is reset to Code Domain Analysis.

Note that this command is retained for comaptibility reasons only. For new remote control programs use the [SYSTem:PRESet:CHANnel\[:EXECute\]](#page-156-0) command.

**Usage:** Event

## Annex

# A Annex

## **A.1 Predefined Channel Tables**

Predefined channel tables offer access to a quick configuration for the channel search. The "1xEV-DO BTS Analysis" option provides the following set of channel tables compliant with the 1xEV-DO specification:

● DOQPSK:

Channel table with channel types PILOT/MAC/PREAMBLE/DATA with modulation type QPSK in channel type DATA and the following listed active codes in channel types.

DO8PSK:

Channel table with channel types PILOT/MAC/PREAMBLE/DATA with modulation type 8-PSK in channel type DATA and the following listed active codes in channel types.

● DO16QAM:

Channel table with channel types PILOT/MAC/PREAMBLE/DATA with modulation type 16-QAM in channel type DATA and the following listed active codes in channel types.

- DO\_IDLE: Channel table with channel types PILOT/MAC – known as IDLE slot, since it does not contain any active channels in the DATA channel type.
- PICH (MS application only) Channel table with the pilot channel as it exists in Access mode at least during the first slot 16.
- PICHRRI (MS application only) Channel table with pilot channel and RRI with the name PICHRRI. The channels are active on the same code but at different times. If the RRI and the PICH are active, it is assumed that for the first 256 chips (1/4 of the half slot, 1/8 of the entire slot) only the RRI and then the PICH is active in this half slot. If only the PICH is active (RRI activity 0), the PICH is active for the entire 1024 chips of the half slot.
- 5CHANS (MS application only) Channel table with 5 channels: PICH/RRI/DRC/ACK/DATA

Predefined Channel Tables

![](_page_272_Picture_274.jpeg)

#### *Table A-1: Base station channel table DOQPSK with QPSK modulation in DATA area*

#### *Table A-2: Base station channel table DO8PSK with 8-PSK modulation in DATA area*

![](_page_272_Picture_275.jpeg)

Predefined Channel Tables

![](_page_273_Picture_294.jpeg)

#### *Table A-3: Base station channel table DO16QAM with 16QAM modulation in DATA area*

#### *Table A-4: Base station test model DO\_IDLE for idle slot configuration*

![](_page_273_Picture_295.jpeg)

#### *Table A-5: Mobile station channel table PICH*

![](_page_273_Picture_296.jpeg)

#### *Table A-6: Mobile station channel table PICHRRI*

![](_page_273_Picture_297.jpeg)

#### *Table A-7: Mobile station channel table 5CHANS*

![](_page_273_Picture_298.jpeg)

![](_page_274_Picture_370.jpeg)

## **A.2 Channel Type Characteristics**

At a chip rate of 1.2288 MHz, the symbol rate results as 1.2288MHz/spreading factor. The bit rate depends on how many bits describe a symbol in the modulation type being used.

#### **BTS signals**

Due to the different PREAMBLE lengths, the DATA area is shortened depending on the PREAMBLE. All relationships can be seen in the following table:

*Table A-8: Relationship between various parameters in 1xEV-DO BTS application*

| <b>Channel type</b> | Code<br>class | Sub-<br>type | <b>SF</b> | Symbol<br>rate | <b>Modulation type</b>                                                 | Chips per slot                       | Sym-<br>bols<br>per<br>slot<br>and<br>code | Bits per slot and code               |                                       |
|---------------------|---------------|--------------|-----------|----------------|------------------------------------------------------------------------|--------------------------------------|--------------------------------------------|--------------------------------------|---------------------------------------|
|                     |               |              |           |                |                                                                        |                                      |                                            | <b>Mapping I or</b><br>Q             | <b>Mapping</b><br>complex             |
| <b>PILOT</b>        | 5             |              | 32        | 38.4 ksps      | <b>BPSK-I</b>                                                          | $96*2 = 192$                         | 6                                          | 6                                    | 12                                    |
| <b>MAC</b>          | 6             | 0/1          | 64        | 19.2 ksps      | BPSK-I, BPSK-Q                                                         | $64*4 = 256$                         | $\overline{4}$                             | $\overline{4}$                       | 8                                     |
|                     |               | 2/3          | 128       | 9.6 ksps       | BPSK-I, BPSK-Q,<br>OOK-ACK-I.<br>OOK-ACK-Q,<br>OOK-NAK-I,<br>OOK-NAK-Q | $128*2 = 256$                        | 2                                          | $\overline{2}$                       | $\overline{4}$                        |
| <b>PREAMBLE</b>     | 5             | 0/1          | 32        | 38.4 ksps      | <b>BPSK-I</b>                                                          | Preamble length:                     |                                            |                                      |                                       |
|                     |               |              |           |                |                                                                        | 64:<br>128:<br>256:<br>512:<br>1024: | $\overline{c}$<br>4<br>8<br>16<br>32       | $\overline{2}$<br>4<br>8<br>16<br>32 | $\overline{4}$<br>8<br>16<br>32<br>64 |
|                     |               | 2            | 64        | 19.2 ksps      | <b>BPSK-I</b>                                                          | Preamble length:                     |                                            |                                      |                                       |
|                     |               |              |           |                |                                                                        | 64:<br>128:<br>256:<br>512:<br>1024: | $\mathbf{1}$<br>2<br>4<br>8<br>16          | $\mathbf{1}$<br>2<br>4<br>8<br>16    | $\overline{2}$<br>4<br>8<br>16<br>32  |
|                     |               | 3            | 128       | 9.6 ksps       | BPSK-I or BPSK-<br>Q                                                   | Preamble length:                     |                                            |                                      |                                       |

### Channel Type Characteristics

![](_page_275_Picture_404.jpeg)

#### **MS signals**

#### *Table A-9: Relationship between various channel parameters in the 1xEV-DO MS application*

![](_page_275_Picture_405.jpeg)

#### *Table A-10: Relationship between modulation type and bits per symbol*

![](_page_275_Picture_406.jpeg)

![](_page_276_Picture_233.jpeg)

## **A.3 Reference: Supported Bandclasses**

The bandclass defines the frequency band used for ACLR and SEM measurements. It also determines the corresponding limits and ACLR channel settings according to the 1xEV-DO standard. The used bandclass is defined in the SEM or ACLR measurement settings (see "Bandclass" [on page 113\)](#page-112-0).

| <b>Bandclass</b> | <b>SCPI</b> para | <b>Description</b>                                                                                                    |  |  |  |  |
|------------------|------------------|----------------------------------------------------------------------------------------------------|--|--|--|--|
| 0                | 0                | 800 MHz Cellular Band                                                                                                   |  |  |  |  |
| $\mathbf{1}$     | $\mathbf{1}$     | 1.9 GHz PCS Band                                                                                                    |  |  |  |  |
| 2                | $\overline{2}$   | <b>TACS Band</b>                                                                                                    |  |  |  |  |
| 3A               | 3                | JTACS Band:<br>$>832$ MHz and $\leq 834$ MHz<br>$>838$ MHz and $\leq 846$ MHz<br>>860 MHz and $\leq$ 895 MHz            |  |  |  |  |
| 3B               | 21               | JTACS Band:<br>$>810$ MHz and $\leq 860$ MHz<br>except:<br>$>832$ MHz and $\leq 834$ MHz<br>>838 MHz and $\leq$ 846 MHz |  |  |  |  |
| 3C               | 22               | JTACS Band:<br>$≤810$ MHz and >895 MHz                                                                                  |  |  |  |  |
| $\overline{4}$   | 4                | Korean PCS Band                                                                                                    |  |  |  |  |
| 5                | 5                | 450 MHz NMT Band                                                                                                    |  |  |  |  |
| 6                | 6                | 2 GHz IMT-2000 Band                                                                                                    |  |  |  |  |
| 7                | $\overline{7}$   | 700 MHz Band                                                                                                    |  |  |  |  |
| 8                | 8                | 1800 MHz Band                                                                                                    |  |  |  |  |
| 9                | 9                | 900 MHz Band                                                                                                    |  |  |  |  |
| 10               | 10               | Secondary 800 MHz                                                                                                    |  |  |  |  |
| 11               | 11               | 400 MHz European PAMR Band                                                                                              |  |  |  |  |
| 12               | 12               | 800 MHz PAMR Band                                                                                                    |  |  |  |  |
| 13               | 13               | 2.5 GHz IMT-2000 Extension Band                                                                                         |  |  |  |  |
| 14               | 14               | US PCS 1.9 GHz Band                                                                                                    |  |  |  |  |

*Table A-11: Supported bandclasses for 1xEV-DO RF measurements*

![](_page_277_Picture_190.jpeg)

## **A.4 I/Q Data File Format (iq-tar)**

I/Q data is packed in a file with the extension  $\log$  tar. An iq-tar file contains I/Q data in binary format together with meta information that describes the nature and the source of data, e.g. the sample rate. The objective of the iq-tar file format is to separate I/Q data from the meta information while still having both inside one file. In addition, the file format allows you to preview the I/Q data in a web browser, and allows you to include user-specific data.

The iq-tar container packs several files into a single  $.\n\tan x$  archive file. Files in  $.\n\tan x$ format can be unpacked using standard archive tools (see [http://en.wikipedia.org/wiki/](http://en.wikipedia.org/wiki/Comparison_of_file_archivers) Comparison of file archivers) available for most operating systems. The advantage of .tar files is that the archived files inside the .tar file are not changed (not compressed) and thus it is possible to read the I/Q data directly within the archive without the need to unpack (untar) the  $.\n\tan$  file first.

#### **Contained files**

An iq-tar file must contain the following files:

- **I/Q parameter XML file, e.g. xyz.xml** Contains meta information about the I/Q data (e.g. sample rate). The filename can be defined freely, but there must be only one single I/Q parameter XML file inside an iq-tar file.
- **I/Q data binary file**, e.g. xyz.complex.float32 Contains the binary I/Q data of all channels. There must be only one single I/Q data binary file inside an iq-tar file.

Optionally, an iq-tar file can contain the following file:

**I/Q preview XSLT file**, e.g. open IqTar xml file in web browser.xslt Contains a stylesheet to display the I/Q parameter XML file and a preview of the I/Q data in a web browser.

A sample stylesheet is available at [http://www.rohde-schwarz.com/file/](http://www.rohde-schwarz.com/file/open_IqTar_xml_file_in_web_browser.xslt) [open\\_IqTar\\_xml\\_file\\_in\\_web\\_browser.xslt](http://www.rohde-schwarz.com/file/open_IqTar_xml_file_in_web_browser.xslt).

#### **A.4.1 I/Q Parameter XML File Specification**

The content of the I/Q parameter XML file must comply with the XML schema RsIqTar.xsd available at:<http://www.rohde-schwarz.com/file/RsIqTar.xsd>.

In particular, the order of the XML elements must be respected, i.e. iq-tar uses an "ordered XML schema". For your own implementation of the iq-tar file format make sure to validate your XML file against the given schema.

The following example shows an I/Q parameter XML file. The XML elements and attributes are explained in the following sections.

#### **Sample I/Q parameter XML file: xyz.xml**

```
<?xml version="1.0" encoding="UTF-8"?>
<?xml-stylesheet type="text/xsl" 
href="open_IqTar_xml_file_in_web_browser.xslt"?>
<RS_IQ_TAR_FileFormat fileFormatVersion="1" 
xsi:noNamespaceSchemaLocation="RsIqTar.xsd" 
xmlns:xsi="http://www.w3.org/2001/XMLSchema-instance">
  <Name>R&S FSW</Name>
  <Comment>Here is a comment</Comment>
  <DateTime>2011-01-24T14:02:49</DateTime>
   <Samples>68751</Samples>
  <Clock unit="Hz">6.5e+006</Clock>
  <Format>complex</Format>
   <DataType>float32</DataType>
  <ScalingFactor unit="V">1</ScalingFactor>
   <NumberOfChannels>1</NumberOfChannels>
<DataFilename>xyz.complex.float32</DataFilename>
<UserData>
  <UserDefinedElement>Example</UserDefinedElement>
</UserData>
   <PreviewData>...</PreviewData>
</RS_IQ_TAR_FileFormat>
```
![](_page_278_Picture_164.jpeg)

![](_page_279_Picture_280.jpeg)

![](_page_280_Picture_212.jpeg)

#### **Example: ScalingFactor**

Data stored as int16 and a desired full scale voltage of 1 V

```
ScalingFactor = 1 V / maximum int16 value = 1 V / 215 = 3.0517578125e-5 V
```
![](_page_280_Picture_213.jpeg)

#### **Example: PreviewData in XML**

```
<PreviewData>
     <ArrayOfChannel length="1">
       <Channel>
         <PowerVsTime>
          <Min> <ArrayOfFloat length="256">
               <float>-134</float>
               <float>-142</float>
                ...
               <float>-140</float>
             </ArrayOfFloat>
          \langle/Min\rangle<Max> <ArrayOfFloat length="256">
               <float>-70</float>
               <float>-71</float>
               ...
               <float>-69</float>
             </ArrayOfFloat>
          \langle/Max\rangle </PowerVsTime>
         <Spectrum>
          <Min> <ArrayOfFloat length="256">
               <float>-133</float>
               <float>-111</float>
```
...

```
 <float>-111</float>
            </ArrayOfFloat>
         \langle/Min>
          <Max>
            <ArrayOfFloat length="256">
              <float>-67</float>
              <float>-69</float>
              <float>-70</float>
              <float>-69</float>
            </ArrayOfFloat>
         \langle/Max\rangle </Spectrum>
      <T\cap <Histogram width="64" height="64">0123456789...0</Histogram>
      \langle/TO\rangle </Channel>
   </ArrayOfChannel>
 </PreviewData>
```
#### **A.4.2 I/Q Data Binary File**

The I/Q data is saved in binary format according to the format and data type specified in the XML file (see Format element and DataType element). To allow reading and writing of streamed I/Q data, all data is interleaved, i.e. complex values are interleaved pairs of I and Q values and multi-channel signals contain interleaved (complex) samples for channel 0, channel 1, channel 2 etc. If the NumberOfChannels element is not defined, one channel is presumed.

#### **Example: Element order for real data (1 channel)**

```
I[0], // Real sample 0
I[1], // Real sample 1
I[2], // Real sample 2
...
```
#### **Example: Element order for complex cartesian data (1 channel)**

```
I[0], Q[0], // Real and imaginary part of complex sample 0
I[1], Q[1], // Real and imaginary part of complex sample 1
I[2], Q[2], // Real and imaginary part of complex sample 2
...
```
#### **Example: Element order for complex polar data (1 channel)**

![](_page_281_Picture_165.jpeg)

I/Q Data File Format (iq-tar)

#### **Example: Element order for complex cartesian data (3 channels)**

Complex data: I[channel no][time index], Q[channel no][time index]

![](_page_282_Picture_103.jpeg)

#### **Example: Element order for complex cartesian data (1 channel)**

This example demonstrates how to store complex cartesian data in float32 format using MATLAB®.

```
% Save vector of complex cartesian I/Q data, i.e. iqiqiq...
N = 100iq = \text{randn}(1,N)+1j*\text{randn}(1,N)fid = fopen('xyz.complex.float32','w');
for k=1:length(iq)
  fwrite(fid, single(real(iq(k))), 'float32');
   fwrite(fid,single(imag(iq(k))),'float32');
end
fclose(fid)
```
## List of Remote Commands (1xEV-DO)

![](_page_283_Picture_16.jpeg)

![](_page_284_Picture_13.jpeg)

![](_page_285_Picture_13.jpeg)

![](_page_286_Picture_13.jpeg)

![](_page_287_Picture_13.jpeg)
# Index

## **Symbols**

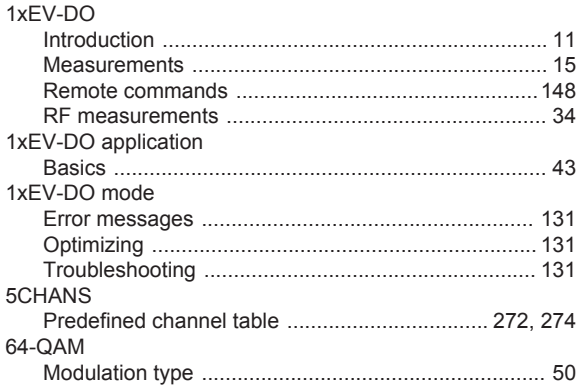

#### $\boldsymbol{\mathsf{A}}$

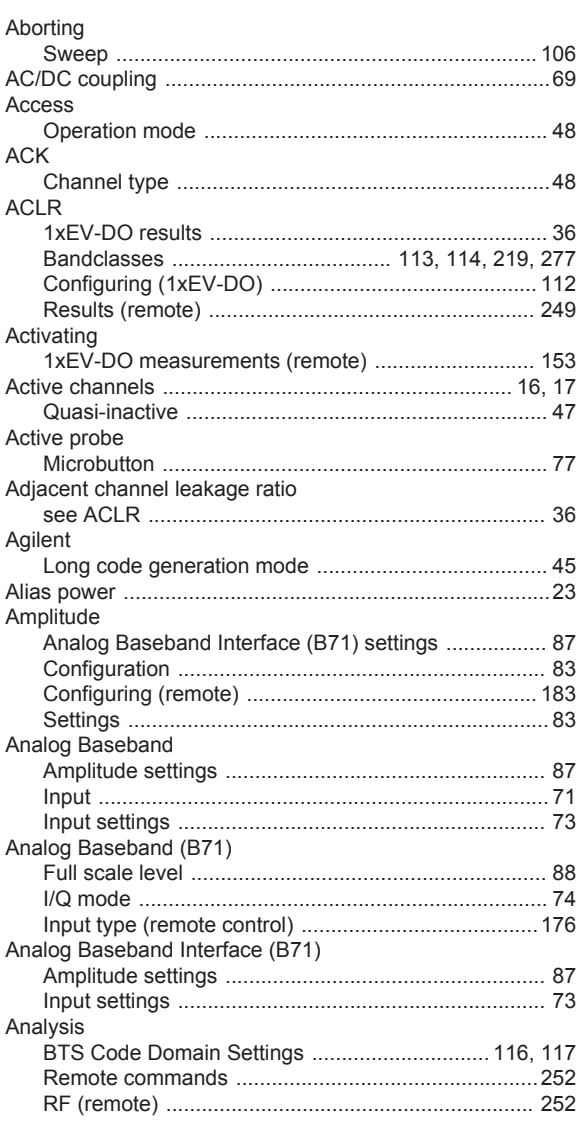

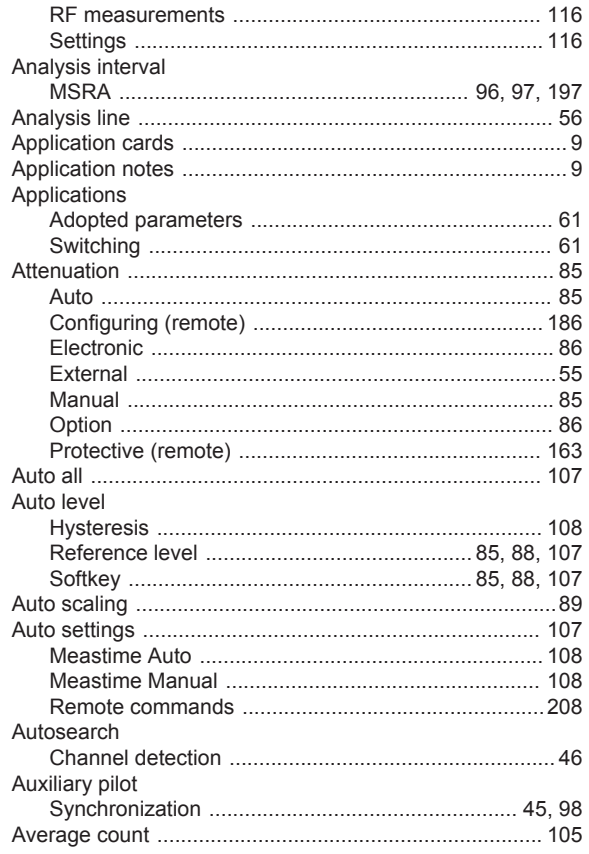

#### $\, {\bf B}$

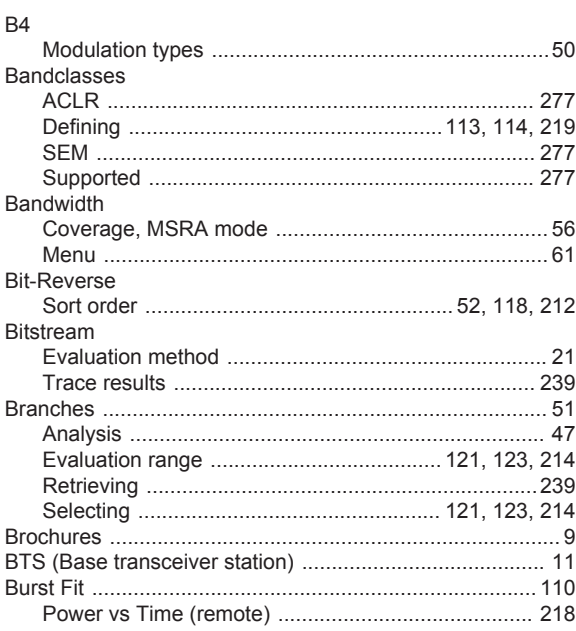

#### $\mathbf C$

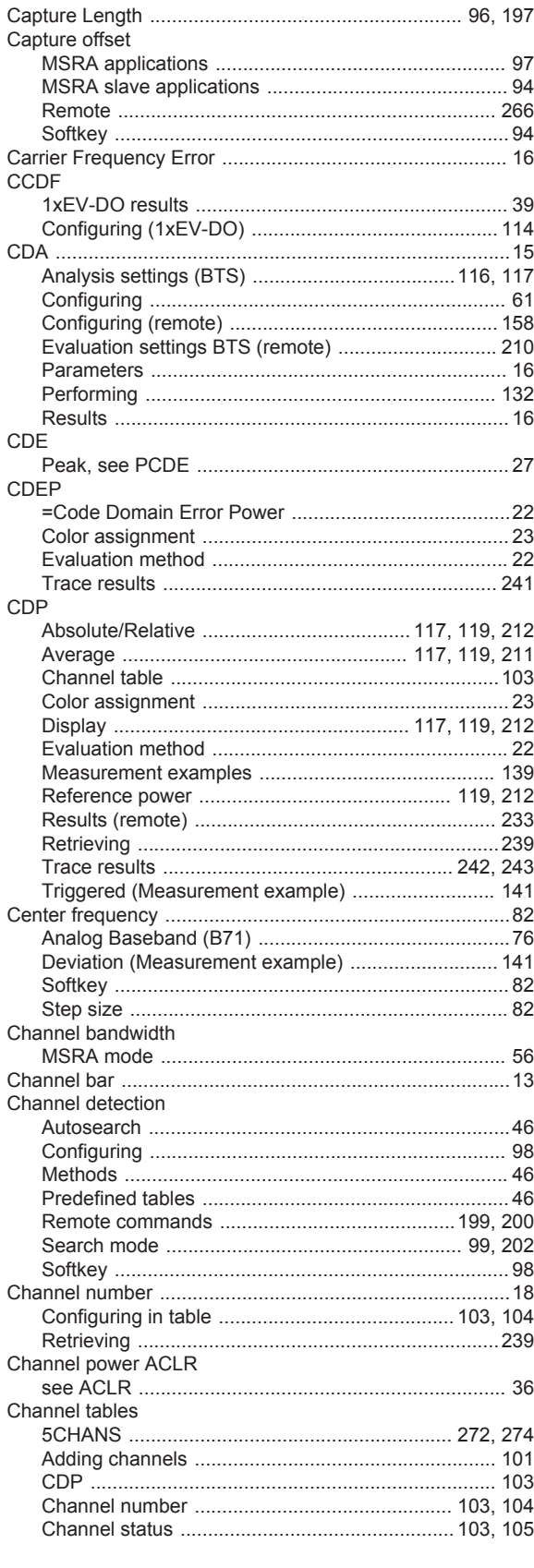

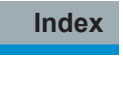

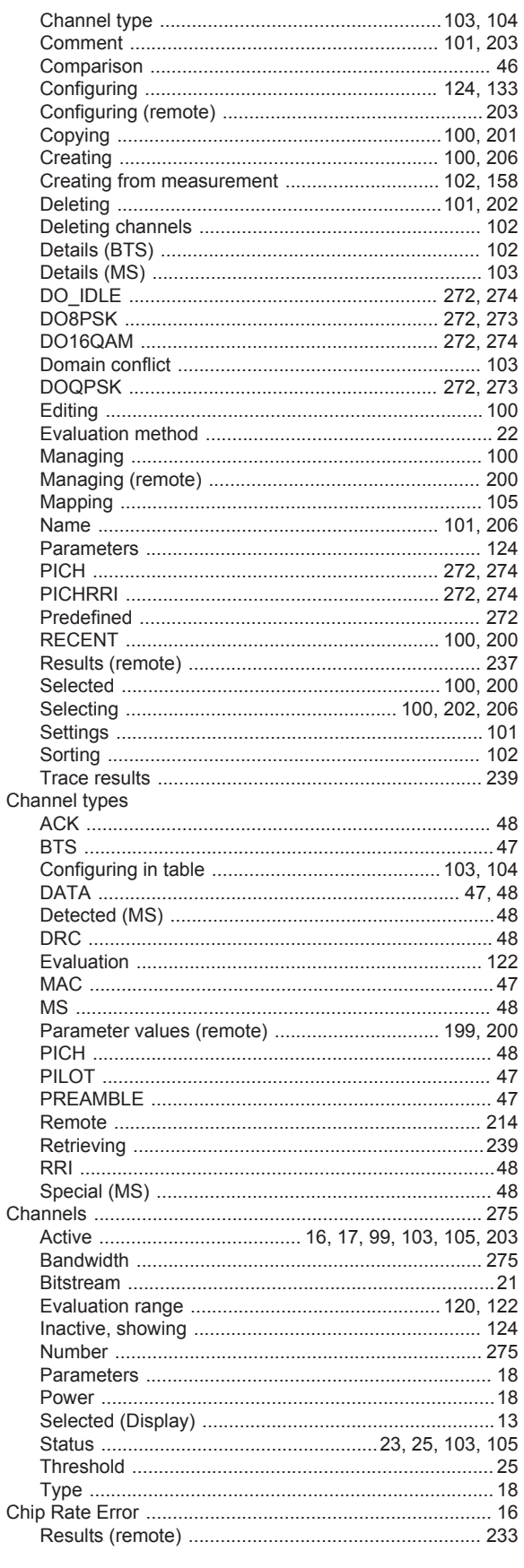

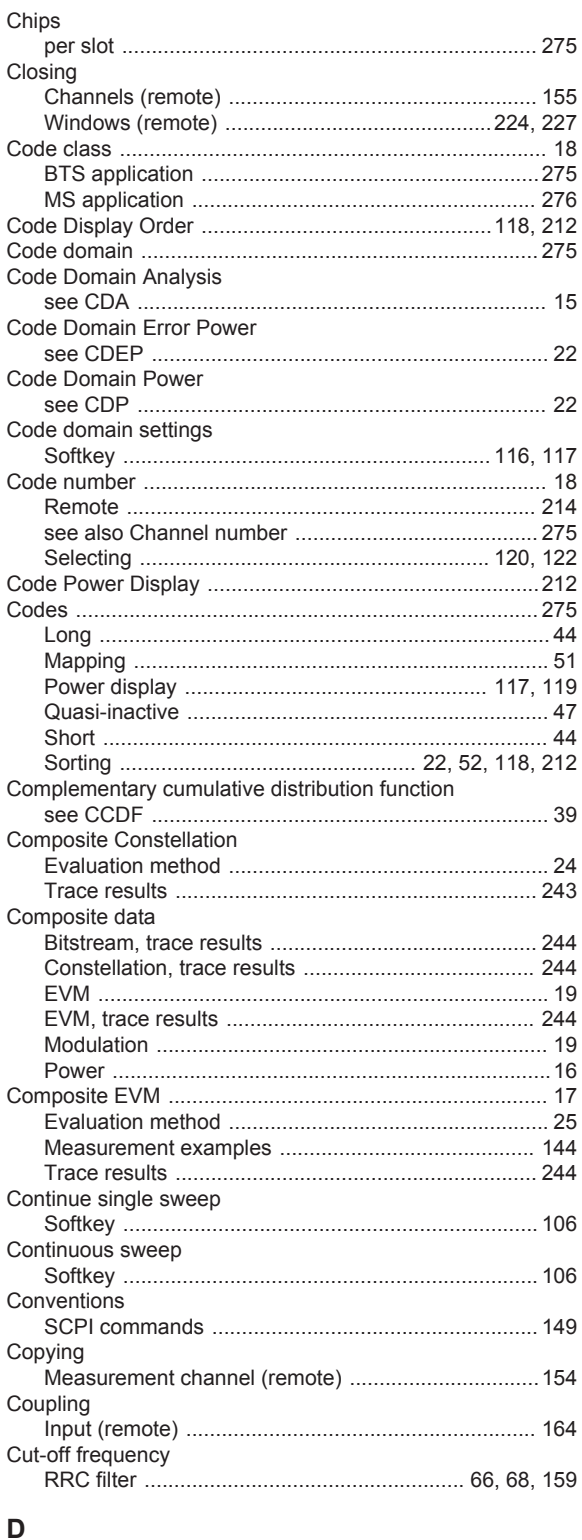

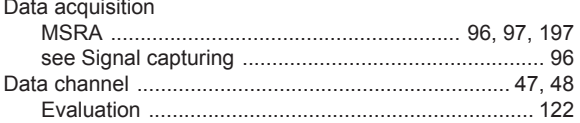

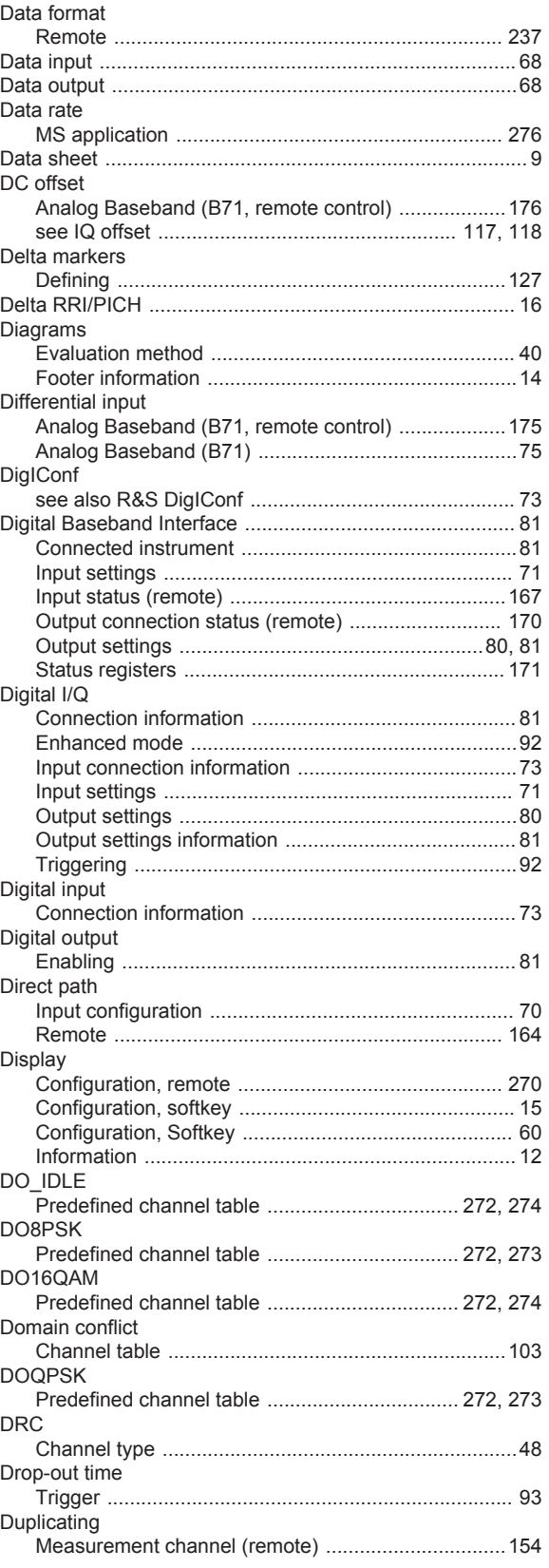

#### E

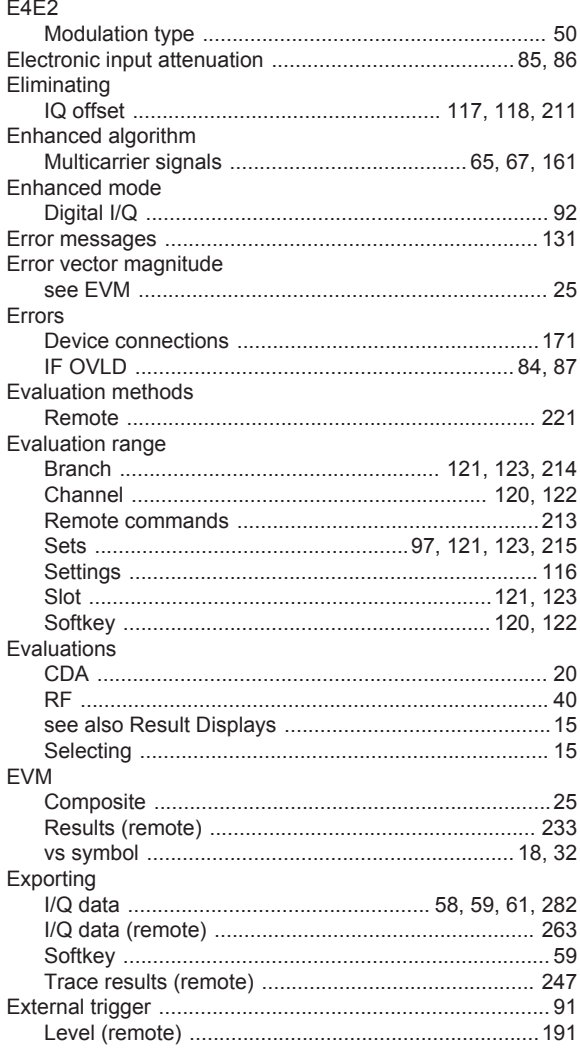

# $\mathsf F$

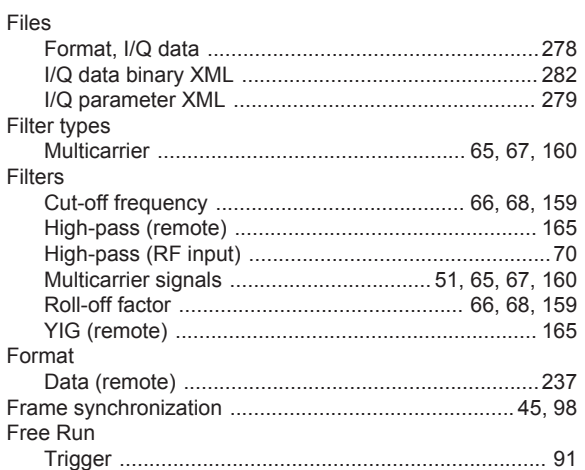

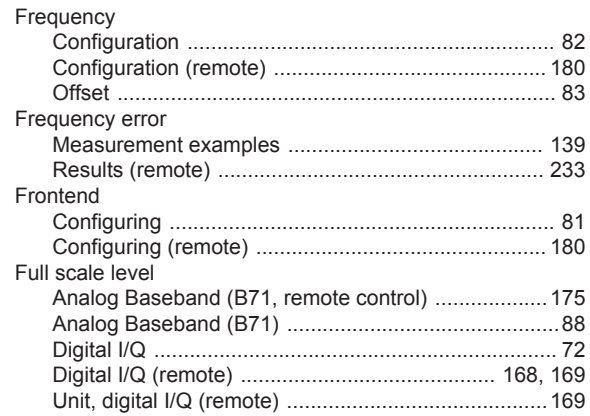

#### $\overline{\mathsf{H}}$

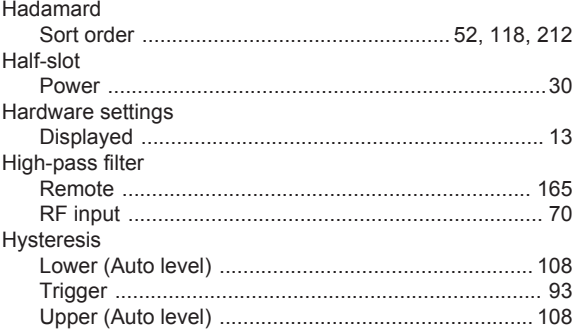

# $\mathbf I$

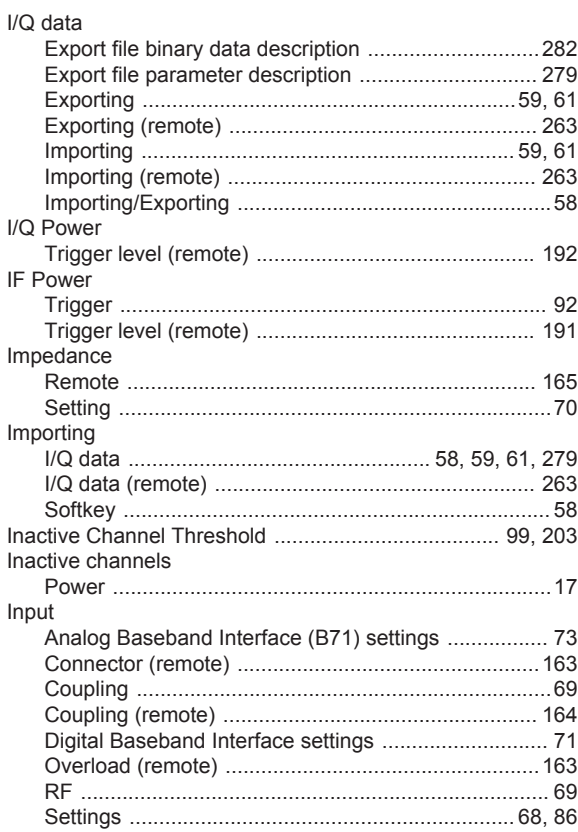

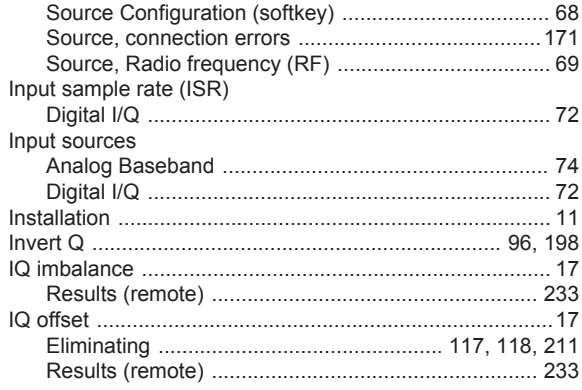

# $\overline{\mathsf{K}}$

#### Keys

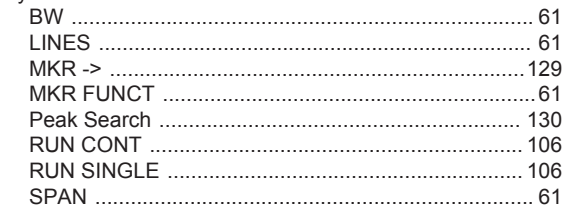

# $\mathsf{L}% _{0}\left( \mathsf{L}_{0}\right) ^{\ast }=\mathsf{L}_{0}\left( \mathsf{L}_{0}\right) ^{\ast }$

# Lines

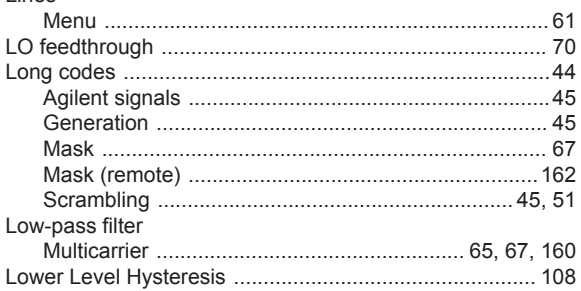

#### M

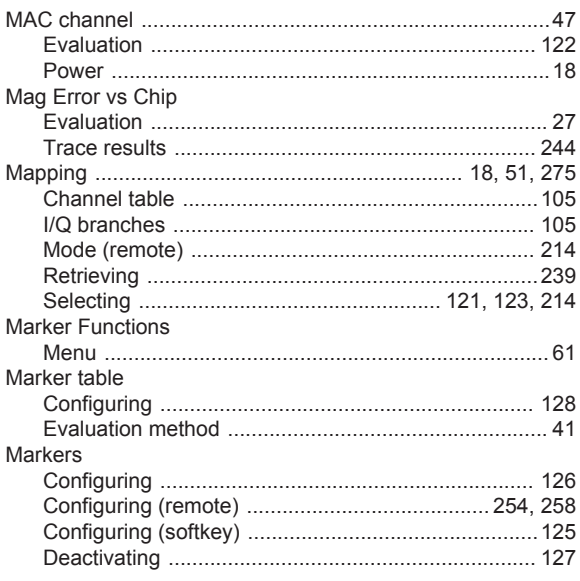

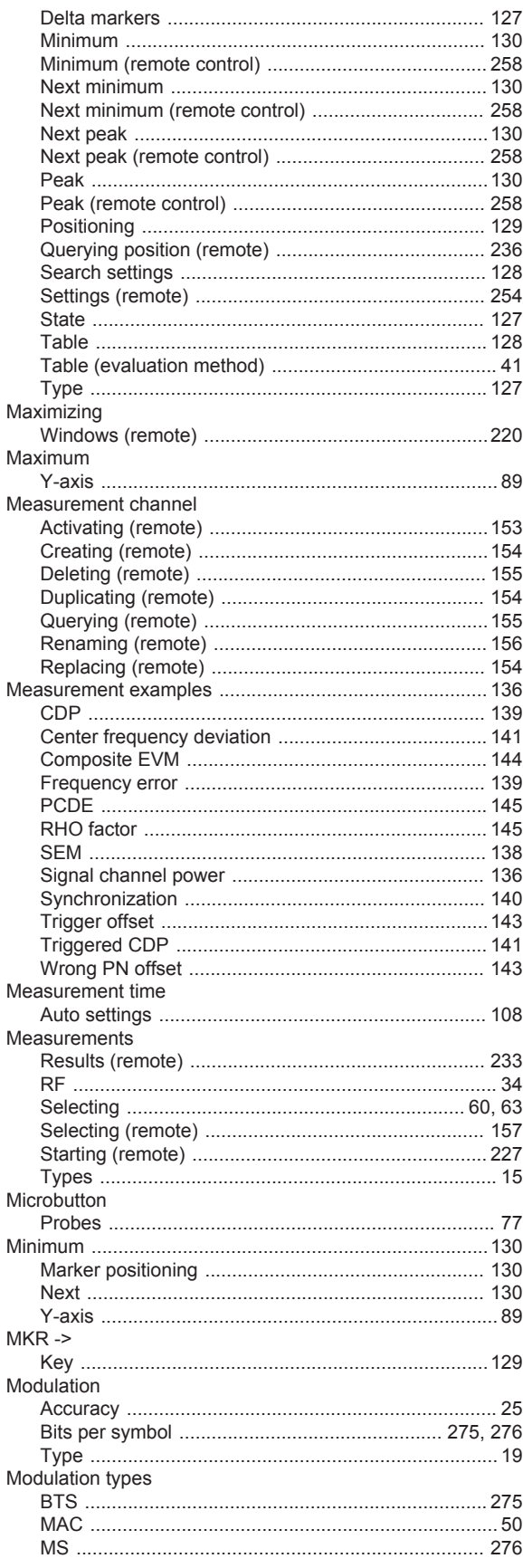

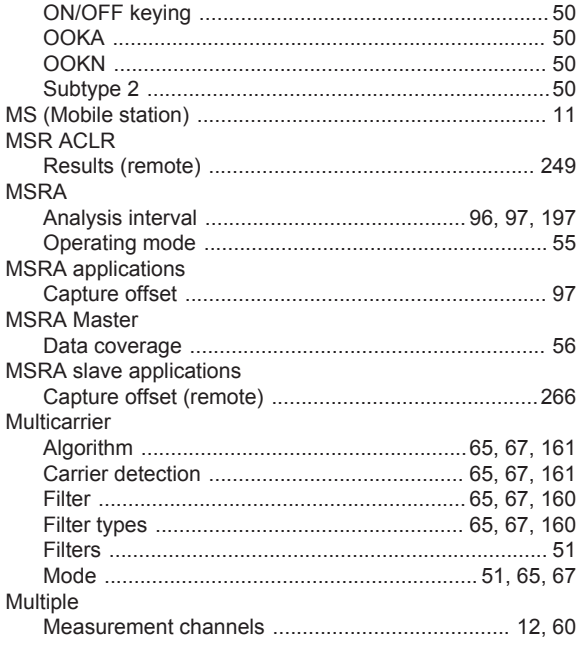

#### $\overline{\mathsf{N}}$

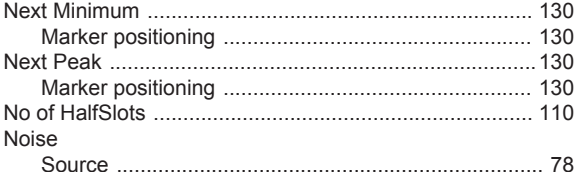

# $\mathbf{o}$

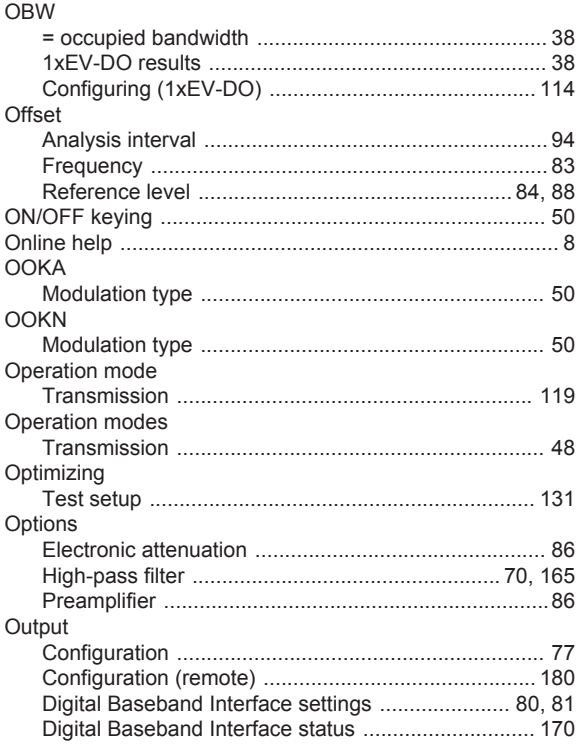

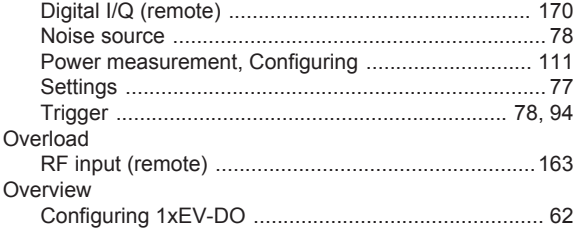

#### $\mathsf{P}$

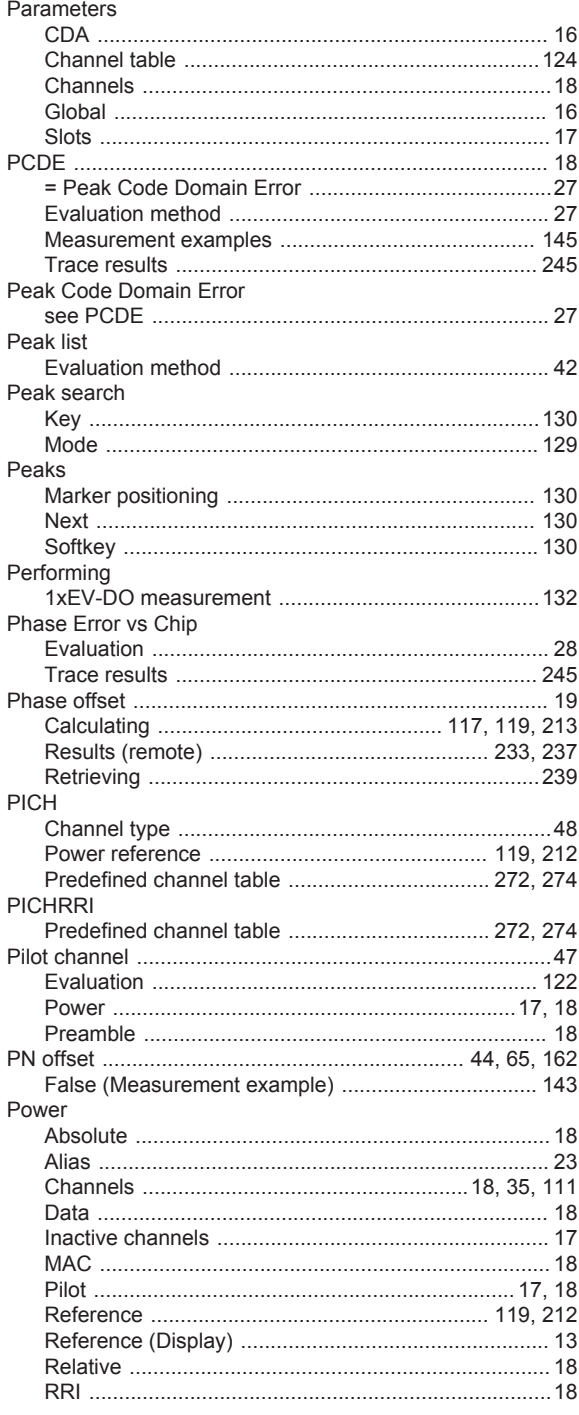

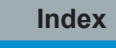

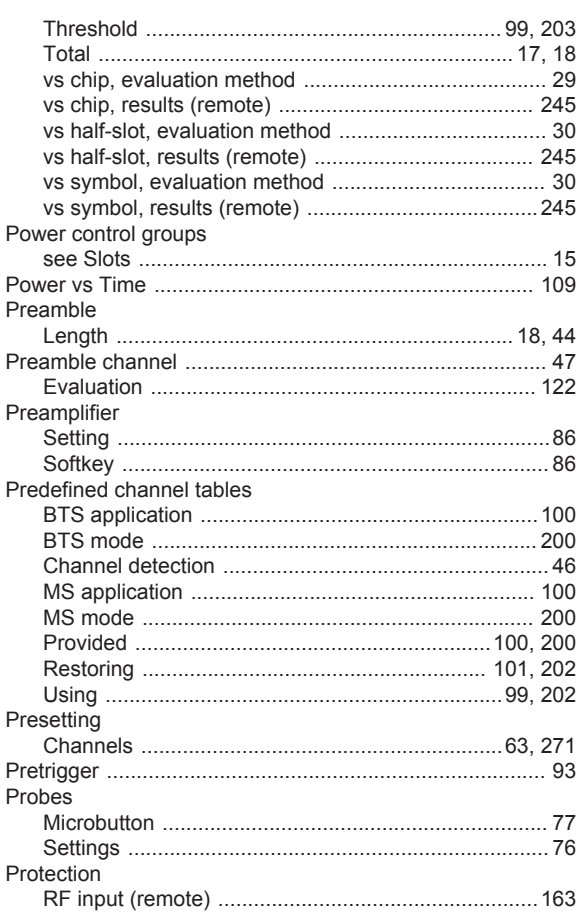

# $\overline{Q}$

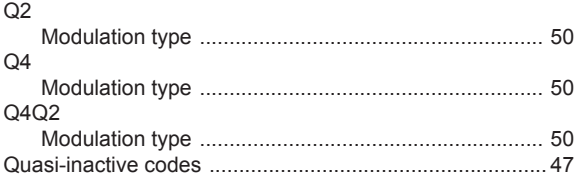

# $\overline{\mathsf{R}}$

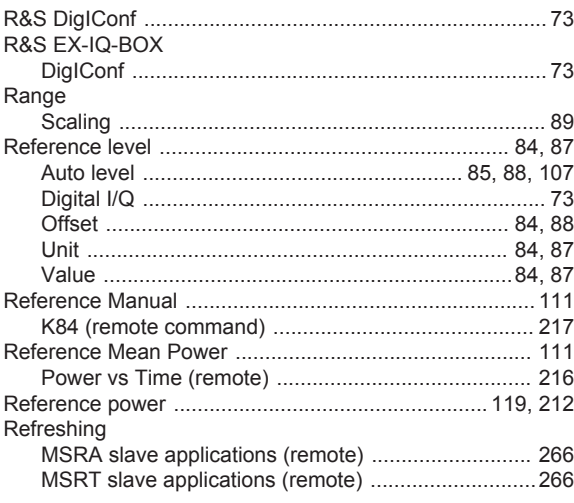

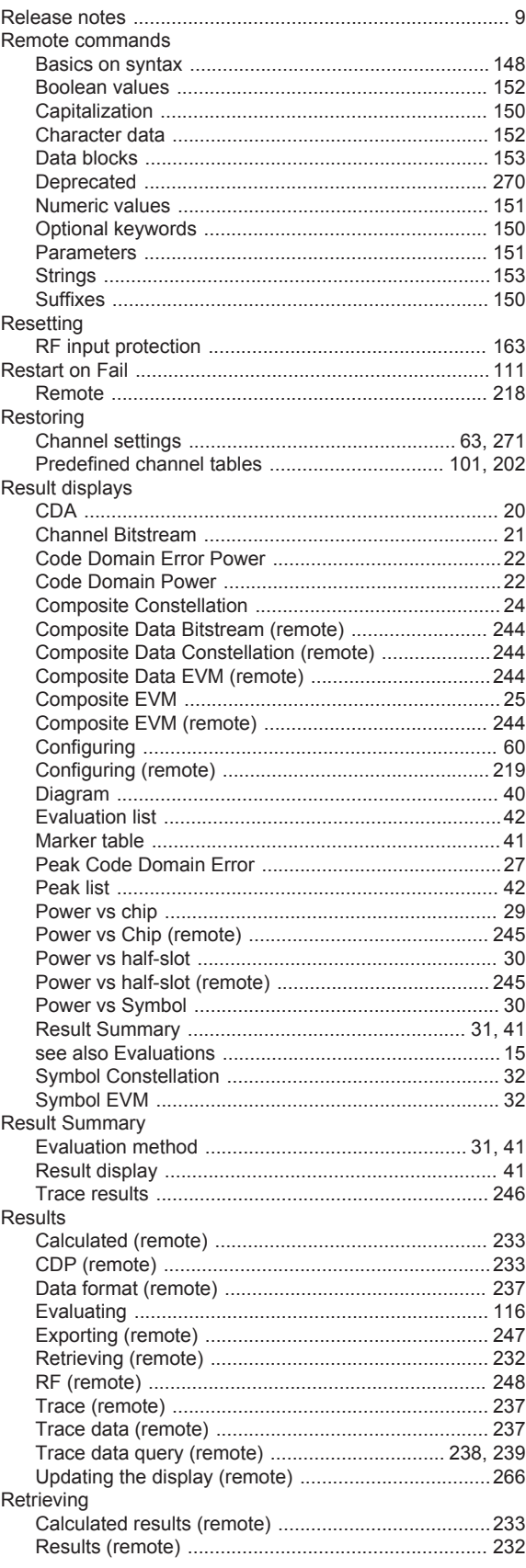

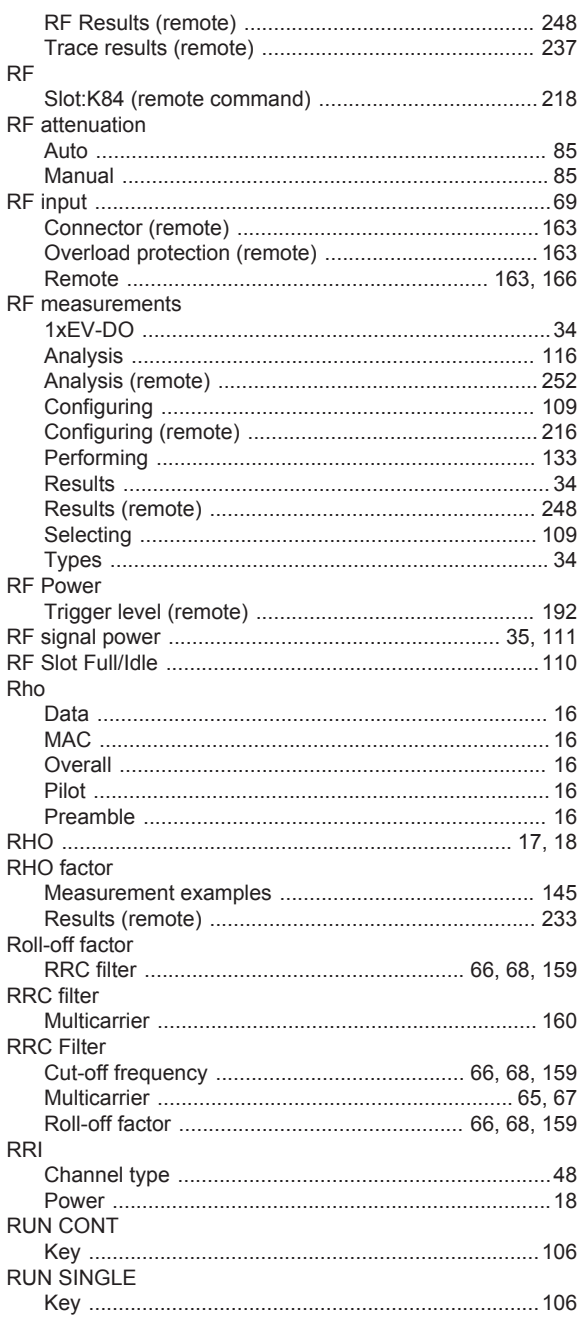

#### $\mathbf S$

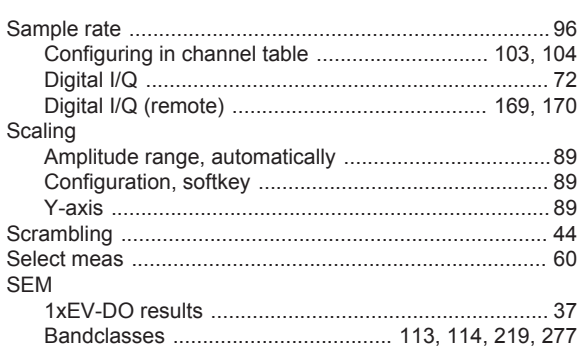

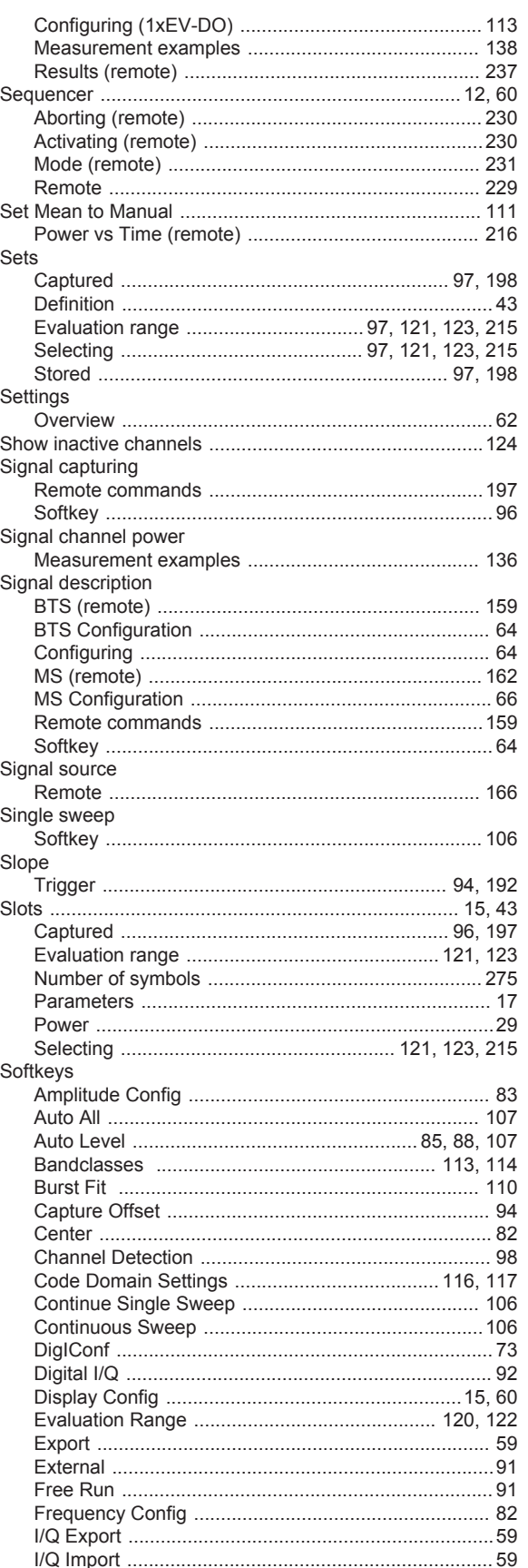

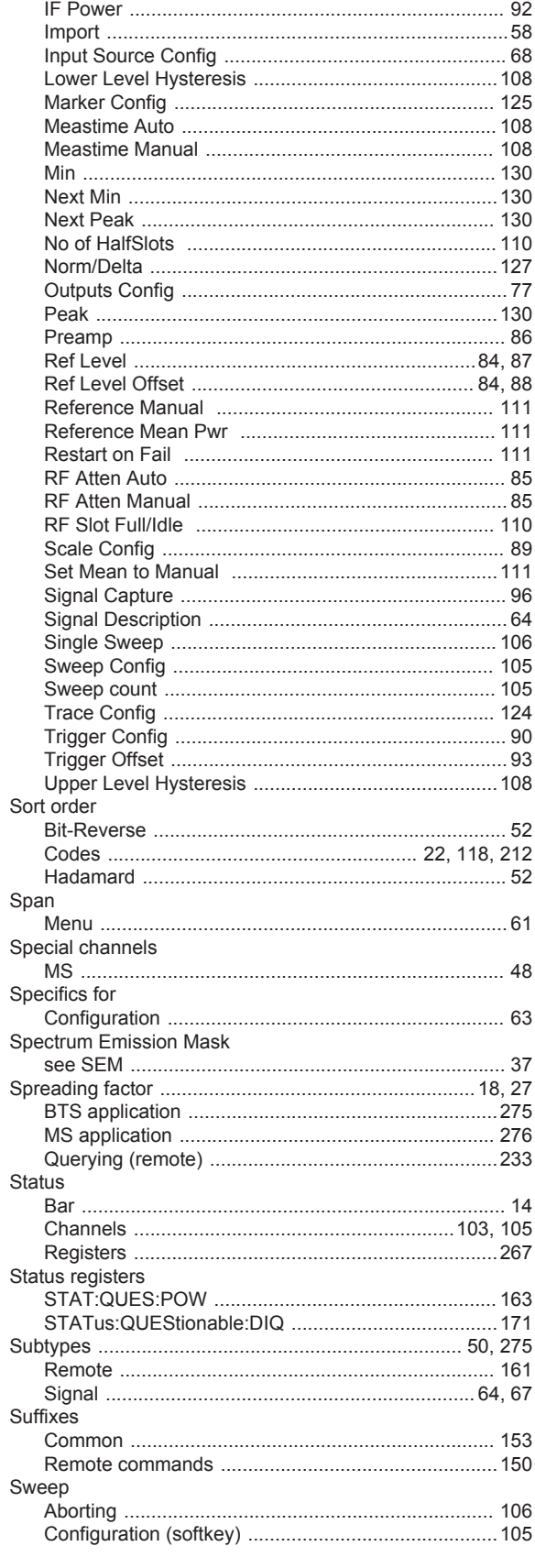

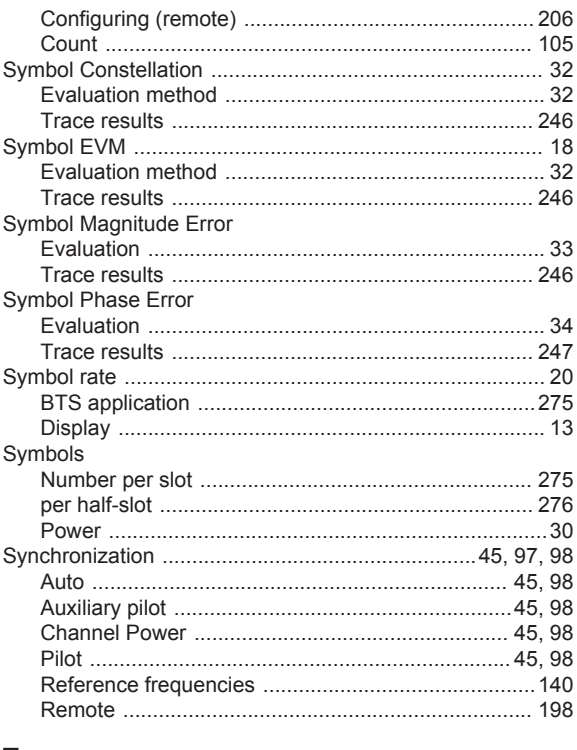

# $\mathsf T$

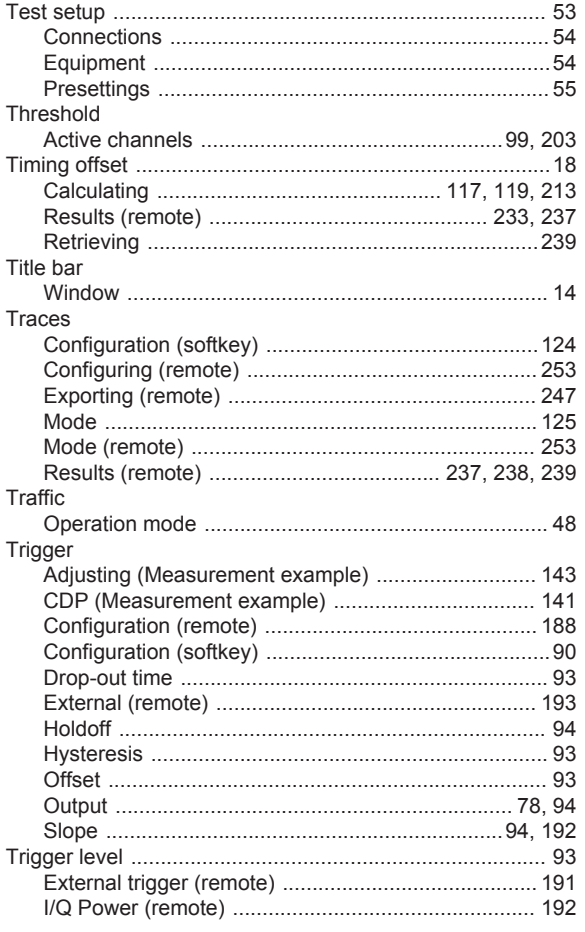

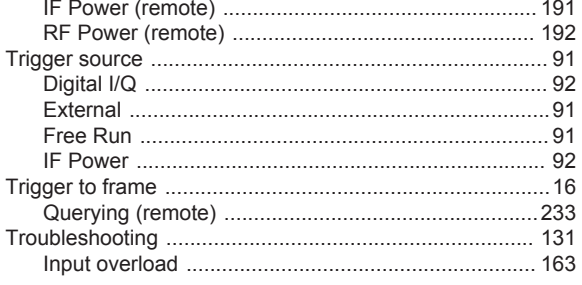

#### $\mathsf{U}$

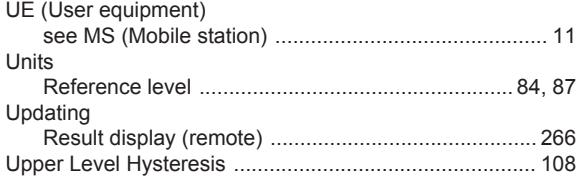

#### W

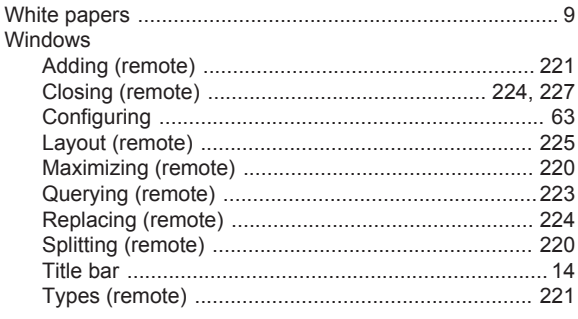

#### $\mathbf{x}$

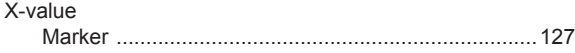

#### Y

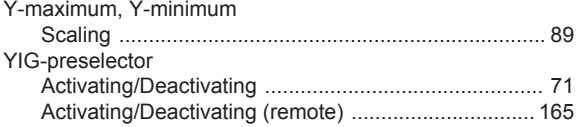